# Foreword

## <span id="page-0-0"></span>General

This manual introduces the functions, configuration, general operation, and system maintenance of network camera. Read carefully before using the platform, and keep the manual safe for future reference.

## Safety Instructions

The following signal words might appear in the manual.

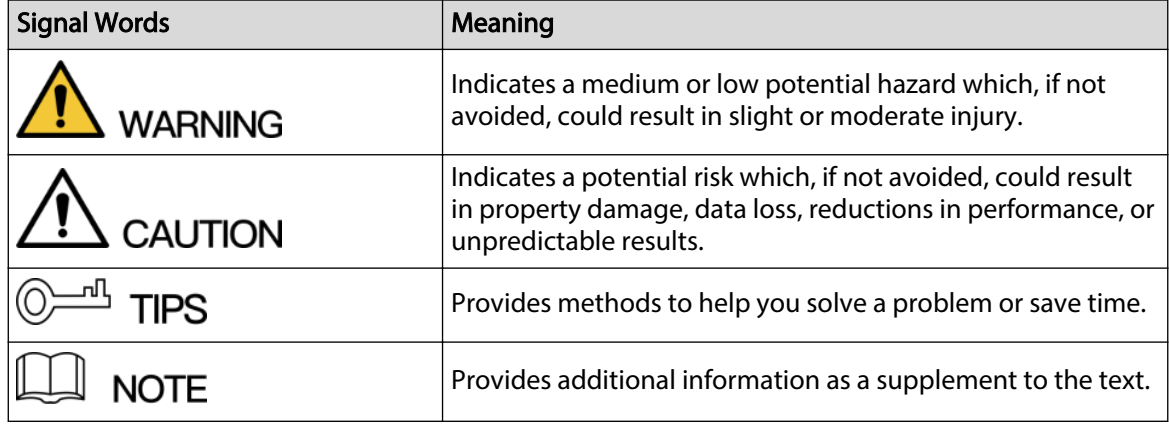

## Revision History

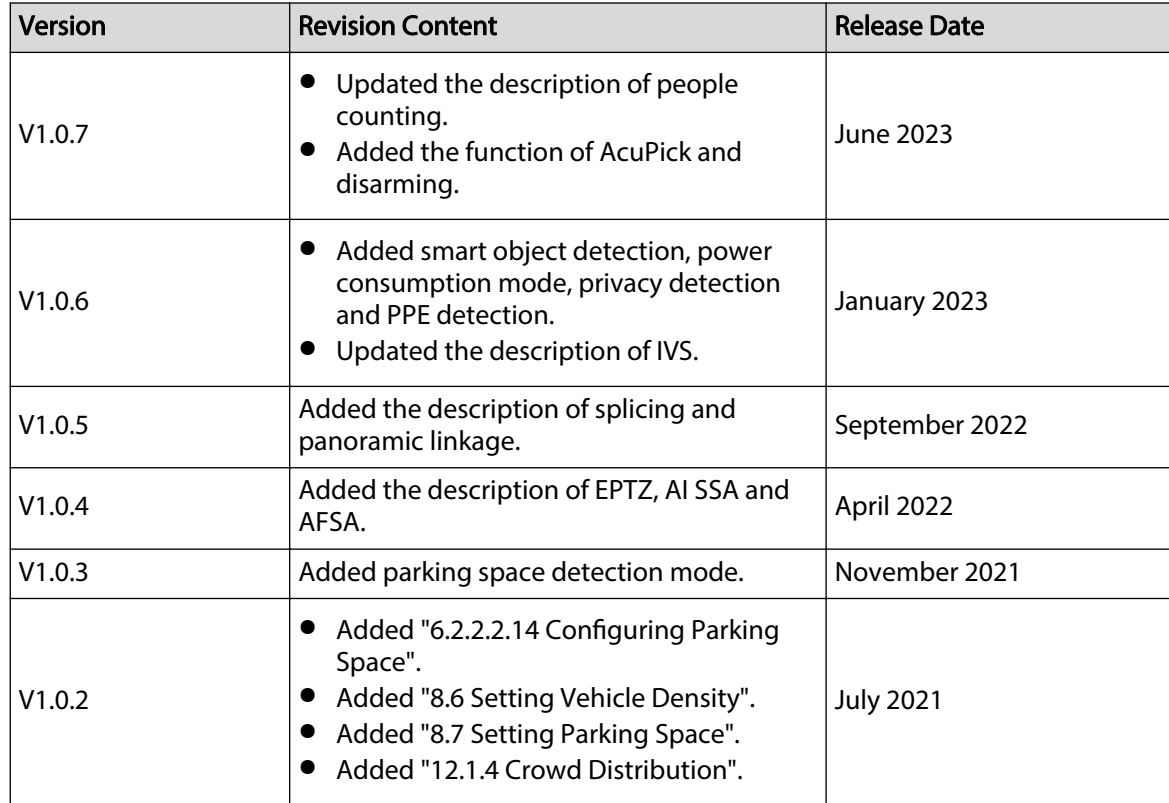

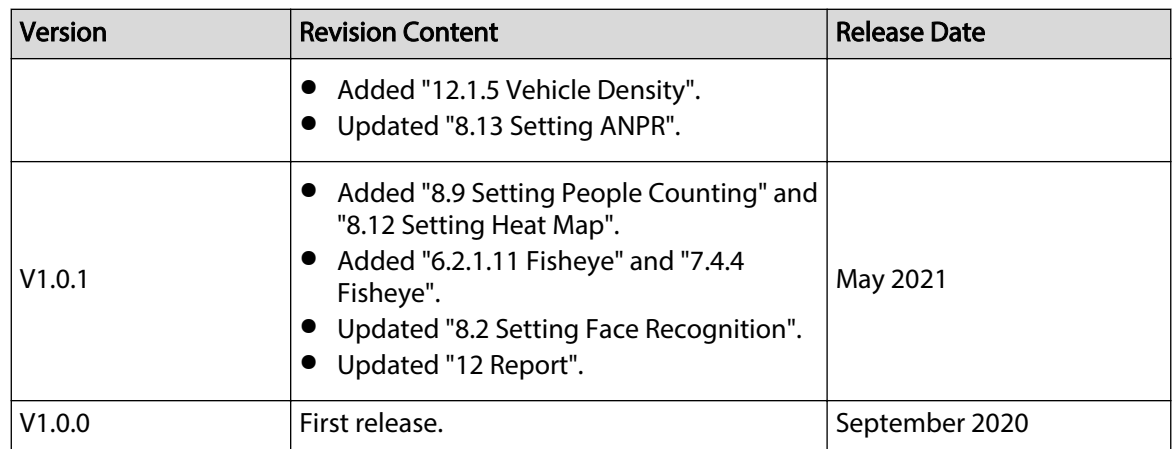

### Privacy Protection Notice

As the device user or data controller, you might collect the personal data of others such as their face, fingerprints, and license plate number. You need to be in compliance with your local privacy protection laws and regulations to protect the legitimate rights and interests of other people by implementing measures which include but are not limited: Providing clear and visible identification to inform people of the existence of the surveillance area and provide required contact information.

## About the Manual

- The manual is for reference only. Slight differences might be found between the manual and the product.
- We are not liable for losses incurred due to operating the product in ways that are not in compliance with the manual.
- The manual will be updated according to the latest laws and regulations of related jurisdictions. For detailed information, see the paper user's manual, use our CD-ROM, scan the QR code or visit our official website. The manual is for reference only. Slight differences might be found between the electronic version and the paper version.
- All designs and software are subject to change without prior written notice. Product updates might result in some differences appearing between the actual product and the manual. Please contact customer service for the latest program and supplementary documentation.
- There might be errors in the print or deviations in the description of the functions, operations and technical data. If there is any doubt or dispute, we reserve the right of final explanation.
- Upgrade the reader software or try other mainstream reader software if the manual (in PDF format) cannot be opened.
- All trademarks, registered trademarks and company names in the manual are properties of their respective owners.
- Please visit our website, contact the supplier or customer service if any problems occur while using the device.
- If there is any uncertainty or controversy, we reserve the right of final explanation.

# <span id="page-2-0"></span>Important Safeguards and Warnings

This section introduces content covering the proper handling of the device, hazard prevention, and prevention of property damage. Read carefully before using the device, and comply with the guidelines when using it.

## Transportation Requirements

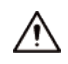

- Transport the device under allowed humidity and temperature conditions.
- Pack the device with packaging provided by its manufacturer or packaging of the same quality before transporting it.
- Do not place heavy stress on the device, violently vibrate or immerse it in liquid during transportation.

### Storage Requirements

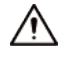

- Store the device under allowed humidity and temperature conditions.
- Do not place the device in a humid, dusty, extremely hot or cold site that has strong electromagnetic radiation or unstable illumination.
- Do not place heavy stress on the device, violently vibrate or immerse it in liquid during storage.

### Installation Requirements

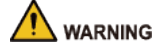

- Strictly comply with the local electrical safety code and standards, and check whether the power supply is correct before operating the device.
- Please follow the electrical requirements to power the device.
	- $\Diamond$  When selecting the power adapter, the power supply must conform to the requirements of ES1 in IEC 62368-1 standard and be no higher than PS2. Please note that the power supply requirements are subject to the device label.
	- $\Diamond$  We recommend using the power adapter provided with the device.
- Do not connect the device to two or more kinds of power supplies, unless otherwise specified, to avoid damage to the device.
- The device must be installed in a location that only professionals can access, to avoid the risk of non-professionals becoming injured from accessing the area while the device is working. Professionals must have full knowledge of the safeguards and warnings of using the device.

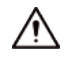

- Do not place heavy stress on the device, violently vibrate or immerse it in liquid during installation.
- An emergency disconnect device must be installed during installation and wiring at a readily accessible location for emergency power cut-off.
- We recommend you use the device with a lightning protection device for stronger protection against lightning. For outdoor scenarios, strictly comply with the lightning protection regulations.
- **•** Ground the function earthing portion  $\bigcircledast$  of the device to improve its reliability (certain models are not equipped with earthing holes). The device is a class I electrical appliance. Make sure that the power supply of the device is connected to a power socket with protective earthing.
- The dome cover is an optical component. Do not directly touch or wipe the surface of the cover during installation.

## Operation Requirements

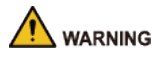

- The cover must not be opened while the device is powered on.
- Do not touch the heat dissipation component of the device to avoid the risk of getting burnt.

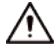

- Use the device under allowed humidity and temperature conditions.
- Do not aim the device at strong light sources (such as lamplight, and sunlight) when focusing it, to avoid reducing the lifespan of the CMOS sensor, and causing overbrightness and flickering.
- When using a laser beam device, avoid exposing the device surface to laser beam radiation.
- Prevent liquid from flowing into the device to avoid damage to its internal components.
- Protect indoor devices from rain and dampness to avoid electric shocks and fires breaking out.
- Do not block the ventilation opening near the device to avoid heat accumulation.
- Protect the line cord and wires from being walked on or squeezed particularly at plugs, power sockets, and the point where they exit from the device.
- Do not directly touch the photosensitive CMOS. Use an air blower to clean the dust or dirt on the lens.
- The dome cover is an optical component. Do not directly touch or wipe the surface of the cover when using it.
- There might be a risk of electrostatic discharge on the dome cover. Power off the device when installing the cover after the camera finishes adjustment. Do not directly touch the cover and make sure the cover is not exposed to other equipment or human bodies
- Strengthen the protection of the network, device data and personal information. All necessary safety measures to ensure the network security of the device must be taken, such as using strong passwords, regularly changing your password, updating firmware to the latest version, and isolating computer networks. For the IPC firmware of some previous versions, the ONVIF password will not be automatically synchronized after the main password of the system has been changed. You need to update the firmware or change the password manually.

### Maintenance Requirements

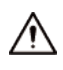

● Strictly follow the instructions to disassemble the device. Non-professionals dismantling the device can result in it leaking water or producing poor quality images. For a device that is required to be disassembled before use, make sure the seal ring is flat and in the seal groove when putting the cover back on. When you find condensed water forming on the lens or the desiccant becomes green after you disassembled the device, contact after-sales service to replace the desiccant. Desiccants might not be provided depending on the actual model.

- Use the accessories suggested by the manufacturer. Installation and maintenance must be performed by qualified professionals.
- Do not directly touch the photosensitive CMOS. Use an air blower to clean the dust or dirt on the lens. When it is necessary to clean the device, slightly wet a soft cloth with alcohol, and gently wipe away the dirt.
- Clean the device body with a soft dry cloth. If there are any stubborn stains, clean them away with a soft cloth dipped in a neutral detergent, and then wipe the surface dry. Do not use volatile solvents such as ethyl alcohol, benzene, diluent, or abrasive detergents on the device to avoid damaging the coating and degrading the performance of the device.
- The dome cover is an optical component. When it is contaminated with dust, grease, or fingerprints, use degreasing cotton moistened with a little ether or a clean soft cloth dipped in water to gently wipe it clean. An air gun is useful for blowing dust away.
- It is normal for a camera made of stainless steel to develop rust on its surface after being used in a strong corrosive environment (such as the seaside, and chemical plants). Use an abrasive soft cloth moistened with a little acid solution (vinegar is recommended) to gently wipe it away. Afterwards, wipe it dry.

# **Table of Contents**

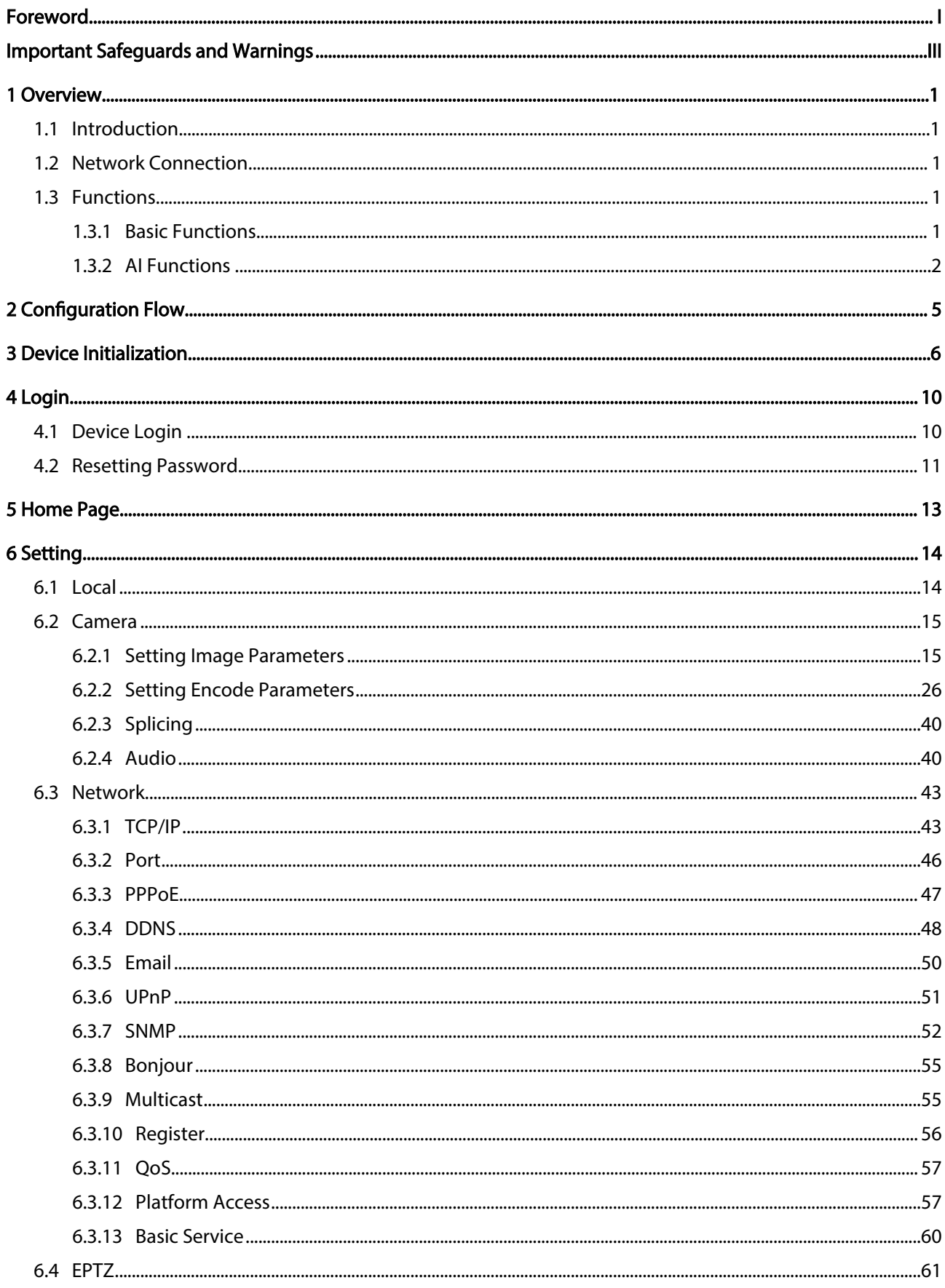

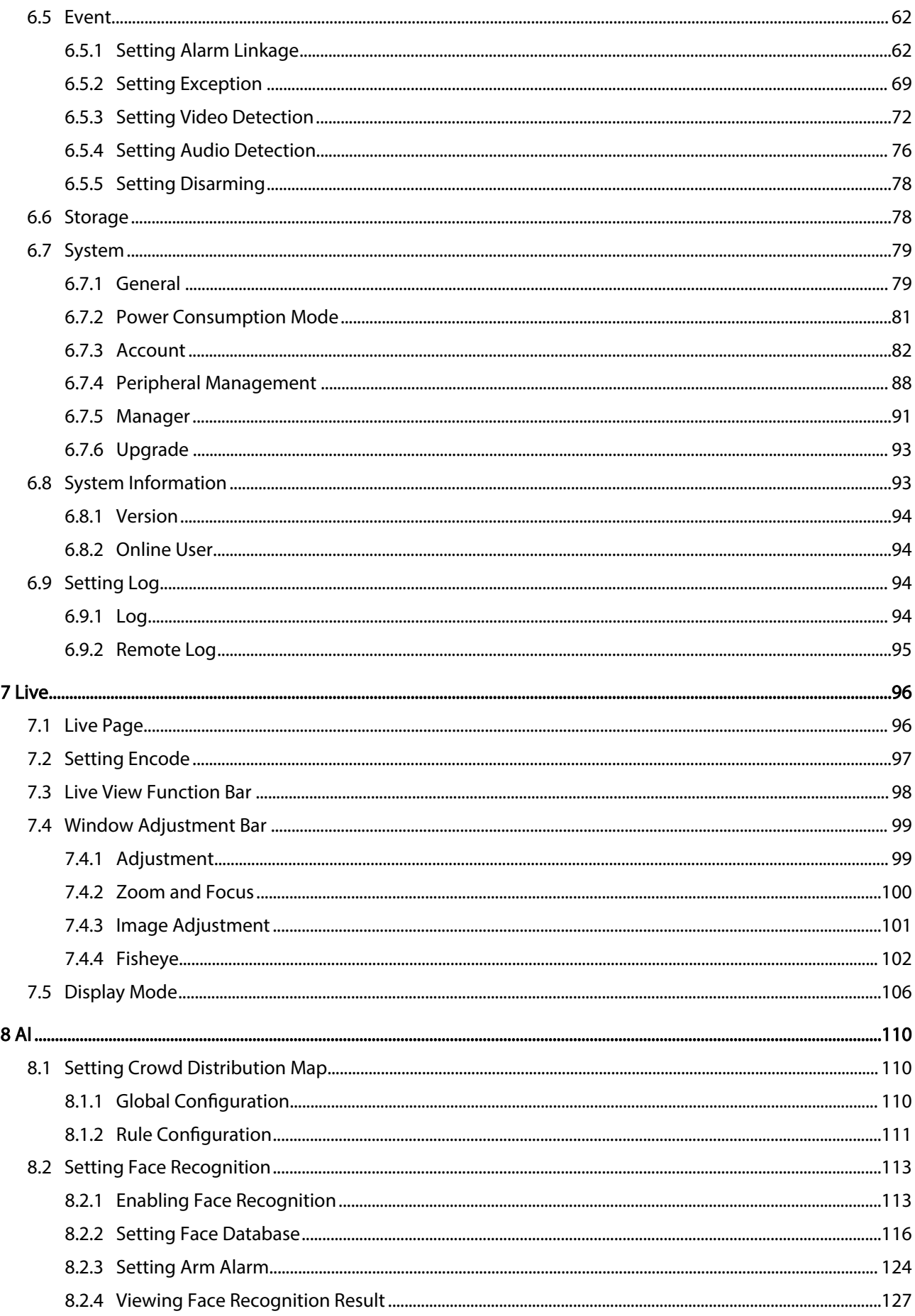

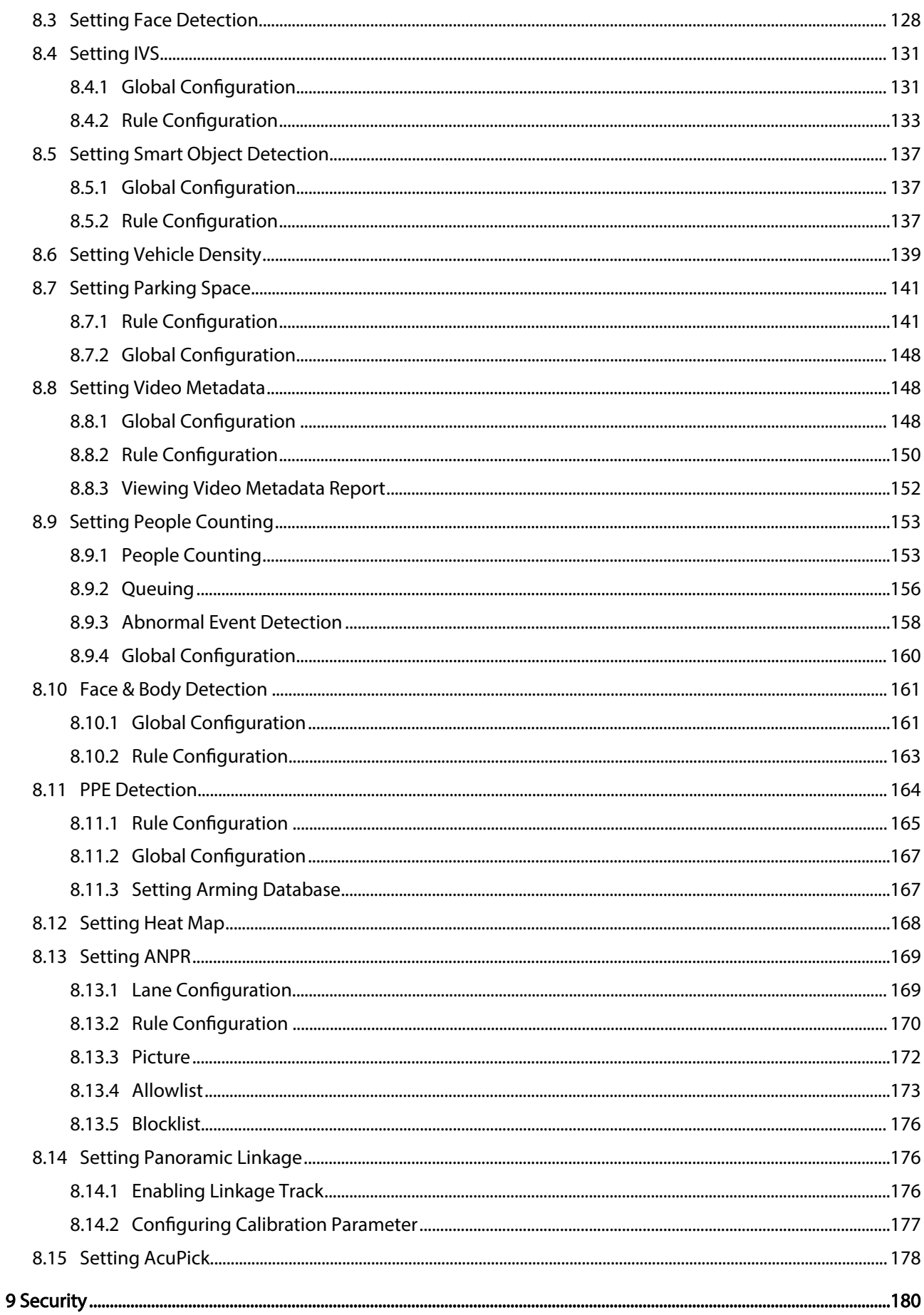

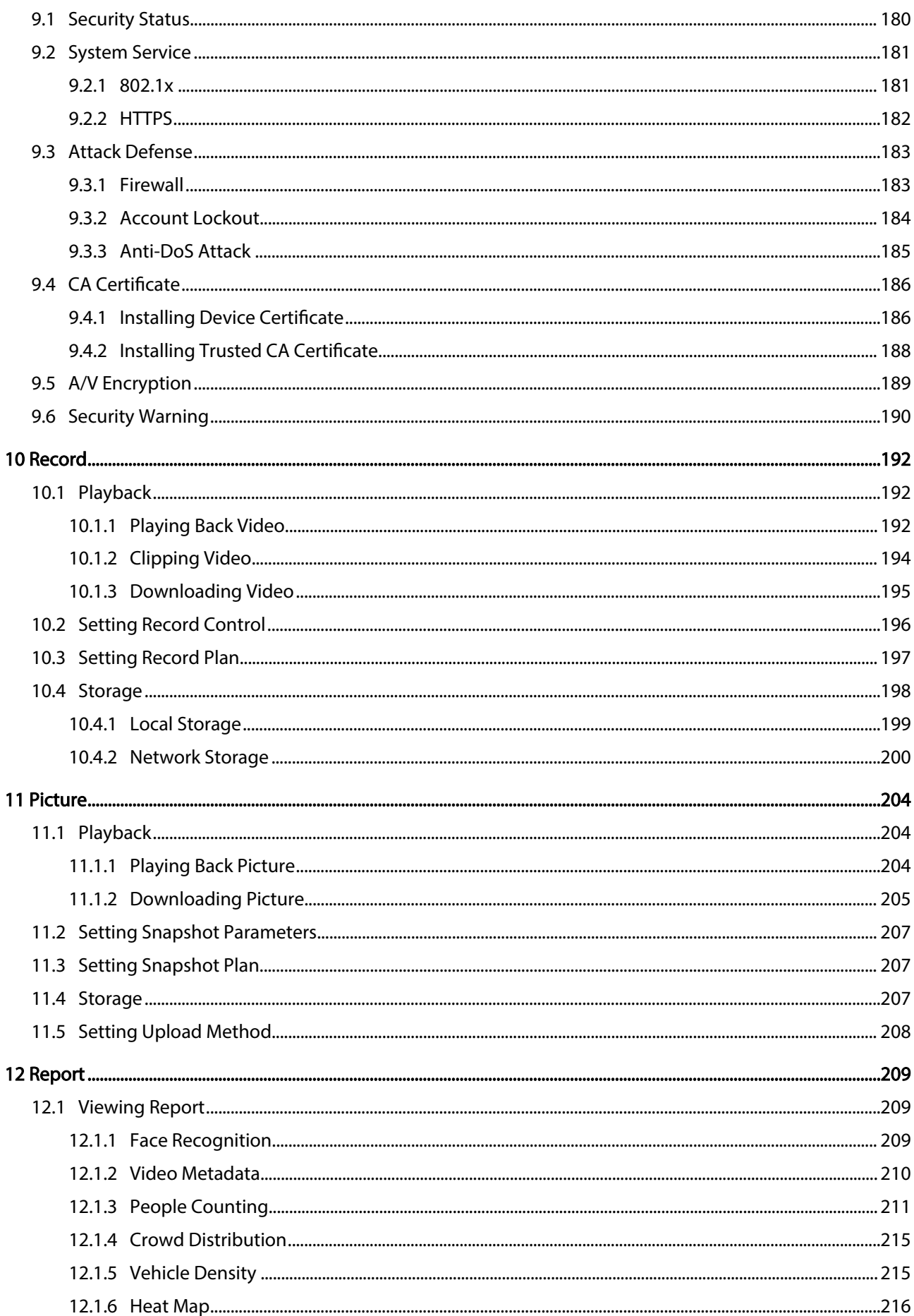

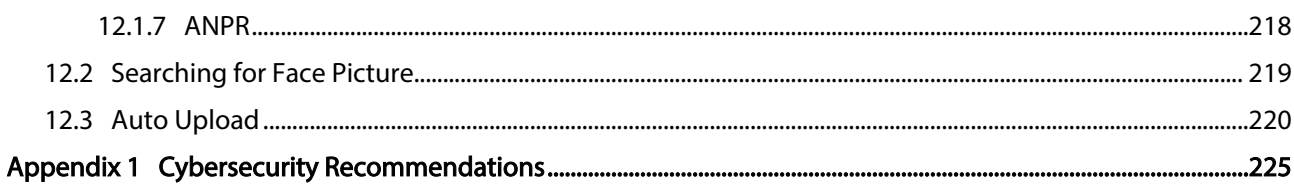

# 1 Overview

# <span id="page-10-0"></span>1.1 Introduction

IP camera (Internet Protocol camera), is a type of digital video camera that receives control data and sends image data through internet. They are commonly used for surveillance, requiring no local recording device, but only a local area network.

IP camera is divided into single-channel camera and multi-channel camera according to the channel quantity. For multi-channel camera, you can set the parameters for each channel.

# 1.2 Network Connection

In the general IPC network topology, IPC is connected to PC through network switch or router.

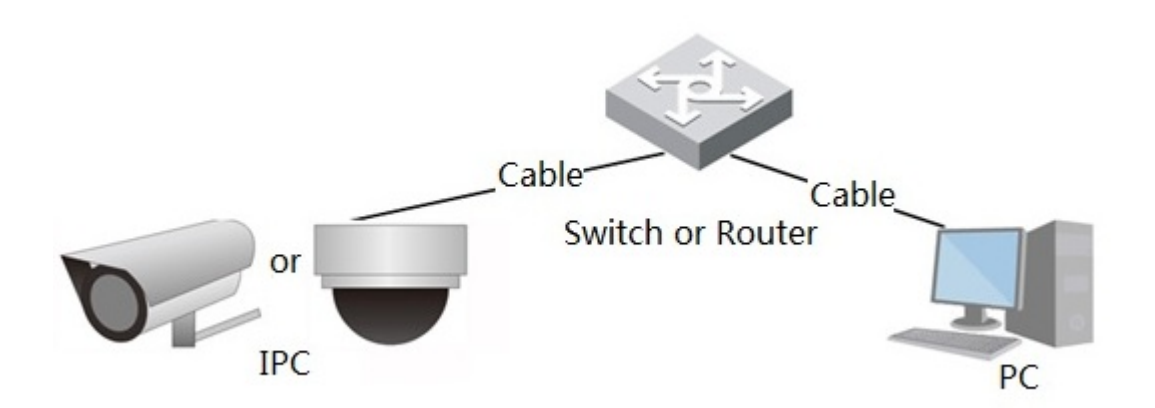

Figure 1-1 General IPC network

Get IP address by searching on ConfigTool, and then you can start accessing IPC through network.

# 1.3 Functions

Functions might vary with different devices.

# 1.3.1 Basic Functions

## Real-time Monitoring

- Live view.
- When live viewing the image, you can enable audio, voice talk and connect monitoring center for quick processing on the abnormality.
- Adjust the image to the proper position by PTZ.
- Snapshot and triple snapshot abnormality of the monitoring image for subsequent view and processing.
- Record abnormality of monitoring image for subsequent view and processing.
- Configure coding parameters, and adjust live view image.

1

## <span id="page-11-0"></span>Alarm

- Set alarm prompt mode and tone according to alarm type.
- View alarm prompt message.

## Exception

- SD card error, network disconnection, illegal access, voltage detection and security exception.
- When SD card error or illegal access is triggered, the system links alarm output and sending email.
- When network disconnection alarm is triggered, the system links recording and alarm output.
- When the input voltage is more or less than the rated voltage, the alarm is triggered and the system links sending email.

## Video Detection

- Motion detection, video tampering detection and scene changing detection.
- When an alarm is triggered, the system performs linkages such as recording, alarm output, sending email, PTZ operation, and snapshot.

## Audio Detection

- Audio input abnormal detection and intensity change detection.
- When an alarm is triggered, the system performs linkages such as recording, alarm output, sending email, PTZ operation, and snapshot.

## Record

- Auto record as schedule.
- Play back recorded video and picture as needed.
- Download recorded video and picture.
- Alarm linked recording.

## Account

- Add, edit and delete user group, and manage user authorities according to user group.
- Add, edit and delete user, and configure user authorities.
- Change user password.

# 1.3.2 AI Functions

## **IVS**

- Tripwire, intrusion, abandoned object, moving object, fast moving, parking detection, people gathering, and loitering detection.
- When an alarm is triggered, the system performs linkages such as recording, alarm output, sending email, and snapshot.

### Face Detection

- Detects face and display the related attributes on the live page.
- When an alarm is triggered, the system performs linkages such as recording, alarm output, sending email, PTZ operation, and snapshot.

## Face Recognition

- Displays the recognition result on the live view page
- In general mode, makes comparison between the detected face with the faces in face database after detecting face. You can set the alarm mode and reporting mode for each face database separately, and set linkages for each reporting mode.
- In counting mode, does precise face counting after detecting face.
- When an alarm is triggered, the system performs linkages such as recording, alarm output, sending email, PTZ operation, and snapshot.

## Crowd Distribution Map

- View crowd distribution in real time for the timely arm to avoid accidents such as stampede.
- When an alarm is triggered, the system performs linkages such as recording, alarm output, sending email, PTZ operation, and snapshot.

## Video Metadata

- Captures people, non-motor vehicle and vehicle, and displays the related information on the live page.
- When an alarm is triggered, the system links alarm output.

## People Counting

- Counts the people flow in/out the detection area, and generates report.
- When the number of counted number of people in the detection area or the stay duration exceeds the configured value, an alarm will be triggered.
- When an alarm is triggered, the system performs linkages such as recording, alarm output, sending email, PTZ operation, and snapshot.

## Heat Map

- Counts cumulative density of moving objects, and displays the result in different colors.
- View report of heat map, which includes heat map and track map (track map is not available on economic fisheye cameras).

## ANPR

- Recognizes plate number in detection area, and displays the related information on live page.
- When an alarm is triggered, the system links alarm output and snapshot.

### Face & Body Detection

- Detects faces and human body separately, and then correlates the face and the body.
- When select compliant mode, the camera can detect attributes including face masks, helmets, glasses, safety vests, top color, and bottom color, and determine whether PPE requirements are met. PPE compliance or non-compliance alarms can be triggered according to the alarm settings.
- When an alarm is triggered, the system links alarm output and snapshot.

## Parking Space

- Supports planned parking space and open parking space.
- When an alarm is triggered, the system performs linkages such as recording, alarm output, sending email, and snapshot.

## Vehicle Density

- Includes road congestion and parking limit, and supports to view vehicle statistics through the live page.
- When the counted vehicle exceeds the configured vehicle number and the congestion time exceeds the configured time, an alarm will be triggered.
- When an alarm is triggered, the system performs linkages such as recording, alarm output and sending email.

## PPE Detection

- When the target attributes are inconsistent with the configured attributes, the alarm is triggered.
- When an alarm is triggered, the system performs linkages such as recording, sending emails and alarm output.

## Privacy Protection

The target objects will be blurred by mosaic or color blocks when they are detected.

## Smart Object Detection

- Supports smart abandoned object and smart missing object detection.
- When an alarm is triggered, the system performs linkage such as recording, alarm output, sending email and snapshot.

## AcuPick

Achieve accurate and quick search on the connected NVR.

# 2 Configuration Flow

<span id="page-14-0"></span>For the device configuration flow, see Figure 2-1 . For details, see Table 2-1 . Configure the device according to the actual situation.

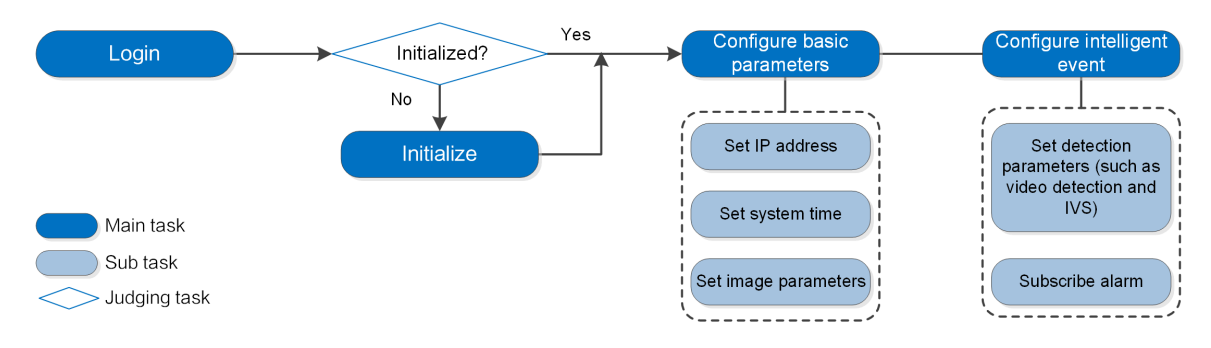

#### Figure 2-1 Configuration flow

Table 2-1 Description of flow

| Configuration           |                      | Description                                                                                                    | Reference                      |
|-------------------------|----------------------|----------------------------------------------------------------------------------------------------|--------------------------------|
| Login                   |                      | Open IE browser and enter IP address<br>to log in to the web page, The<br>camera IP address is 192.168.1.108 by<br>default. | "4 Login"                      |
| Initialization          |                      | Initialize the camera when you use it<br>for the first time.                                                                | "3 Device Initialization"      |
| <b>Basic parameters</b> | Camera<br>parameters | Configure image parameters,<br>encoder parameters, and audio<br>parameters to ensure the image<br>quality.                  | "6.2 Camera"                   |
|                         | Date & time          | Set date and time to ensure the<br>recording time is correct.                                                               | "6.7.1.2 Date & Time"          |
|                         | IP address           | Change IP address according to<br>network planning for the first use or<br>during network adjustment.                       | "6.3.1 TCP/IP"                 |
|                         | Subscribe<br>alarm   | Subscribe alarm event. When the<br>subscribed alarm is triggered, the<br>system will record the alarm on the<br>alarm tab.  | "6.5.1.3 Subscribing<br>Alarm" |
| AI                      | Al rules             | Configure the necessary detection<br>rules, such as face detection and IVS.                                                 | "8 Al"                         |

# 3 Device Initialization

<span id="page-15-0"></span>Device initialization is required for the first-time use. This manual is based on the operation on the web page. You can also initialize device through ConfigTool, NVR, or platform devices.

 $\Box$ 

- To ensure the device safety, keep the password properly after initialization and change the password regularly.
- When initializing device, keep the PC IP and device IP in the same network.

#### Procedure

Step 1 Open IE browser, enter the IP address of the device in the address bar, and then press the Enter key.

 $\Box$ 

The IP is 192.168.1.108 by default.

Figure 3-1 Region setting

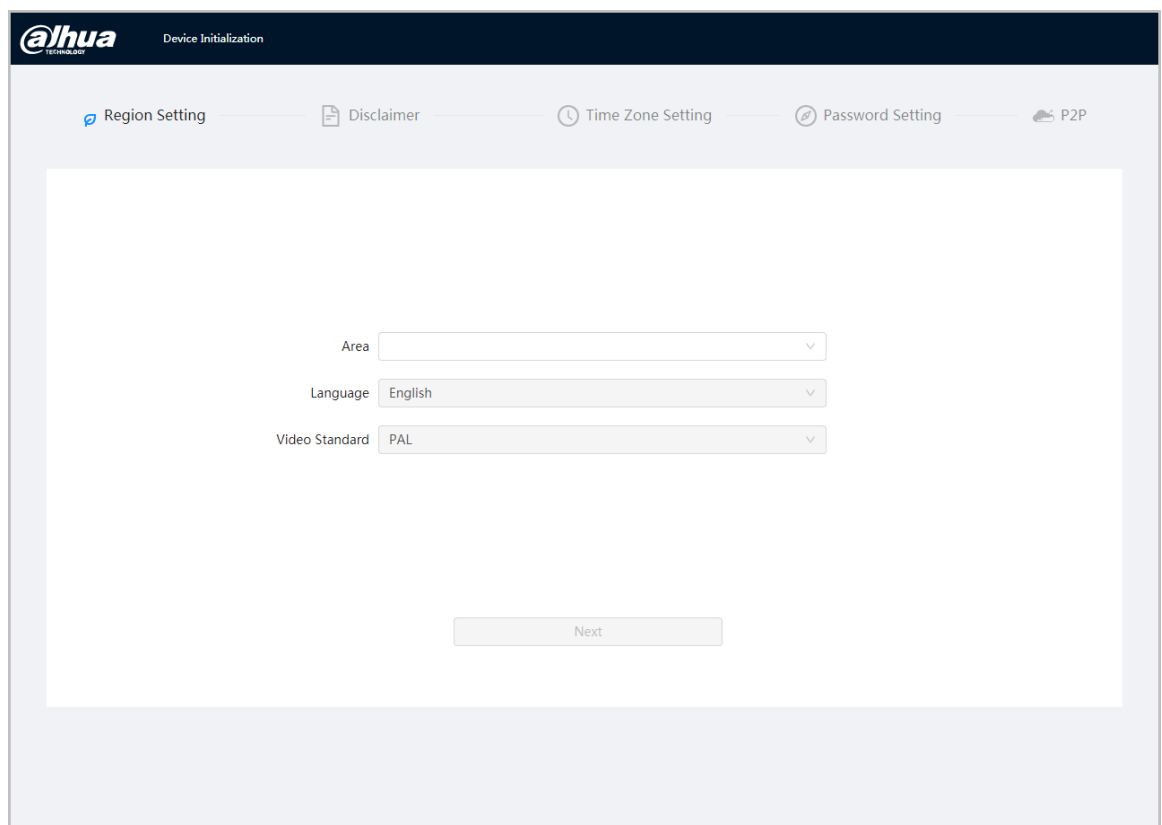

Step 2 Select the area, language, and video standard according to the actual situation, and then click **Next**.

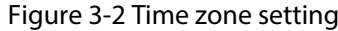

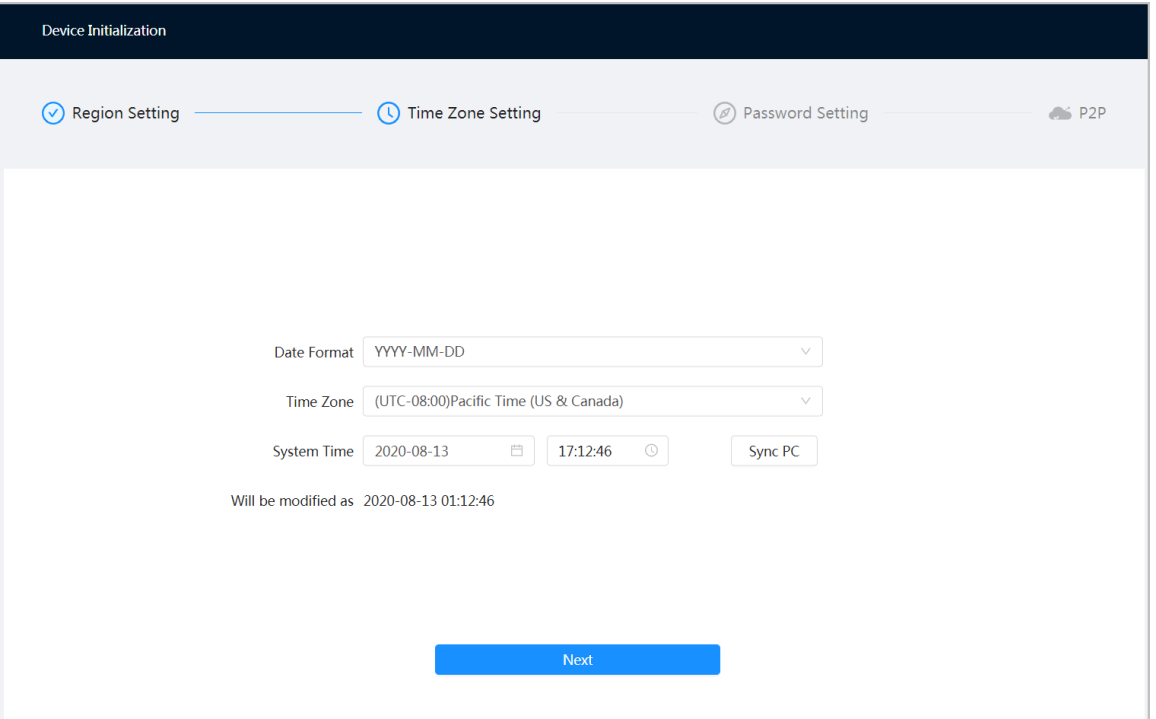

Figure 3-3 Disclaimer

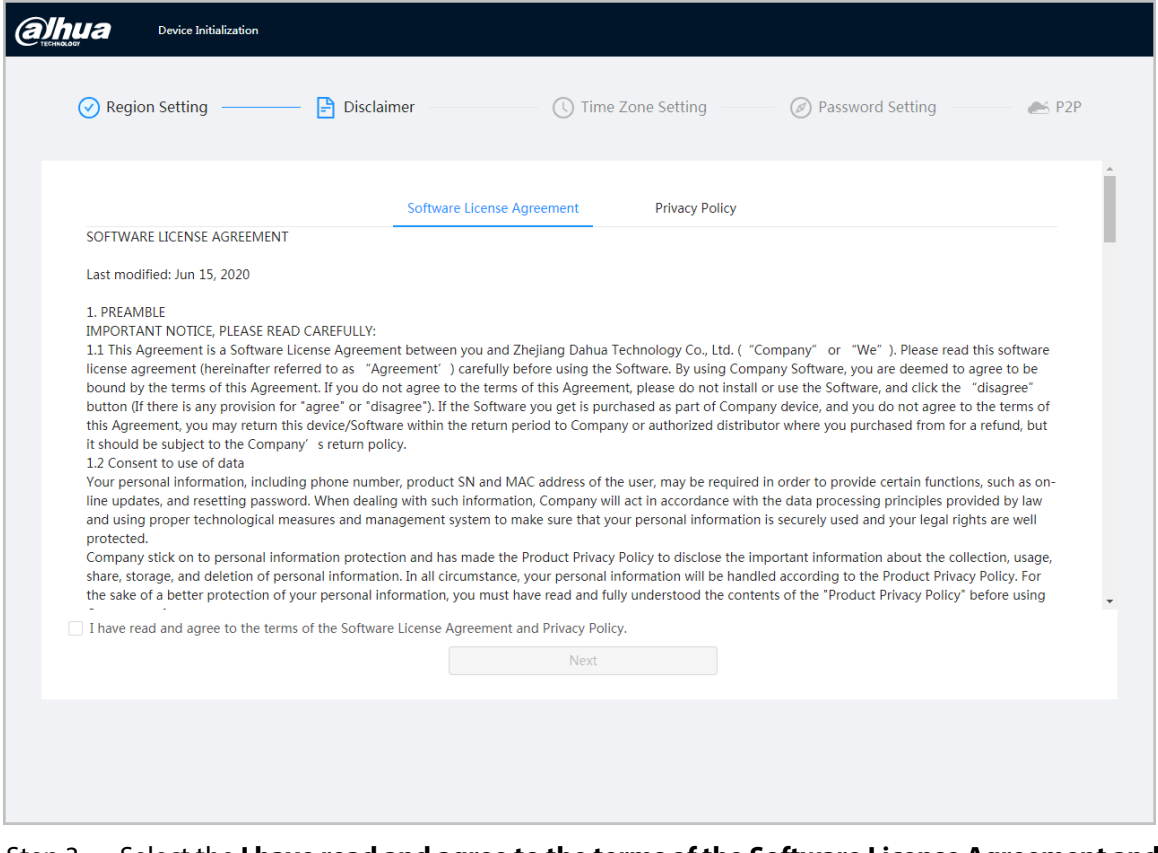

Step 3 Select the **I have read and agree to the terms of the Software License Agreement and Privacy Policy** checkbox, and then click **Next**.

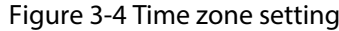

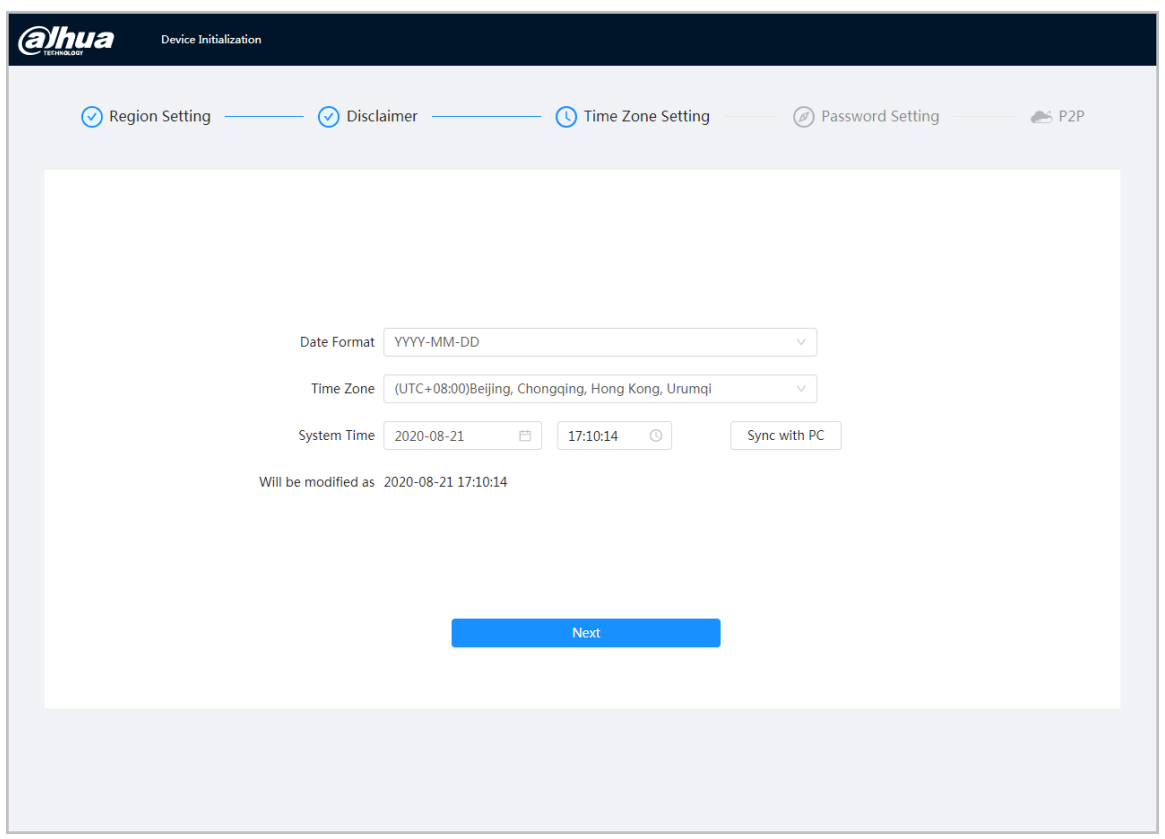

Step 4 Configure the time parameters, and then click **Next**.

Figure 3-5 Password setting

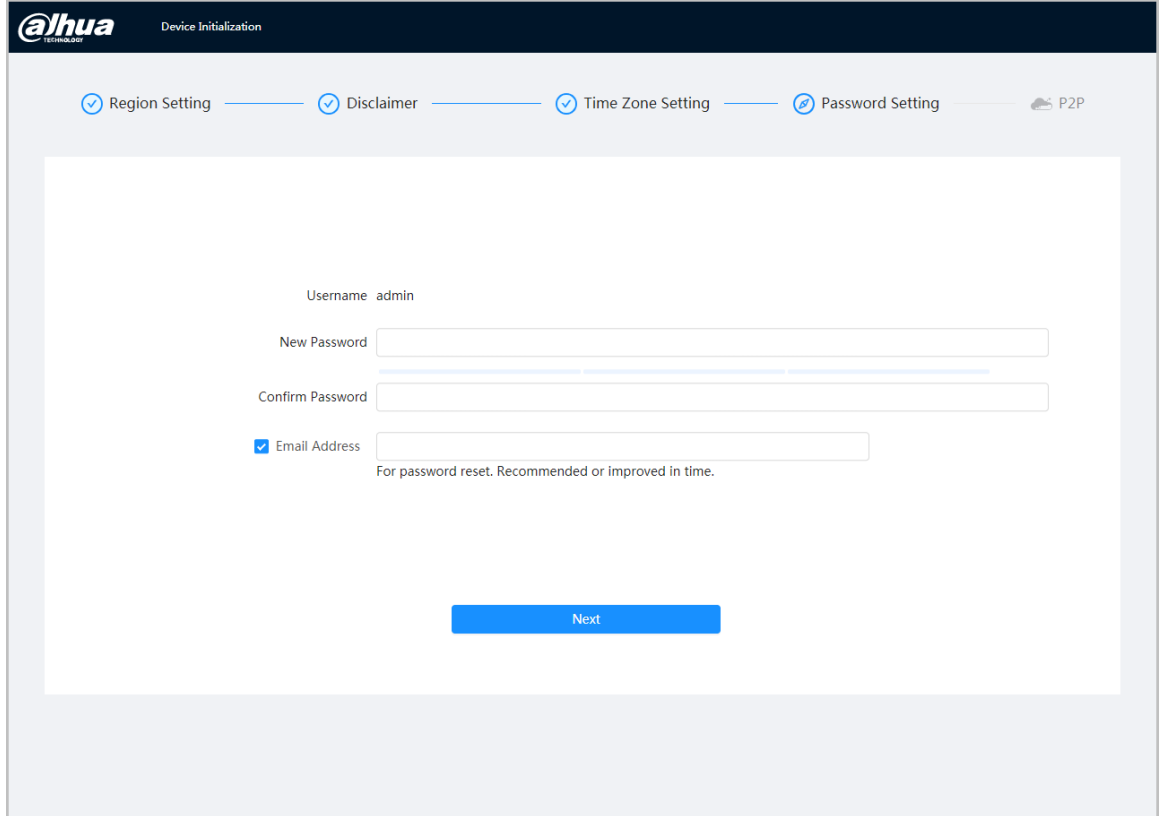

Step 5 Set the password for admin account.

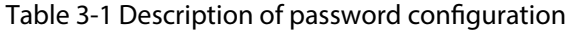

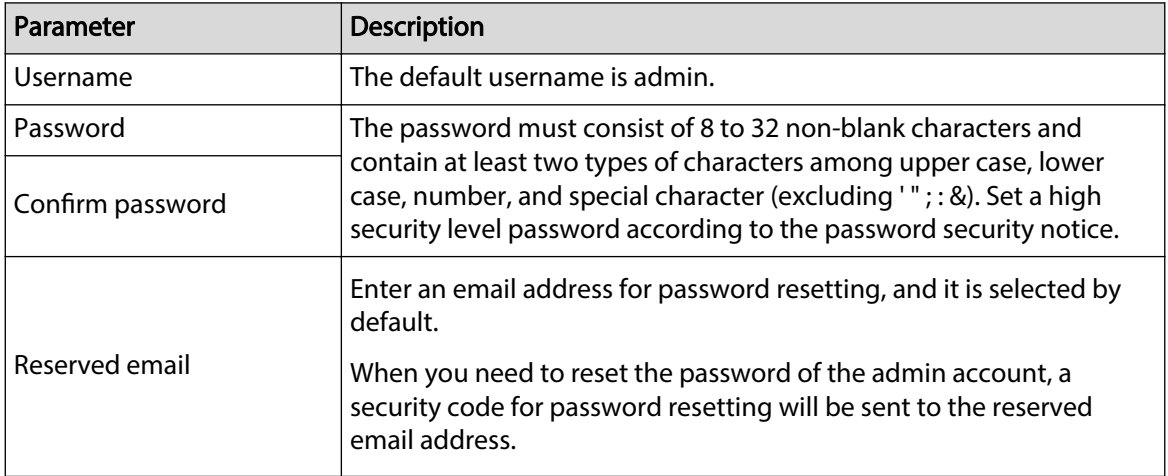

Step 6 Click **Next** , and then **P2P** page is displayed.

# 4 Login

# <span id="page-19-0"></span>4.1 Device Login

This section introduces how to log in to the webpage. This section takes Chrome as an example.

 $\square$ 

- You need to initialize the camera before logging in to the web page. For details, see ["3 Device](#page-15-0) [Initialization"](#page-15-0).
- When initializing the camera, keep the PC IP and device IP in the same network.
- Follow the instruction to download and install the plug-in for the first login.

#### Procedure

- Step 1 Open IE browser, enter the IP address of the camera (192.168.1.108 by default) in the address bar and press Enter.
- Step 2 Enter the username and password.

The username is admin by default.

 $\Box$ 

Click **Forget password?**, and you can reset the password through the email address that is set during the initialization. For details, see ["4.2 Resetting Password"](#page-20-0).

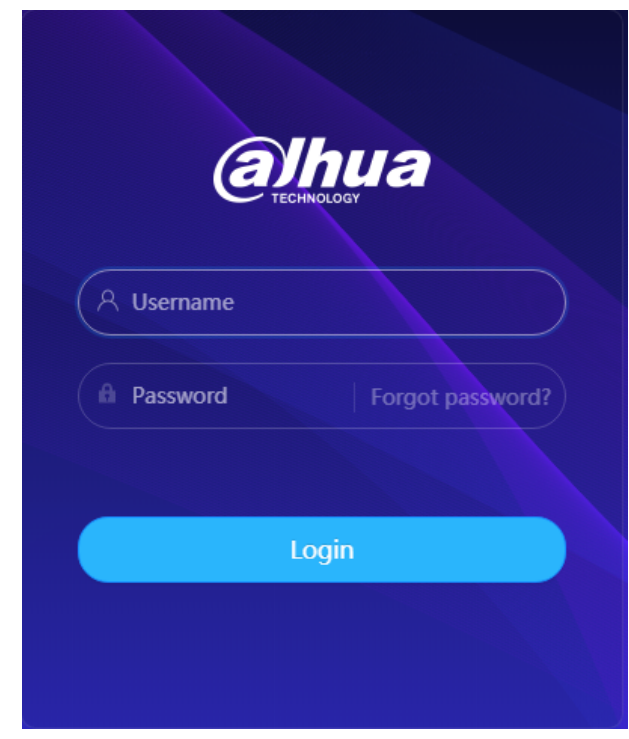

Figure 4-1 Login

Step 3 Click **Login**.

#### Figure 4-2 Live page

<span id="page-20-0"></span>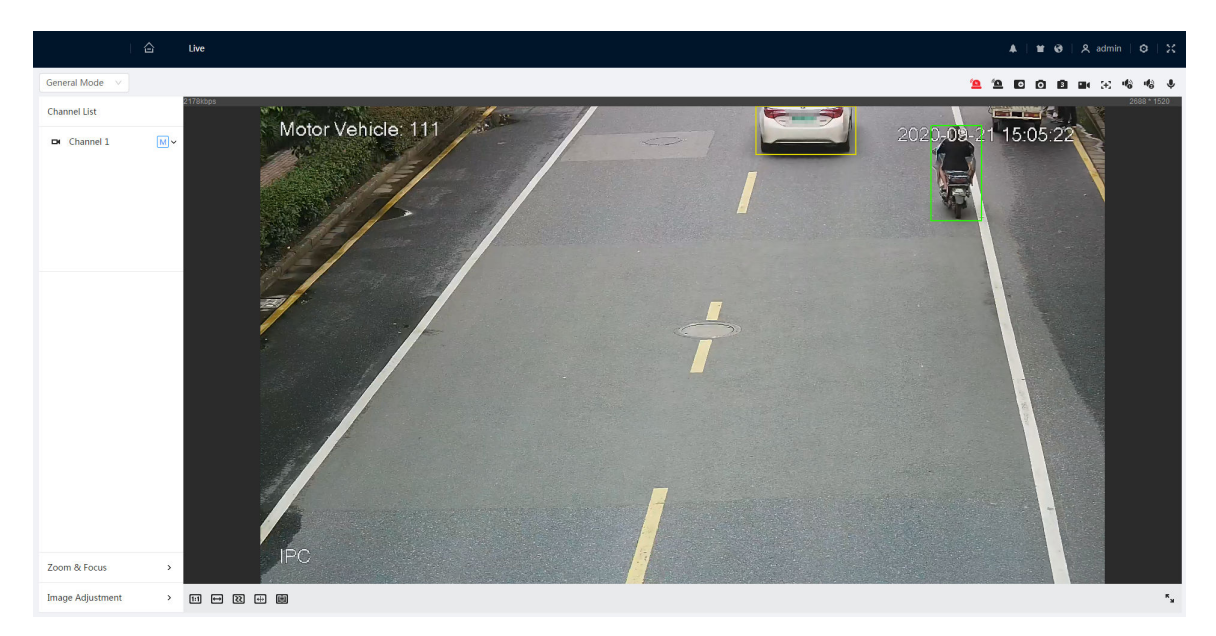

# 4.2 Resetting Password

When you need to reset the password for the admin account, there will be a security code sent to the entered email address which can be used to reset the password.

#### Prerequisites

You have enabled password resetting service. For details, see ["6.7.3.1.2 Resetting Password"](#page-94-0).

#### Procedure

Step 1 Open IE browser, enter the IP address of the device in the address bar and press Enter.

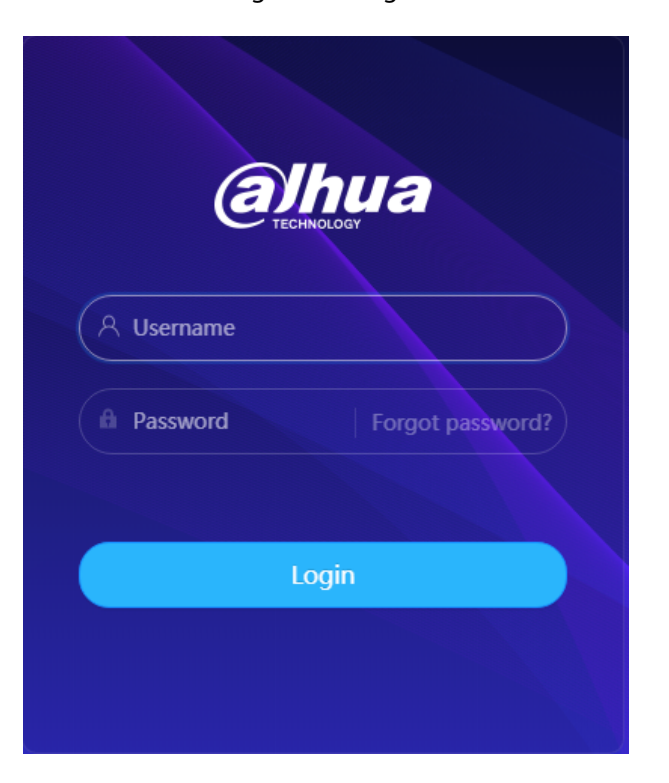

Figure 4-3 Login

#### Step 2 Click **Forget password?**, and you can reset the password through the email address that is set during the initialization.

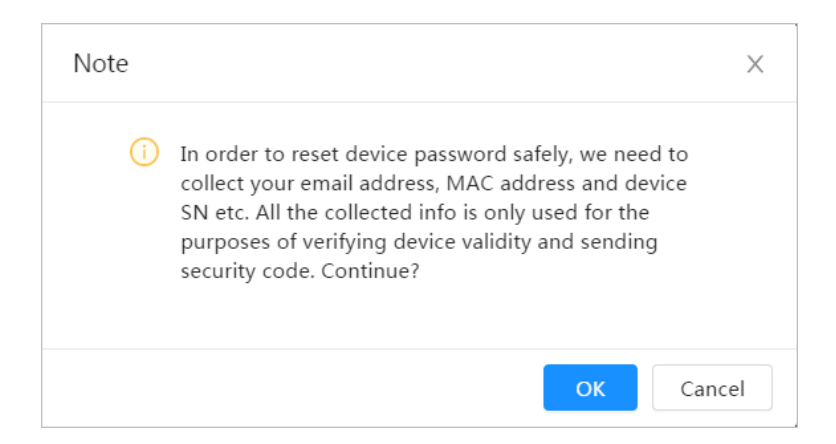

#### Figure 4-4 Login

# 5 Home Page

<span id="page-22-0"></span>Click  $\hat{\boldsymbol{\Omega}}$  at the upper-left corner of the page to display the home page.

#### Figure 5-1 Home page

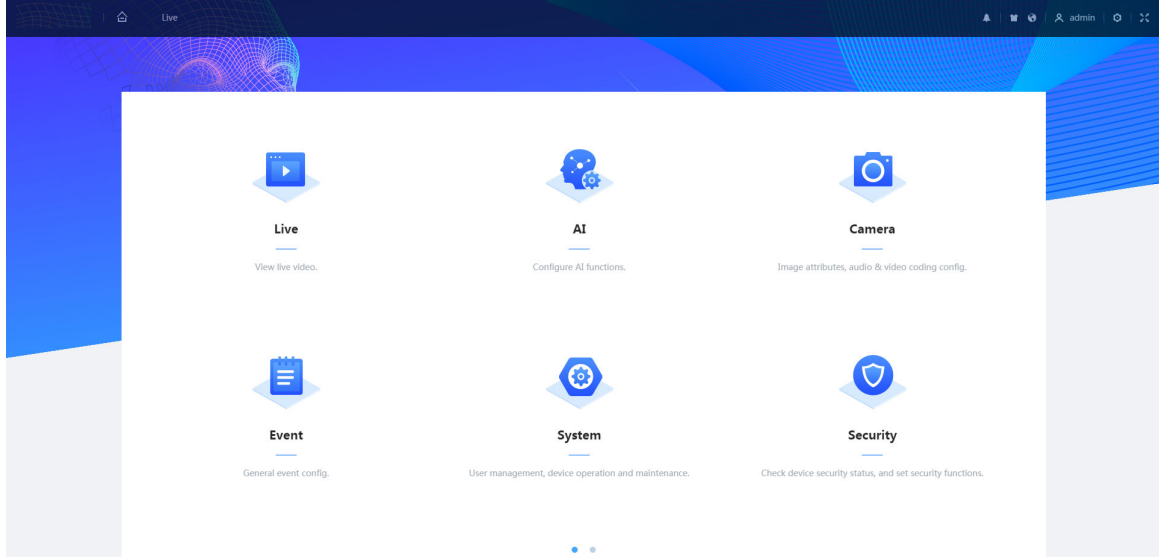

- Live: View the real-time monitoring image.
- AI: Configure AI functions of the camera.
- Camera: Configure camera parameters, including image parameters, encoder parameters, and audio parameters.
- PTZ: Configure PTZ settings.
- Event: Configure general events, including alarm linkage exception, video detection, and audio detection.
- System: Configure system parameters, including general, date & time, account, safety, default, import/export, remote, auto maintain and upgrade.
- Security: Check the device security status and set security functions.
- Record: Play back or download recorded video.
- Picture: Play back or download image files.
- For the camera with multiple channels, through selecting channel numbers, you can set the parameters of the channels.
- Report: Search the AI event report and system report.
- Alarm subscription: Subscribe alarm.
- Skin setting: Set the skin.
- Language setting: Set the language.
- Restart: Click **A** admin at the upper-right corner of the page, select **Reboot**, and the camera restarts.
- Logout: Click **A** admin at the upper-right corner of the page, select Logout to go to the login page.

The system will sleep automatically after idling for a period of time.

- **•** Setting: Click  $\bullet$  at the upper-right corner of the page to set the basic parameters.
- Full screen: Click  $\mathcal{L}_0$  at the upper-right corner of the page to enter full screen mode; click  $\mathcal{H}_0$  to exit full screen mode.

# 6 Setting

<span id="page-23-0"></span>This section introduces the basic setting of the camera, including the configuration of local, camera, network, event, storage, system, system information and log.

For **Camera** , **Event** and **System**, you can go to the configuration page through two methods. This section takes method 1 as an example.

- Method 1: Click  $\overline{\textcircled{}}$ , and then select the corresponding item.
- Method 2: Click the corresponding icon on the home page.

## 6.1 Local

You can select protocol and configure the storage path for live snapshot, live record, playback snapshot, playback download, and video clips.

#### Procedure

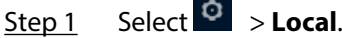

Ē.

Figure 6-1 Local

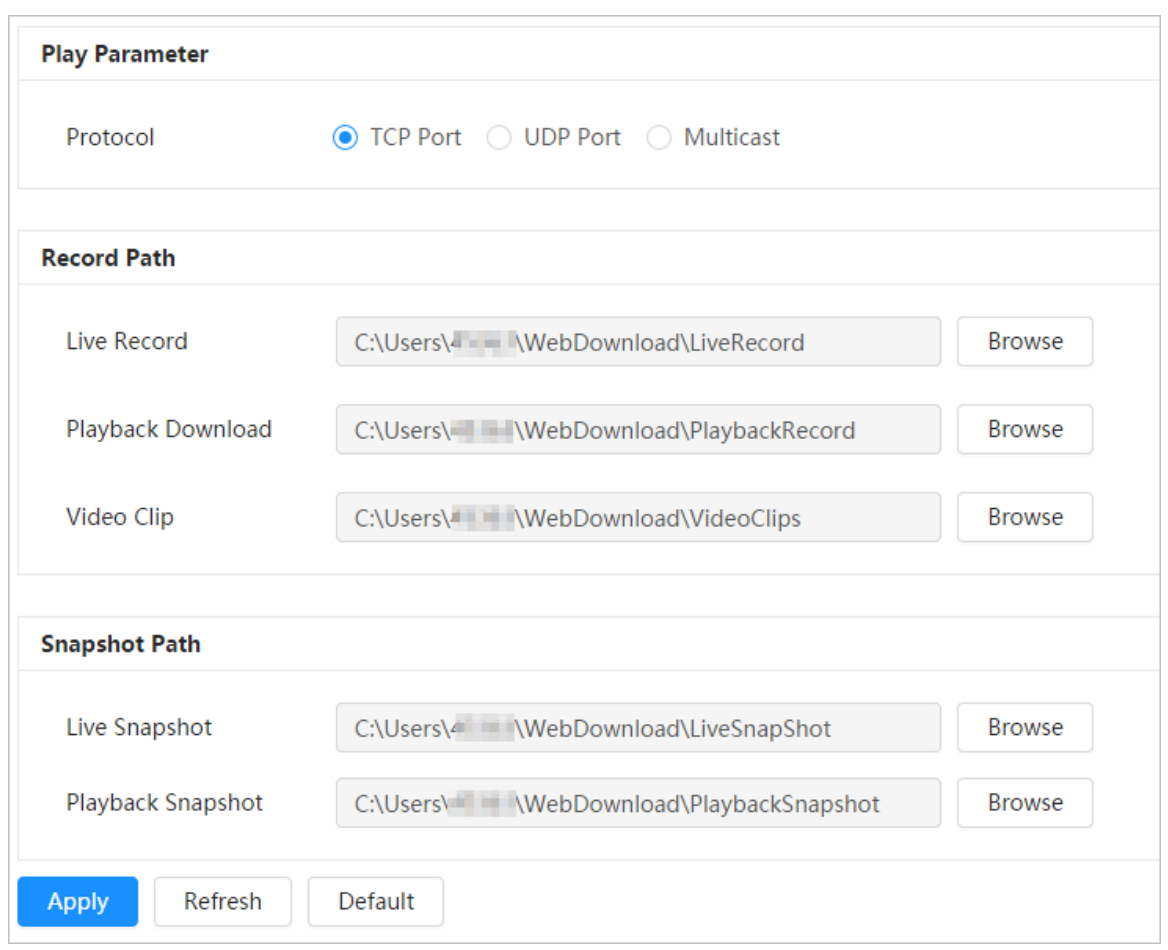

Step 2 Click **Browse** to select the storage path for live snapshot, live record, playback snapshot, playback download, and video clips.

<span id="page-24-0"></span>

| Parameter         | <b>Description</b>                                                                                         |                               |  |
|-------------------|----------------------------------------------------------------------------------------------------|-------------------------------|--|
| Protocol          | You can select the network transmission protocol as needed, and the<br>options are TCP, UDP and Multicast. |                               |  |
|                   | Before selecting <b>Multicast</b> , make sure that you have set the <b>Multicast</b><br>parameters.        |                               |  |
|                   | The recorded video of live page.                                                                           |                               |  |
| Live Record       | The default path is C:\Users\admin<br>\WebDownload\LiveRecord.                                             |                               |  |
| Playback Download | The downloaded video of playback page.                                                                     |                               |  |
|                   | The default path is C:\Users\admin<br>\WebDownload\PlaybackRecord.                                         | Ш                             |  |
| Video Clips       | The clipped video of playback page.                                                                        | Admin in the path refers      |  |
|                   | C:\Users\admin\WebDownload\VideoClips.                                                                     | to the account being<br>used. |  |
| Live Snapshot     | The snapshot of live page.                                                                                 |                               |  |
|                   | The default path is C:\Users\admin<br>\WebDownload\LiveSnapshot.                                           |                               |  |
| Playback Snapshot | The snapshot of playback page.                                                                             |                               |  |
|                   | The default path is C:\Users\admin<br>\WebDownload\PlaybackSnapshot.                                       |                               |  |

Table 6-1 Description of local parameter

Step 3 Click **Apply**.

## 6.2 Camera

This section introduces the camera setting, including image parameters, encoder parameters, and audio parameters.

 $\boxed{1}$ 

Camera parameters of different devices might vary.

## 6.2.1 Setting Image Parameters

Configure image parameters according to the actual situation, including image, exposure, backlight, white balance, Day/Night, and light.

## 6.2.1.1 Page Layout

Configure camera parameters to improve the scene clarity, and ensure that surveillance goes properly.

You can select normal mode, day mode, or night mode to view the configuration and the effect of the selected mode, such as picture, exposure, and backlight.

Select the working mode as needed.

● Self-adaptive: The camera will adjust the image according to the environment.

Figure 6-2 Page layout (self-adaptive)

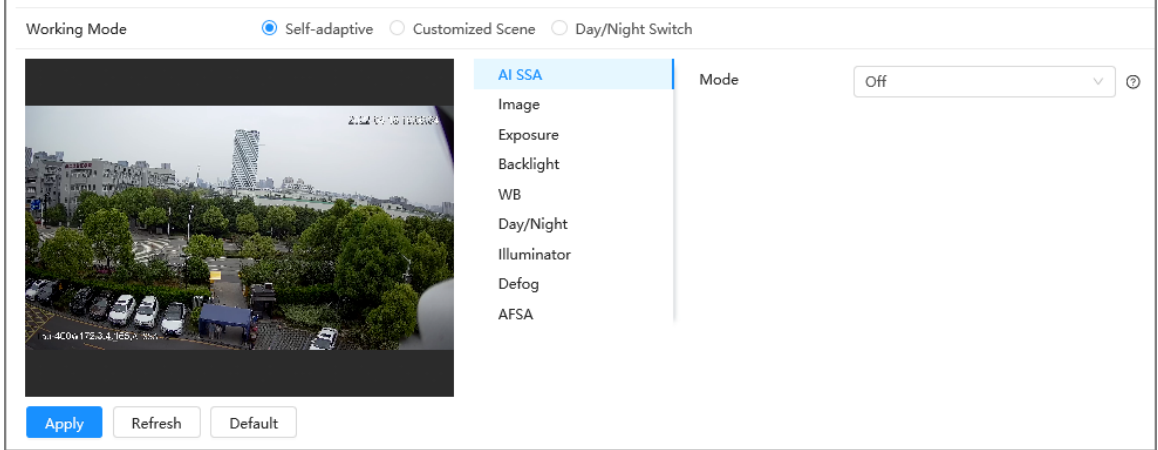

● Customized scene: You can select the profile as needed. Select the profile in **Time Plan Setting**  and drag the slide block to set certain time as the selected profile. For example, set 8:00–18:00 as day, and 0:00–8:00 and 18:00–24:00 as night.

|                                 |                   | Profile     | Day<br>v                                                                                      |                       |
|---------------------------------|-------------------|-------------|-----------------------------------------------------------------------------------------------|-----------------------|
|                                 | Star is 19 Decept | AI SSA      | Mode                                                                                          | Off<br>v              |
|                                 |                   | Image       |                                                                                               |                       |
|                                 |                   | Exposure    |                                                                                               |                       |
|                                 |                   | Backlight   |                                                                                               |                       |
|                                 |                   | WB          |                                                                                               |                       |
|                                 |                   | Day/Night   |                                                                                               |                       |
|                                 |                   | Illuminator |                                                                                               |                       |
| Tu, 4009178/24, 18, 215-30      |                   | Defog       |                                                                                               |                       |
|                                 |                   | AFSA        |                                                                                               |                       |
|                                 |                   |             |                                                                                               |                       |
|                                 |                   |             |                                                                                               |                       |
|                                 |                   |             |                                                                                               | $\boldsymbol{\wedge}$ |
| Time Plan Settings<br>Day Night |                   |             | ● General ● Front Light ● Backlight ● Strong Backlight ● Low Illuminance ● Custom1<br>Custom2 |                       |
| $\circ$                         |                   |             | Default<br>Clear<br>Delete                                                                    |                       |
| Jan                             |                   |             | 1 2 3 4 5 6 7 8 9 10 11 12 13 14 15 16 17 18 19 20 21 22<br>23 24<br>Copy                     |                       |
| Feb                             |                   |             | Copy                                                                                          |                       |
| Mar                             |                   |             | Copy                                                                                          |                       |
| Apr                             |                   |             | Copy                                                                                          |                       |
| May                             |                   |             | Copy                                                                                          |                       |
| Jun                             |                   |             | Copy                                                                                          |                       |
| Jul                             |                   |             | Copy                                                                                          |                       |
| Aug                             |                   |             | Copy                                                                                          |                       |
| Sep                             |                   |             | Copy                                                                                          |                       |
| Oct                             |                   |             | Copy                                                                                          |                       |
| Nov                             |                   |             | Copy                                                                                          |                       |

Figure 6-3 Page layout (customized scene)

● Day/night switch: You can select **Day** or **night** in **Profile** and the surveillance system works under **Day/Night**.

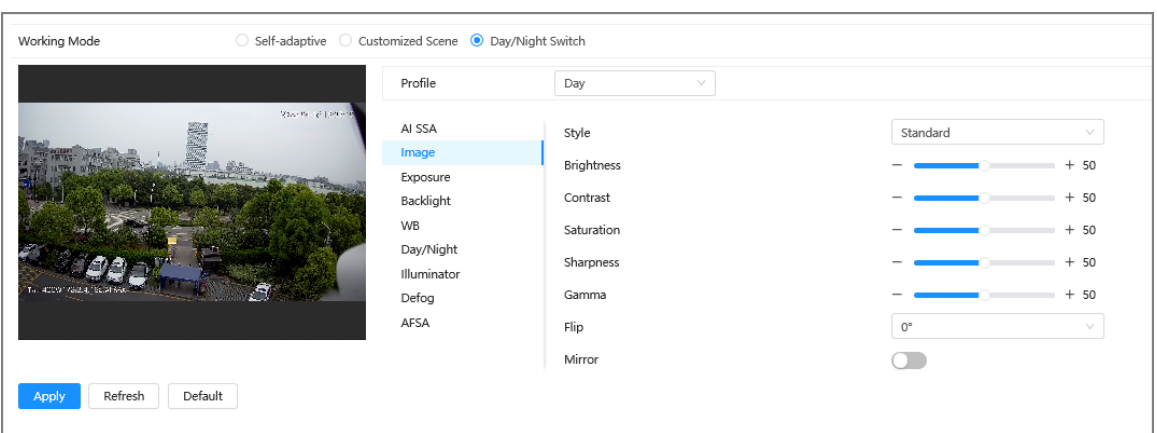

Figure 6-4 Page layout (day/night switch)

## 6.2.1.2 AI SSA

By enabling AI SSA (AI Scene Self-adaptation), the camera could detect environmental conditions, such as rain, fog, backlight, low light and flicker, to adjust the parameters of the image to suit the conditions, ensuring that clear images are always produced.

### Procedure

Step 1 Select > **Camera** > **Image** > **AI SSA**. Step 2 Select **On** in the dropdown list.

 $\Box$ 

After you enable **AI SSA** , some other functions such as **exposure**, **backlight**, **defog** and **AFSA** will be disabled by default.

Step 3 Click **Apply**.

### 6.2.1.3 Image

You can configure picture parameters as needed.

### Procedure

# Step 1 Select > **Camera** > **Image** > **Image**.

Figure 6-5 Image

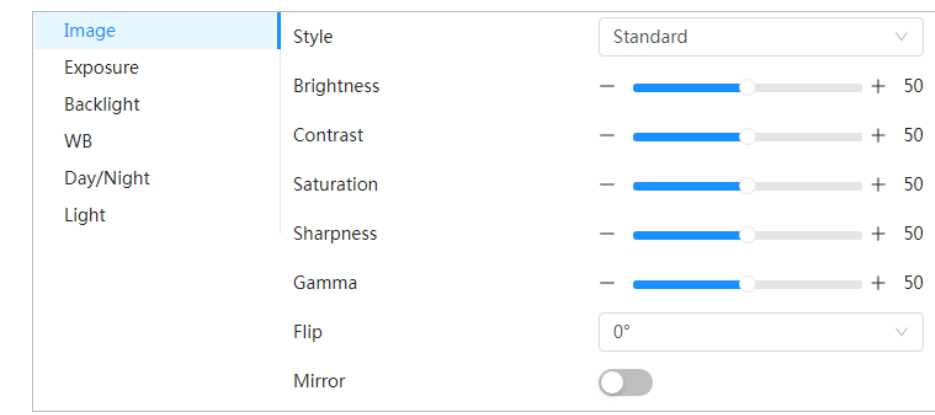

Step 2 Configure picture parameters.

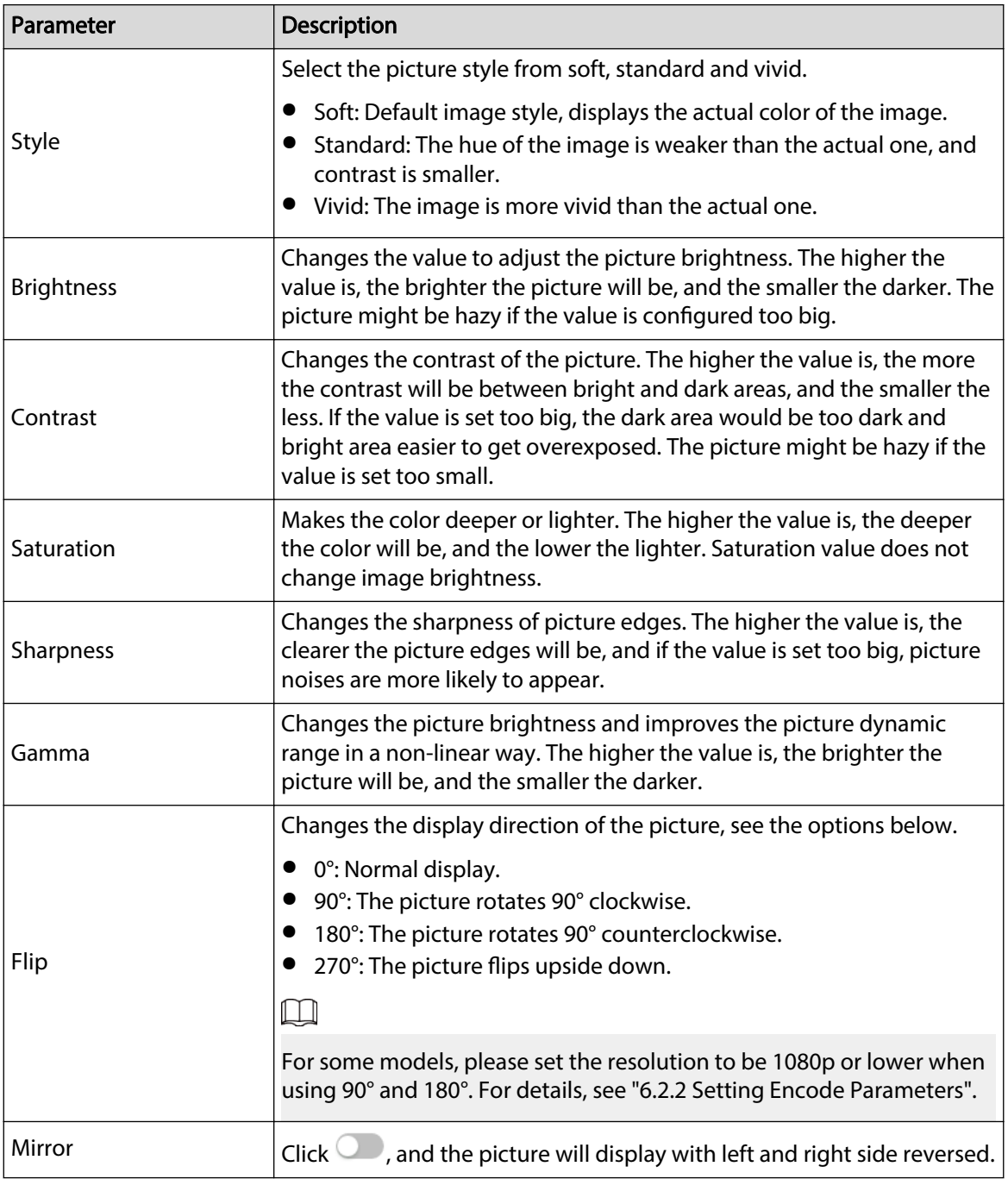

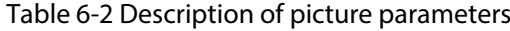

Step 3 Click **Apply**.

## 6.2.1.4 Exposure

Configure iris and shutter to improve image clarity.

 $\Box$ 

Cameras with true WDR do not support long exposure when WDR is enabled in **Backlight**.

## Procedure

Step 1 Select > **Camera** > **Image** > **Exposure**.

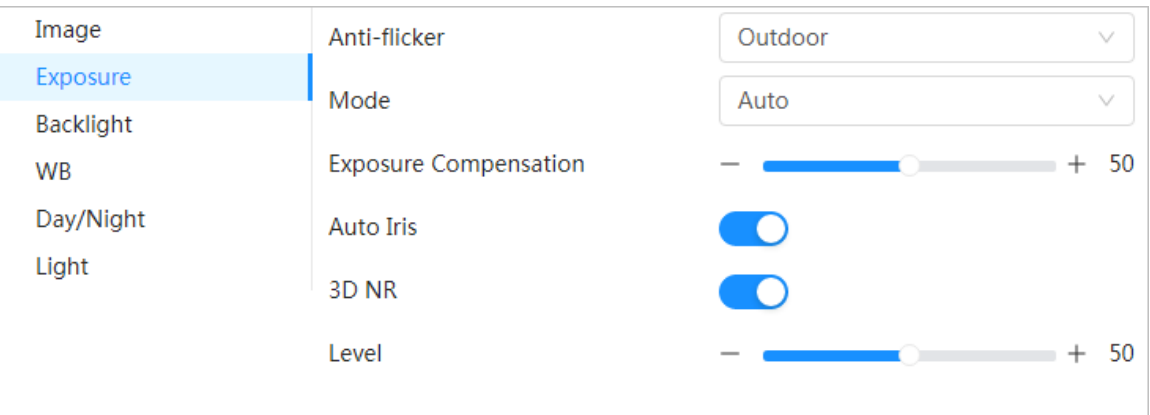

#### Figure 6-6 Exposure

### Step 2 Configure exposure parameters.

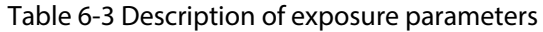

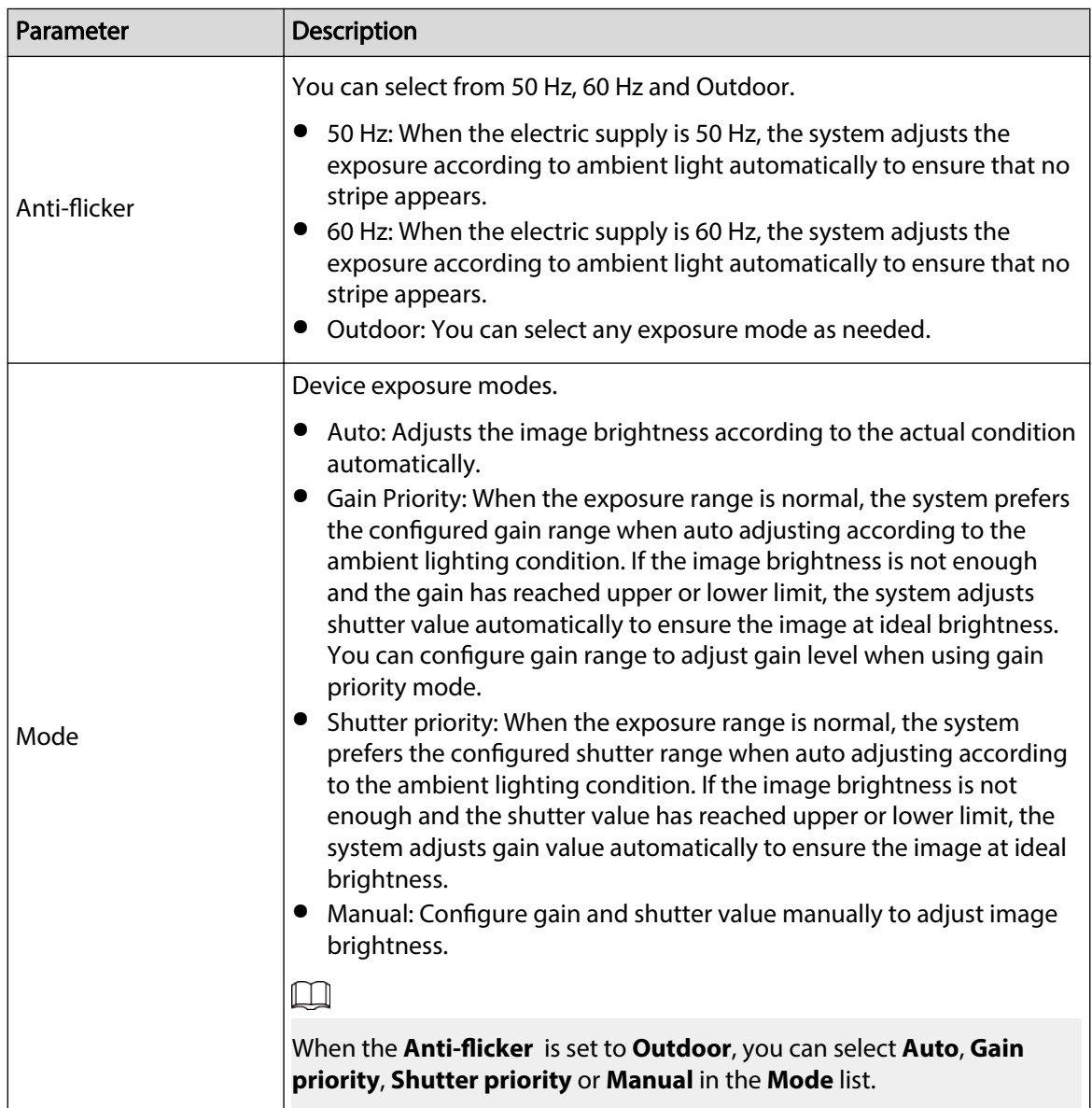

| Parameter                | <b>Description</b>                                                                                                    |  |
|--------------------------|----------------------------------------------------------------------------------------------------|--|
| Exposure<br>Compensation | Sets the value, and it ranges from 0 to 50. The higher the value is, the<br>brighter the image will be.                                                                                                    |  |
| Shutter                  | Set the effective exposure time. The smaller the value, the shorter the<br>exposure time will be.                                                                                                    |  |
| Gain                     | When selecting Gain Priority or Manual in Mode, you can set Gain.<br>With minimum illumination, the camera increases Gain automatically to<br>get clearer images.                                                                                                    |  |
| Auto Iris                | This configuration is available only when the camera is equipped with<br>auto-iris lens.<br>When auto iris is enabled, the iris size changes automatically<br>$\bullet$<br>according to the ambient lighting condition, and the image<br>brightness changes accordingly.<br>When auto iris is disabled, the iris stays at full size and does not<br>change no matter how ambient lighting condition changes. |  |
| 3D NR                    | Works with multi-frame (no less than 2 frames) images and reduces<br>noise by using the frame information between previous and latter<br>frames.                                                                                                    |  |
| Level                    | This configuration is available only when the 3D NR is enabled.<br>The higher the level is, the better the result will be.                                                                                                    |  |

Step 3 Click **Apply**.

## 6.2.1.5 Backlight

You can select backlight mode from Auto, BLC, WDR, and HLC.

## Procedure

Step 1 Select > **Camera** > **Image** > **Backlight**.

Figure 6-7 Backlight

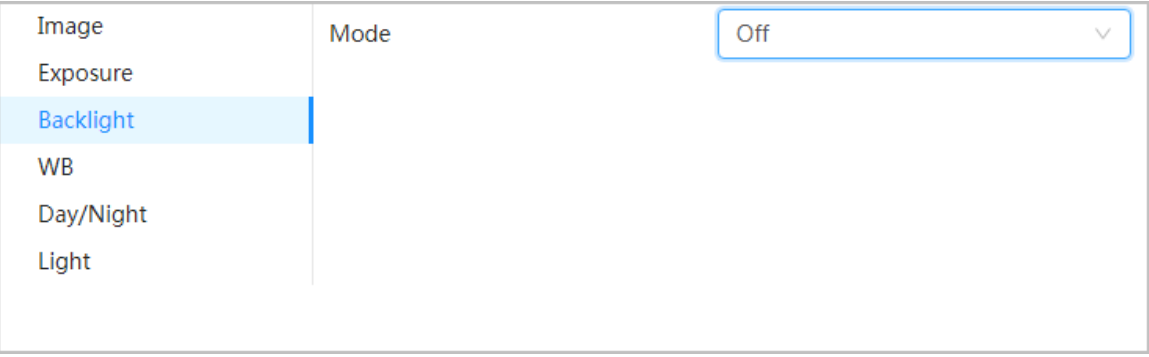

Step 2 Configure backlight parameters.

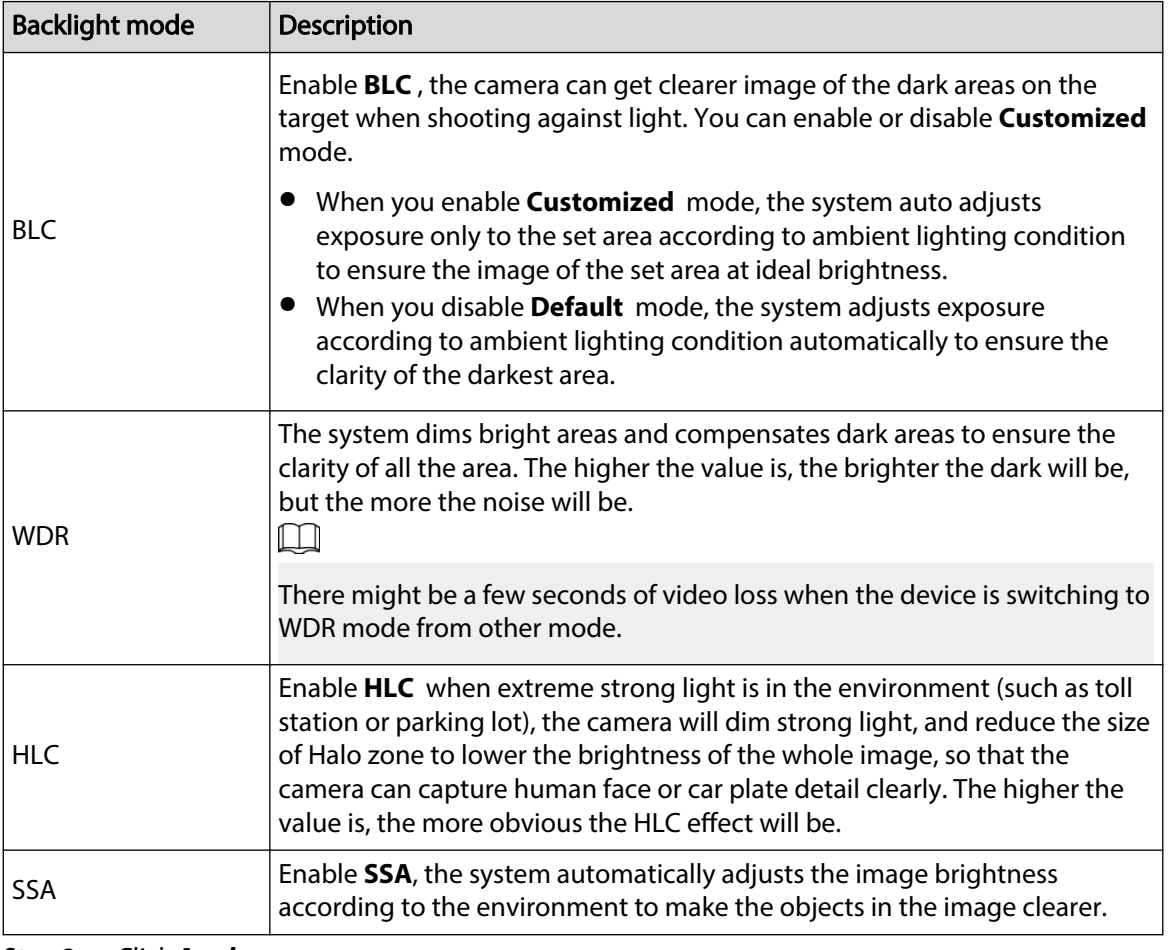

Table 6-4 Description of backlight parameters

Step 3 Click **Apply**.

## 6.2.1.6 WB

WB function makes the image color display precisely as it is. When in WB mode, white objects would always display white color in different environments.

### Procedure

Step 1 Select > **Camera** > **Image** > **WB**.

Figure 6-8 WB

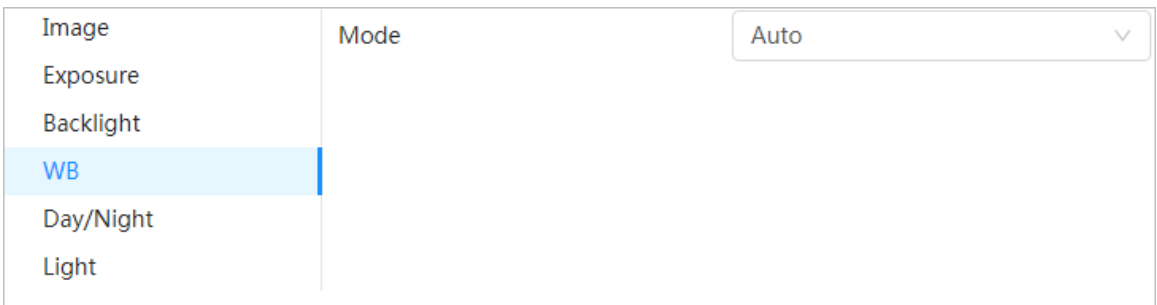

Step 2 Configure WB parameters.

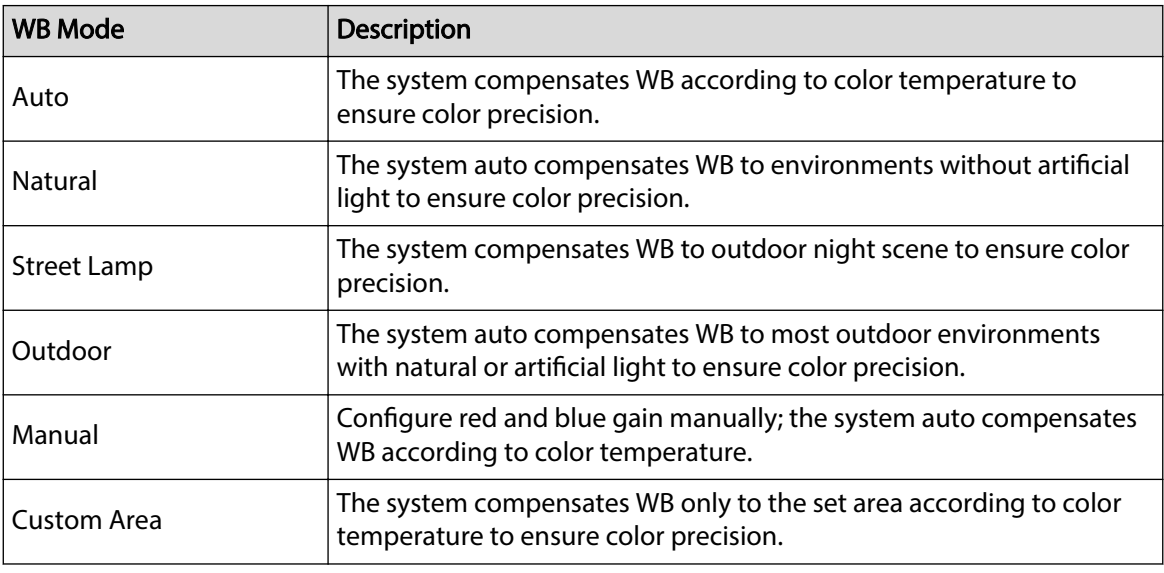

Table 6-5 Description of WB parameters

Step 3 Click **Apply**.

## 6.2.1.7 Day/Night

Configure the display mode of the image. The system switches between color and black-and-white mode according to the actual condition.

#### Procedure

# Step 1 Select > **Camera** > **Image** > **WB**.

Figure 6-9 Day/night

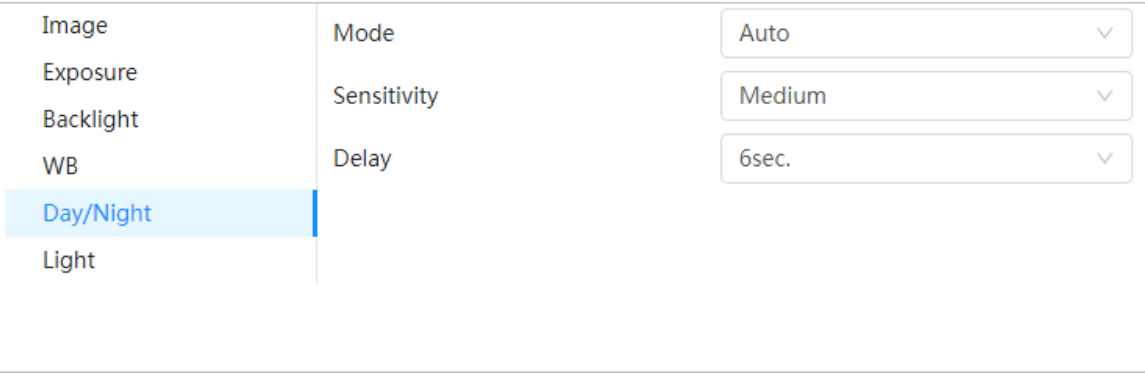

Step 2 Configure day and night parameters.

#### Table 6-6 Description of day and night parameters

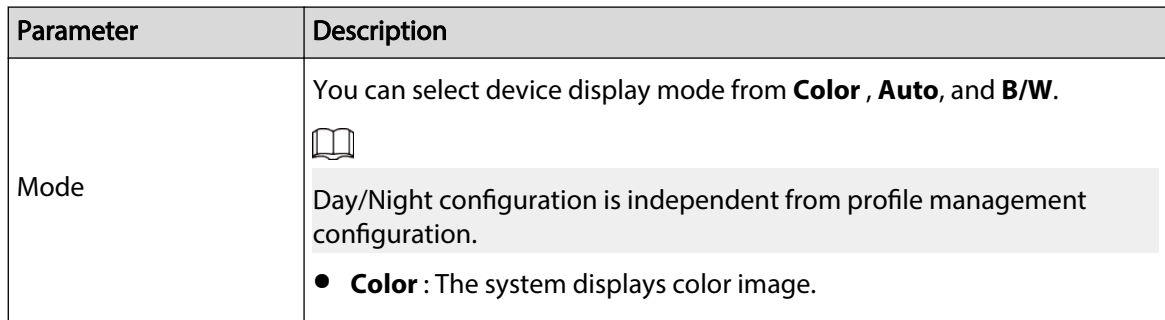

| Parameter   | <b>Description</b>                                                                                                    |  |
|-------------|----------------------------------------------------------------------------------------------------|--|
|             | <b>Auto:</b> The system switches between color and black-and-white<br>display according to the actual condition.<br><b>B/W</b> : The system displays black-and-white image.                                                                                                    |  |
| Sensitivity | This configuration is available only when you set Auto in Mode.<br>You can configure camera sensitivity when switching between color and<br>black-and-white mode.                                                                                                    |  |
| Delay       | This configuration is available only when you set <b>Auto</b> in <b>Mode</b> .<br>You can configure the delay when camera switching between color and<br>black-and-white mode. The lower the value is, the faster the camera<br>switches between color and black-and-white mode. |  |

Step 3 Click **Apply**.

## 6.2.1.8 Illuminator

This configuration is available only when the device is equipped with illuminator.

## Procedure

# Step 1 Select > **Camera** > **Image** > **Illuminator**.

#### Figure 6-10 Light

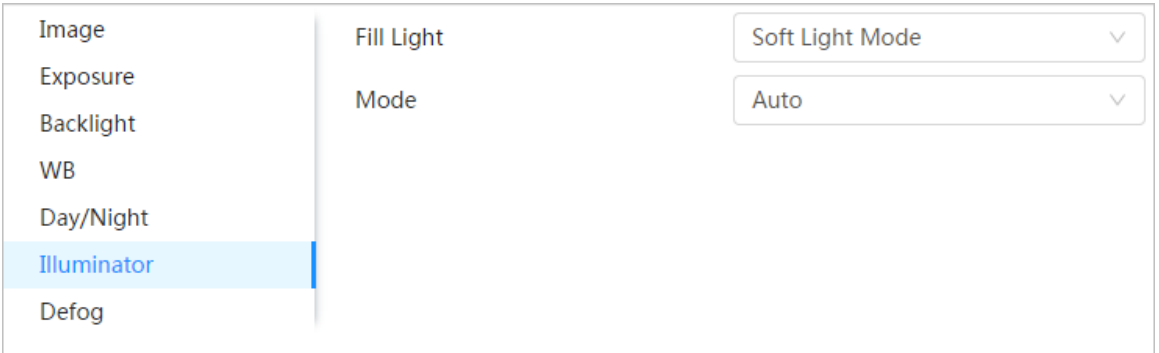

Step 2 Configure illuminator parameters.

#### Table 6-7 Description of illuminator parameters

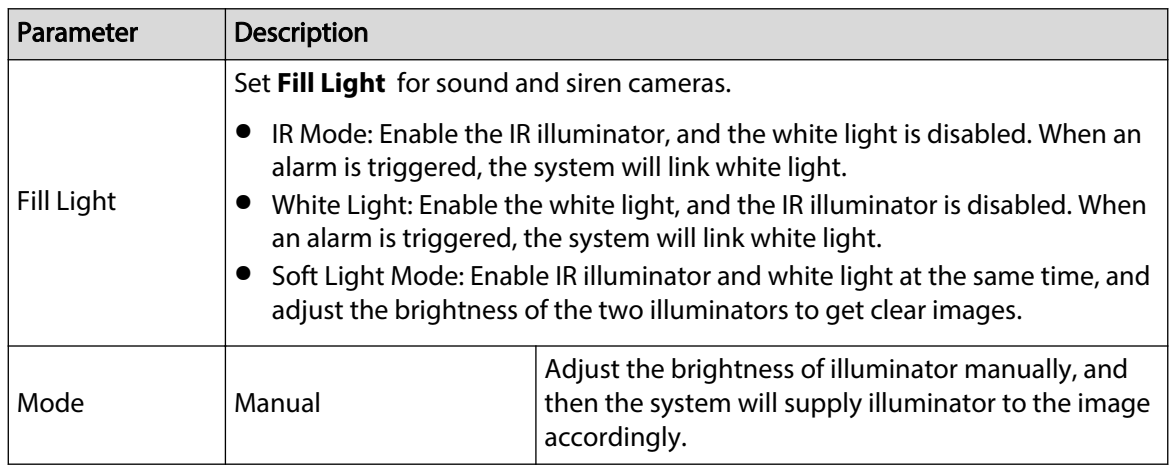

| Parameter | <b>Description</b>   |                                                                                                    |
|-----------|----------------------|----------------------------------------------------------------------------------------------------|
|           | Auto                 | The system adjusts the illuminator intensity<br>according to the ambient lighting condition.                                                                                                    |
|           |                      | The system adjusts the illuminator intensity<br>automatically according to the change of the<br>ambient light.                                                                                                    |
|           | <b>Zoom Priority</b> | When the ambient light turns darker, the system<br>turns on the low beam lights first, if the<br>brightness is still not enough, it turns on the high<br>beam lights then.<br>When the ambient light turns brighter, the<br>system dims high beam lights until they are off,<br>and then the low beam lights.<br>When the focus reaches certain wide angle, the<br>system will not turn on high beam light in order<br>to avoid over-exposure in short distance. In the<br>meantime, you can configure light compensation<br>manually to fine-tune IR light intensity. |
|           | Off                  | Illuminator is off.                                                                                                    |

Step 3 Click **Apply**.

 $\blacksquare$  $\overline{\phantom{0}}$ 

## 6.2.1.9 Defog

The image quality is compromised in foggy or hazy environment, and defog can be used to improve image clarity.

## Procedure

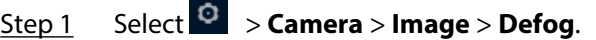

Figure 6-11 Light

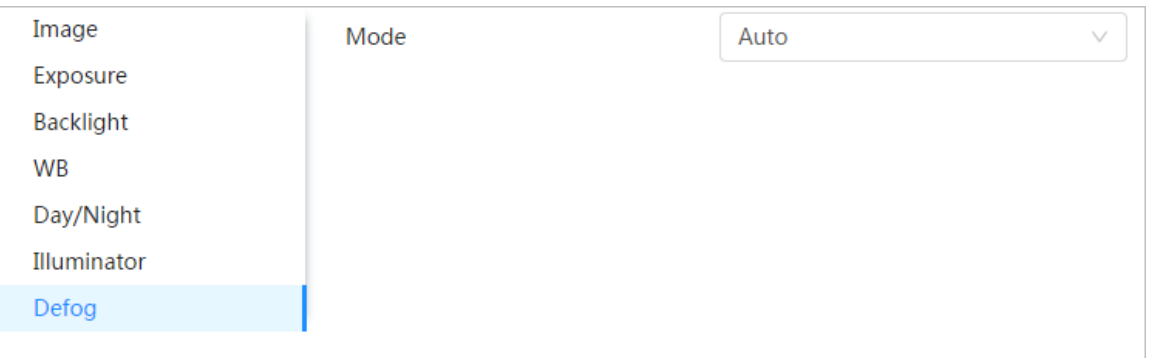

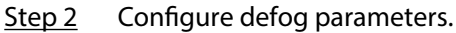

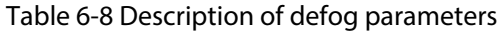

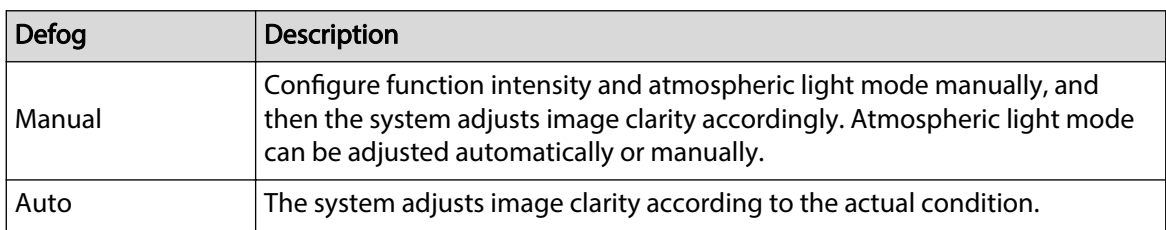

<span id="page-34-0"></span>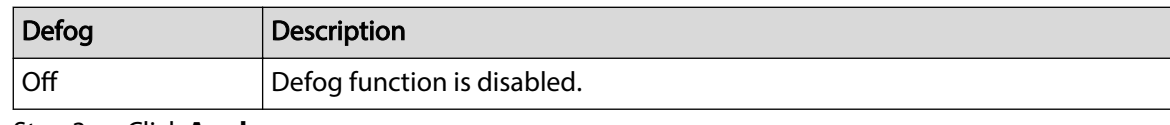

Step 3 Click **Apply**.

## 6.2.1.10 AFSA

You can enable AFSA (Anti-flicker Self-adaption) to prevent image flickering.

## Procedure

```
Step 1 Select > Camera > Image > AFSA.
```
Figure 6-12 AFSA

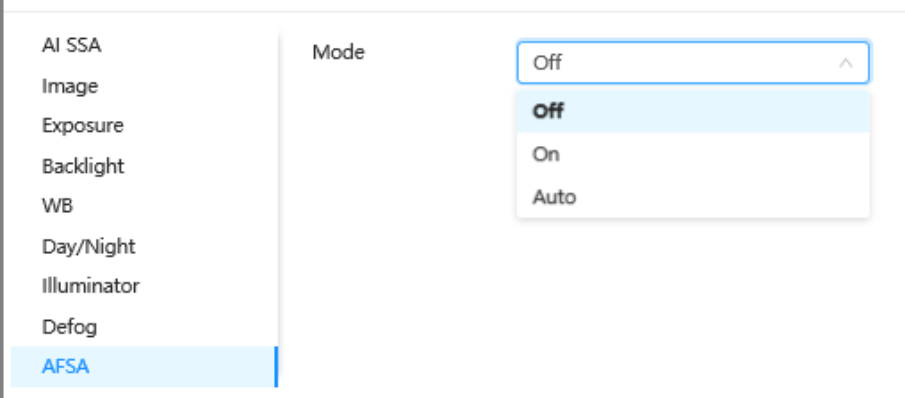

#### Step 2 Select **On** or **Auto** in the dropdown list.

 $\Box$ 

When you select **Auto**, AFSA function will be enabled when the camera detects flicker and disabled when there is no flicker.

Step 3 Click **Apply**.

## 6.2.1.11 Fisheye

Select installation mode and record mode according to the actual installation scene. When the camera accesses the platform with corrective stream, the platform displays the corrective image.

 $\square$ 

This function is only available on fisheye device.

#### Procedure

Step 1 Select > **Camera** > **Image** > **Fisheye**.

#### Figure 6-13 Fisheye

<span id="page-35-0"></span>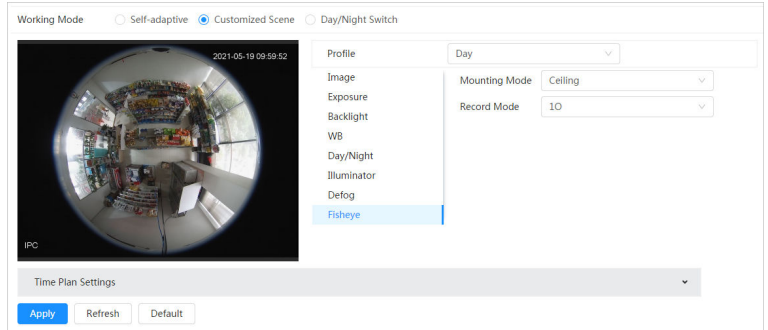

Step 2 Set installation mode and record mode.

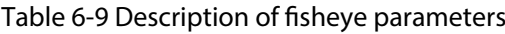

| Parameter         | Description                                                                                                    |
|-------------------|----------------------------------------------------------------------------------------------------|
| installation Mode | You can select Ceiling, Wall, or Ground.                                                                                                    |
| Record Mode       | • 10: The original image before correction.<br>• 1P: 360° rectangular panoramic image.<br>• 2P: When the installation mode is <b>Ceiling</b> or <b>Ground</b> , you can set<br>this mode. Two associated 180° rectangular image screens; at any<br>time, the two screens form a 360° panoramic image.<br>• 1R: Original image screen + independent sub-screen. You can<br>zoom or drag the image in all the screens.<br>2R: Original image screen + two independent sub-screens. You can<br>zoom or drag the image in all the screens.<br>4R: Original image screen + four independent sub-screens. You can<br>zoom or drag the image in all the screens.<br>$\bullet$ 10 + 3R: Original image screen + three independent sub-screens.<br>You can zoom or drag the image in original image screen, and<br>move the image (upper and lower) in sub-screens to adjust the<br>vertical view. |

Step 3 Click **Apply**.

# 6.2.2 Setting Encode Parameters

This section introduces video parameters, such as video, snapshot, overlay, ROI (region of interest), and path.

 $\Box$ 

Click **Default** , and the device is restored to default configuration. Click **Refresh** to view the latest configuration.
## 6.2.2.1 Encode

Configure video stream parameters, such as compression, resolution, frame rate, bit rate type, bit rate, I frame interval, SVC, and watermark.

## Procedure

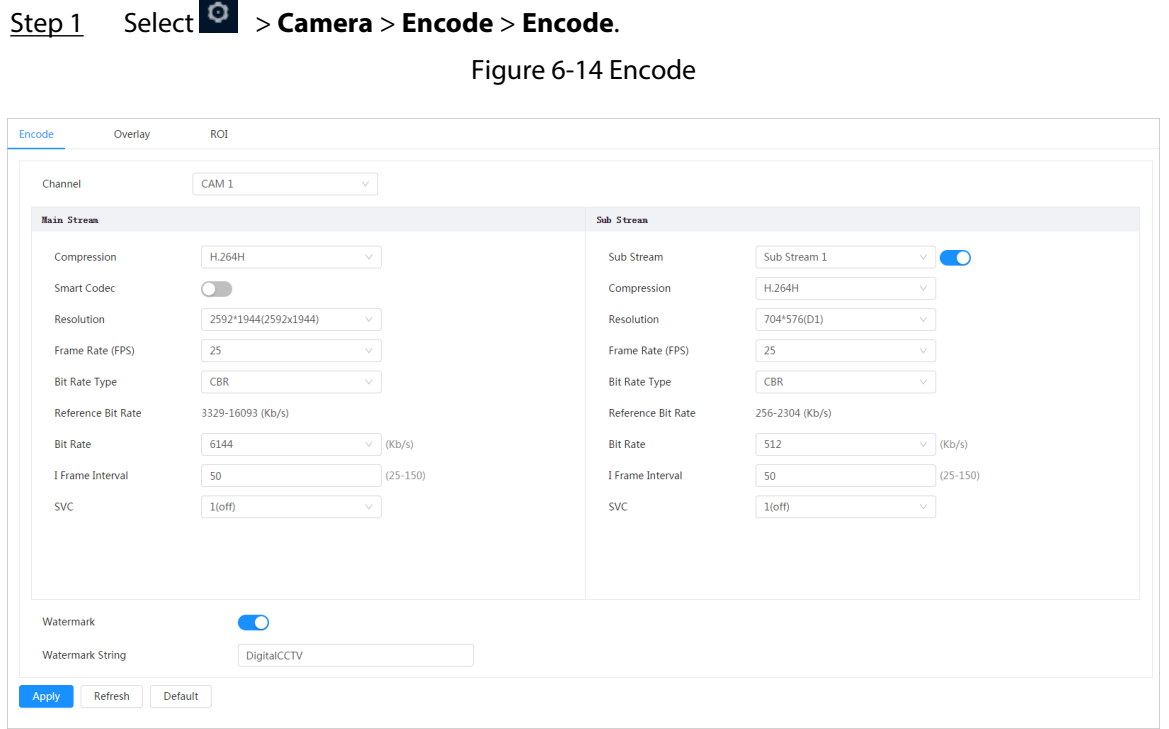

#### Step 2 Configure encode parameters.

É  $\blacksquare$ 

#### Table 6-10 Description of encode parameters

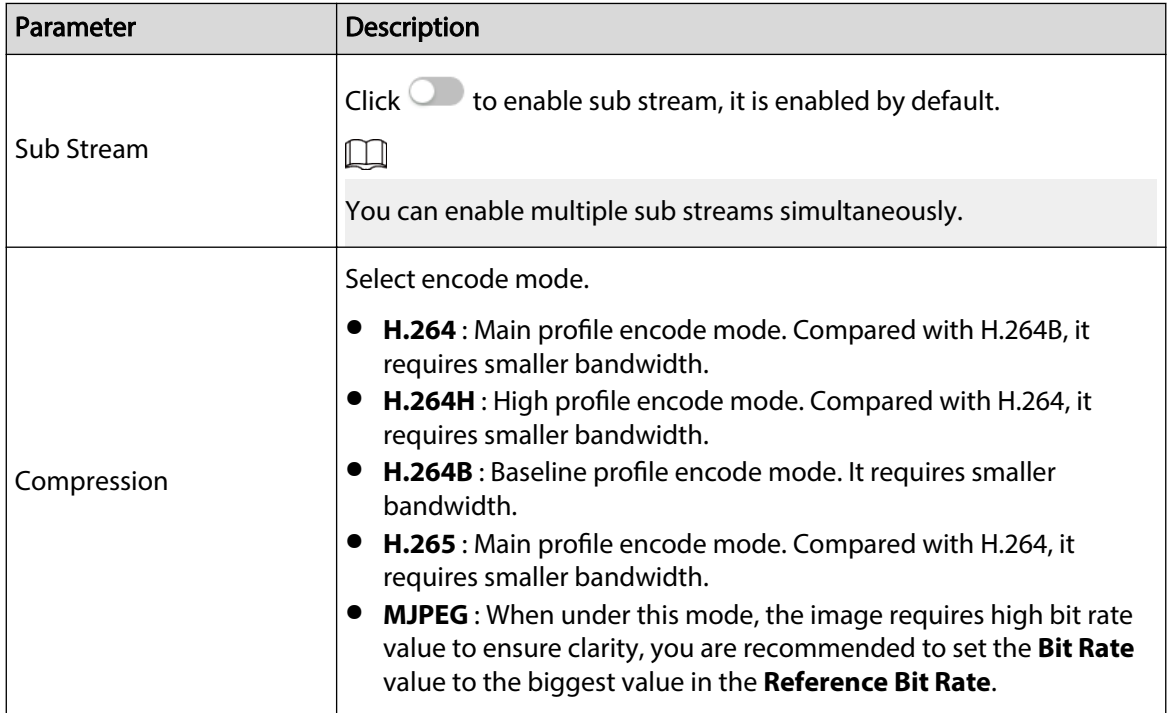

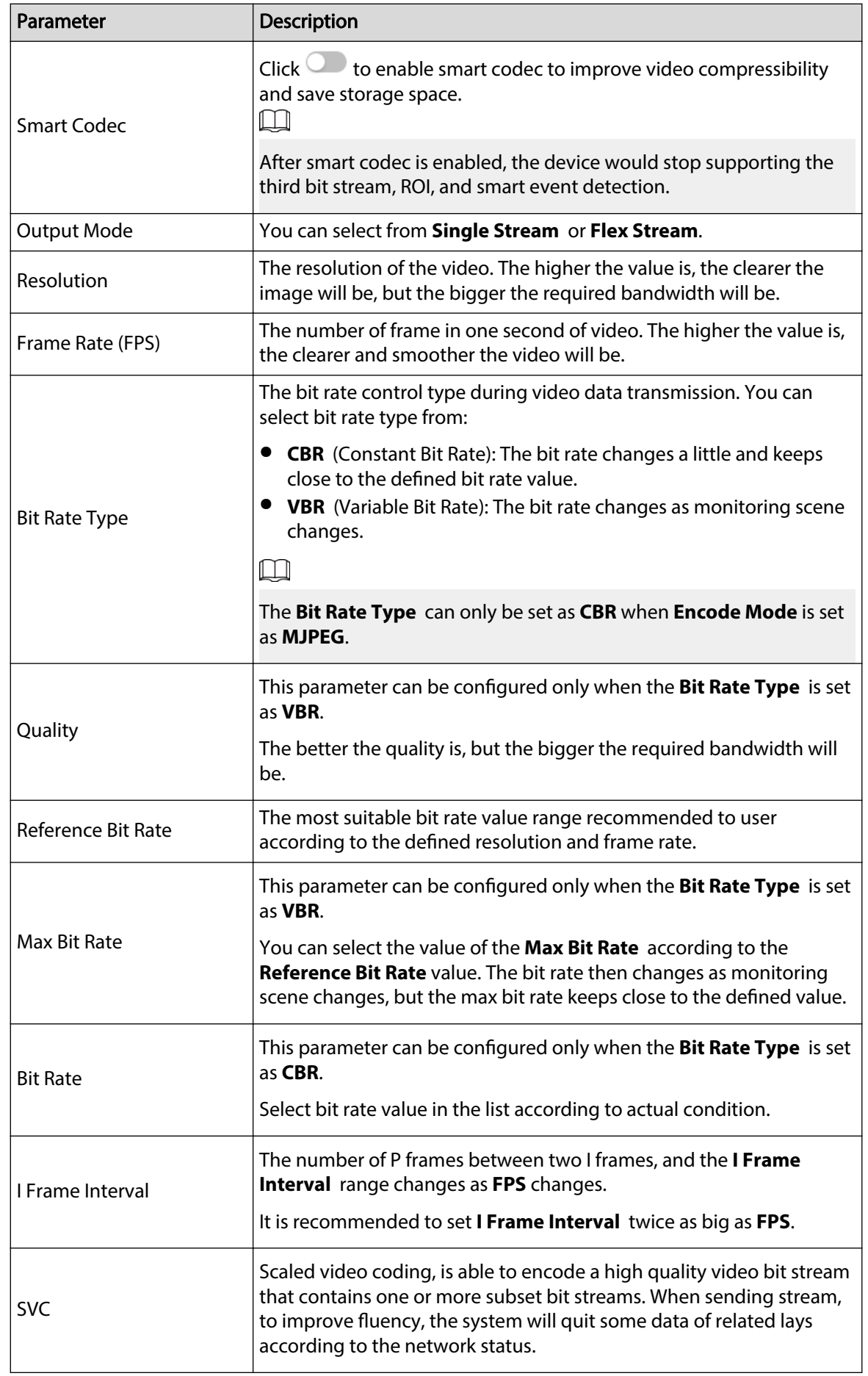

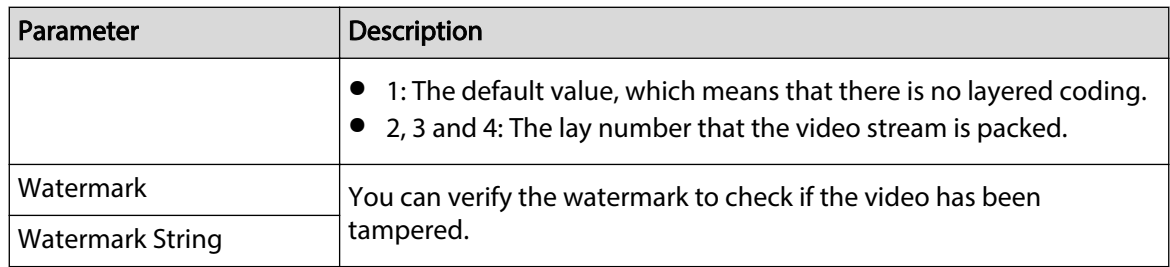

Step 3 Click **Apply**.

### 6.2.2.2 Overlay

Configure overlay information, and it will be displayed on the **Live** page.

#### 6.2.2.2.1 Configuring Privacy Masking

You can enable this function when you need to protect the privacy of some area on the video image.

#### Background Information

You can select the type of the masking from **Color Block** and **Mosaic**.

- When selecting **Color Block** only, you can draw triangles and convex quadrilaterals as blocks. You can drag 8 blocks at most, and the color is black.
- When selecting **Mosaic**, you can draw rectangles as blocks with mosaic. You can draw 4 blocks at most.
- **Color Block** + **Mosaic**: You can draw 8 blocks at most.

#### Procedure

## Step 1 Select > **Camera** > **Encode** > **Overlay** > **Privacy Masking**.

#### Figure 6-15 Privacy masking

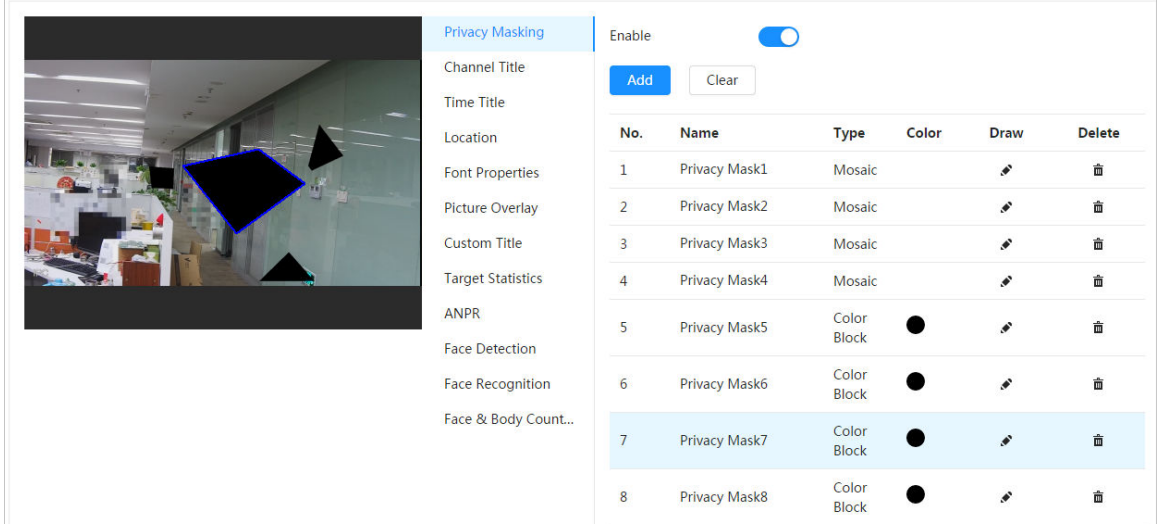

Step 2 Configure privacy masking.

- 1. Click next to **Enable**.
- 2. Click **Add**, and then drag the block to the area that you need to cover.
- 3. Adjust the size of the rectangle to protect the privacy.

#### 4. Click **Apply**.

### Related Operations

● View and edit the block

Select the privacy masking rule to be edited in the list, then the rule is highlighted, and the block frame is displayed in the image. You can edit the selected block as needed, including moving the position, and adjusting the size.

● Edit the block name

Double-click the name in **Name** to edit the block name.

- Delete the block
	- $\circ$  Click  $\bar{m}$  to delete blocks one by one.
	- Click **Clear** to delete all blocks.

#### 6.2.2.2.2 Configuring Channel Title

You can enable this function when you need to display channel title in the video image.

#### Procedure

Step 1 Select > **Camera** > **Encode** > **Overlay** > **Channel Title**.

Figure 6-16 Channel title

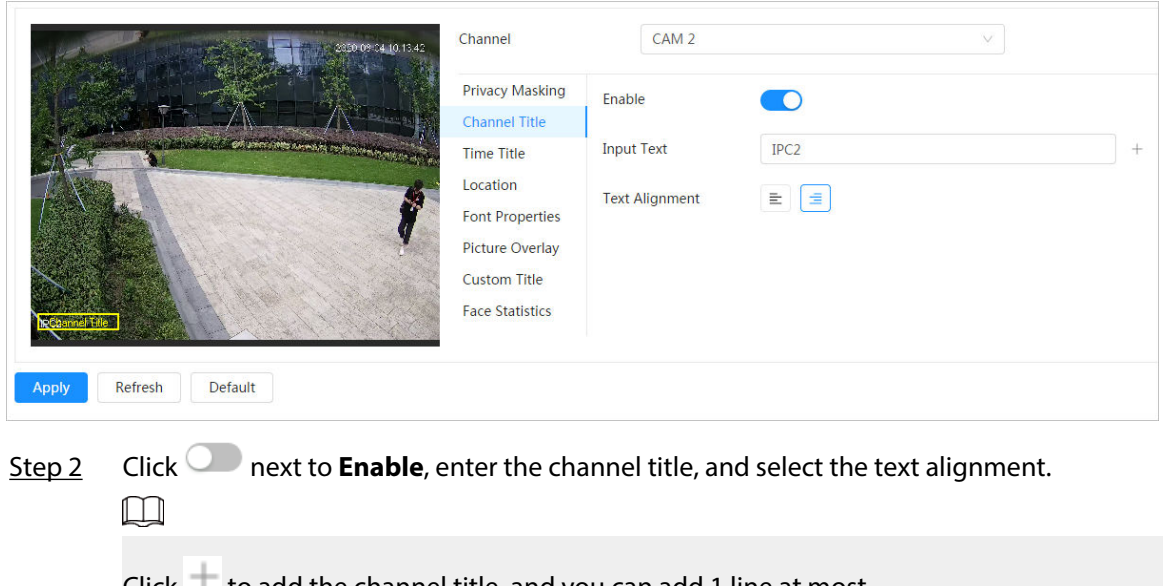

Click  $\top$  to add the channel title, and you can add 1 line at most. Step 3 Move the title box to the position that you want in the image.

Step 4 Click **Apply**.

#### 6.2.2.2.3 Configuring Time Title

You can enable this function when you need to display time in the video image.

#### Procedure

Step 1 Select > **Camera** > **Encode** > **Overlay** > **Time Title**.

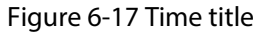

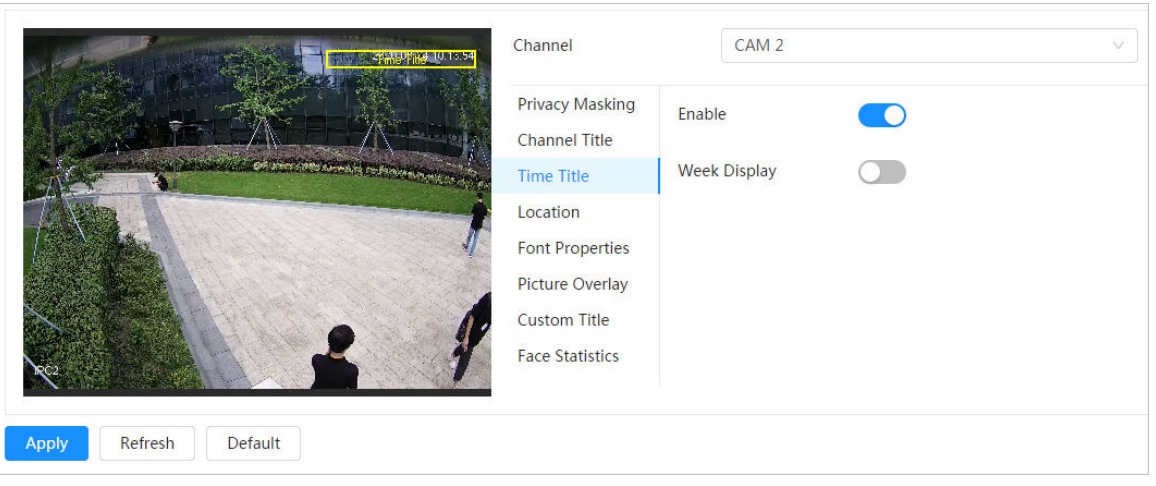

Step 2 Click next to **Enable**.

Step 3 Click next to **Week Display** to display the day of week.

- Step 4 Move the time box to the position that you want in the image.
- Step 5 Click **Apply**.

 $\Box$ 

#### 6.2.2.2.4 Configuring Location

You can enable this function if you need to display text in the video image.

#### $\boxed{1}$

Text overlay and picture overlay cannot work at the same time, and the IPC that connects to mobile NVR with private protocol would display GPS information as priority.

#### Procedure

Step 1 Select > **Camera** > **Encode** > **Overlay** > **Location**.

Figure 6-18 Location

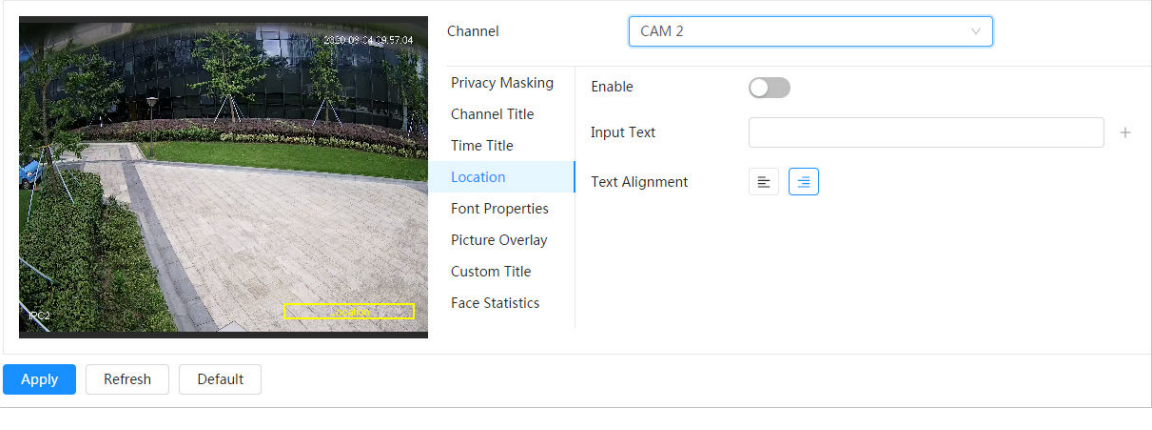

Step 2 Click next to **Enable**, enter the location information, and then select alignment. The text is displayed in the video image.

Click to add the text overlay, and you can add 13 lines at most.

 $Step 3$  Move the text box to the position that you want in the image.

Step 4 Click **Apply**.

### 6.2.2.2.5 Configuring Font Properties

You can enable this function if you need to adjust the font size in the video image. Procedure

Step 1 Select > **Camera** > **Encode** > **Overlay** > **Font Properties**.

Figure 6-19 Font properties

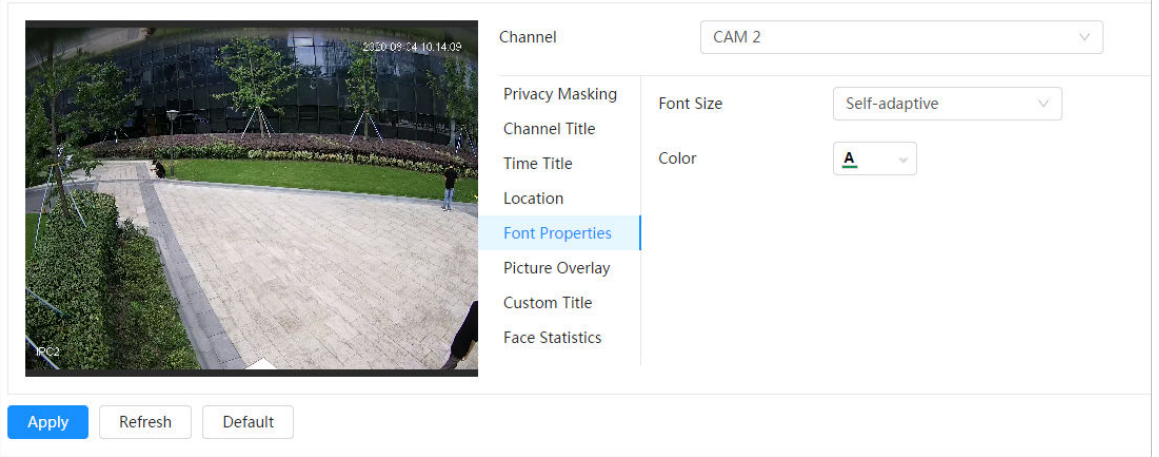

Step 2 Select the font color and size.

You can set the RGB value to customize the font color.

Step 3 Click **Apply**.

### 6.2.2.2.6 Configuring Picture Overlay

You can enable this function if you need to display picture information on the video image.

 $\square$ 

Text overlay and picture overlay cannot work at the same time.

### Procedure

Step 1 Select > **Camera** > **Encode** > **Overlay** > **Picture Overlay**.

#### Figure 6-20 Picture overlay

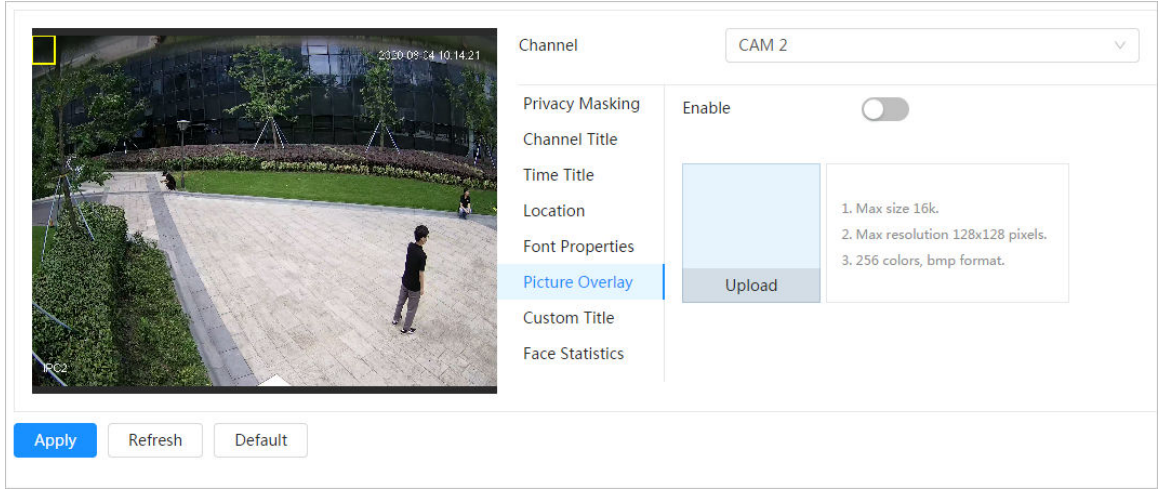

- Step 2 Click next to **Enable** , click **Upload**, and then select the picture to be overlaid. The picture is displayed on the video image.
- Step 3 Move the overlaid picture to the position that you want in the image.
- Step 4 Click **Apply**.

#### 6.2.2.2.7 Configuring Custom Title

You can enable this function if you need to display custom information on the video image. Procedure

# Step 1 Select > **Camera** > **Encode** > **Overlay** > **Custom Title**

#### Figure 6-21 Custom title

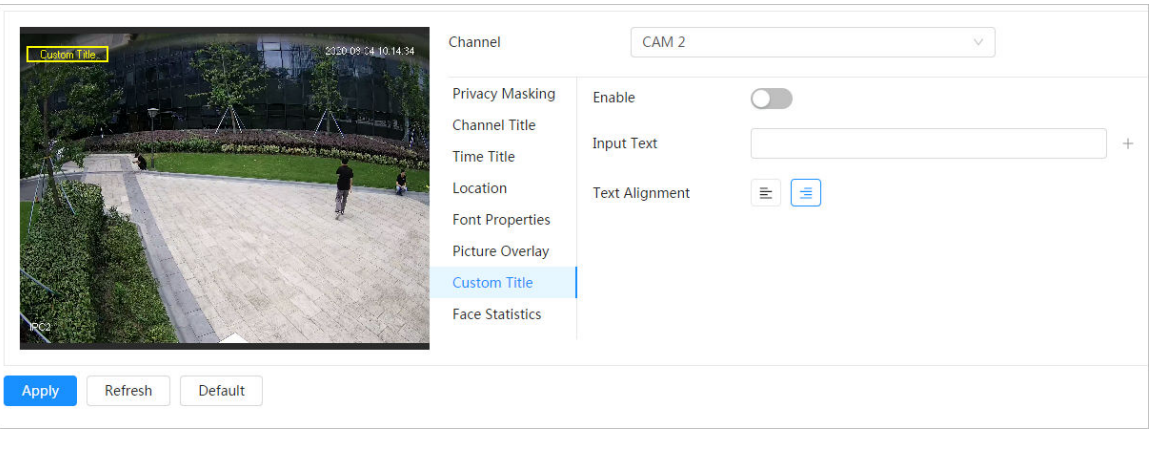

- Step 2 Click next to **Enable**, enter the text that you want to display, and then select the text alignment.
	- Click to add the text overlay, and you can add 1 line at most.
- Step 3 Move the custom box to the position that you want in the image.
- Step 4 Click **Apply**.

 $\square$ 

### 6.2.2.2.8 Configuring Target Statistics

After configuring the target statistics, the number of target statistics will be displayed on the image. Procedure

# Step 1 Select > **Camera** > **Encode** > **Overlay** > **Target Statistics**.

Figure 6-22 Target statistics

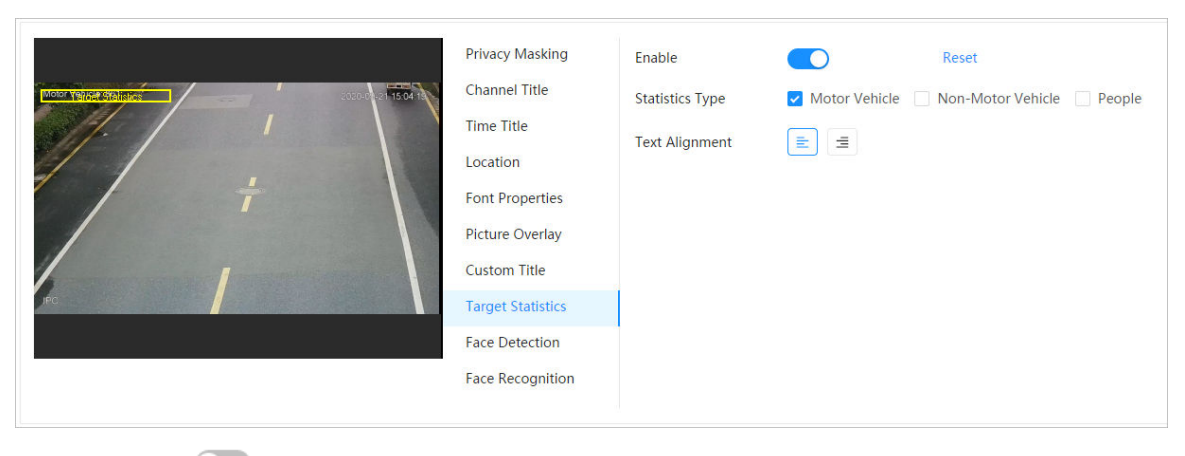

Step 2 Click next to **Enable**, select the statistics type, and then select the text alignment.  $\Box$ 

Click **Reset** to clear the statistics data.

- Step 3 Move the custom box to the position that you want in the image.
- Step 4 Click **Apply**.

The overlaid information will be displayed after enabling video metadata function.

#### 6.2.2.2.9 Configuring ANPR

After enabling this function, ANPR statistics information will be displayed on the image. When the overlay function is enabled during intelligent rules configuration, this function is enabled simultaneously.

#### Procedure

Step 1 Select > **Camera** > **Encode** > **Overlay** > **ANPR**.

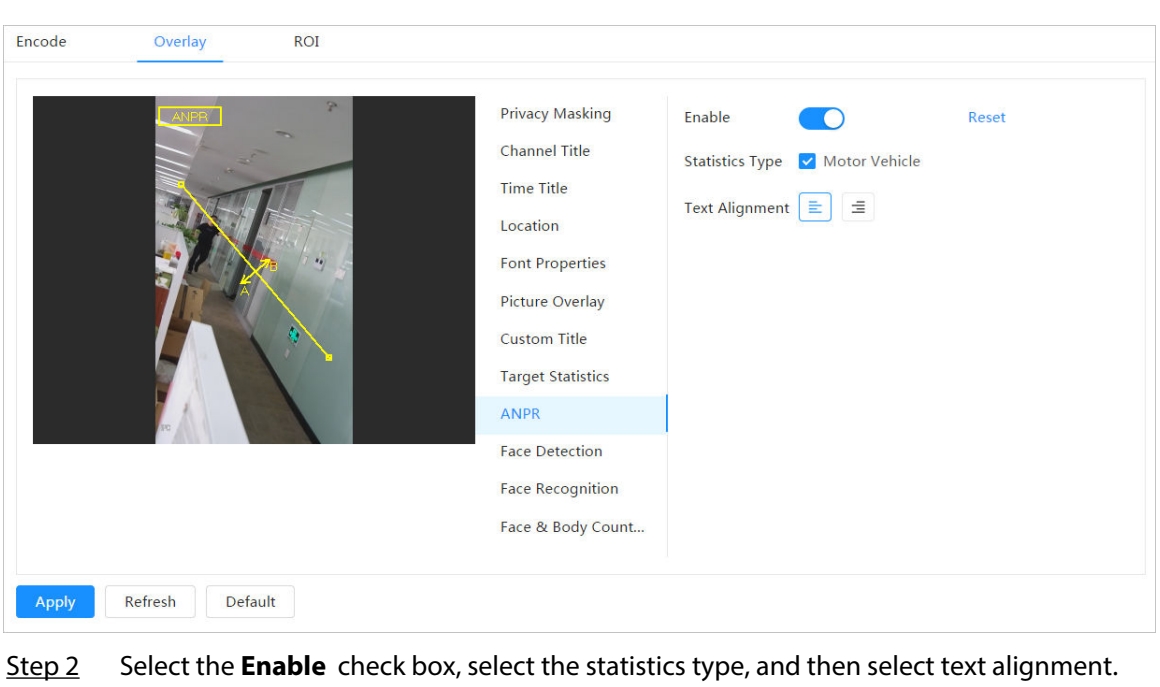

Figure 6-23 ANPR

 $\square$ 

Click **Reset** to clear the statistics data.

- Step 3 Move the ANPR box to the position that you want in the image.
- Step 4 Click **Apply**.

### 6.2.2.2.10 Configuring Face Detection

After enabling this function, face statistics information will be displayed on the image. When the overlay function is enabled during intelligent rules configuration, this function is enabled simultaneously.

### Procedure

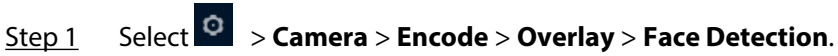

Figure 6-24 Face detection

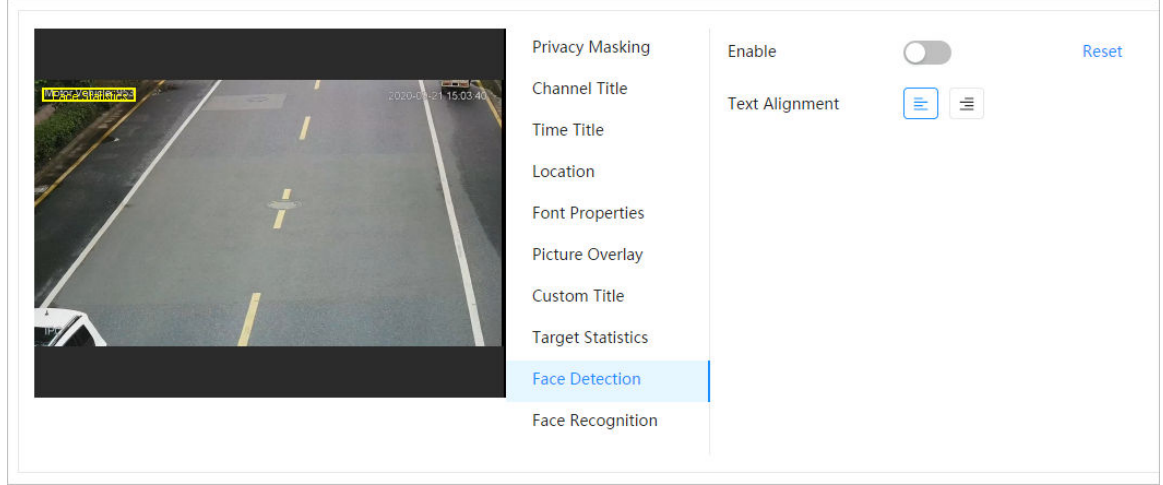

Step 2 Click next to **Enable**, and select the text alignment.

 $\square$ Click **Reset** to clear the statistics data. Step 3 Move the statistics box to the position that you want in the image. Step 4 Click **Apply**.

The information will be displayed on the image after the face detection function is enabled.

#### 6.2.2.2.11 Configuring Face Recognition

After enabling this function, face statistics information will be displayed on the image. When the overlay function is enabled during intelligent rules configuration, this function is enabled simultaneously.

#### Procedure

## Step 1 Select > **Camera** > **Encode** > **Overlay** > **Face Recognition**.

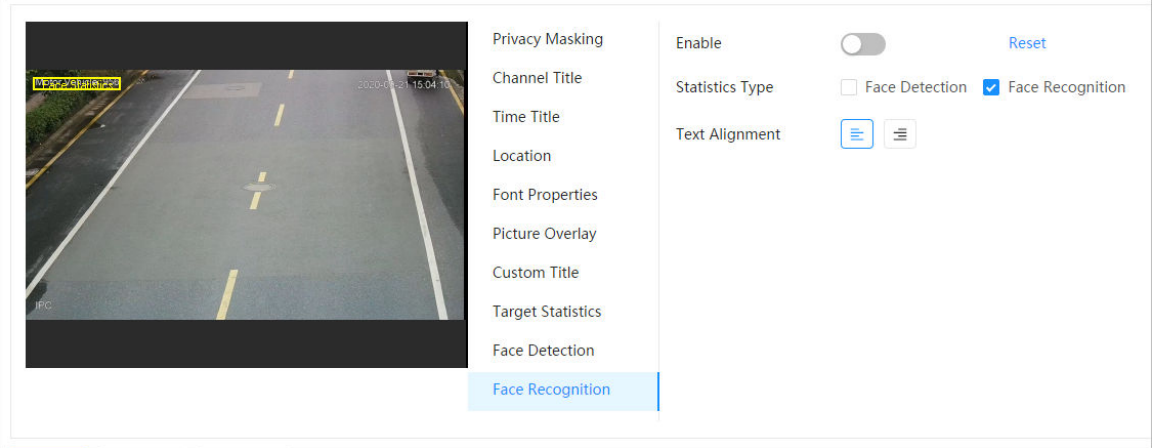

Figure 6-25 Face recognition

Step 2 Click next to **Enable**, select the statistics type, and then select the text alignment.  $\Box$ 

Click **Reset** to clear the statistics data.

- Step 3 Move the statistics box to the position that you want in the image.
- Step 4 Click **Apply**.

The information will be displayed on the image after the face recognition function is enabled.

#### 6.2.2.2.12 Configuring Face Statistics

After enabling this function, face statistics information will be displayed on the image. When the overlay function is enabled during intelligent rules configuration, this function is enabled simultaneously.

Procedure

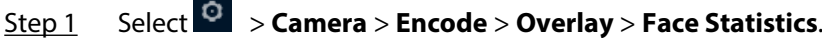

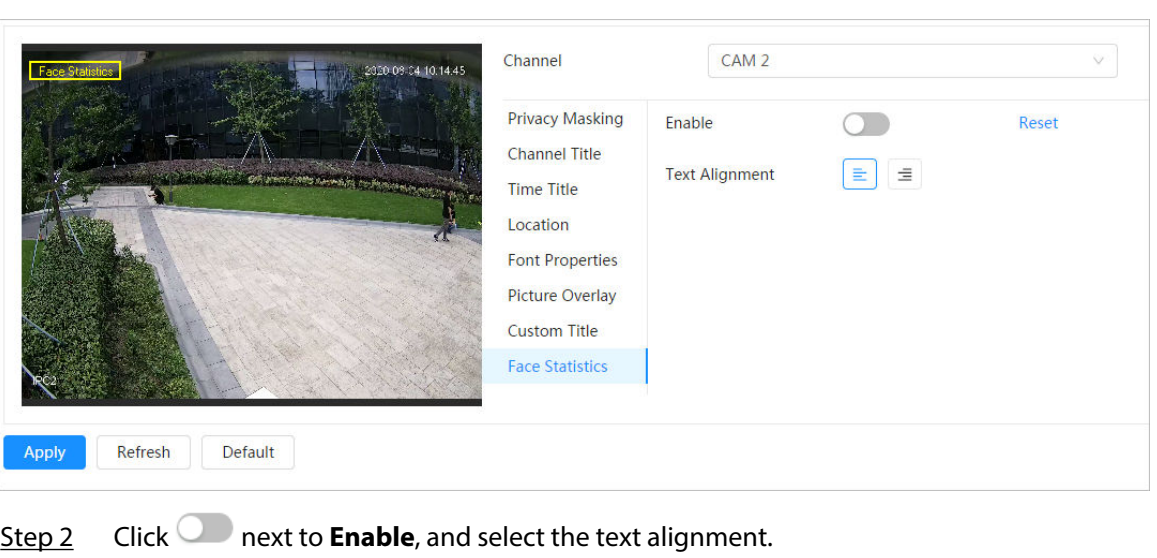

#### Figure 6-26 Face statistics

- Click **Reset** to clear the statistics data.
- Step 3 Move the statistics box to the position that you want in the image.
- Step 4 Click **Apply**.

 $\Box$ 

#### 6.2.2.2.13 Configure Face&Body Counting

After enabling this function, face&body counting information will be displayed on the image. When the overlay function is enabled during intelligent rules configuration, this function is enabled simultaneously.

#### Procedure

## Step 1 Select > **Camera** > **Encode** > **Overlay** > **Face&Body Counting**. Figure 6-27 Face&body counting

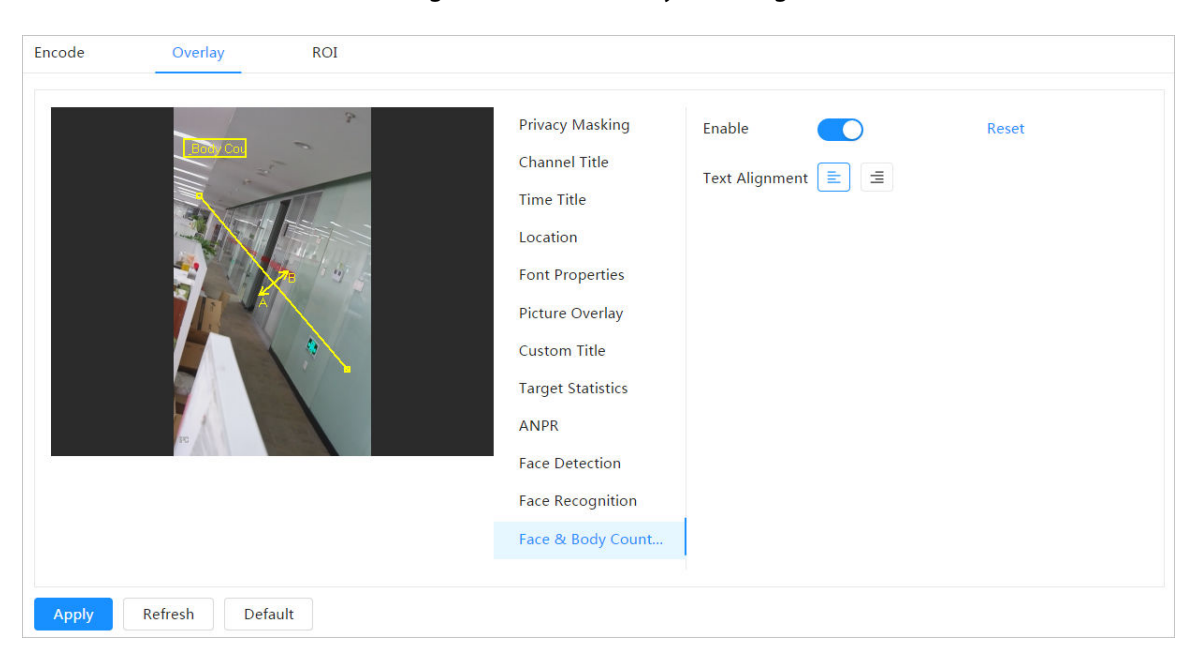

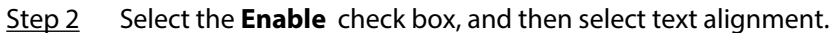

 $\boxed{1}$ Click **Reset** to clear the statistics data.

Step 3 Move the face&body counting box to the position that you want in the image.

Step 4 Click **Apply**.

### 6.2.2.2.14 Configuring Parking Space

After enabling this function, parking space information will be displayed on the image. When the overlay function is enabled during intelligent rules configuration, this function is enabled simultaneously.

### Procedure

## Step 1 Select > **Camera** > **Encode** > **Overlay** > **Parking Space**.

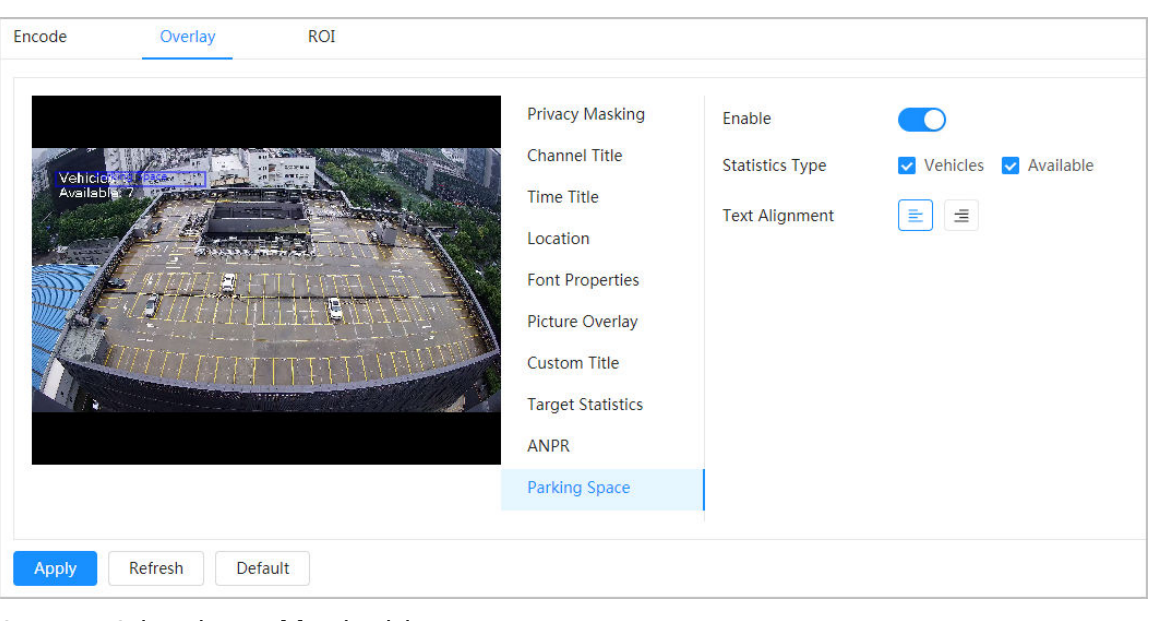

Figure 6-28 Parking space

Step 2 Select the **Enable** check box.

- Step 3 Select statistic type and text alignment.
- Step 4 Click **Apply**.

#### 6.2.2.2.15 Configuring People Counting

After enabling this function, people counting information will be displayed on the image. When the overlay function is enabled during intelligent rules configuration, this function is enabled simultaneously.

### Procedure

Step 1 Select > **Camera** > **Encode** > **Overlay** > **People Counting**.

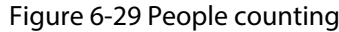

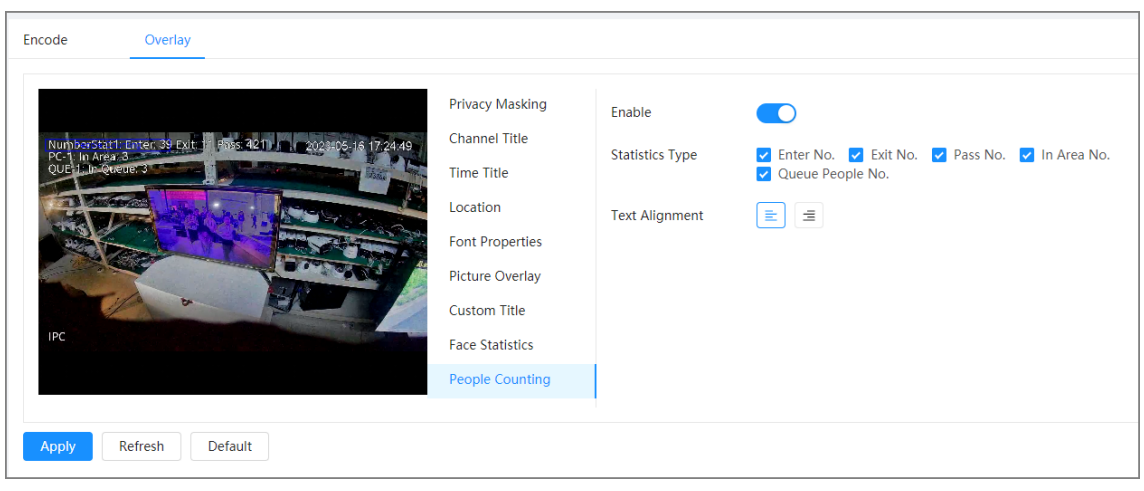

Step 2 Click **C** next to **Enable**, select the statistics type, and then select the text alignment.

- Step 3 Move the custom box to the position that you want in the image.
- Step 4 Click **Apply**.

### 6.2.2.3 ROI

Select ROI (region of interest) on the image and configure the image quality of ROI, and then the selected image is display at defined quality.

### Procedure

Step 1 Select > **Camera** > **Encode** > **ROI**.

Figure 6-30 ROI

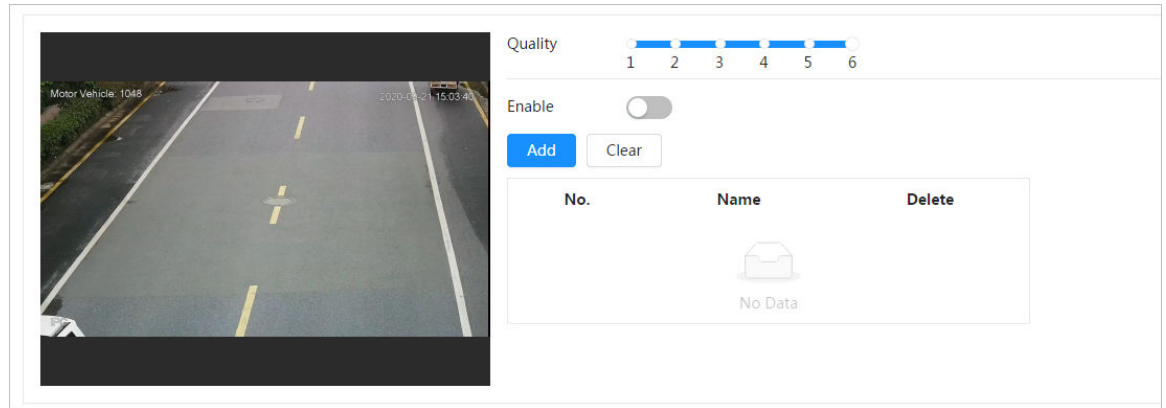

Step 2 Click next to **Enable**, draw an area on the image, and then configure the image quality of ROI.

 $\Box$ 

- The higher the image quality value is, the better the quality will be.
- Click **Clear** to delete all the area boxes; select one box, and then click  $\ddot{=}$  to delete it.

#### Step 3 Click **Apply**.

Step 4 Click **Add** to add more ROI. You can draw 4 area boxes at most.

# 6.2.3 Splicing

When the panorama contains multiple images captured by different lenses, enable this function. Before splicing, make sure that the surveillance scene is large and there are no objects blocking the camera from taking a clear picture, otherwise, the splicing might fail.

#### Procedure

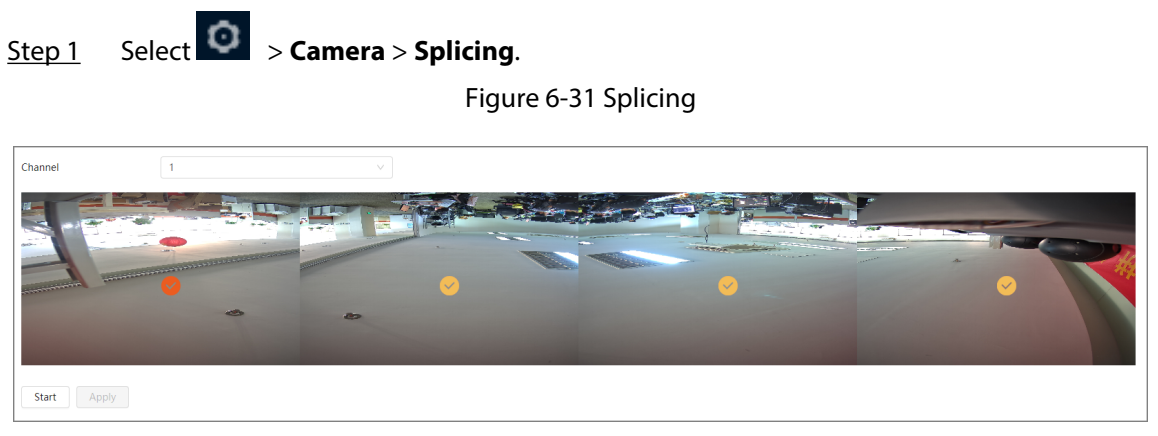

#### Step 2 Select the lenses that need to be spliced.

When splicing the image through selecting lenses, you need to select the continuous

splicing screens. The screen with the icon  $\Box$  (deeper color) is the first screen of the splicing. You can select any screen as the first one, and then select the following screens continuously. The system supports the splicing of 2 lenses to 8 lenses.

#### $\square$

- This function is available on select models. And it is all sensors splicing by default.
- For Multi-Sensor Panoramic + PTZ Camera, the 4-sensor device supports 2 to 4 lenses splicing; the 6-sensor device supports 2 to 6 lenses splicing; the 8-sensor device supports 2-8 lenses splicing.

#### Step 3 Click **Start**.

The system starts to splice the image.

- Some cameras restart automatically after splicing is complete, you can view the results of the splicing in the **Live** window.
- Some cameras display splicing live window after splicing is complete. Click **OK** , and then the default window appears. Click **OK** and the splicing will take effect.

## 6.2.4 Audio

You can configure audio parameters and alarm audio.

## 6.2.4.1 Setting Audio Parameters

This section introduces audio parameters, including encode mode, sampling frequency, audio in type, and noise filter.

Procedure

## Step 1 Select > **Camera** > **Audio**.

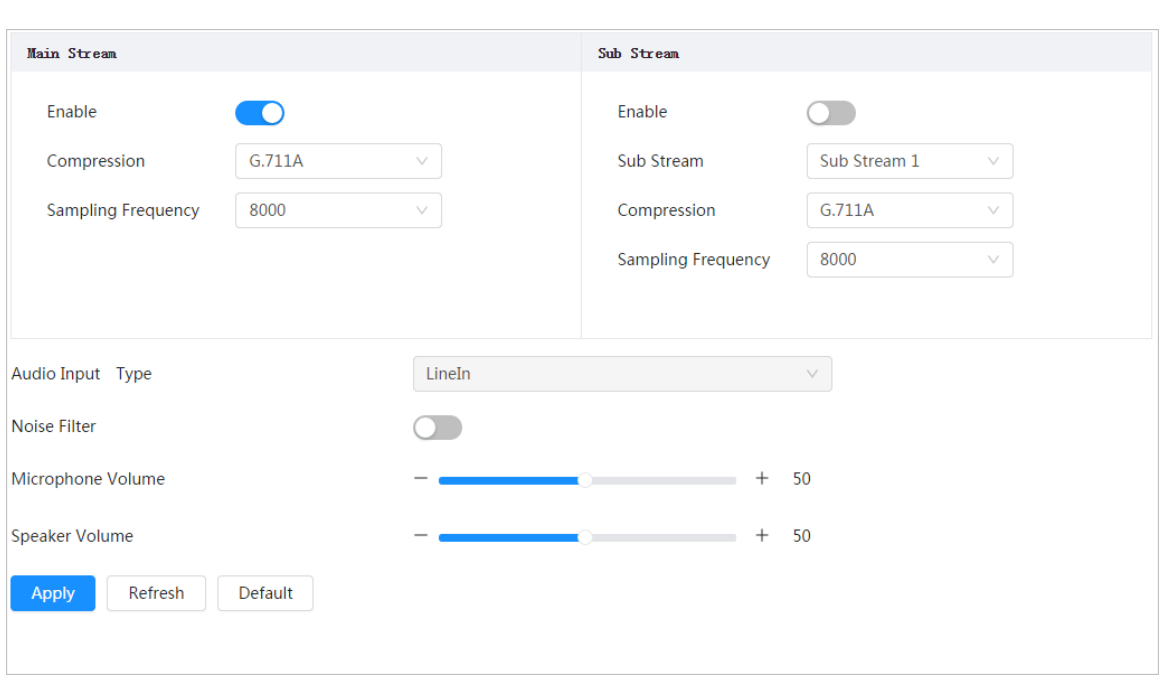

Figure 6-32 Audio

## Step 2 Click next to **Enable** in **Main Stream** or **Sub Stream**.

For the camera with multiple channels, select the channel number.

 $\bigwedge$ 

Please carefully activate the audio acquisition function according to the actual requirements of the application scenario.

Step 3 Configure audio parameters.

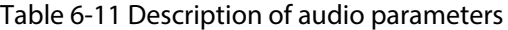

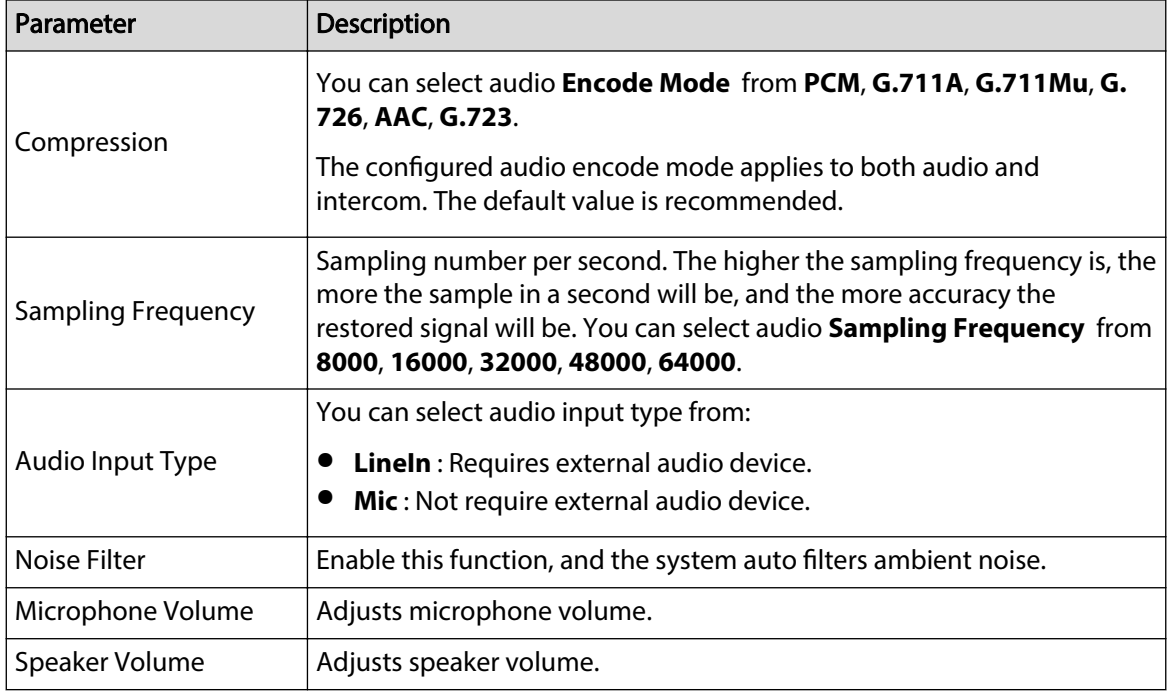

Step 4 Click **Apply**.

## 6.2.4.2 Setting Alarm Tone

 $\sim$ 

You can record or upload alarm audio file. The audio file will be played when the alarm is triggered. Procedure

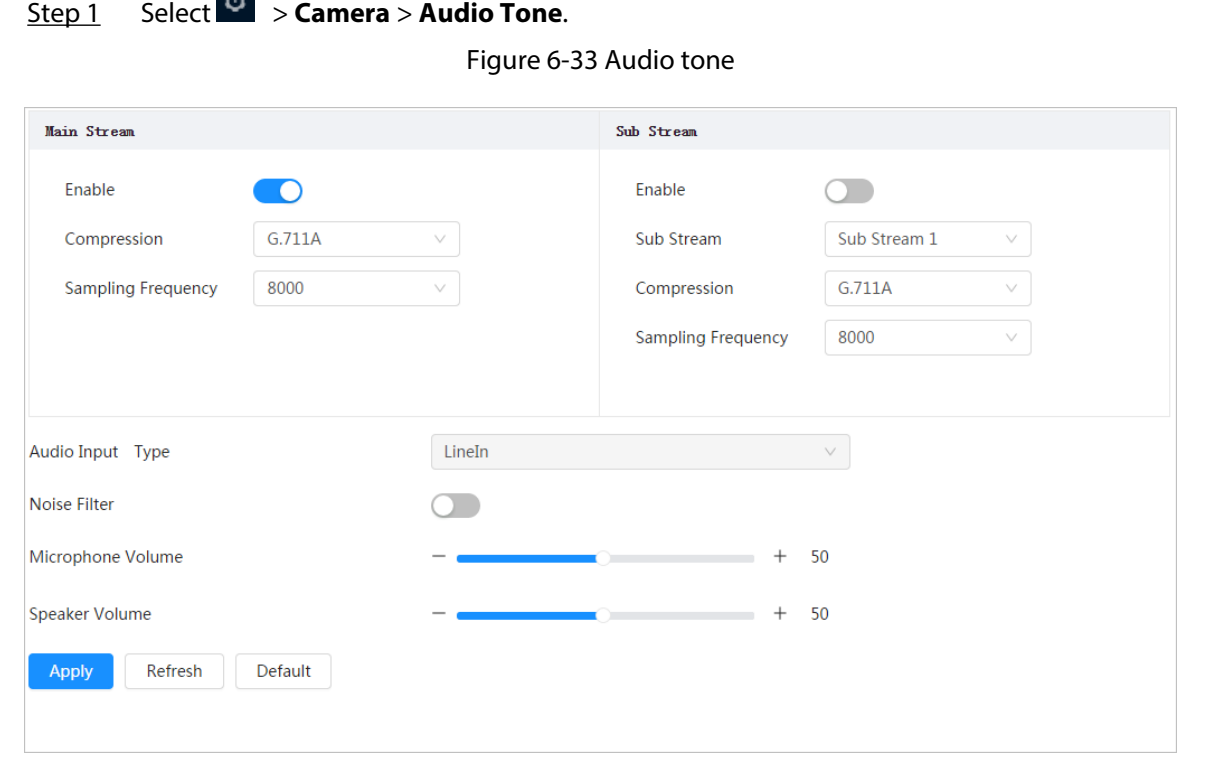

Step 2 Click **Add**.

Step 3 Configure the audio file.

- Select **Record** , enter the audio name in the input box, and then click **Record**.
- Select **Upload** , click **Browse** to select the audio file to be uploaded, and then click **Upload**.

 $\square$ 

- The camera supports recording audio file in .pcm format only. Recording is only supported by select models.
- You can upload audio files in .pcm, .wav2, .mp3, or .aac format.

#### Figure 6-34 Add alarm tone

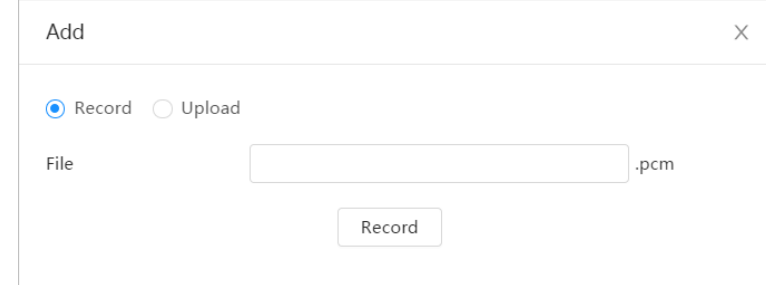

Step 4 Select the file that you need.

## Related Operations

● Edit audio file

Click  $\blacksquare$  to edit the file name.

● Delete audio file

Click  $\bar{m}$  to delete the file name.

● Play audio file

Click  $\blacktriangleright$  to play the file name.

● Download audio file

Click  $\mathbf{\dot{L}}$  to download the file name.

## 6.3 Network

This section introduces network configuration.

## 6.3.1 TCP/IP

You can configure IP address and DNS (Domain Name System) server and so on according to network planning.

### Prerequisites

The camera has connected to the network.

### Procedure

Step 1 Select > **Network** > **TCP/IP**.

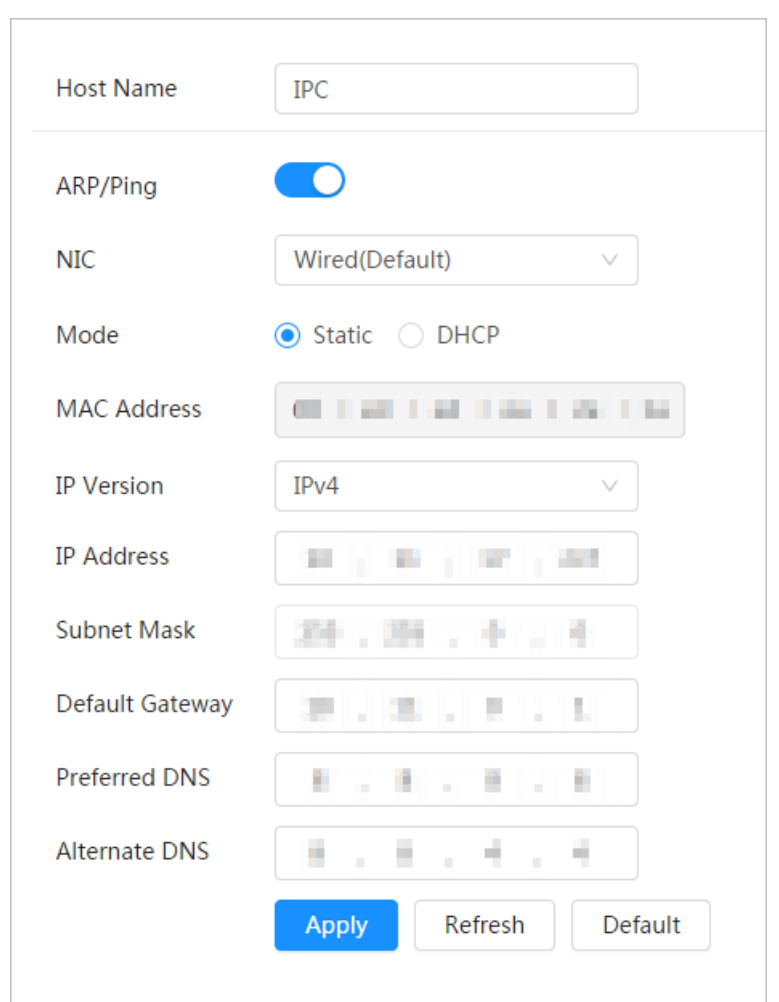

Figure 6-35 TCP/IP

Step 2 Configure TCP/IP parameters.

Table 6-12 Description of TCP/IP parameters

| Parameter        | <b>Description</b>                                                                                                    |
|------------------|----------------------------------------------------------------------------------------------------|
| <b>Host Name</b> | Enter the host name, and the maximum length is 15 characters.                                                                                                    |
| ARP/Ping         | Click<br>to enable ARP/Ping to set IP address service. Get the camera<br>MAC address, and then you can change and configure the device IP<br>address with ARP/ping command.                                                                                                    |
|                  | This is enabled by default. During restart, you will have no more than 2<br>minutes to configure the device IP address by a ping packet with<br>certain length, the server will be turned off in 2 minutes, or it will be<br>turned off immediately after the IP address is successfully configured. If<br>this is not enabled, the IP address cannot be configured with ping<br>packet. |
|                  | A demonstration of configuring IP address with ARP/Ping.                                                                                                    |
|                  | a. Keep the camera that needs to be configured and the PC within the<br>same local network, and then get a usable IP address.<br>b. Get the MAC address of the camera from device label.                                                                                                    |

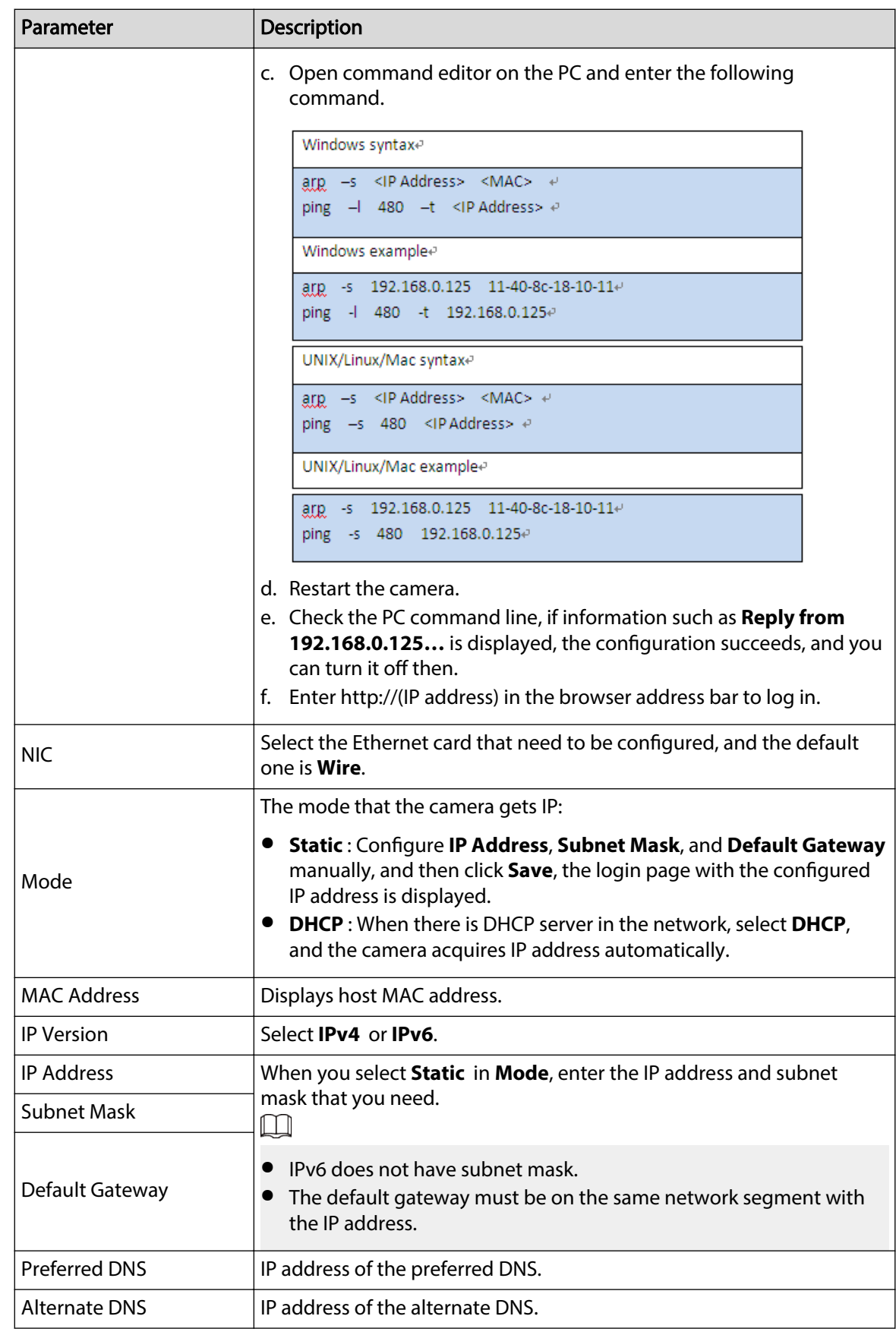

Step 3 Click **Apply**.

# 6.3.2 Port

Configure the port numbers and the maximum number of users (includes web, platform client, and mobile phone client) that can connect to the device simultaneously.

Figure 6-36 Port

## Procedure

Step 1 Select > **Network** > **TCP/IP**.

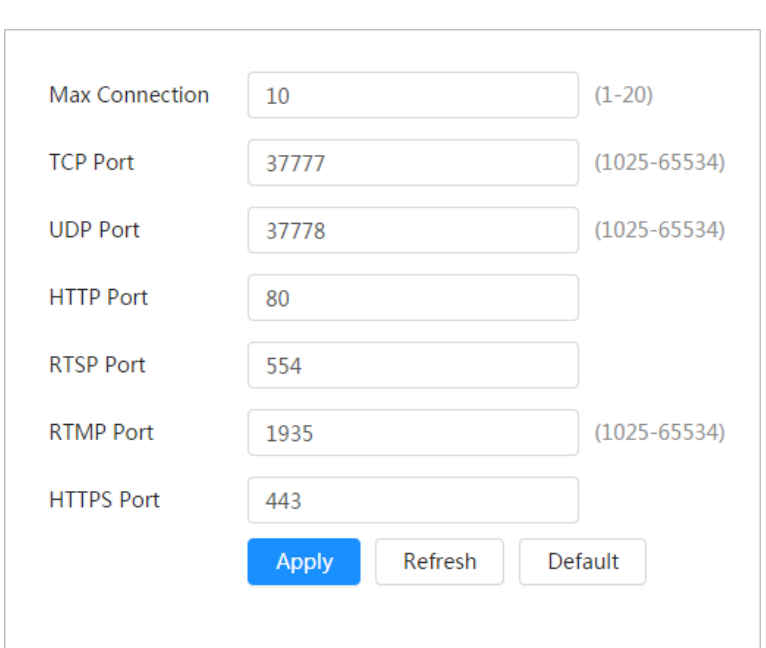

- Step 2 Configure port parameters.
	- $\Box$
	- 0–1024, 1900, 3800, 5000, 5050, 9999, 37776, 37780–37880, 39999, 42323 are occupied for specific uses.
	- Do not use the same value of any other port during port configuration.

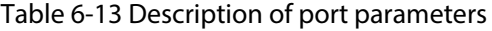

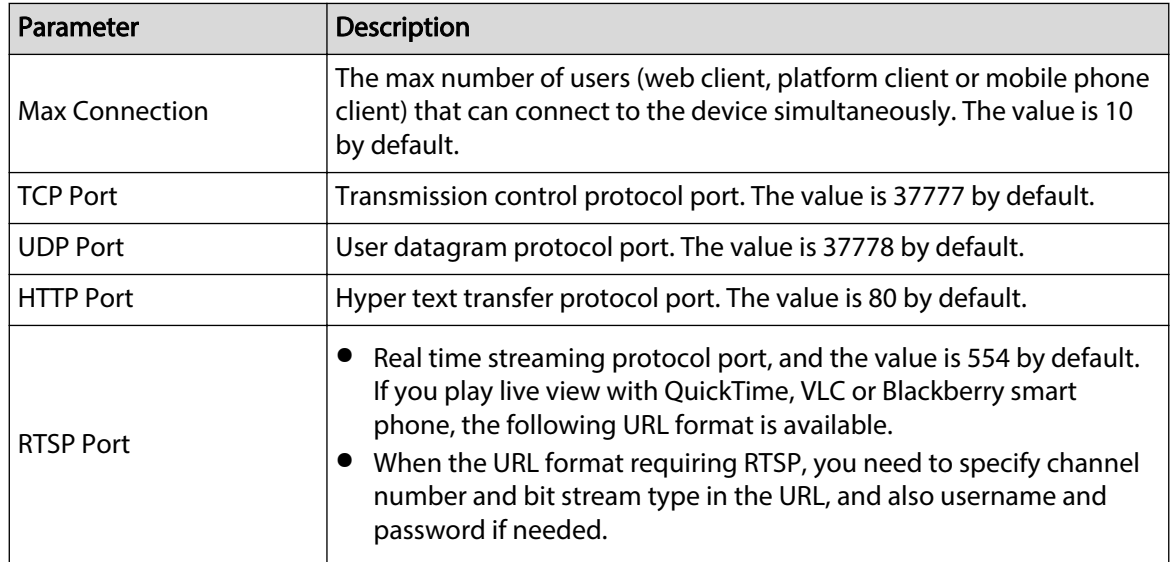

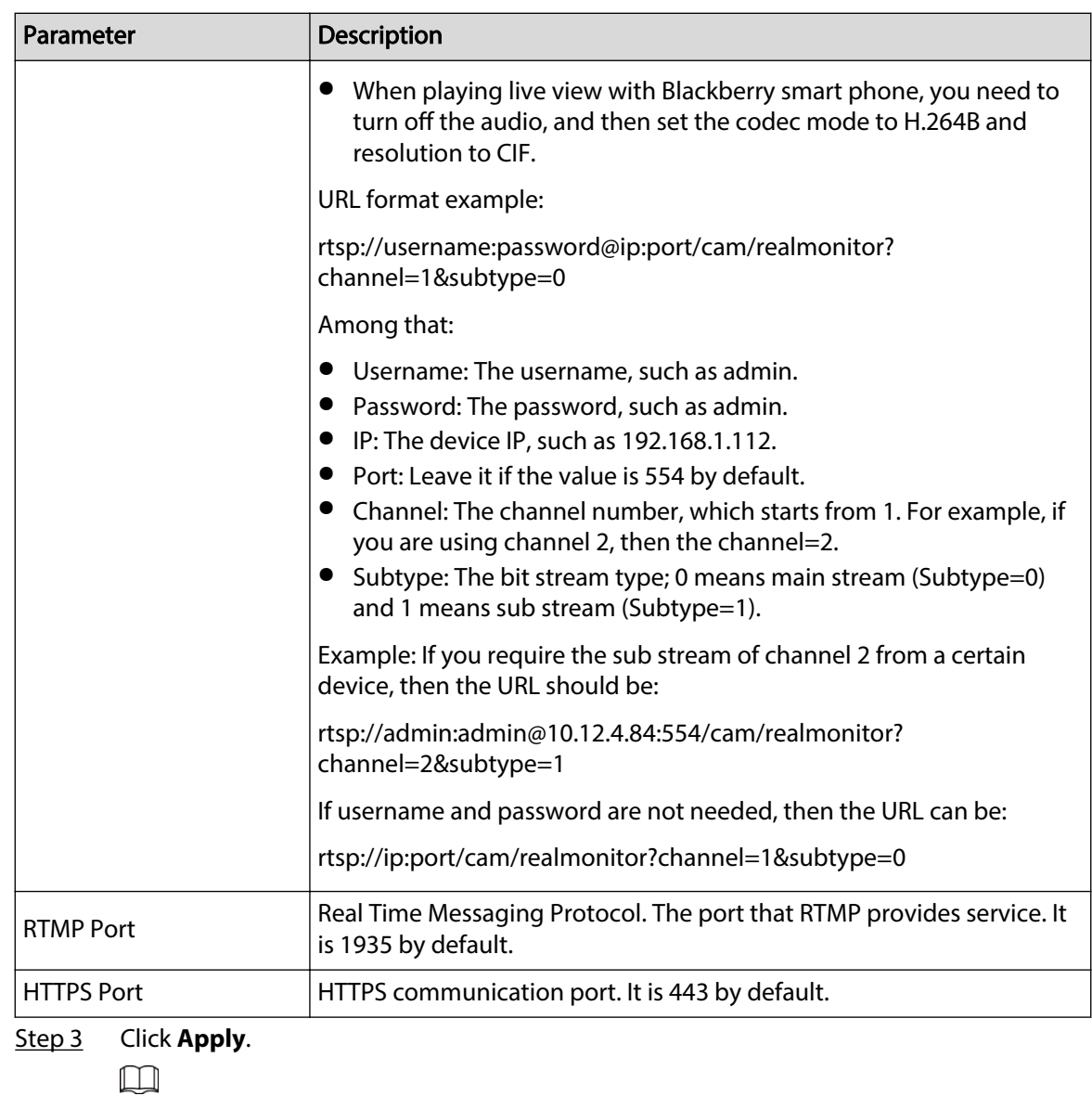

The configuration of **Max Connection** takes effect immediately, and others will take effect after reboot.

# 6.3.3 PPPoE

Point-to-Point Protocol over Ethernet, is one of the protocols that device uses to connect to the internet. Get the PPPoE username and password from the internet service provider, and then set up network connection through PPPoE, the camera will acquire a WAN dynamic IP address.

Prerequisites

- The camera has connected to the network.
- You have gotten the account and password from Internet Service Provider.

### Procedure

Step 1 Select > **Network** > **PPPoE**.

Figure 6-37 PPPoE

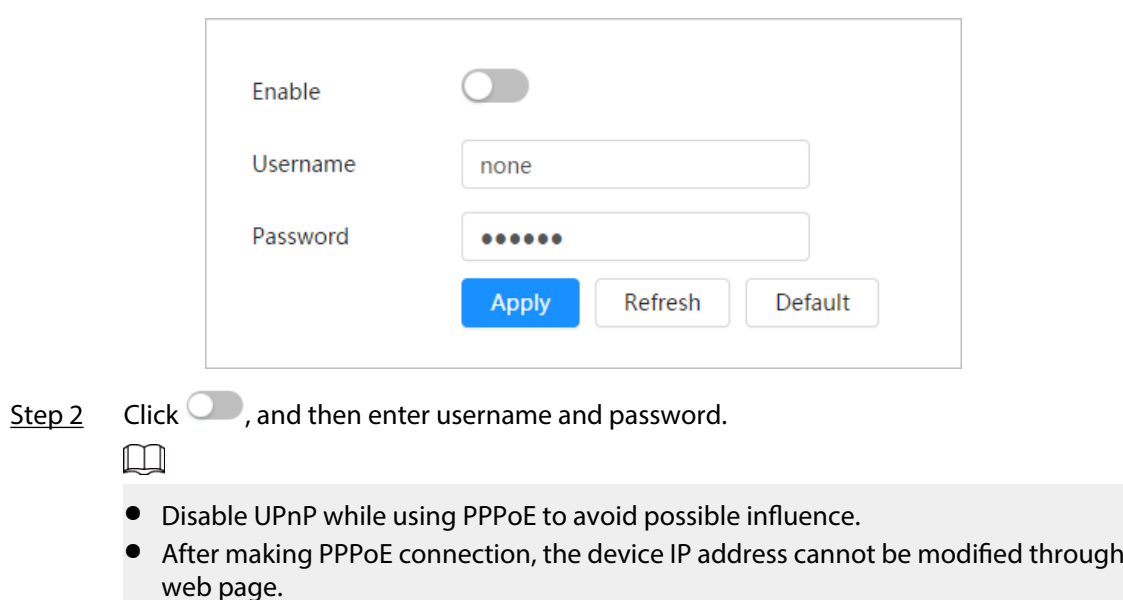

#### Step 3 Click **Apply**.

The success prompt box is displayed, and then the real-time WAN IP address is displayed. You can access camera through the IP address.

## 6.3.4 DDNS

Properly configure DDNS, and then the domain name on the DNS server matches your IP address and the matching relation refreshes in real time. You can always visit the camera with the same domain name no matter how the IP address changes.

#### Prerequisites

Check the type of DNS server supported by the camera.

#### Procedure

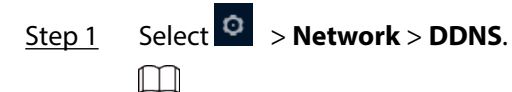

- Third party server might collect your device information after DDNS is enabled.
- Register and log in to the DDNS website, and then you can view the information of all the connected devices in your account.

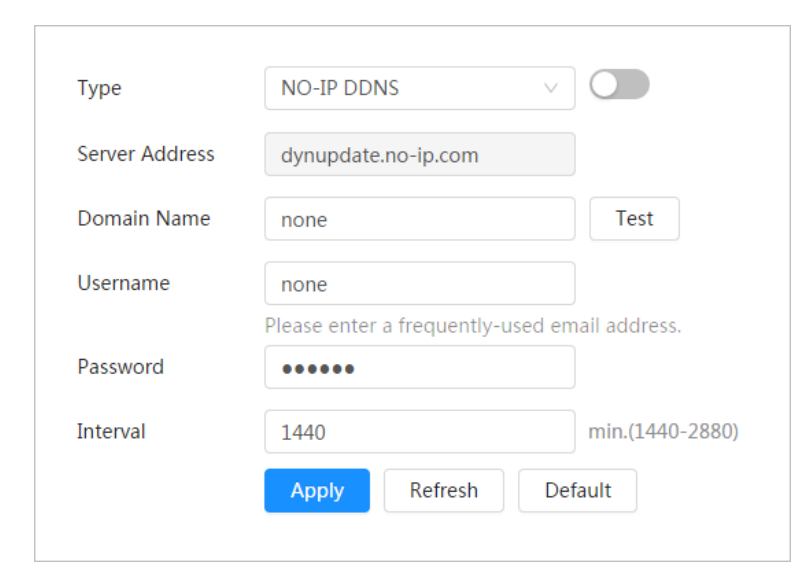

Figure 6-38 DDNS

Step 2  $C$  Click to enable the function.

Step 3 Configure DDNS parameters.

#### Table 6-14 Description of DDNS parameters

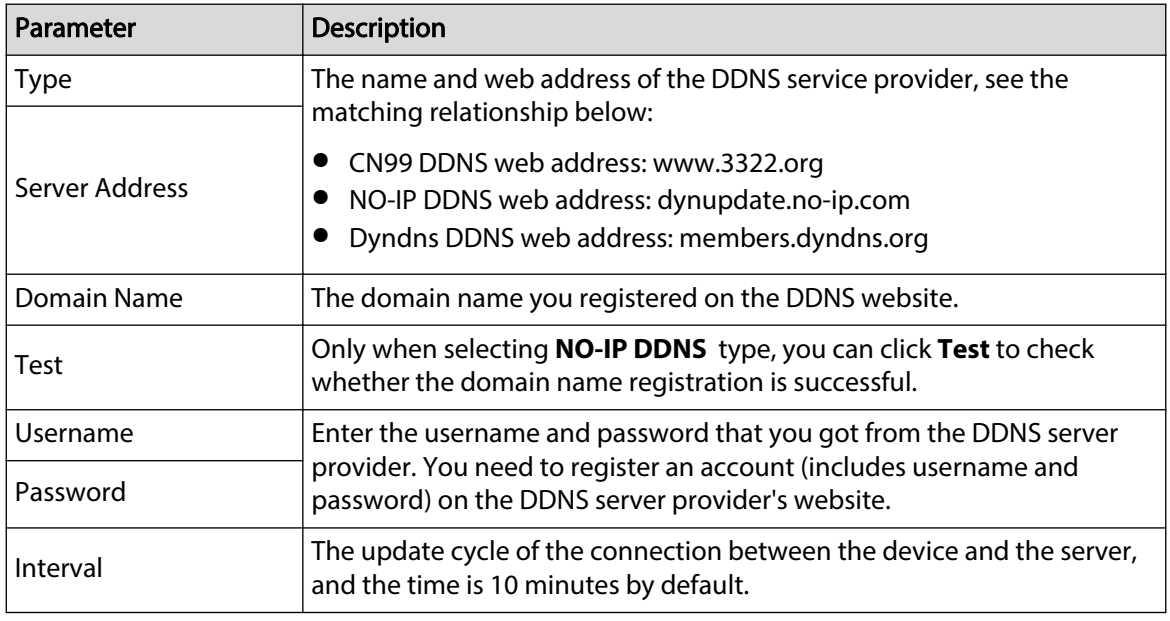

Step 4 Click **Apply**.

## Results

Open the browser on PC, then enter domain name at the address bar and press **Enter**, the login page is displayed.

# 6.3.5 Email

Configure email parameter and enable email linkage. The system sends email to the defined address when the corresponding alarm is triggered.

## Procedure

Step 1 Select > **Network** > **Email**. Figure 6-39 Email Enable  $\overline{\phantom{a}}$ **SMTP Server** none Port 25 Anonymous  $\bigcap$ Username anonymity Password ...... Sender none **Encryption Type** TLS(Recommended) Subject **IPC** Message  $+ \n\sqrt{\phantom{a}}$  Attachment Receiver Add **Health Mail**  $\cap$ Sending Interval 60 min.(30-1440)  $OK$ Refresh Default

Step 2 Click to enable the function.

Step 3 Configure email parameters.

Table 6-15 Description of email parameters

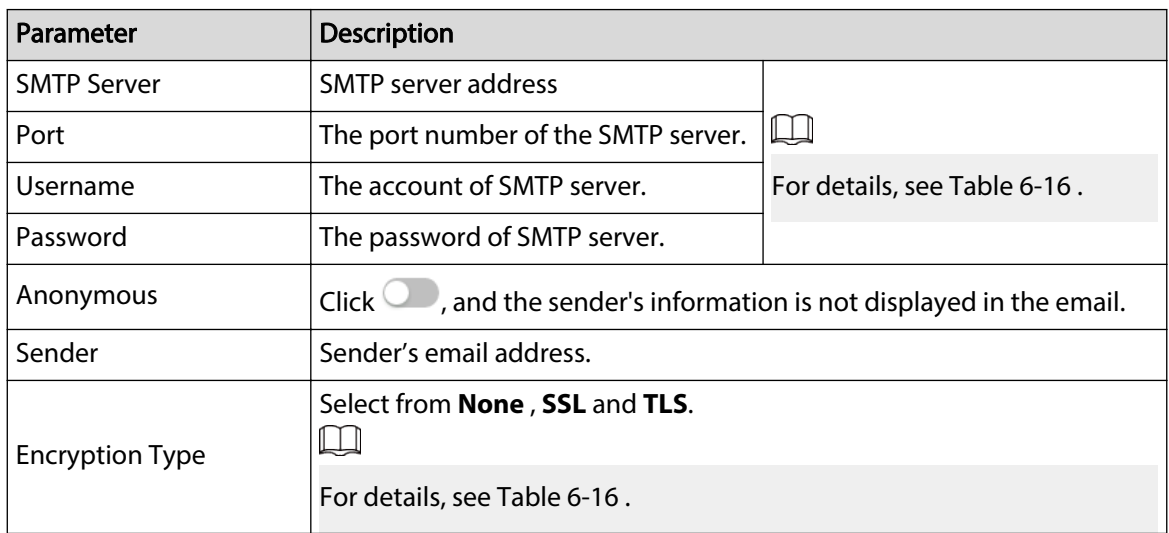

<span id="page-60-0"></span>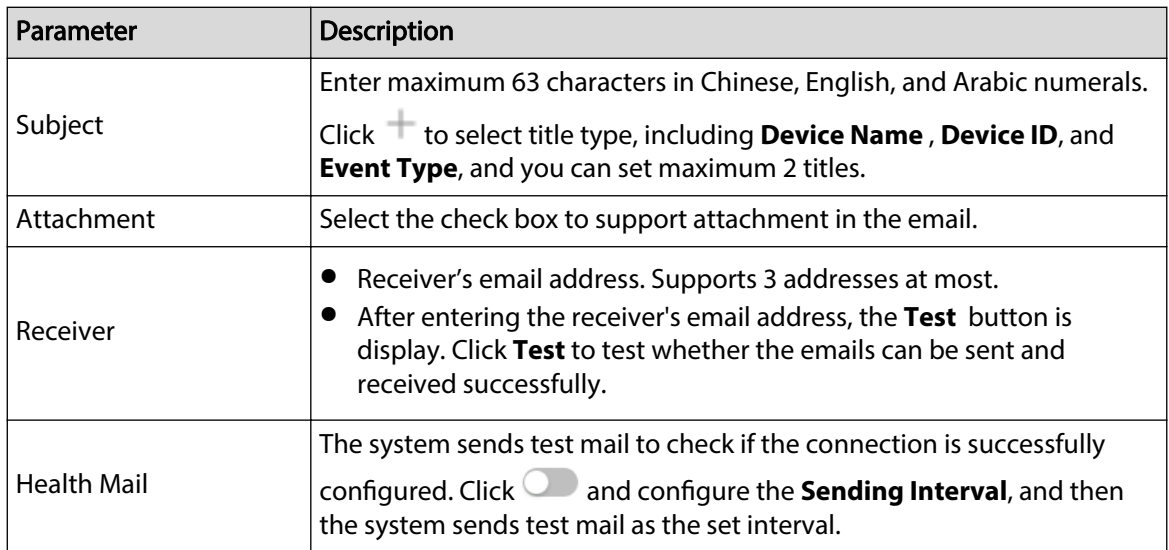

Table 6-16 Description of major mailbox configuration

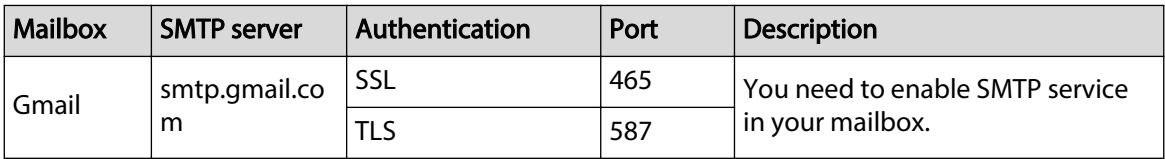

Step 4 Click **Apply**.

## 6.3.6 UPnP

UPnP (Universal Plug and Play) is a protocol that establishes mapping relation between local area and wide area networks. This function enables you to access local area device through wide area IP address.

Prerequisites

- Make sure the UPnP service is installed in the system.
- Log in the router, and configure WAN IP address to set up internet connection.
- Enable UPnP in the router.
- Connect your device to the LAN port of the router.
- Select **©** > **Network** > **TCP/IP**, in **IP Address** , enter the local area IP address of the router or select **DHCP** and acquires IP address automatically.

## Procedure

Step 1 Select > **Network** > **UPnP**.

Figure 6-40 UPnP

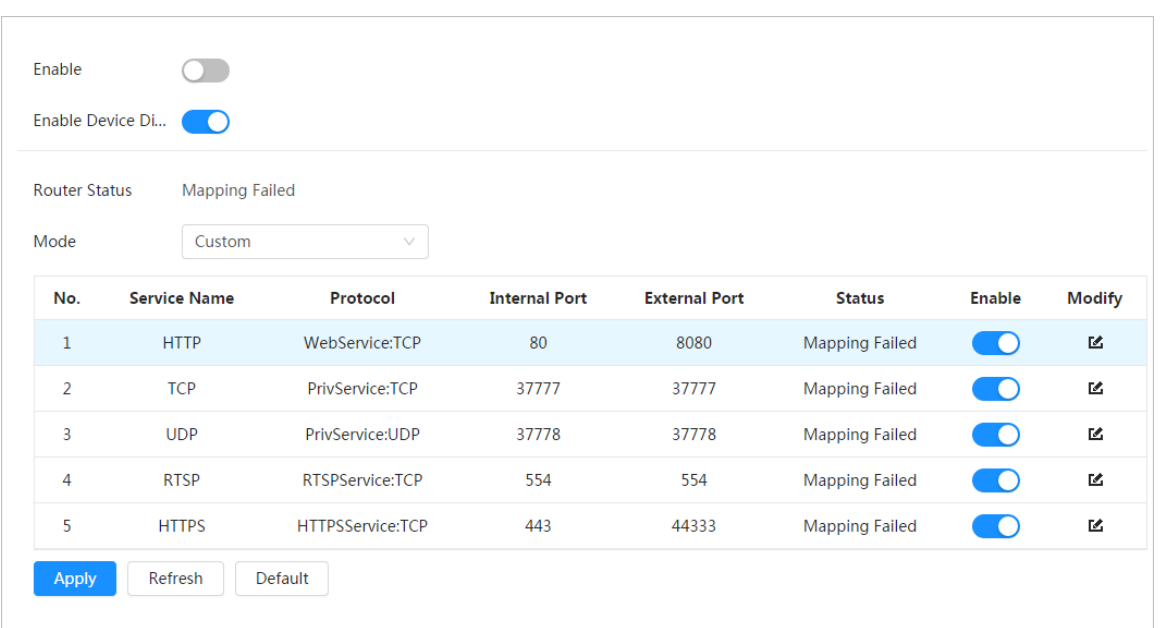

Step 2 Click next to **Enable** , and there are two mapping modes: **Custom** and **Default**.

- Select **Custom**, click **4** and then you can change external port as needed.
- Select **Default**, and then the system finishes mapping with unoccupied port automatically, and you cannot edit mapping relation.

#### Step 3 Click **Apply**.

Open web browser on PC, enter http:// *wide area IP address: external port number*, and then you can visit the local area device with corresponding port.

## 6.3.7 SNMP

SNMP (Simple Network Management Protocol), which can be used to enable software such as MIB Builder and MG-SOFT MIB Browser to connect to the camera and manage and monitor the camera.

### Prerequisites

- Install SNMP monitoring and managing tools such as MIB Builder and MG-SOFT MIB Browser.
- Get the MIB file of the matched version from technical support.

### Procedure

Step 1 Select > **Network** > **SNMP**.

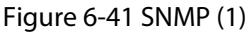

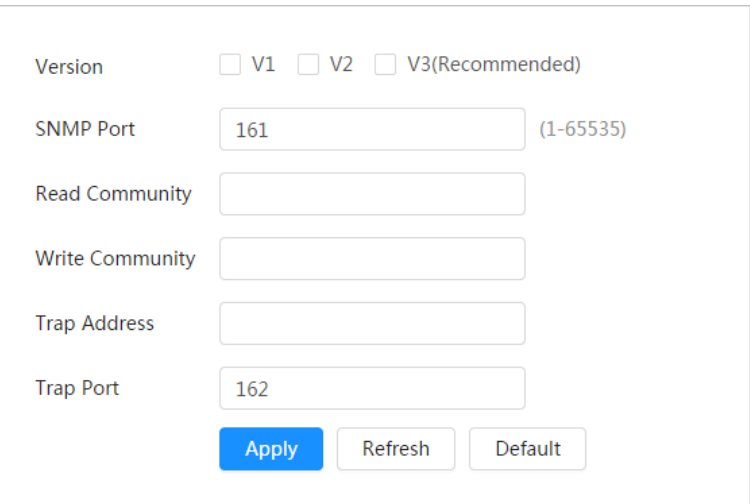

Figure 6-42 SNMP (2)

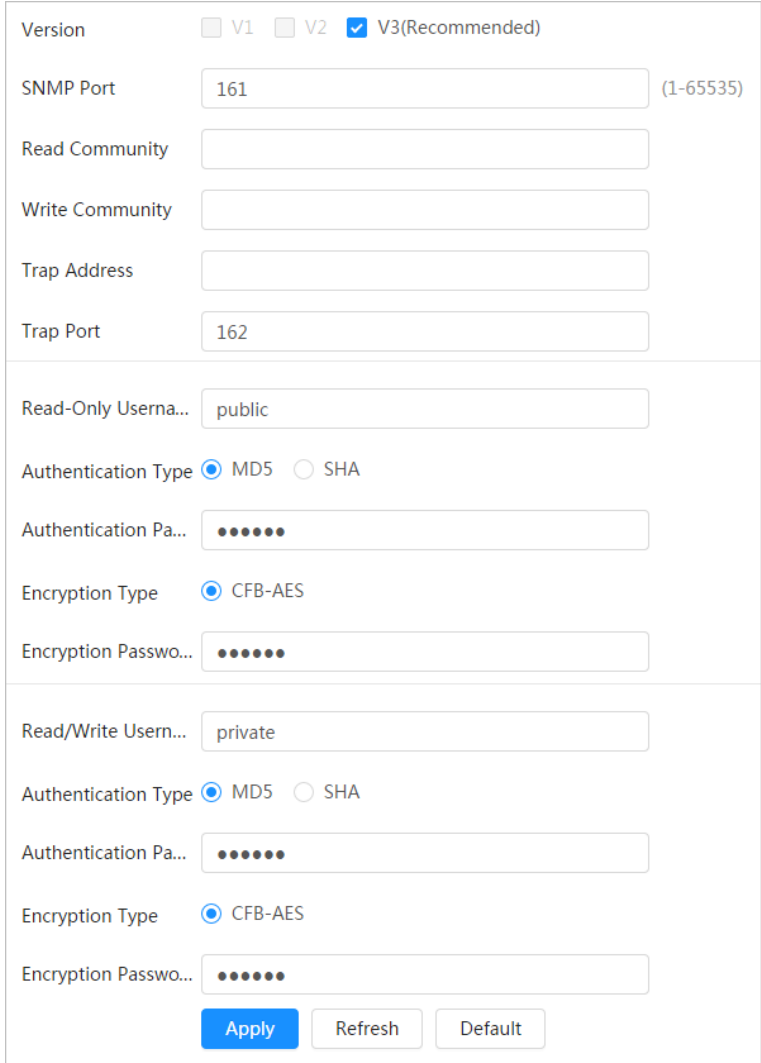

Step 2 Select SNMP version to enable SNMP.

- Select **V1**, and the system can only process information of V1 version.
- Select **V2**, and the system can only process information of V2 version.

● Select **V3**, and then **V1** and **V2** become unavailable. You can configure username, password and authentication type. It requires corresponding username, password and authentication type to visit your device from the server.

 $\Box$ 

Using **V1** and **V2** might cause data leakage, and **V3** is recommended.

Step 3 In **Trap Address**, enter the IP address of the PC that has MIB Builder and MG-SOFT MIB Browser installed, and leave other parameters to the default.

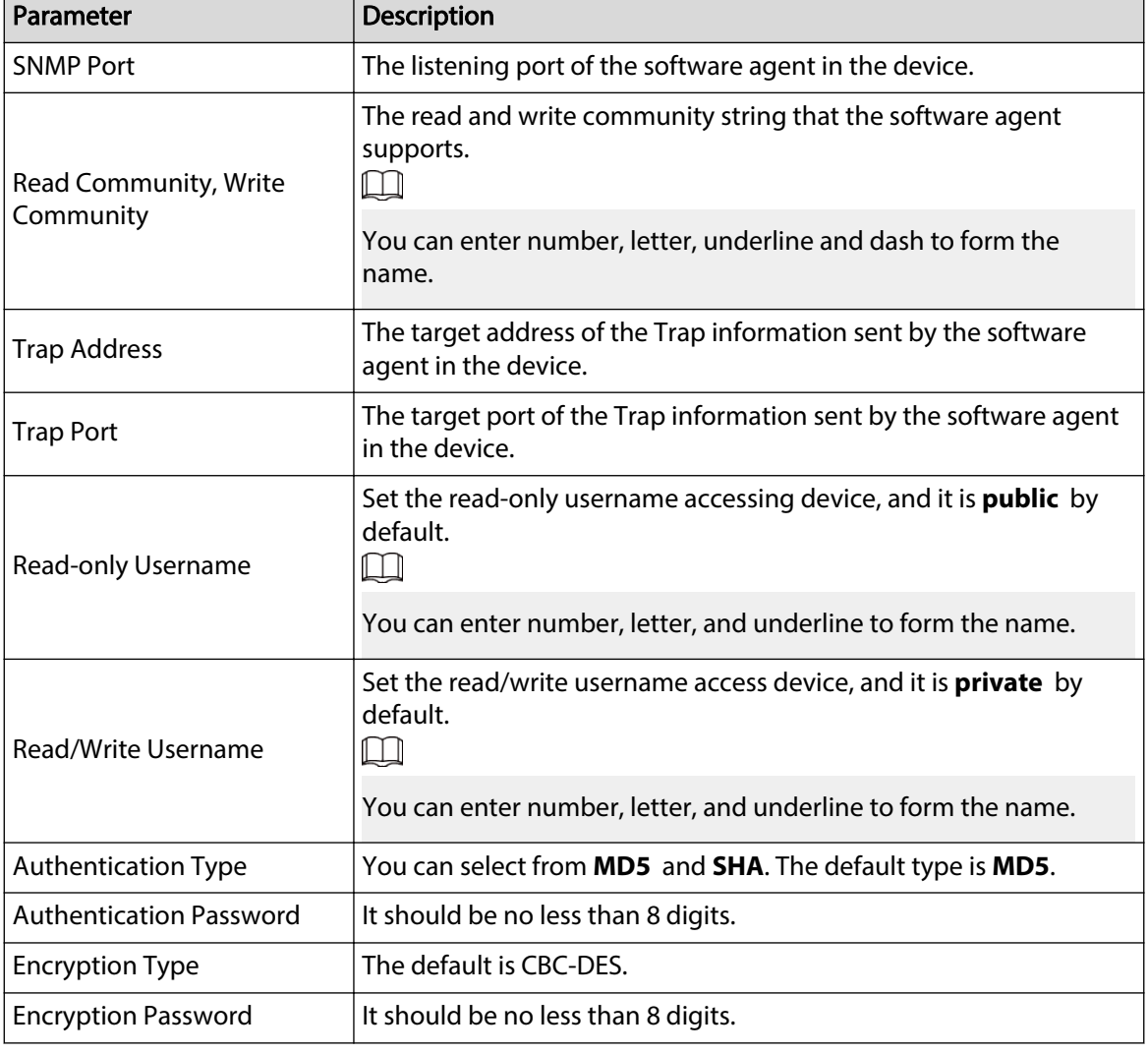

Table 6-17 Description of SNMP parameters

#### Step 4 Click **Apply**.

#### Results

View device configuration through MIB Builder or MG-SOFT MIB Browser.

- 1. Run MIB Builder and MG-SOFT MIB Browser.
- 2. Compile the two MIB files with MIB Builder.
- 3. Load the generated modules with MG-SOFT MIB Browser.
- 4. Enter the IP address of the device you need to manage in the MG-SOFT MIB Browser, and then select version to search.
- 5. Unfold all the tree lists displayed in the MG-SOFT MIB Browser, and then you can view the configuration information, video channel amount, audio channel amount, and software version.

## $\square$

Use PC with Windows and disable SNMP Trap service. The MG-SOFT MIB Browser will display prompt when alarm is triggered.

## 6.3.8 Bonjour

Enable this function, and the OS and clients that support Bonjour would find the camera automatically. You can have quick visit to the camera with Safari browser.

 $\square$ 

Bonjour is enabled by default.

## Procedure

Step 1 Select > **Network** > **Bonjour**.

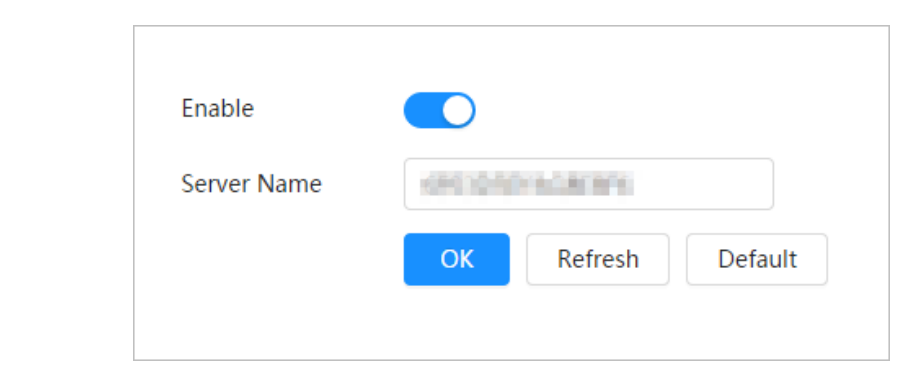

Figure 6-43 Bonjour

Step 2  $\Box$  Click  $\Box$ , and then configure server name.

Step 3 Click **Apply**.

#### Results

In the OS and clients that support Bonjour, follow the steps below to visit the network camera with Safari browser.

- 1. Click **Show All Bookmarks** in Safari.
- 2. Enable **Bonjour**. The OS or client automatically detects the network cameras with Bonjour enabled in the LAN.
- 3. Click the camera to visit the corresponding web page.

## 6.3.9 Multicast

When multiple users are viewing the device video image simultaneously through network, it might fail due to limited bandwidth. You can solve this problem by setting up a multicast IP (224.0.1.0– 238.255.255.255) for the camera and adopt the multicast protocol.

#### Procedure

Step 1 Select > **Network** > **Multicast**.

#### Figure 6-44 Multicast

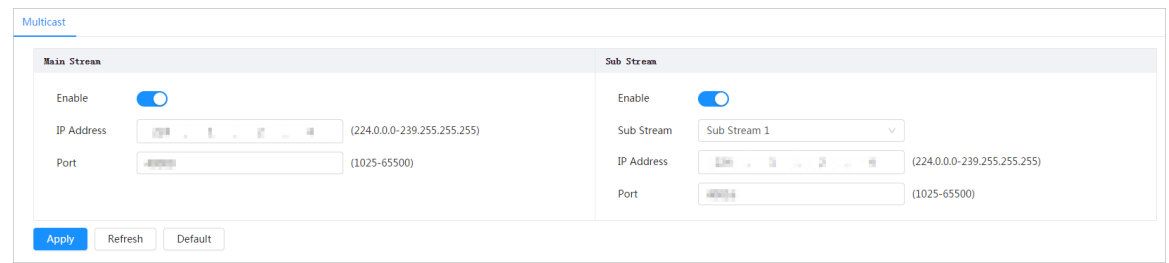

Step 2 Click  $\Box$ , and enter IP address and port number.

Table 6-18 Description of multicast parameters

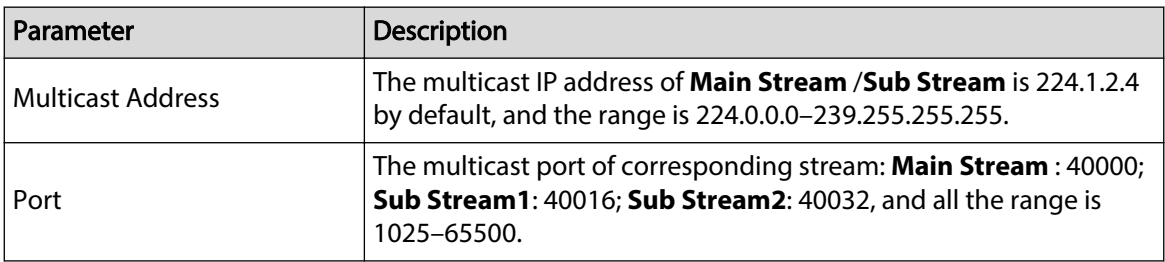

Step 3 Click **Apply**.

#### Results

On the **Live** page, select **RTSP** in **Multicast**, and then you can view the video image with multicast protocol.

## 6.3.10 Register

After you enable this function, when the camera is connected into Internet, it will report the current location to the specified server which acts as the transit to make it easier for the client software to access the camera.

### Procedure

Step 1 Select > **Network** > **Register**. Figure 6-45 Register Enable ∩ **MOLDAN Server Address**  $(1025 - 65535)$ Port 9500 Sub-Device ID An Marine **Apply** Refresh Default

Step 2  $Click$ , and then configure server name.

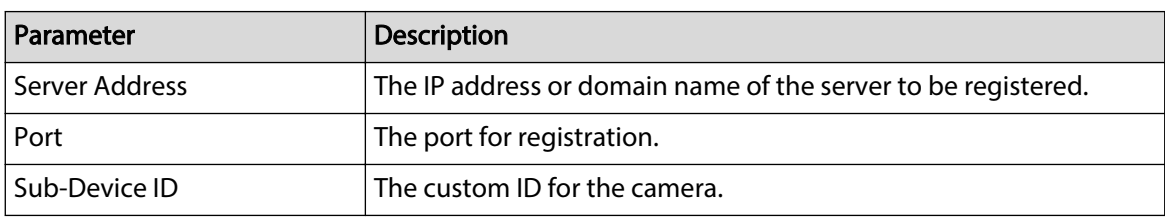

Table 6-19 Description of register parameters

Step 3 Click **Apply**.

## 6.3.11 QoS

You can solve problems such as network delay and congestion with this function. It helps to assure bandwidth, reduce transmission delay, packet loss rate, and delay jitter to improve experience.

0–63 means 64 degrees of priority; 0 for the lowest and 63 the highest.

### Procedure

Step 1 Select > **Network** > **QoS**.

Figure 6-46 QoS

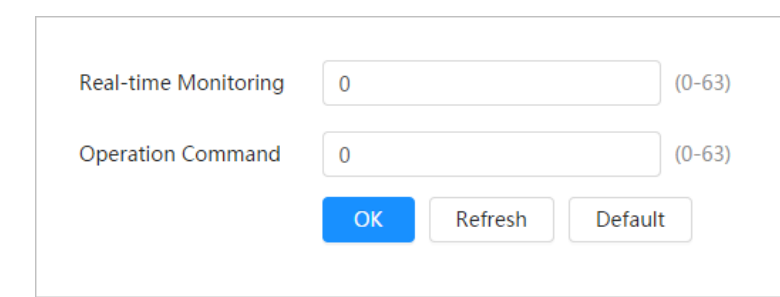

Step 2 Configure QoS parameters.

Table 6-20 Description of QoS parameters

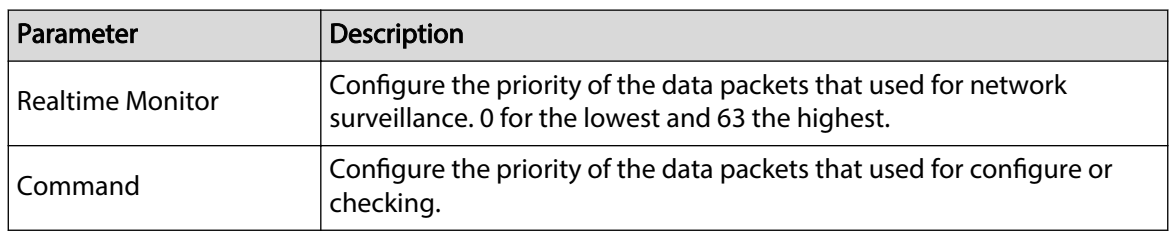

Step 3 Click **Save**.

# 6.3.12 Platform Access

## 6.3.12.1 P2P

P2P (peer-to-peer) technology enables users to manage devices easily without requiring DDNS, port mapping or transit server.

### Background Information

Scan the QR code with your smartphone, and then you can add and manage more devices on the mobile phone client.

#### Procedure

Step 1 Select > **Network** > **Platform Access** > **P2P**.

Figure 6-47 P2P

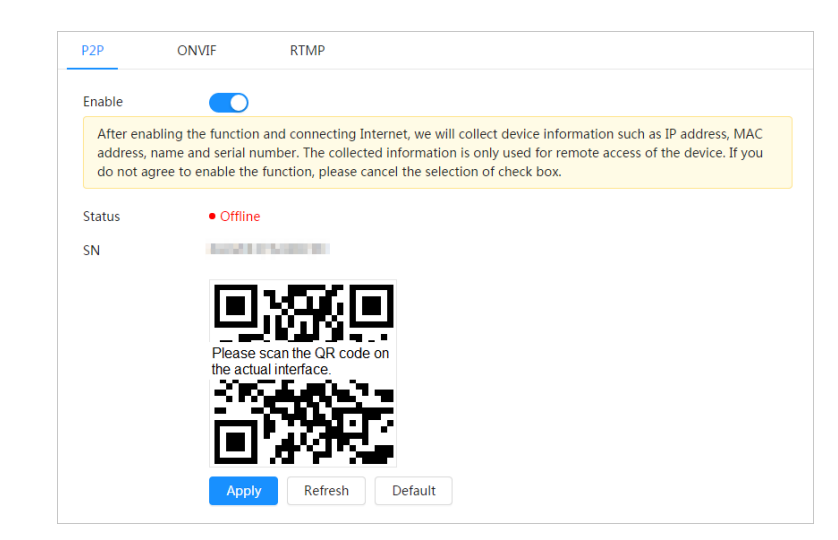

- When P2P is enabled, remote management on device is supported.
- When P2P is enabled and the device accesses to the network, the status shows online. The information of the IP address, MAC address, device name, and device SN will be collected. The collected information is for remote access only. You can cancel **Enable**  selection to reject the collection.
- Step 2 Log in to mobile phone client and tap **Device management**.
- Step 3 Tap **+** at the upper-right corner.
- Step 4 Scan the QR code on the **P2P** page.
- Step 5 Follow the instructions to finish the settings.

### 6.3.12.2 ONVIF

The ONVIF verification is enabled by default, which allows the network video products (including video recording device and other recording devices) from other manufacturers to connect to your device.

#### $\Box$

ONVIF is enabled by default.

### Procedure

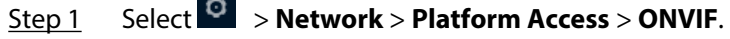

Figure 6-48 ONVIF

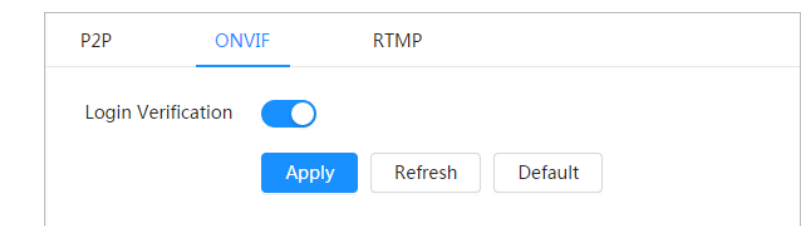

Step 2 Click next to **ONVIF Verification**.

Step 3 Click **Apply**.

## 6.3.12.3 RTMP

Through RTMP, you can access a third-party platform (such as Ali and YouTube) to realize video live view.<br>**D** 

- RTMP can be configured by admin only.
- RTMP supports the H.264, H.264 B and H.264H video formats, and the AAC audio format only.

### Procedure

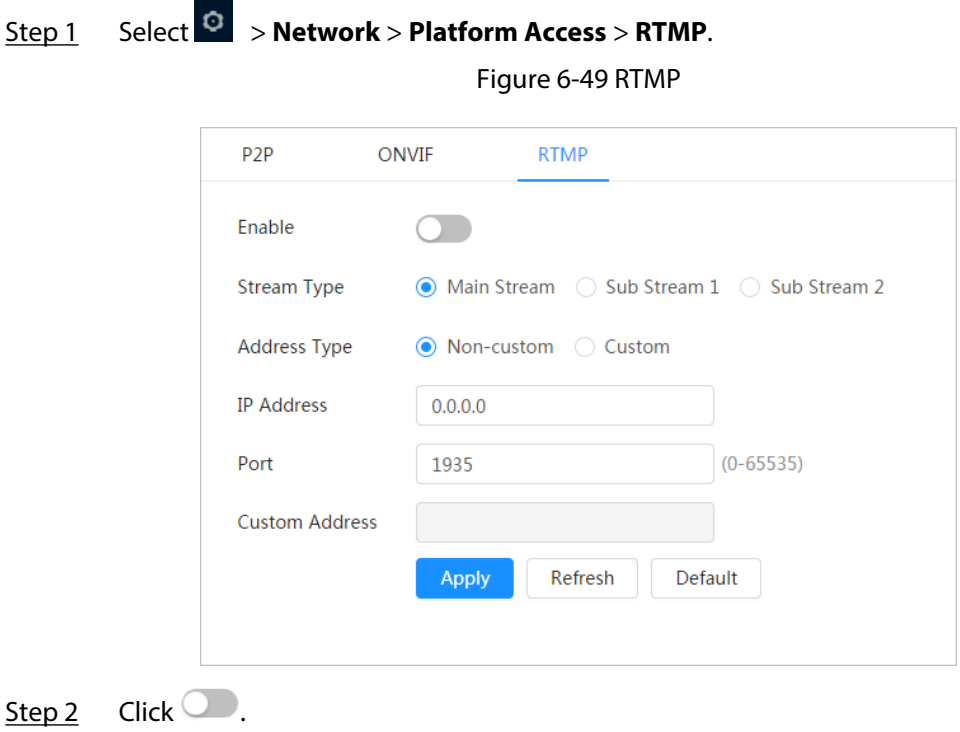

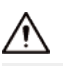

Make sure that the IP address is trustable when enabling RTMP.

Step 3 Configure RTMP parameters.

#### Table 6-21 Description of RTMP parameters

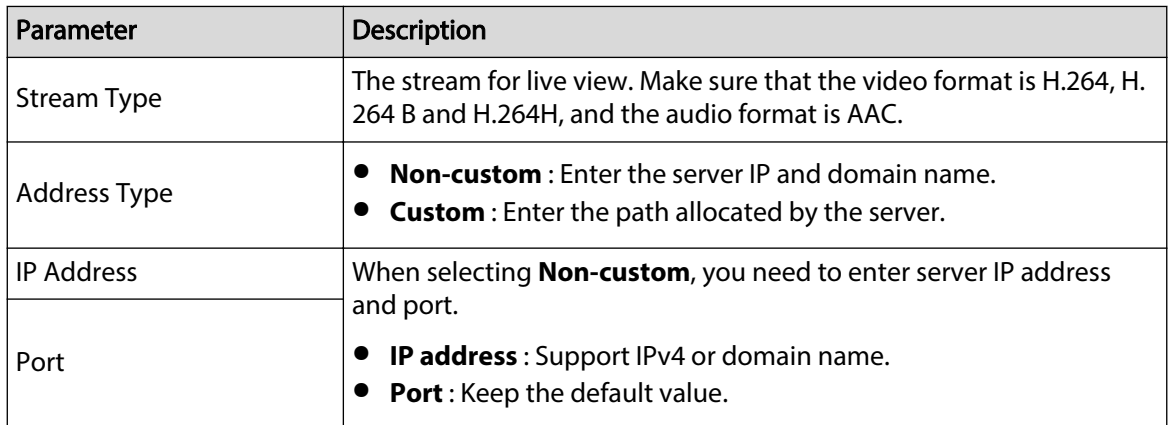

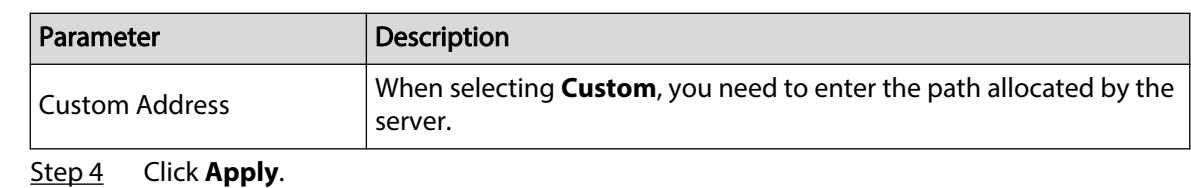

# 6.3.13 Basic Service

÷,

Step 1

Configure the IP hosts (devices with IP address) that are allowed to visit the device. Only the hosts in the trusted sites list can log in to the webpage. This is to enhance network and data security.

## Procedure

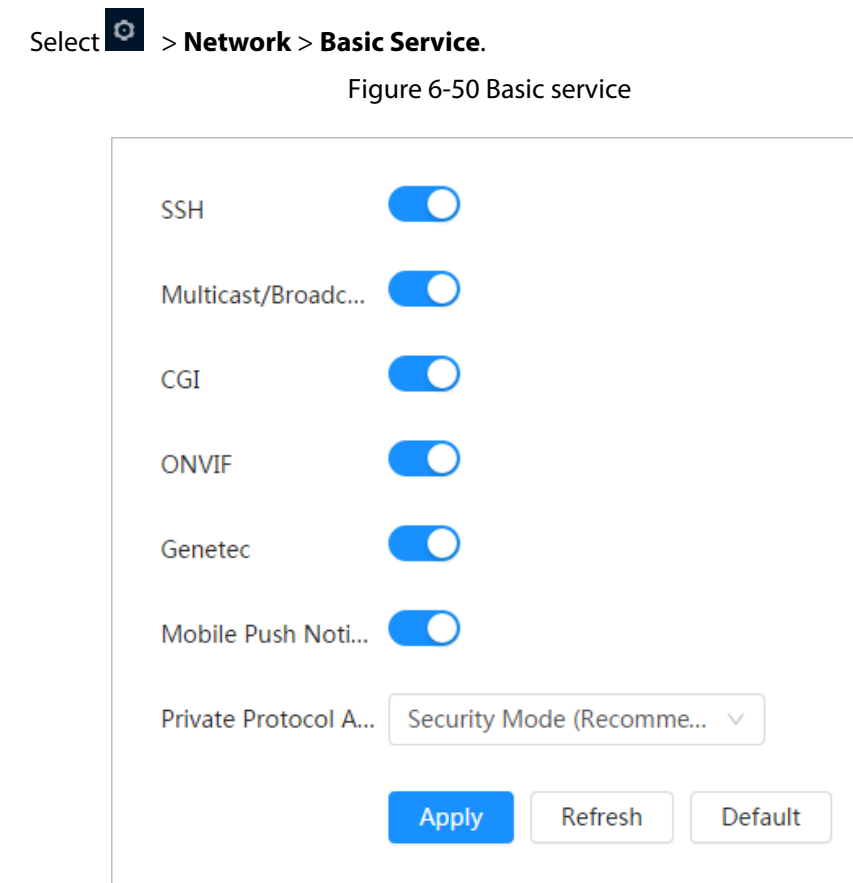

Step 2 Enable the basic service according to the actual needs.

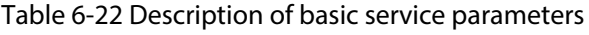

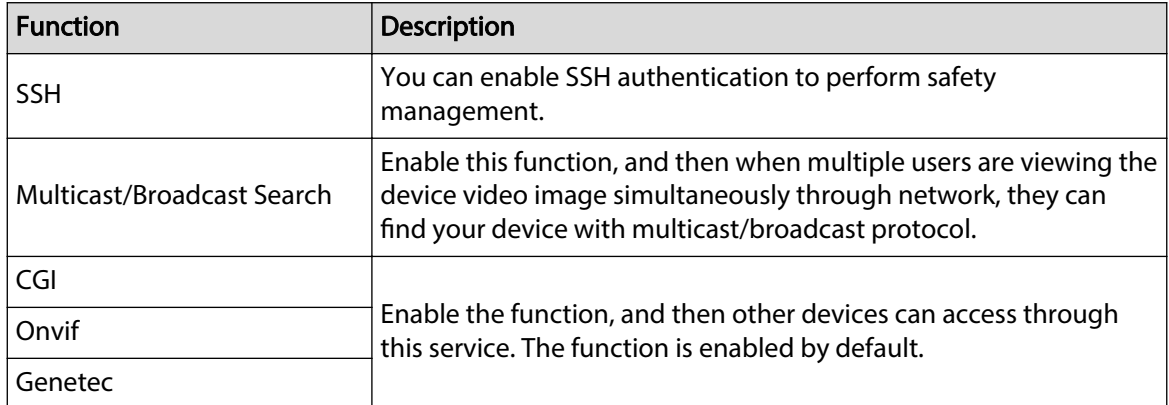

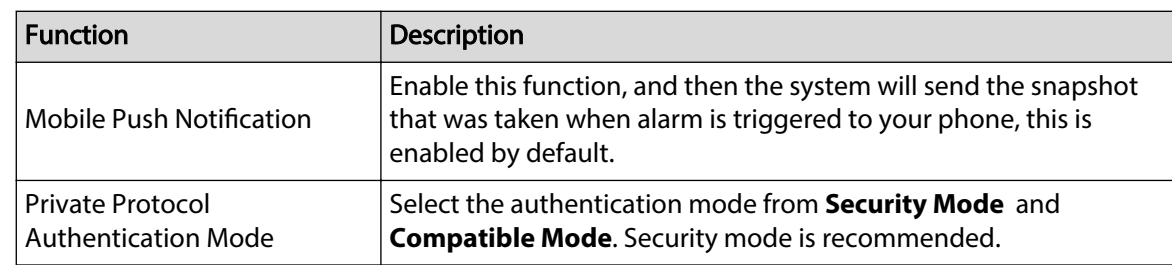

Step 3 Click **Apply**.

## 6.4 EPTZ

EPTZ function can simultaneously zoom in and track multiple humans and vehicles that trigger alarms. It provides rich details and a panoramic view at the same time.

 $\Box$ 

This function is only available on select devices.

### Procedure

Step 1 Select > **PTZ** > **EPTZ Linkage**.

Figure 6-51 EPTZ

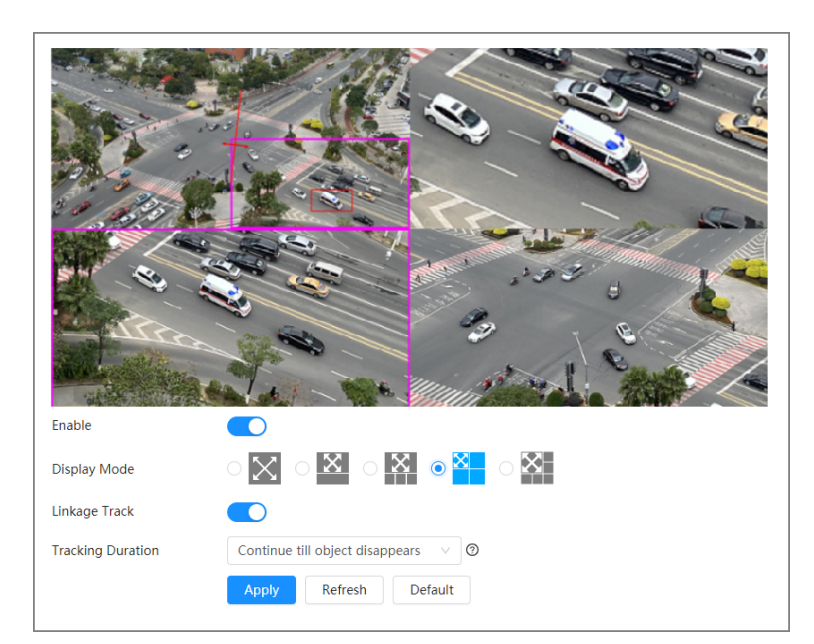

Step 2 Enable this function and select the display mode.

#### Table 6-23 Description of display modes

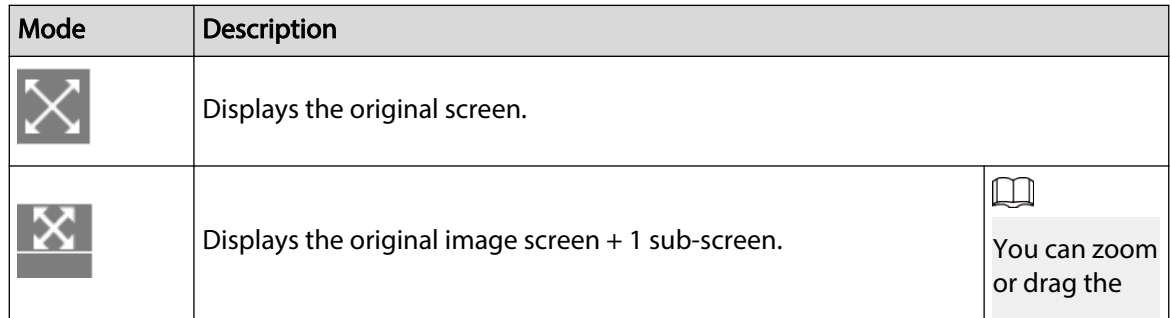

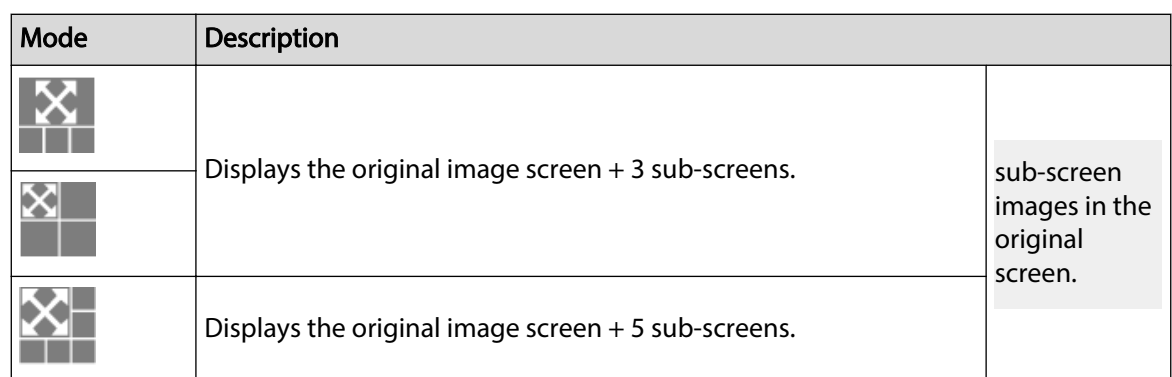

Step 3 (Optional) Enable the **Linkage Track** checkbox and select tracking duration mode from the dropdown list.

- Custom: Select the tracking duration time manually. For example, if you set from 30 s to 60 s, after tracking object A for 30 seconds, if object B appears, the camera will start tracking object B; if no other object appears in the process of tracking A, the camera will stop tracking object A after 60 seconds.
- Continue till object disappears: The camera will stop tracking when the detected object disappears in the image.

Step 4 Click **Apply**.

# 6.5 Event

# 6.5.1 Setting Alarm Linkage

## 6.5.1.1 Setting Alarm-in

When an alarm is triggered by the device connected to the alarm-in port, the system performs the defined alarm linkage.

### Procedure

Step 1 Select > **Event** > **Alarm**.

Step 2 Click next to **Enable** to enable alarm linkage.
<span id="page-72-0"></span>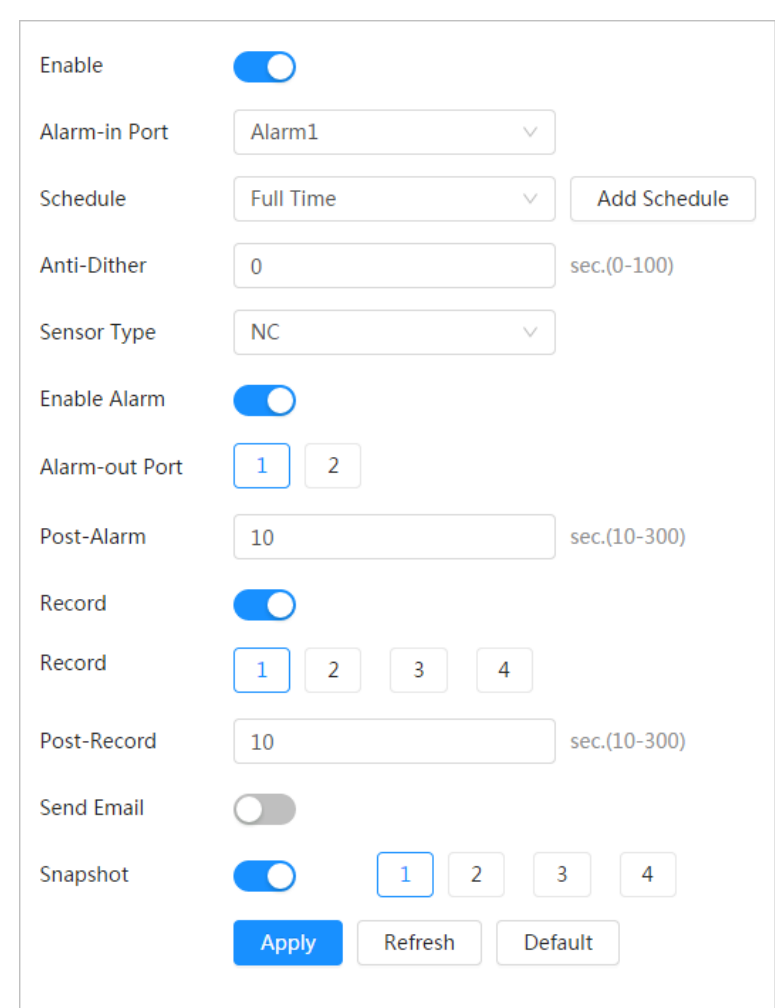

Figure 6-52 Alarm linkage

Step 3 Select an alarm-in port and a sensor type.

- Sensor Type: NO or NC.
- Anti-Dither: Only record one alarm event during the anti-dither period.
- Step 4 Select the schedule and arming periods and alarm linkage action. If the schedules cannot meet the scene requirement, you can click **Add Schedule** to add new schedule. For details, see ["6.5.1.2.1 Adding Schedule".](#page-73-0)
- Step 5 Click **Apply**.

### 6.5.1.2 Alarm Linkage

When configuring alarm events, select alarm linkages (such as record, snapshot). When the corresponding alarm is triggered in the configured arming period, the system will alarm.

Select > **Event** > **Alarm**, and then click next to **Enable** to enable alarm linkage.

<span id="page-73-0"></span>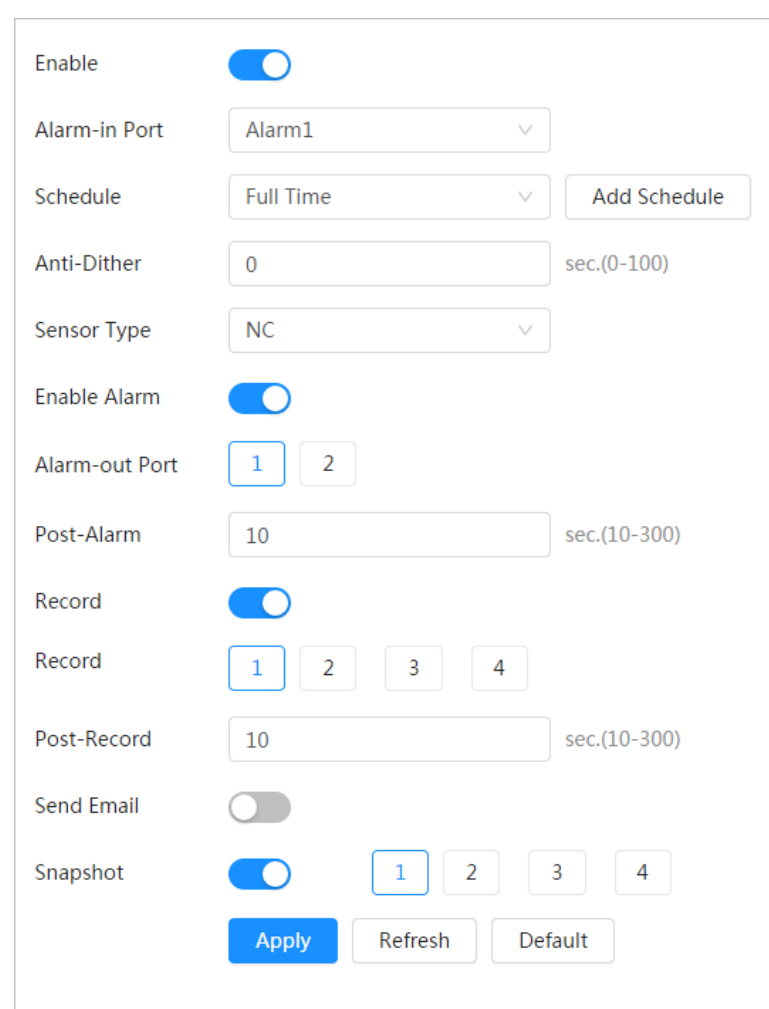

Figure 6-53 Alarm linkage

## 6.5.1.2.1 Adding Schedule

Set arming periods. The system only performs corresponding linkage action in the configured period.

Procedure

Step 1 Click **Add Schedule** next to **Schedule**.

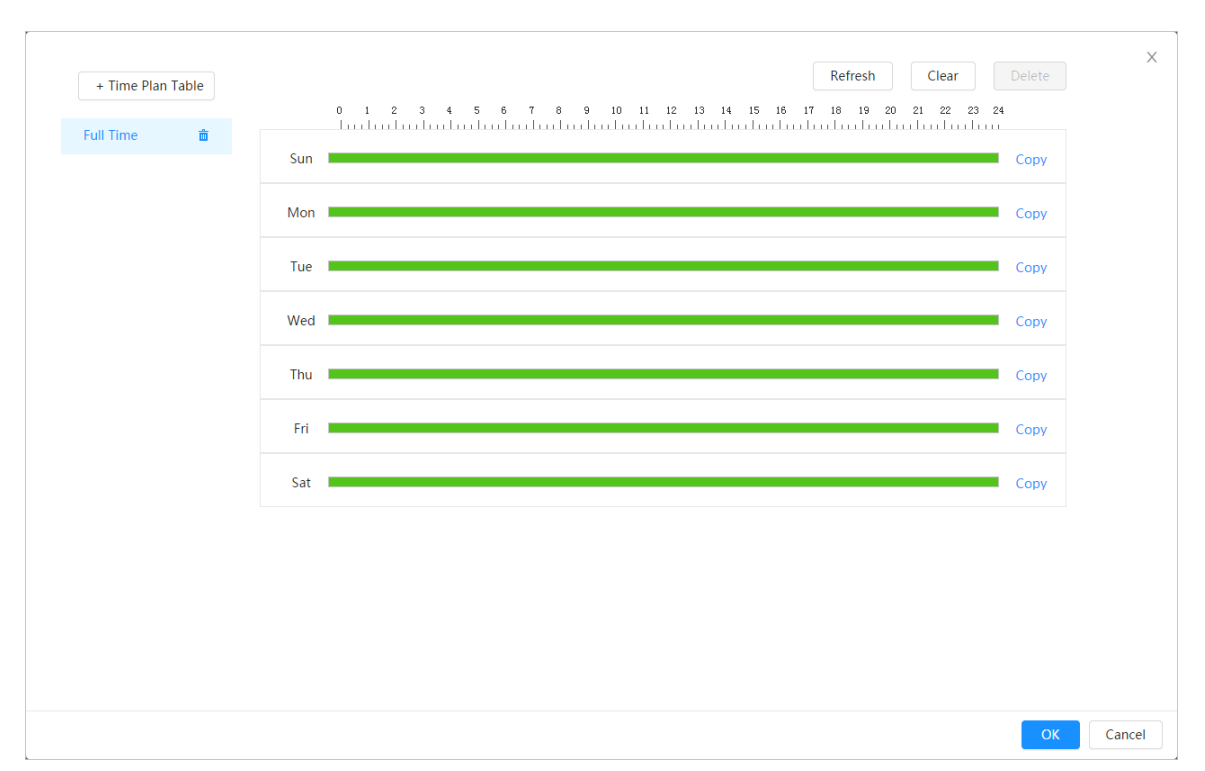

#### Figure 6-54 Schedule

- Step 2 Press and drag the left mouse button on the timeline to set arming periods. Alarms will be triggered in the period in green on the timeline.
	- Click **Copy** next to a day, and select the days that you want to copy to in the prompt page, you can copy the configuration to the selected days. Select the **Select All** check box to select all days to copy the configuration.
	- You can set 6 periods per day.
- Step 3 Click **Apply**.
- Step 4 (Optional) Click **Time Plan Table** to add a new time plan table.

You can:

- Double-click the table name to edit it.
- Click  $\bar{m}$  to delete the table as needed.

#### 6.5.1.2.2 Record Linkage

The system can link record channel when an alarm event occurs. After alarm, the system stops recording after an extended period according to the **Post-Record** setting.

### Prerequisites

- After the corresponding alarm type (**Normal** , **Motion**, or **Alarm**) is enabled, the record channel links recording. For details, see ["10.3 Setting Record Plan"](#page-206-0).
- Enable auto record mode, the record linkage will take effect. For details, see ["10.2 Setting Record](#page-205-0) [Control"](#page-205-0).

### Setting Record Linkage

On the **Alarm** page, click to enable record linkage, select the channel as needed, and set **Post-Record** to set alarm linkage and record delay.

After **Post-Record** is configured, alarm recording continues for an extended period after the alarm ends.

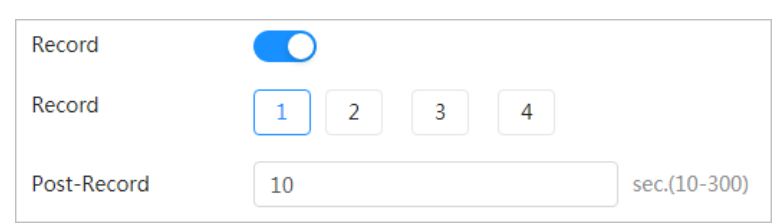

Figure 6-55 Record linkage

#### 6.5.1.2.3 Snapshot Linkage

After snapshot linkage is configured, the system can automatically alarm and take snapshots when an alarm is triggered.

#### **Prerequisites**

After the corresponding alarm type (**Normal** , **Motion**, or **Alarm**) is enabled, the snapshot channel links capturing picture. For details, see ["10.3 Setting Record Plan"](#page-206-0).

#### Procedure

On the **Alarm** page, click **the snable snapshot linkage, and select the channel as needed.** Figure 6-56 Snapshot linkage

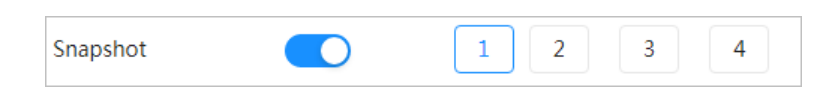

#### 6.5.1.2.4 Alarm-out Linkage

When an alarm is triggered, the system can automatically link with alarm-out device.

On the **Alarm** page, click  $\Box$  to enable alarm-out linkage, select the channel as needed, and then configure **Post alarm**.

When alarm delay is configured, alarm continues for an extended period after the alarm ends.

#### Figure 6-57 Alarm-out linkage

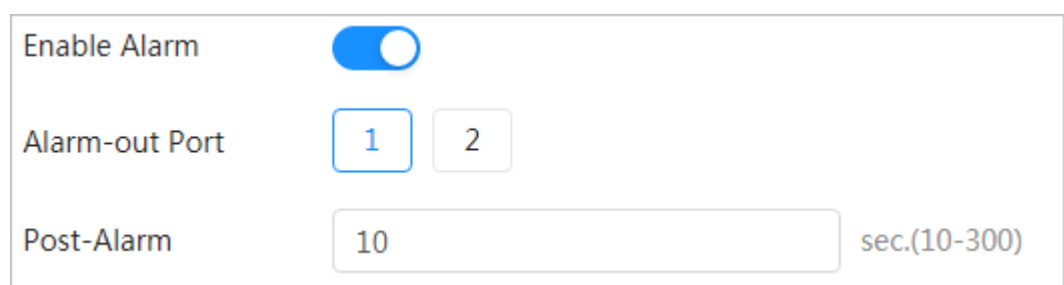

#### 6.5.1.2.5 Email Linkage

When an alarm is triggered, the system will automatically send an email to users.

Email linkage takes effect only when SMTP is configured. For details, see ["6.3.5 Email".](#page-59-0)

Figure 6-58 Email linkage

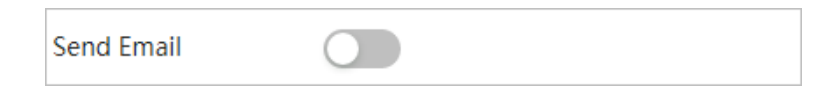

## 6.5.1.3 Subscribing Alarm

### 6.5.1.3.1 Alarm Types

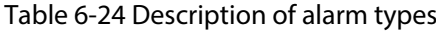

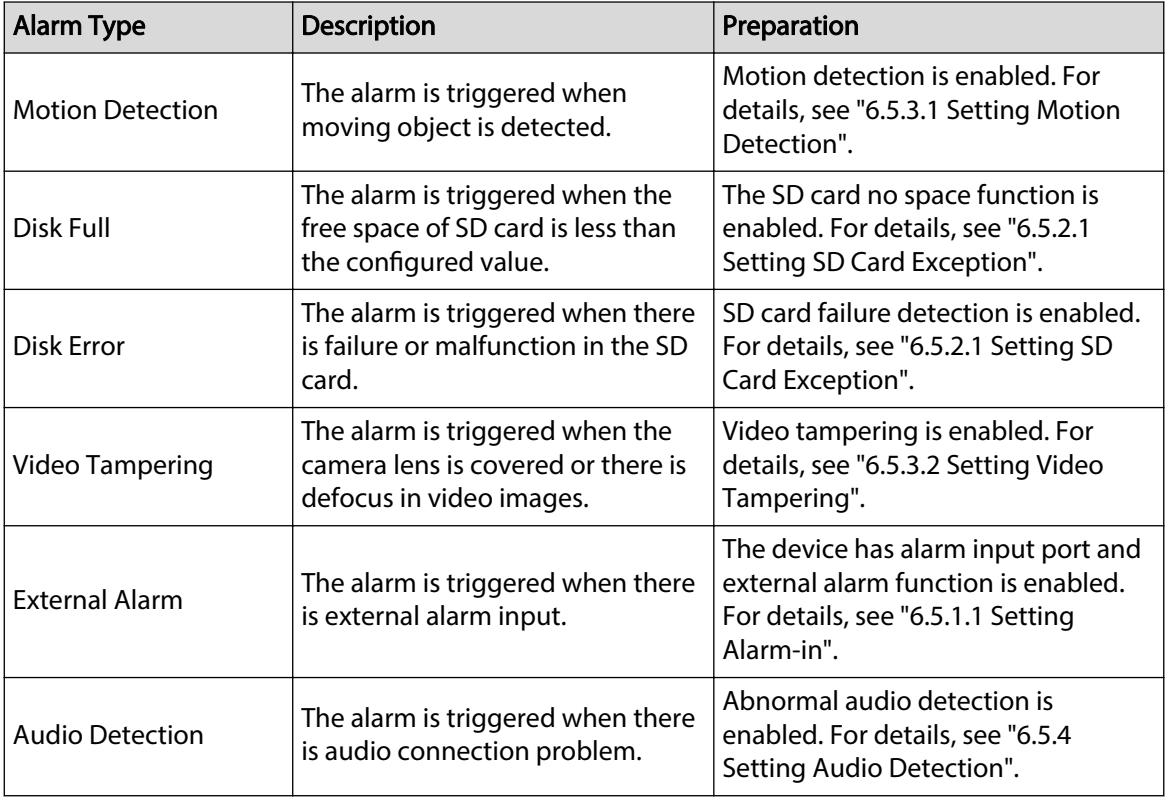

<span id="page-77-0"></span>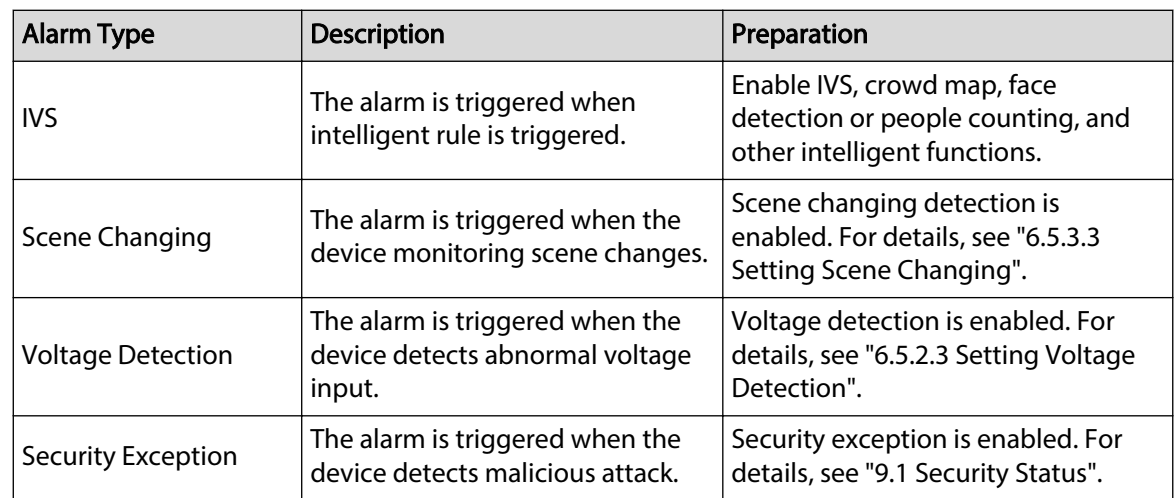

## 6.5.1.3.2 Subscribing Alarm Information

You can subscribe alarm event. When a subscribed alarm event is triggered, the system records detailed alarm information at the right side of the page.

 $\boxed{1}$ 

Functions of different devices might vary.

## Procedure

Step 1 Click  $\blacksquare$  at the right-upper corner of the main page.

Figure 6-59 Alarm (subscription)

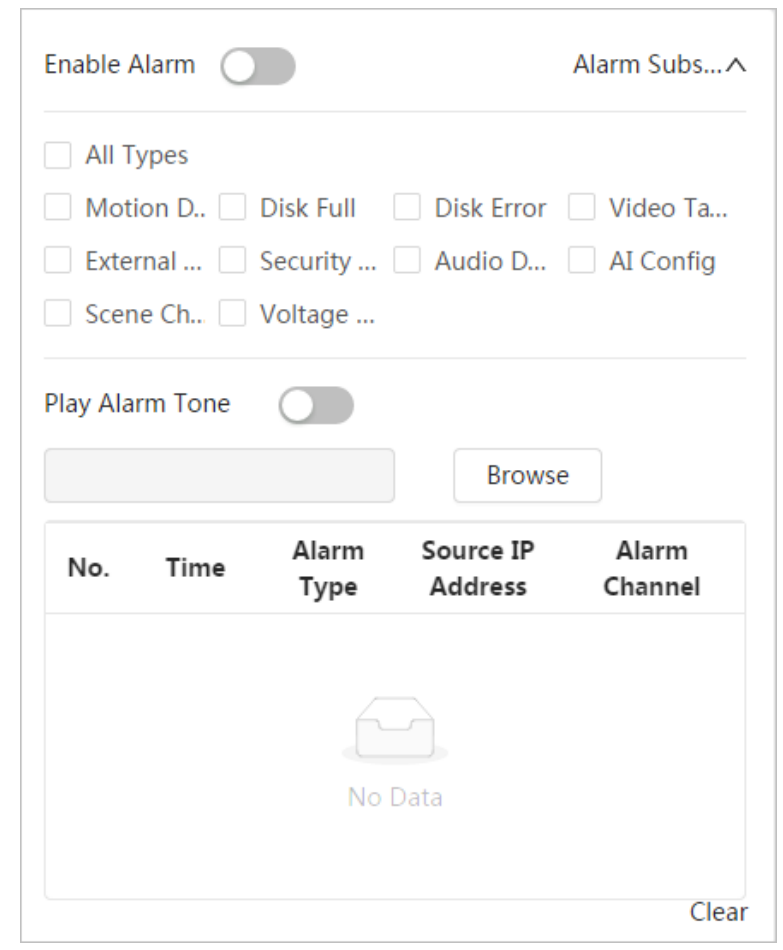

- Step 2 Click next to **Enable Alarm.**
- Step 3 Select alarm type according to the actual need. For details, see ["6.5.1.3.2 Subscribing](#page-77-0) [Alarm Information"](#page-77-0).

The system prompts and records alarm information according to actual conditions.

When the subscribed alarm event is triggered and the alarm subscription page is not

displayed, a number is displayed on  $\blacksquare$ , and the alarm information is recorded automatically. Click  $\Lambda^3$  to view the details in the alarm list. You can click **Clear** to clear the record.

Step 4 Click next to **Play Alarm Tone**, and select the tone path.

The system will play the selected audio file when the selected alarm is triggered.

## 6.5.2 Setting Exception

Abnormality includes SD card, network, illegal access, voltage detection, and security exception.

#### $\square$

Only the device with SD card has the abnormality functions, including **No SD Card** , **SD Card Error**, and **Capacity Warning**.

### <span id="page-79-0"></span>6.5.2.1 Setting SD Card Exception

In case of SD card exception, the system performs alarm linkage. The event types include **No SD Card** , **Low SD Card Space**, and **SD Card Error**. Functions might vary with different models. Procedure

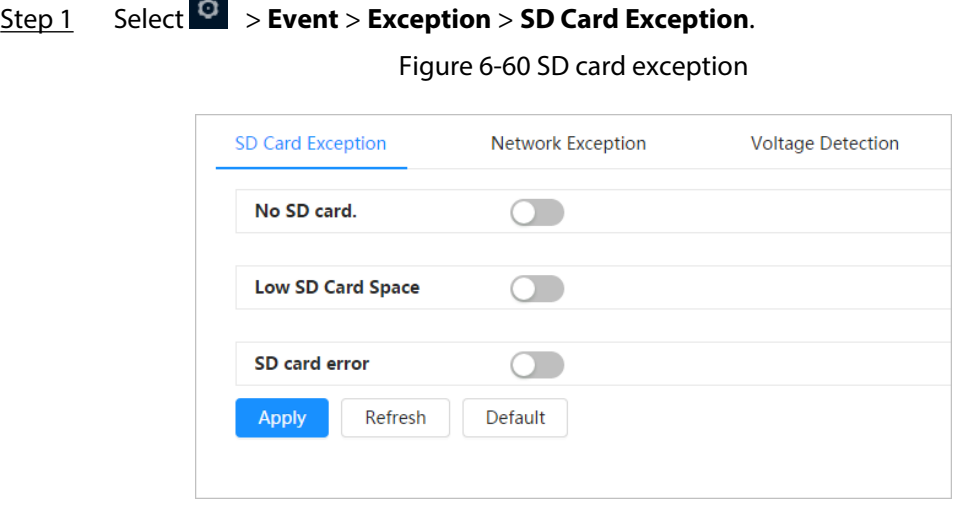

Step 2  $C$  Click  $\bullet$  to enable the SD card detection functions.

When enabling **Low SD Card Space** , set **Capacity Limit**. When the remaining space of SD card is less than this value, the alarm is triggered.

- Step 3 Set alarm linkage actions. For details, see ["6.5.1.2 Alarm Linkage"](#page-72-0).
- Step 4 Click **Apply**.

## 6.5.2.2 Setting Network Exception

In case of network abnormality, the system performs alarm linkage. The event types include **Offline** and **IP Conflict**.

### Procedure

Step 1 Select > **Event** > **Exception** > **Network Exception**.

<span id="page-80-0"></span>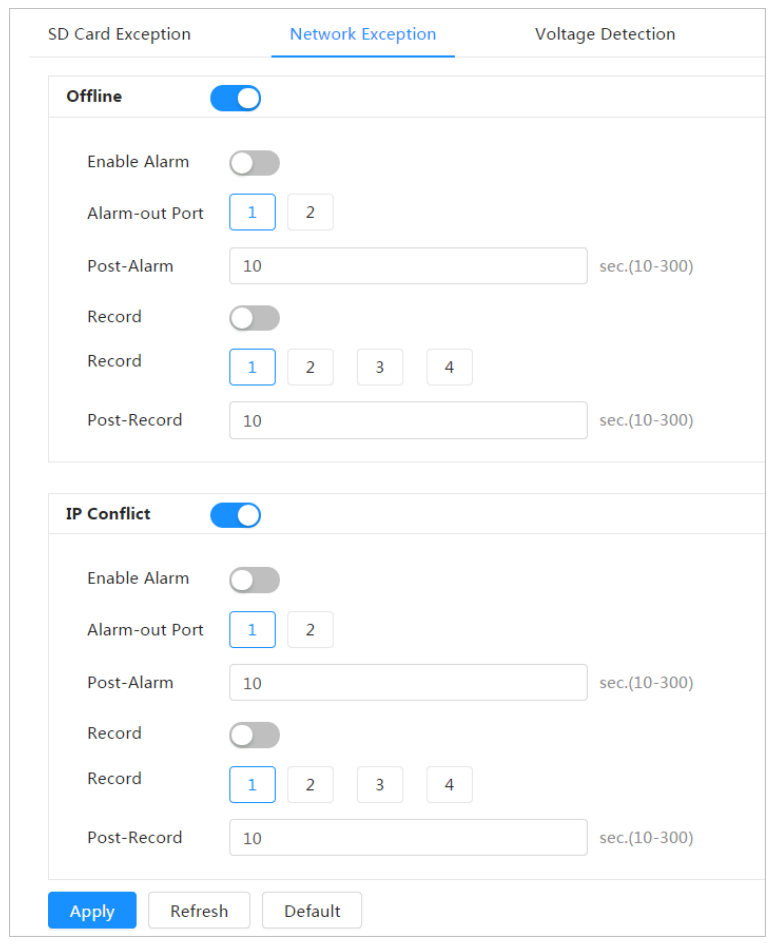

Figure 6-61 Network exception

- Step 2  $C$  Click  $\bullet$  to enable the network detection function.
- Step 3 Set alarm linkage actions. For details, see ["6.5.1.2 Alarm Linkage"](#page-72-0).
- Step 4 Click **Apply**.

## 6.5.2.3 Setting Voltage Detection

When the input voltage is higher than or lower than the rated value of the device, the system performs alarm linkage.

Procedure

Step 1 Select > **Event** > **Exception** > **Voltage Detection**.

<span id="page-81-0"></span>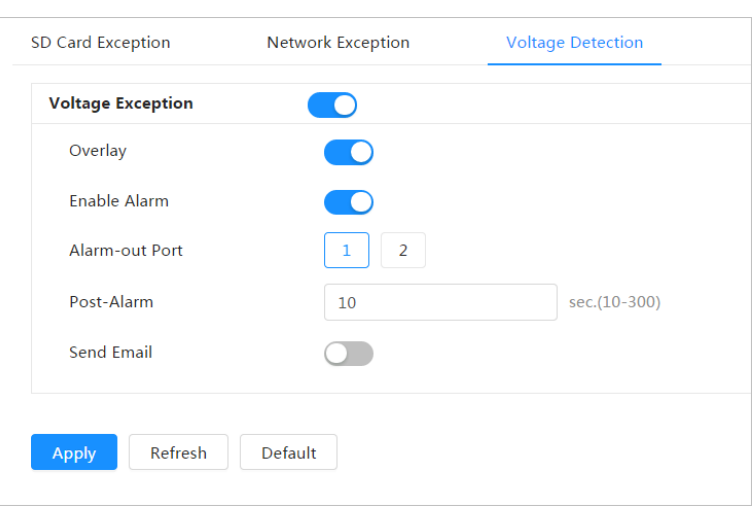

Figure 6-62 Voltage detection

Step 2  $C$  Click  $\odot$  to enable the voltage detection function.

When enabling **Overlay**, the alarm icon is displayed by overlapping when the alarm is triggered.

- Step 3 Set alarm linkage actions. For details, see ["6.5.1.2 Alarm Linkage"](#page-72-0).
- Step 4 Click **Apply**.

## 6.5.3 Setting Video Detection

Check whether there are considerable changes on the video by analyzing video images. In case of any considerable change on the video (such as moving object and fuzzy image), the system performs an alarm linkage.

### 6.5.3.1 Setting Motion Detection

The system performs an alarm linkage when a moving object appears in the image and its moving speed reaches the configured sensitivity.

 $\Box$ 

- If you enable motion detection and smart motion detection simultaneously, and configure the linked activities, the linked activities take effect as follows:
	- $\Diamond$  When motion detection is triggered, the camera will record and take snapshots, but other configured linkages such as sending emails, PTZ operation will not take effect.
	- $\Diamond$  When smart motion detection is triggered, all the configured linkages take effect.
- If you only enable motion detection, all the configured linkages take effect when motion detection is triggered.

#### Procedure

Step 1 Select > **Event** > **Video Detection** > **Motion Detection**.

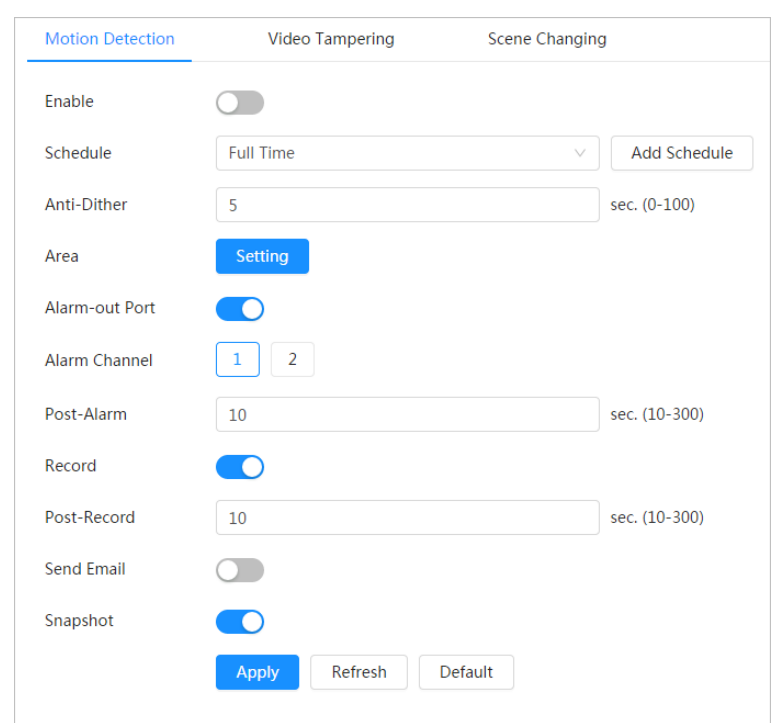

Figure 6-63 Motion detection

- Step 2  $C$  Click  $\bullet$  to enable the motion detection function.
- Step 3 Set the area for motion detection.
	- 1. Click **Setting** next to **Area**.

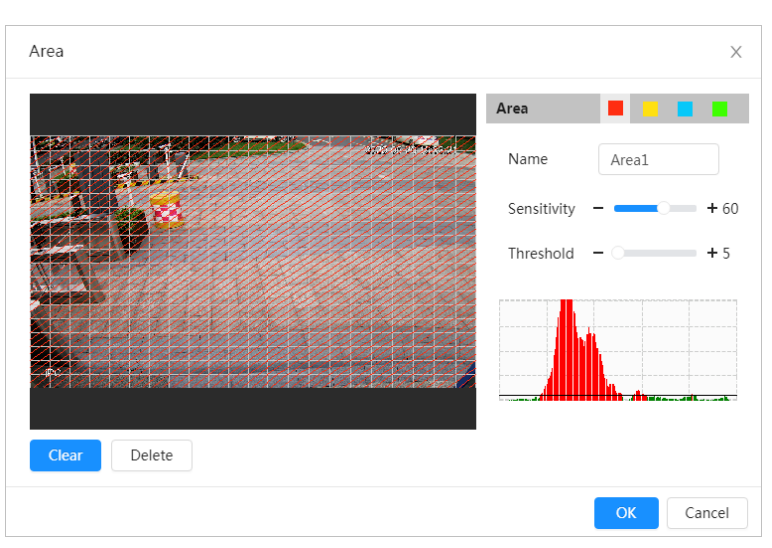

Figure 6-64 Area

- 2. Select a color and set the region name. Select an effective area for motion detection in the image and set **Sensitivity** and **Threshold**.
	- Select a color on **the set of set different detection parameters for each** region.
	- Sensitivity: Sensitive degree of outside changes. It is easier to trigger the alarm with higher sensitivity.
	- Threshold: Effective area threshold for motion detection. The smaller the threshold is, the easier the alarm is triggered.
- <span id="page-83-0"></span>● The whole video image is the effective area for motion detection by default.
- The red line in the waveform indicates that the motion detection is triggered, and the green one indicates that there is no motion detection. Adjust sensitivity and threshold according to the waveform.

3. Click **OK**.

Step 4 Set arming periods and alarm linkage action. For details, see ["6.5.1.2 Alarm Linkage"](#page-72-0).

If the exiting schedules cannot meet the scene requirement, you can click **Add Schedule**  to add a new schedule. For details, see ["6.5.1.2.1 Adding Schedule".](#page-73-0)

Anti-dither: After the **Anti-dither** time is set, the system only records one motion detection event in the period.

Step 5 Click **Apply**.

### 6.5.3.2 Setting Video Tampering

The system performs alarm linkage when the lens is covered or video output is mono-color screen caused by light and other reasons.

#### Procedure

- Step 1 Select > **Event** > **Video Detection** > **Video Tampering**.
- Step 2 Select the event type.
	- **Video Tampering** : When the percentage of the tampered image and the duration exceed the configured values, an alarm will be triggered.
	- **Defocus Detection** : When the image is blurred, an alarm will be triggered. This function is available on select models.

<span id="page-84-0"></span>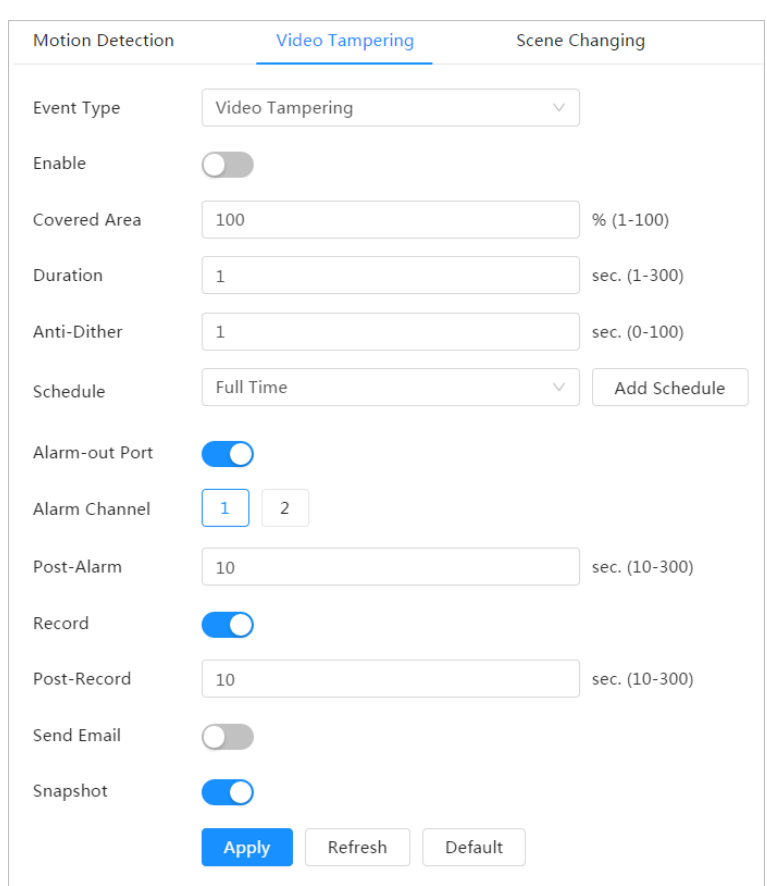

Figure 6-65 Video tampering

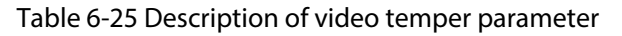

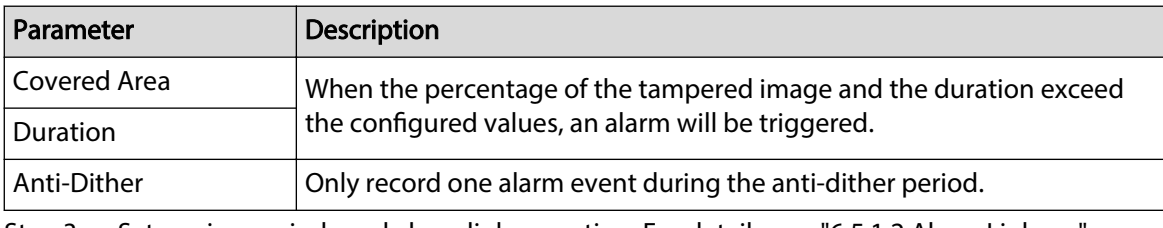

Step 3 Set arming periods and alarm linkage action. For details, see ["6.5.1.2 Alarm Linkage"](#page-72-0).

If the exiting schedules cannot meet the scene requirement, you can click **Add Schedule**  to add a new schedule. For details, see ["6.5.1.2.1 Adding Schedule".](#page-73-0)

Step 4 Click **Apply**.

### 6.5.3.3 Setting Scene Changing

The system performs alarm linkage when the image switches from the current scene to another one.

#### Procedure

Step 1 Select > **Event** > **Video Detection** > **Scene Changing**.

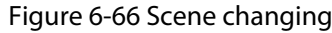

<span id="page-85-0"></span>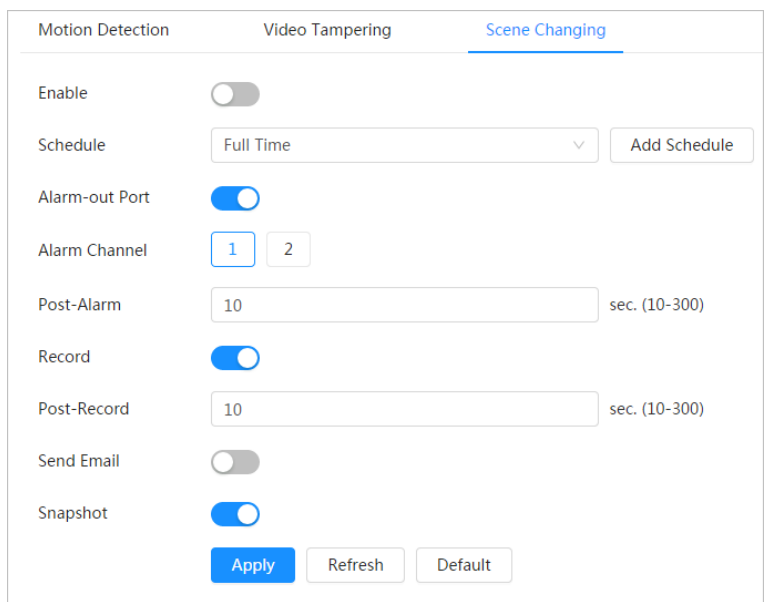

Step 2 Select the schedule and arming periods and alarm linkage action. For details, see ["6.5.1.2](#page-72-0) [Alarm Linkage".](#page-72-0)

If the exiting schedules cannot meet the scene requirement, you can click **Add Schedule**  to add a new schedule. For details, see ["6.5.1.2.1 Adding Schedule".](#page-73-0)

Step 3 Click **Apply**.

## 6.5.4 Setting Audio Detection

The system performs alarm linkage when vague voice, tone change, or rapid change of sound intensity is detected.

### Procedure

Step 1 Select > **Event** > **Video Detection** > **Audio Detection**.

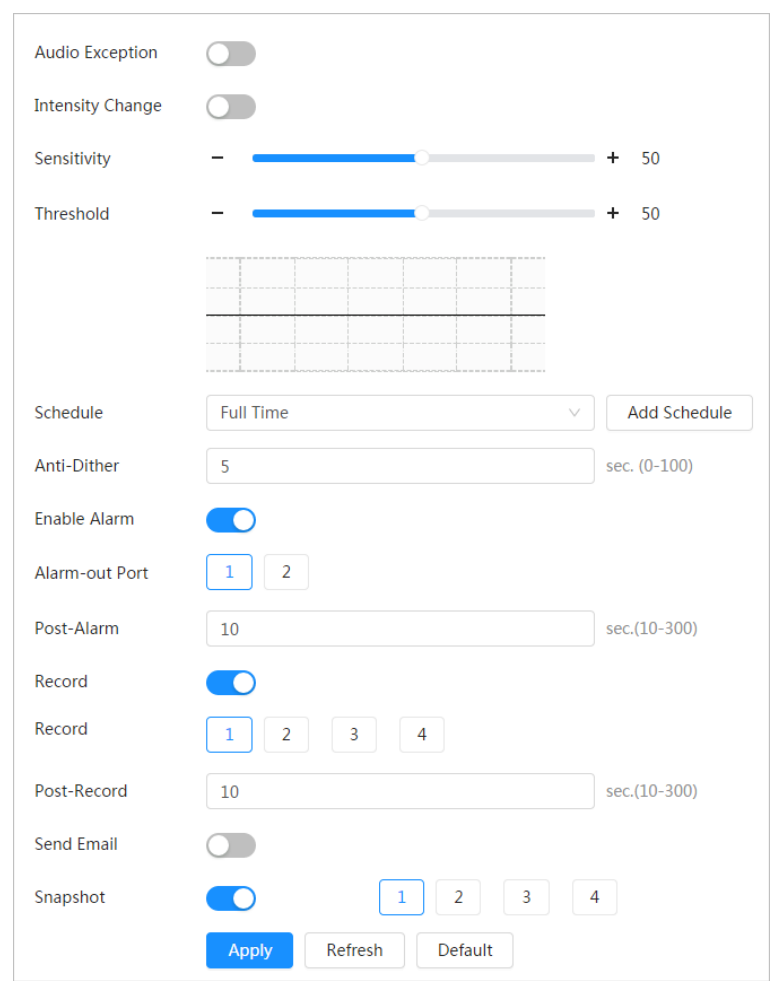

Figure 6-67 Audio detection

#### Step 2 Set parameters.

- **•** Input abnormal: Click **next to Audio Abnormal**, and the alarm is triggered when the system detects abnormal sound input.
- Intensity change: Click **O**next to **Intensity Change** , and then set **Sensitivity** and **Threshold**. The alarm is triggered when the system detects that the sound intensity exceeds the configured threshold.
	- $\Diamond$  It is easier to trigger the alarm with higher sensitivity or smaller threshold. Set a high threshold for noisy environment.
	- $\Diamond$  The red line in the waveform indicates audio detection is triggered, and the green one indicates no audio detection. Adjust sensitivity and threshold according to the waveform.
- Step 3 Select the schedule and arming periods and alarm linkage action. For details, see ["6.5.1.2](#page-72-0) [Alarm Linkage".](#page-72-0)

If the exiting schedules cannot meet the scene requirement, you can click **Add Schedule**  to add a new schedule. For details, see ["6.5.1.2.1 Adding Schedule".](#page-73-0)

#### Step 4 Click **Apply**.

## 6.5.5 Setting Disarming

Supports controlling disarm alarm linkage actions with one-click. After enabling **Event Notification**, the system only triggers the selected alarm linkage actions.

#### Procedure

Step 1 Select > **Event** > **Disarming**.

Step 2 Enable **Disarming** or **Disarm by Period** as needed.

- **Disarming** : The system stops triggering alarm linkage actions all the time.
- **Disarm by Period** : The system stops triggering alarm linkage actions in the selected period. For adding schedule, see ["6.5.1.2.1 Adding Schedule"](#page-73-0).

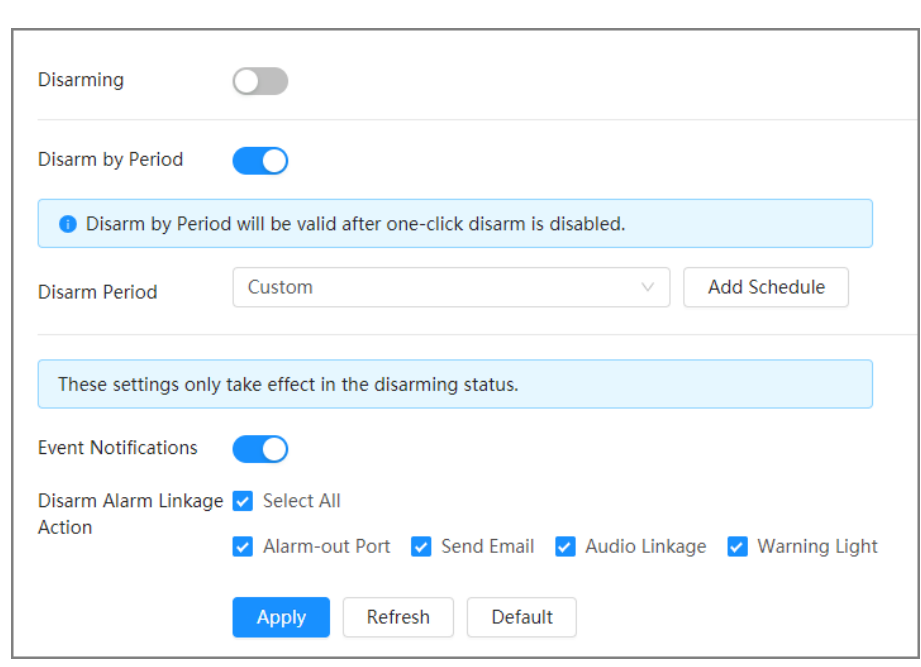

Figure 6-68 Disarming

Step 3 Enable **Event Notification** , and then select the **Disarm Alarm Linkage Action** as needed.

The system only triggers the selected alarm linkage actions.

Step 4 Click **Apply**.

## 6.6 Storage

Displays the information of the local SD card. You can set it as read only or read & write; you can also hot swap and format SD card.

 $\boxed{1}$ 

Functions might vary with different models.

## Select<sup>o</sup> > **Storage**.

- Click **Read-Only**, and then the SD card is set to read only.
- Click **Read & Write**, and then the SD card is set to read & write.
- Click **Hot Swap**, and then you can pull out the SD card.
- Click **Format**, and you can format the SD card.

#### $\boxed{1}$

When reading SD card on PC, if the SD card capacity is much less than the nominal capacity, you need to format the SD card. Then the data in SD card will be cleared, and the SD card is formatted to be private file system. The private file system can greatly improve SD card multimedia file read/write performance. Download Diskmanager from Toolbox to read the SD card. For details, contact after-sales technicians.

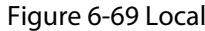

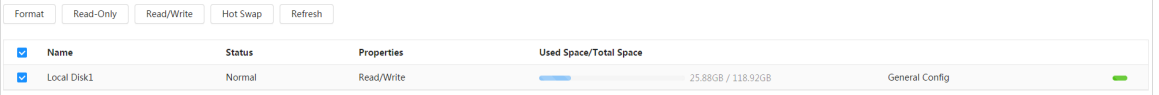

## 6.7 System

This section introduces system configurations, including general, date & time, account, safety, PTZ settings, default, import/export, remote, auto maintain and upgrade.

## 6.7.1 General

### 6.7.1.1 Basic

You can configure device name, language and video standard.

#### Procedure

## Step 1 Select > **System** > **General** > **Basic**.

Figure 6-70 Basic

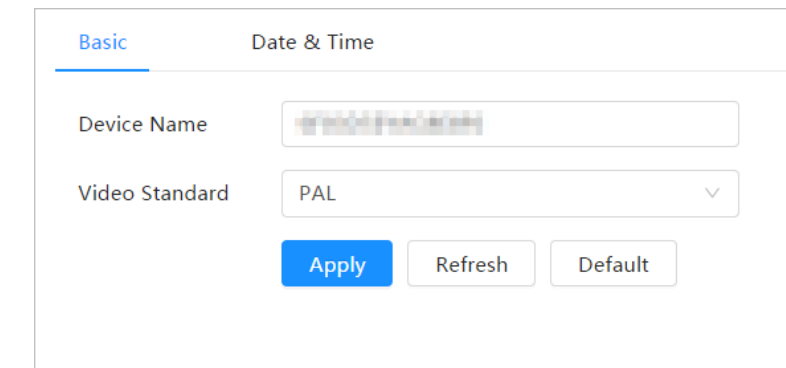

Step 2 Configure general parameters.

Table 6-26 Description of general parameters

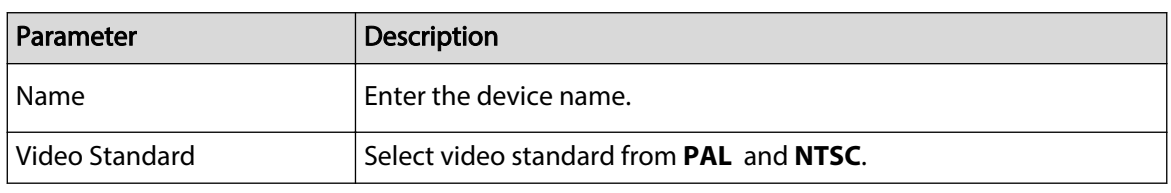

Step 3 Click **Apply**.

## 6.7.1.2 Date & Time

You can configure date and time format, time zone, current time, DST (Daylight Saving Time) or NTP server.

### Procedure

Step 1 Select > **System** > **General** > **Date & Time**.

Figure 6-71 Date and time

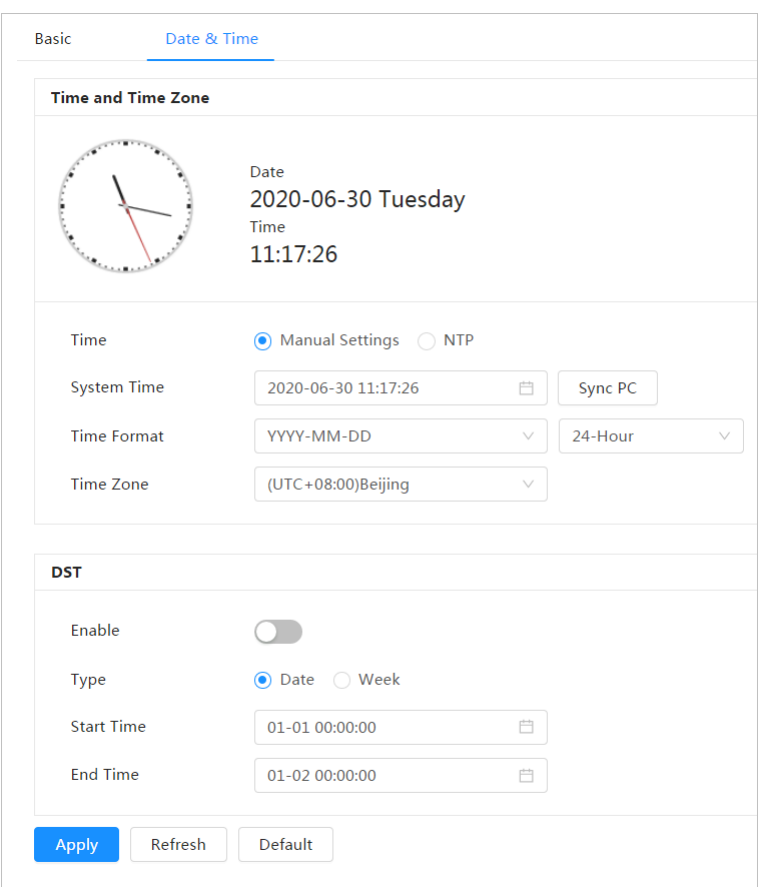

Step 2 Configure date and time parameters.

Table 6-27 Description of date and time parameters

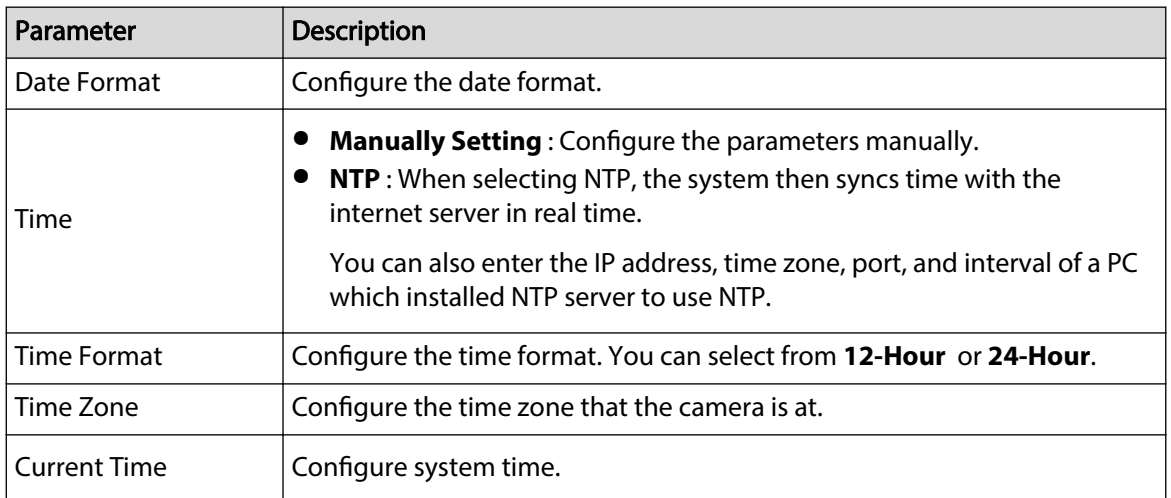

| Parameter | <b>Description</b>                                                                   |
|-----------|--------------------------------------------------------------------------------------|
|           | Click Sync PC, and the system time changes to the PC time.                           |
|           | Enable DST as needed.                                                                |
| DST       | Click<br>, and configure start time and end time of DST with <b>Date</b> or<br>Week. |

Step 3 Click **Apply**.

## 6.7.2 Power Consumption Mode

Configure sleep mode, general mode or power saving mode as needed. When the device battery drops to 20%, 15%, or 10%, it automatically reports the low battery event to the platform.

## 6.7.2.1 Setting Sleeping Mode

The device will only work when it is woken up.

#### Procedure

- Step 1 Select **System** > **Power Consumption Mode** > **Sleep Mode**.
- Step 2 Turn on **Scheduled Wakeup**.
- Step 3 Select **Wakeup Policy**.

#### Figure 6-72 Wakeup by duration

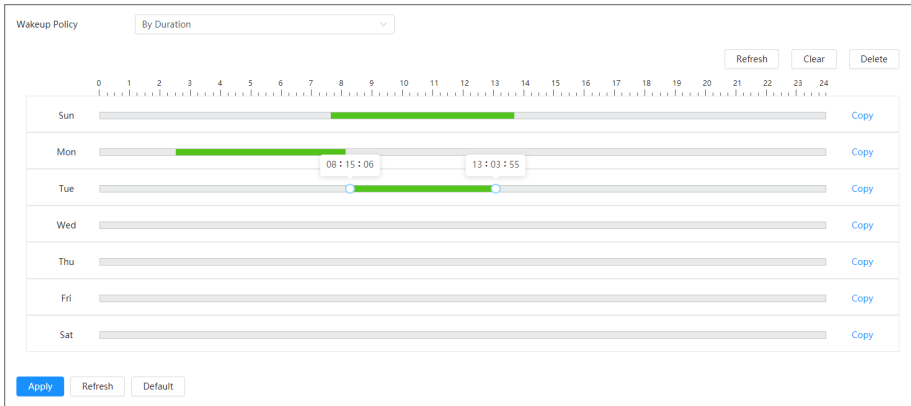

#### Figure 6-73 Wakeup by interval

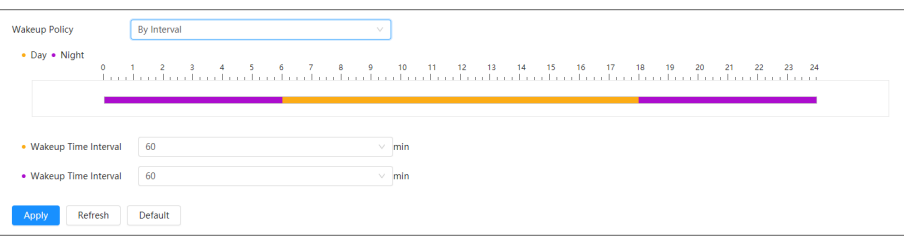

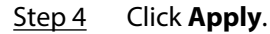

### <span id="page-91-0"></span>6.7.2.2 Setting General Mode

The device is in normal power consumption state when it is in general mode. Set the power threshold, and then the device will enter to sleep mode if the power is lower than the threshold configured.

Procedure

- Step 1 Select **System** > **Power Consumption Mode** > **General Mode**.
- Step 2 Turn on **Sleep**, and then configure the threshold.
- Step 3 Click **Apply**.

### 6.7.2.3 Setting Power Saving Mode

When this function is enabled, the device will lower the resolution and frame rate to minimize the power consumption. This mode is enabled by default.

#### Procedure

- Step 1 Select **System** > **Power Consumption Mode** > **Power Saving Mode**.
- Step 2 Click **Apply**.

## 6.7.3 Account

You can manage users, such as add, delete, or edit them. Users include admin, added users and ONVIF users.

Managing users and groups are only available for administrator users.

- The max length of the user or group name is 31 characters which consists of number, letter, underline, dash, dot and @.
- The password must consist of 8 to 32 non-blank characters and contain at least two types of characters among upper case, lower case, number, and special character (excluding ' " ; : &).
- You can have 18 users and 8 groups at most.
- You can manage users through single user or group, and duplicate usernames or group names are not allowed. A user can only be in one group at a time, and the group users can own authorities within group authority range.
- Online users cannot edit their own authority.
- There is one admin by default which has highest authority.
- Select **Anonymous Login** , and then log in with only IP address instead of username and password. Anonymous users only have preview authorities. During anonymous login, click **Logout**, and then you can log in with other username.

#### 6.7.3.1 User

#### 6.7.3.1.1 Adding User

You are admin user by default. You can add users, and configure different permissions.

#### Procedure

Step 1 Select > **System** > **Account** > **User**.

Figure 6-74 User

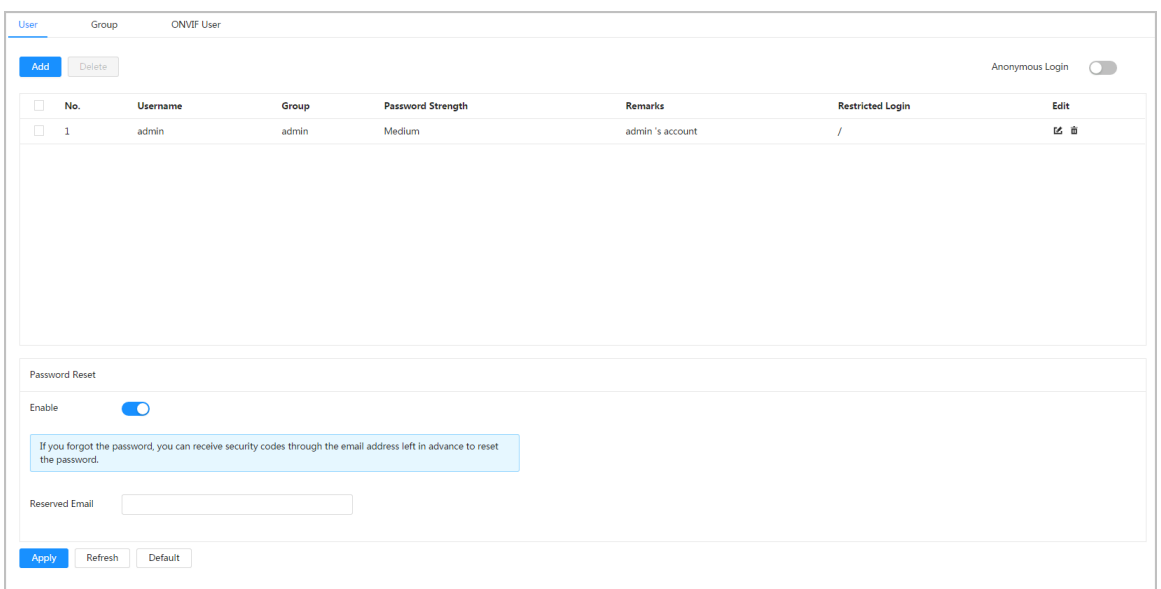

Step 2 Click **Add**.

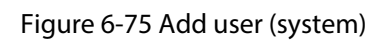

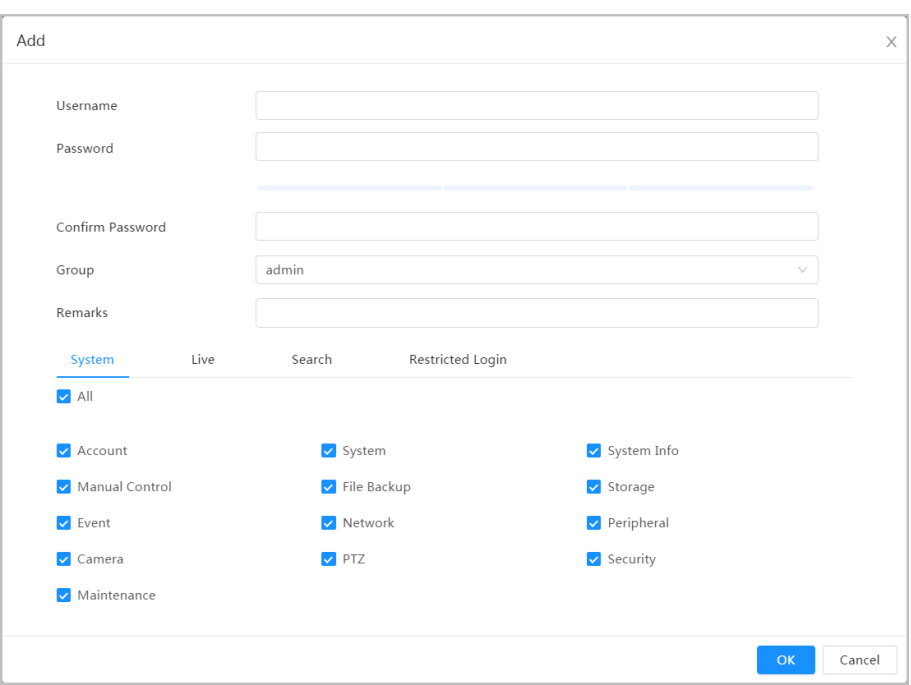

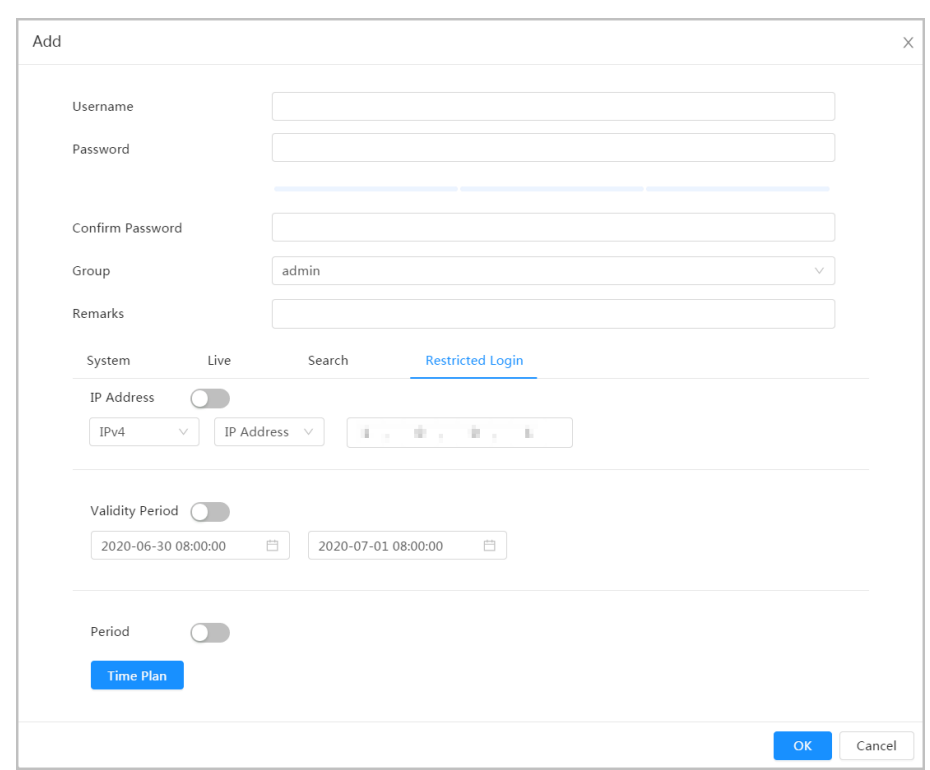

Figure 6-76 Add user (restricted login)

#### Step 3 Configure user parameters.

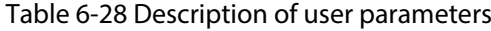

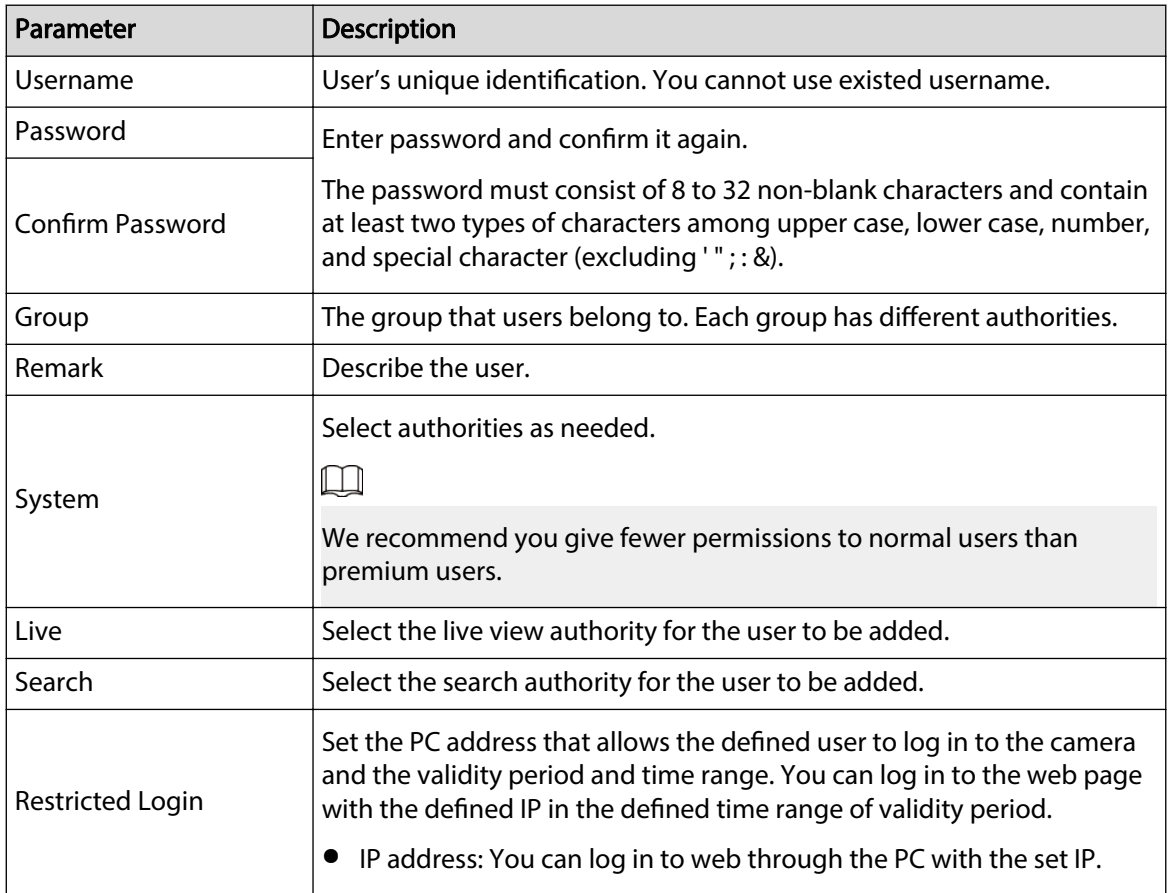

#### Operation Manual

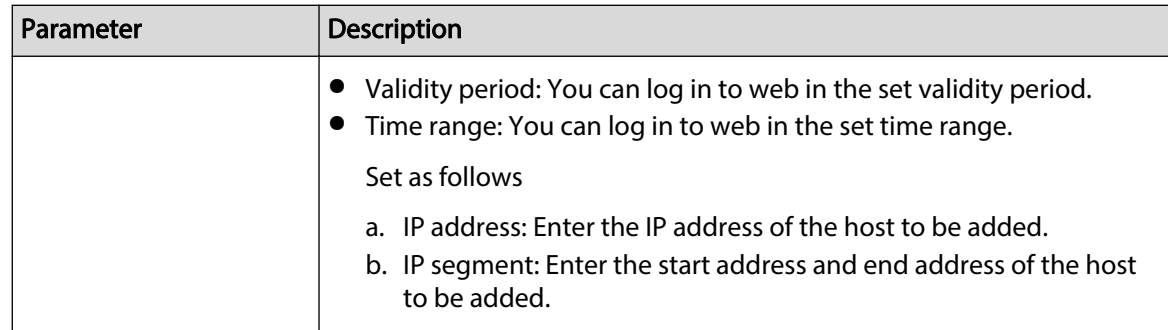

#### Step 4 Click **Apply**.

The newly added user is displayed in the username list.

#### Related Operations

● Click **to** edit password, group, memo or authorities.  $\square$ 

For admin account, you can only edit the password.

● Click  $\bar{a}$  to delete the added users. Admin user cannot be deleted.  $\Box$ 

The admin account cannot be deleted.

#### 6.7.3.1.2 Resetting Password

Enable the function, and you can reset password by clicking **Forget password?** on the login page. For details, see ["4.2 Resetting Password"](#page-20-0).

#### Procedure

Step 1 Select > **System** > **Account** > **User**.

Figure 6-77 User

| User   | Group                 | <b>ONVIF User</b>                                                                                             |       |                          |                  |                         |                 |           |
|--------|-----------------------|----------------------------------------------------------------------------------------------------|-------|--------------------------|------------------|-------------------------|-----------------|-----------|
| Add    | Delete                |                                                                                                    |       |                          |                  |                         | Anonymous Login | $\bigcap$ |
| $\Box$ | No.                   | <b>Username</b>                                                                                               | Group | <b>Password Strength</b> | Remarks          | <b>Restricted Login</b> |                 | Edit      |
| $\Box$ | $\mathbf{1}$          | admin                                                                                                    | admin | Medium                   | admin 's account | $\mathcal{L}$           |                 | 区亩        |
|        |                       |                                                                                                    |       |                          |                  |                         |                 |           |
|        |                       |                                                                                                    |       |                          |                  |                         |                 |           |
|        |                       |                                                                                                    |       |                          |                  |                         |                 |           |
|        |                       |                                                                                                    |       |                          |                  |                         |                 |           |
|        |                       |                                                                                                    |       |                          |                  |                         |                 |           |
|        |                       |                                                                                                    |       |                          |                  |                         |                 |           |
|        |                       |                                                                                                    |       |                          |                  |                         |                 |           |
|        |                       |                                                                                                    |       |                          |                  |                         |                 |           |
|        | <b>Password Reset</b> |                                                                                                    |       |                          |                  |                         |                 |           |
| Enable |                       | $\bullet$                                                                                                    |       |                          |                  |                         |                 |           |
|        | the password.         | If you forgot the password, you can receive security codes through the email address left in advance to reset |       |                          |                  |                         |                 |           |
|        |                       |                                                                                                    |       |                          |                  |                         |                 |           |
|        | <b>Reserved Email</b> |                                                                                                    |       |                          |                  |                         |                 |           |
|        |                       |                                                                                                    |       |                          |                  |                         |                 |           |
| Apply  | Refresh               | Default                                                                                                    |       |                          |                  |                         |                 |           |

Step 2 Click next to **Enable** in **Password Reset**.

If the function is not enabled, you can only reset the password by resetting the camera.

Step 3 Enter the reserved email address.

Step 4 Click **Apply**.

### 6.7.3.2 Adding User Group

You have two groups named admin and user by default, and you can add new group, delete added group or edit group authority and memo.

#### Procedure

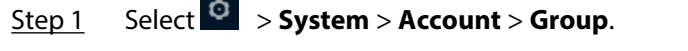

Figure 6-78 Group name

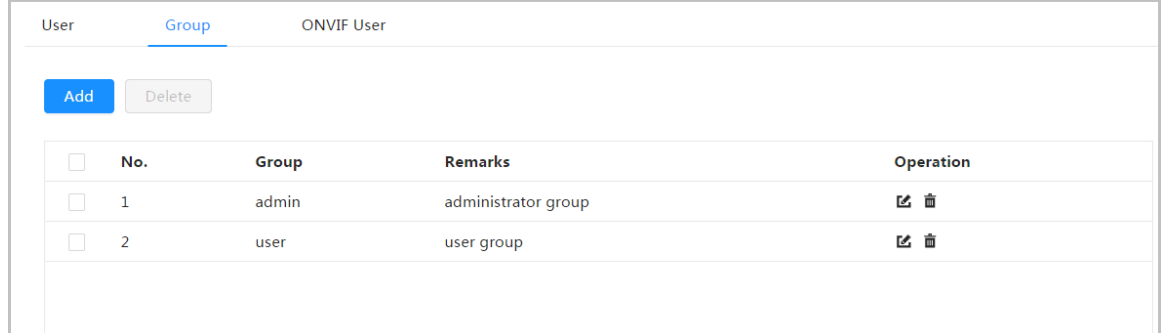

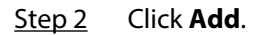

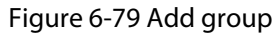

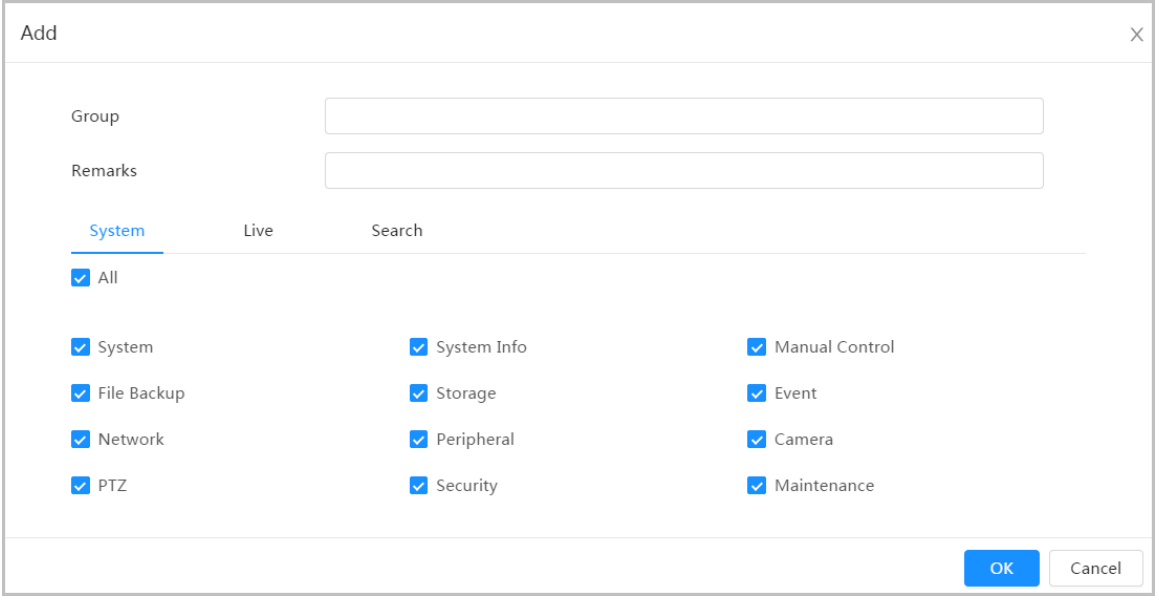

Step 3 Enter the group name and memo, and then select group authorities.

Step 4 Click **OK** to finish configuration.

The newly added group displays in the group name list.

### Related Operations

- Click **to** edit password, group, memo or authorities.
- $\bullet$  Click  $\dot{a}$  to delete the added users. Admin user cannot be deleted.

 $\square$ 

The admin group and user group cannot be deleted.

### 6.7.3.3 ONVIF User

You can add, delete ONVIF user, and change their passwords.

### Procedure

Step 1 Select > **System** > **Account** > **ONVIF User**.

Figure 6-80 ONVIF user

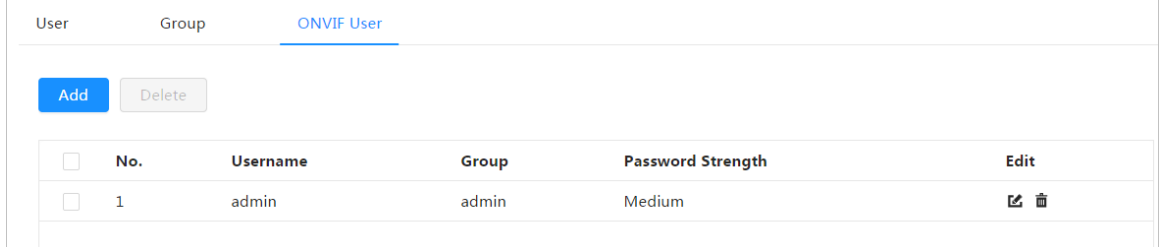

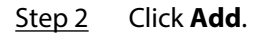

#### Figure 6-81 Add ONVIF user

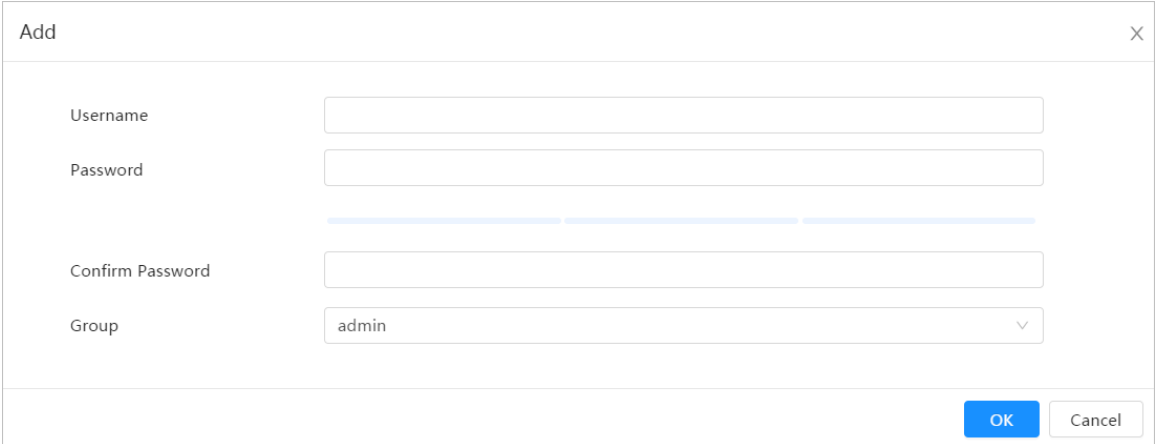

Step 3 Configure user parameters.

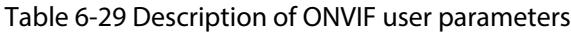

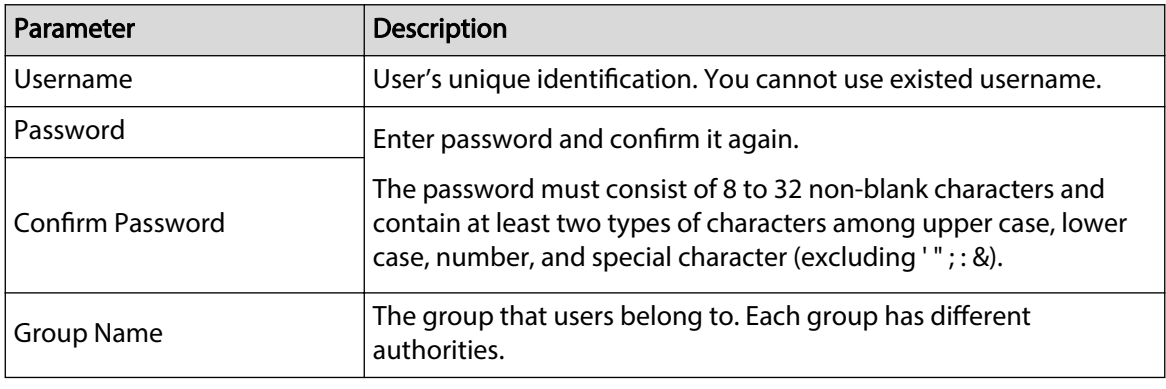

Step 4 Click **OK**.

The newly added user displays in the username list.

### <span id="page-97-0"></span>Related Operations

● Click **to** edit password, group, memo or authorities.  $\square$ 

For admin account, you can only change the password.

• Click  $\bar{m}$  to delete the added users.  $\square$ 

The admin account cannot be deleted.

## 6.7.4 Peripheral Management

## 6.7.4.1 Configuring Serial Port

Set the serial port of the external device.

#### Procedure

# Step 1 Select > **System** > **Peripheral** > **Serial Port**.

Step 2 Configure parameters.

Figure 6-82 Serial port settings

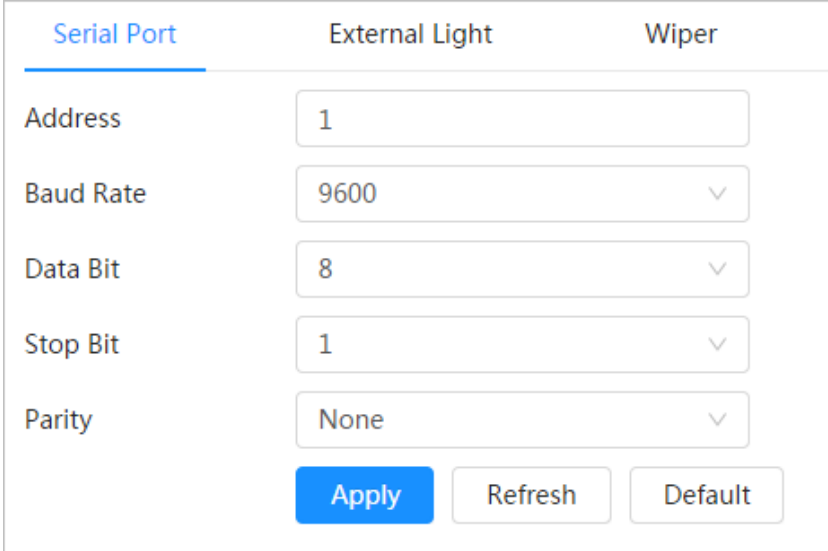

Table 6-30 Description of serial port settings parameters

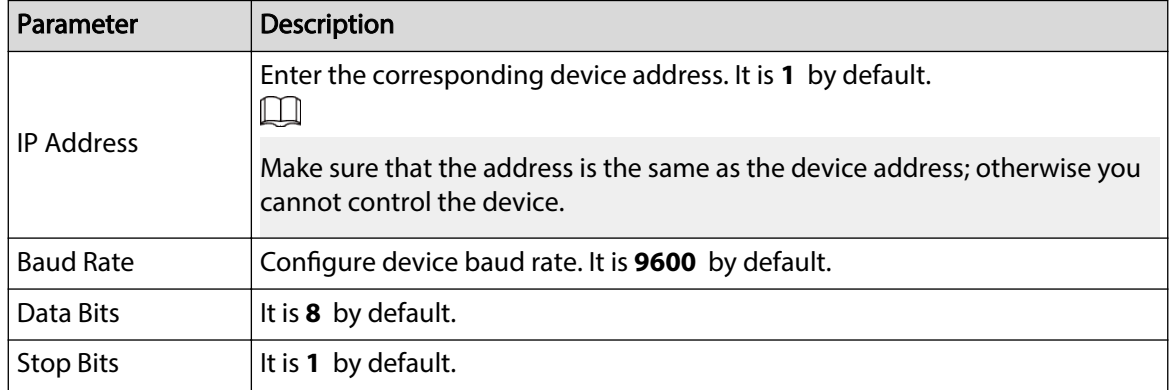

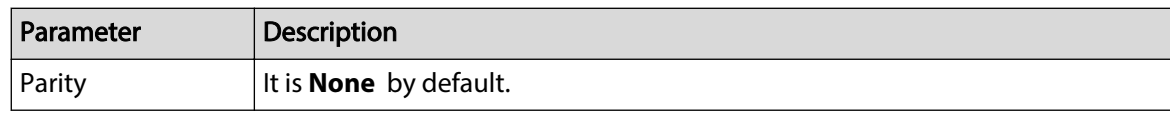

Step 3 Click **Apply**.

## 6.7.4.2 Configuring External Light

You need to configure external light mode when the external light is used.

### Prerequisites

- Connect external light with RS-485 port.
- You have configured serial port parameters. For details, see ["6.7.4.1 Configuring Serial Port".](#page-97-0)

### Procedure

## Step 1> **System** > **Peripheral** > **External Light**.

Step 2 Select working mode as needed.

#### Figure 6-83 External light

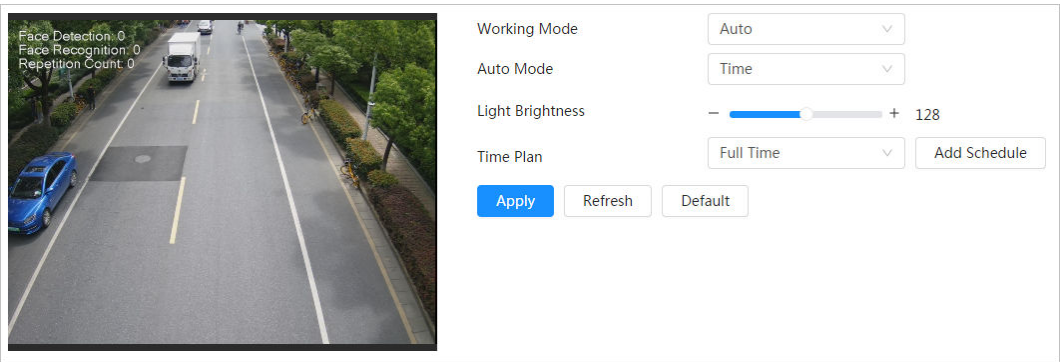

#### Table 6-31 Lamp parameters

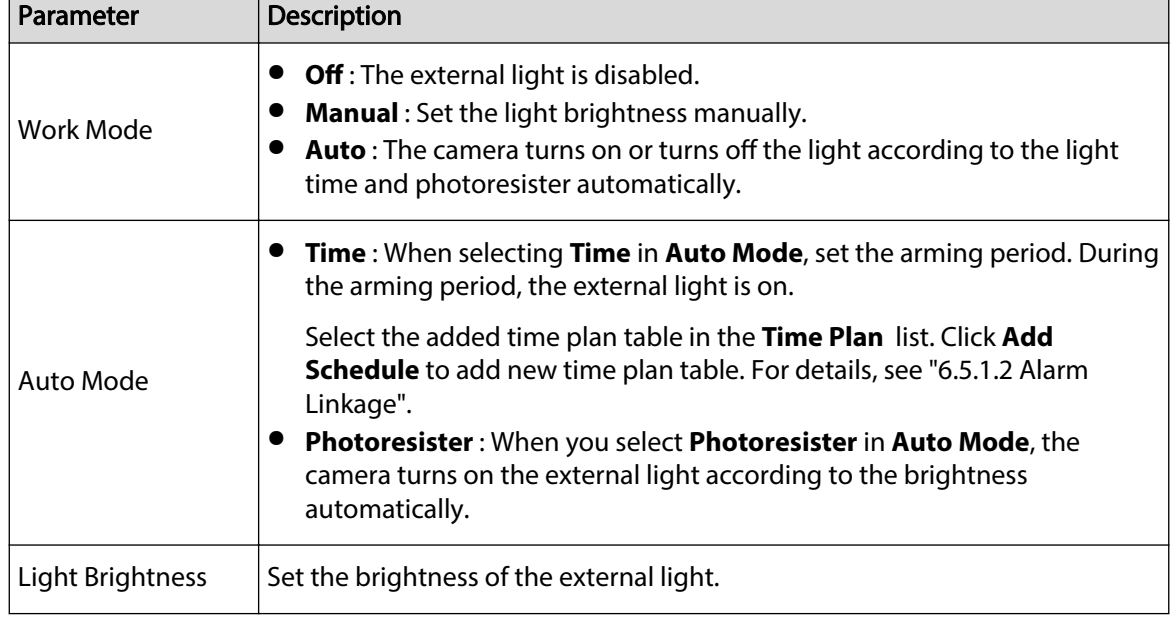

| Parameter | <b>Description</b>                                                                |
|-----------|-----------------------------------------------------------------------------------|
|           | ▙┶                                                                                |
|           | For some models, you can set the brightness of each external light<br>separately. |

Step 3 Click **Apply**.

## 6.7.4.3 Configuring Wiper

## Procedure

## Step 1 **Select** > > **System** > **Peripheral** > **Wiper**.

Step 2 Configure working mode of wipers.

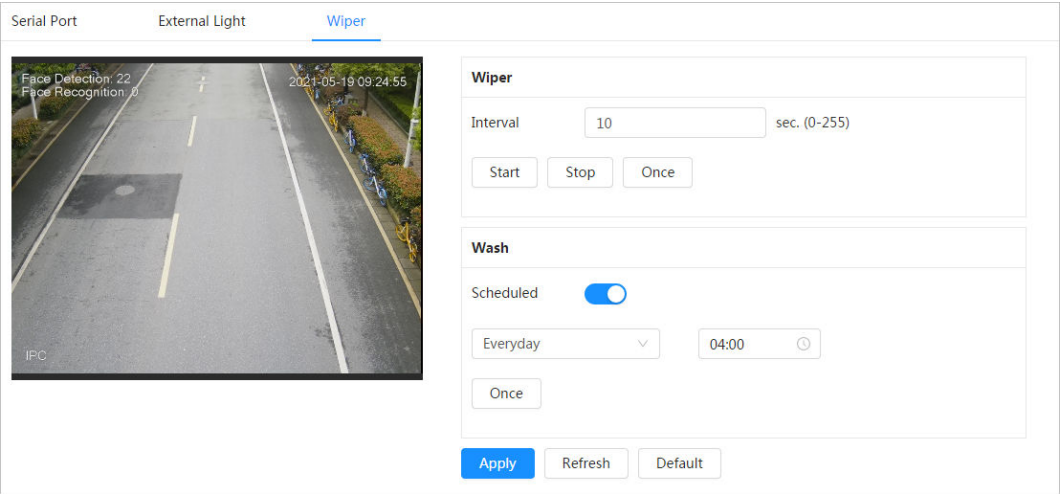

Figure 6-84 Wiper

#### Table 6-32 Wiper parameter description

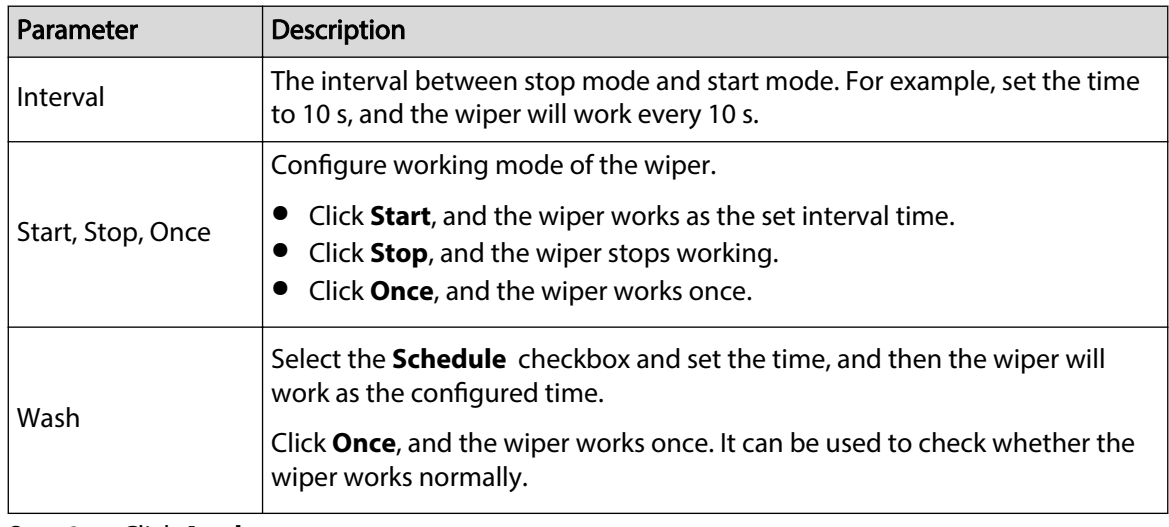

Step 3 Click **Apply**.

## 6.7.5 Manager

### 6.7.5.1 Requirements

To make sure the system runs normally, maintain it as the following requirements:

- Check surveillance images regularly.
- Clear regularly user and user group information that are not frequently used.
- Change the password every three months. For details, see ["6.7.3 Account".](#page-91-0)
- View system logs and analyze them, and process the abnormity in time.
- Back up the system configuration regularly.
- Restart the device and delete the old files regularly.
- Upgrade firmware in time.

#### 6.7.5.2 Maintenance

You can restart the system manually, and set the time of auto reboot and auto deleting old files. This function is disabled by default.

#### Procedure

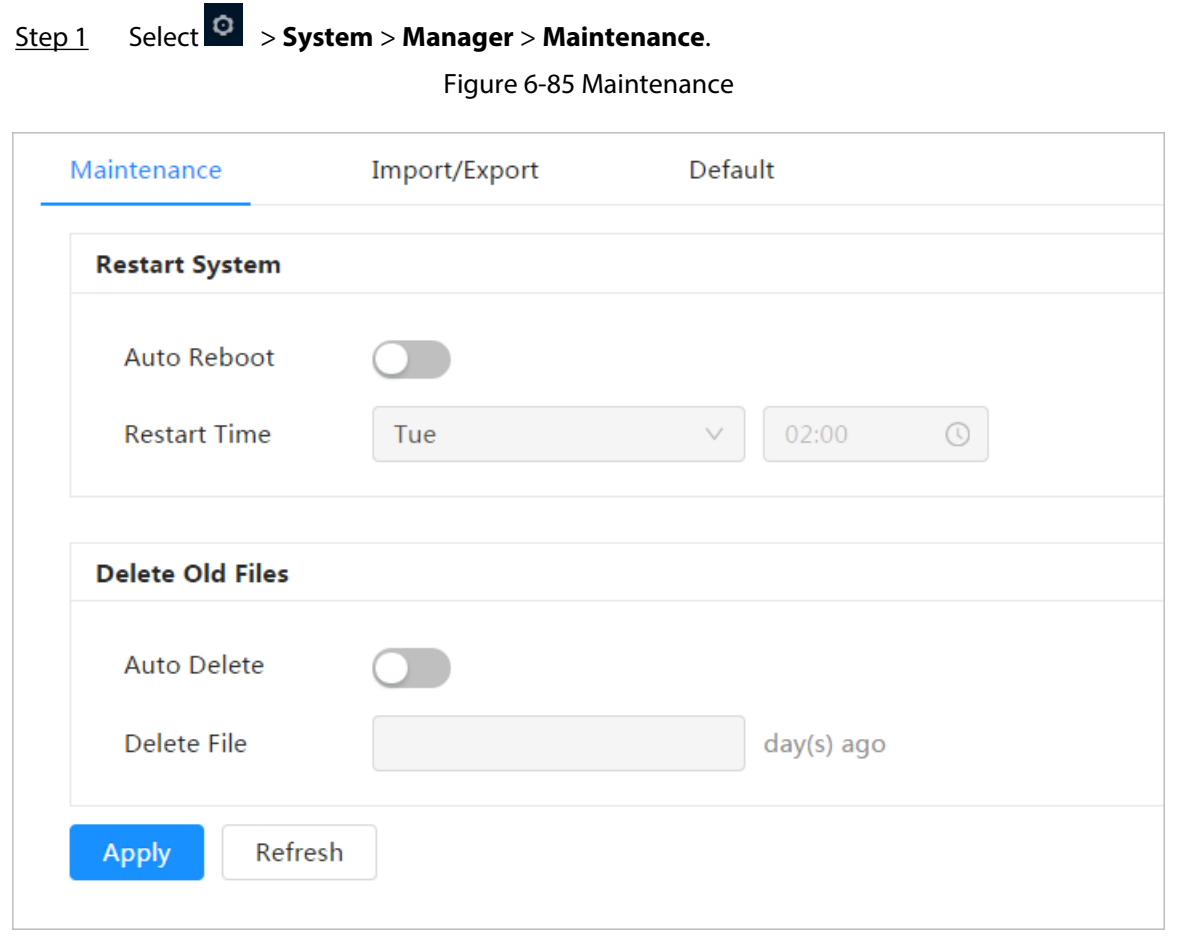

Step 2 Configure auto maintain parameters.

● Click next to **Auto Reboot** in **Restart System**, and set the reboot time, then the system will automatically restarts at the set time every week.

● Click next to **Auto Delete** in **Delete Old Files**, and set the time, then the system will automatically deletes old files at the set time. The time range is 1 to 31 days.

 $\Box$ 

When you enable and confirm the **Auto Delete** function, the deleted files cannot be restored. Operate it carefully.

Step 3 Click **Apply**.

### 6.7.5.3 Import/Export

- Export the system configuration file to back up the system configuration.
- Import system configuration file to make quick configuration or recover system configuration.

#### Procedure

## Step 1 Select > **System** > **Manager** > **Import/Export**.

#### Figure 6-86 Import/Export

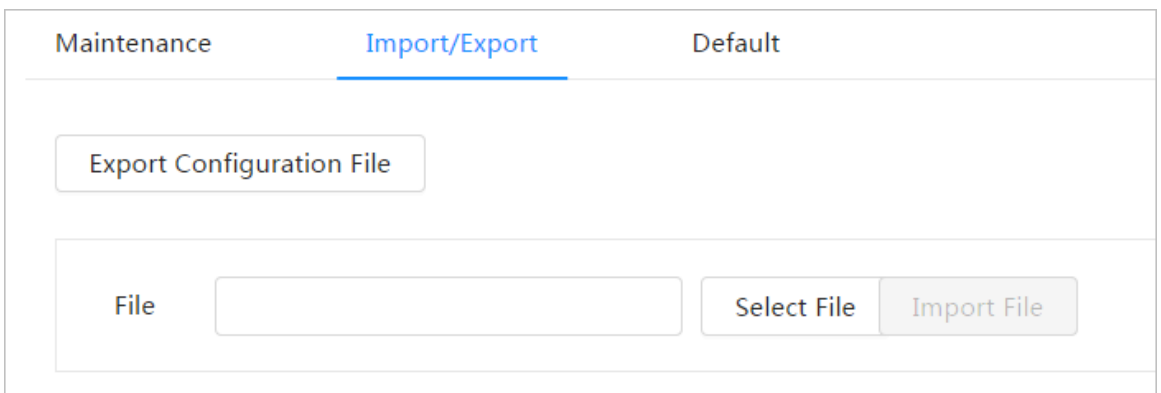

#### Step 2 Import or export the file.

- Import: Select local configuration file, and click **Import File** to import the local system configuration file to the system.
- Export: Click **Export Configuration file** to export the system configuration file to local storage.

#### 6.7.5.4 Default

Restore the device to default configuration or factory settings.

## Select > **System** > **Manager** > **Default**.

- Click **Default**, and then all the configurations except IP address and account are reset to default.
- Click **Factory Default**, and all the configurations are reset to factory settings.

Figure 6-87 Default

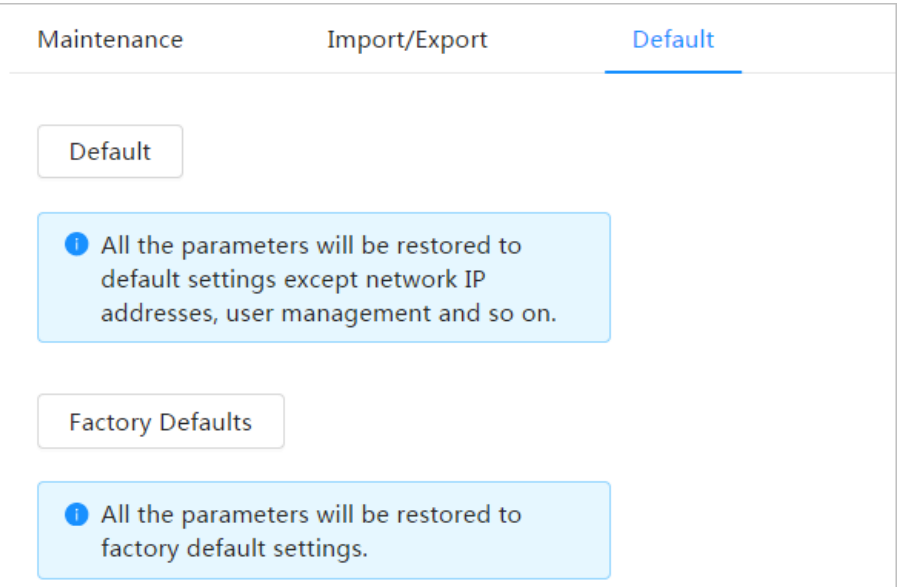

## 6.7.6 Upgrade

Upgrading to the latest system can refine camera functions and improve stability.

If wrong upgrade file has been used, restart the device; otherwise some functions might not work properly.

### Procedure

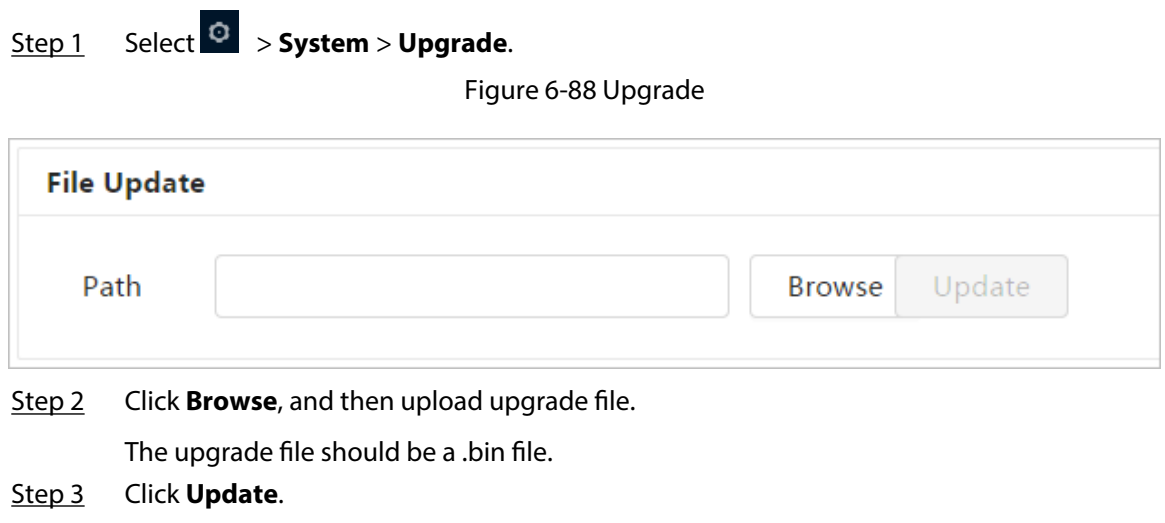

## 6.8 System Information

You can view the information, including version, log and online user, and back up or clear log.

## 6.8.1 Version

Select  $\overline{\circ}$  > **System Info** > **Version** to view device information such as hardware, system version, and web version.

## 6.8.2 Online User

Select  $\overline{8}$  > **System Info** > **Online User** to view all the online users logging in to web.

## 6.9 Setting Log

## 6.9.1 Log

You can view and back up logs.

### Procedure

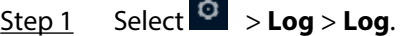

Step 2 Configure **Start Time** and **End Time**, and then select the log type.

The start time should be later than January 1, 2000, and the end time should be earlier than December 31, 2037.

The log type includes All, System, Setting, Data, Event, Record, Account, and Security.

- **System** : Includes program start, abnormal close, close, program reboot, device closedown, device reboot, system reboot, and system upgrade.
- **Setting** : Includes saving configuration and deleting configuration file.
- **Data** : Includes configuring disk type, clearing data, hot swap, FTP state, and record mode.
- **Event** (records events such as video detection, smart plan, alarm and abnormality): includes event start and event end.
- **Record** : Includes file access, file access error, and file search.
- **Account** : Includes login, logout, adding user, deleting user, editing user, adding group, deleting group, and editing group.
- **Security** : Includes password resetting and IP filter.

Step 3 Click **Search**.

- Click  $\blacksquare$  or click a certain log, and then you can view the detailed information in **Details** area.
- Click **Backup**, and then you can back up all found logs to local PC.

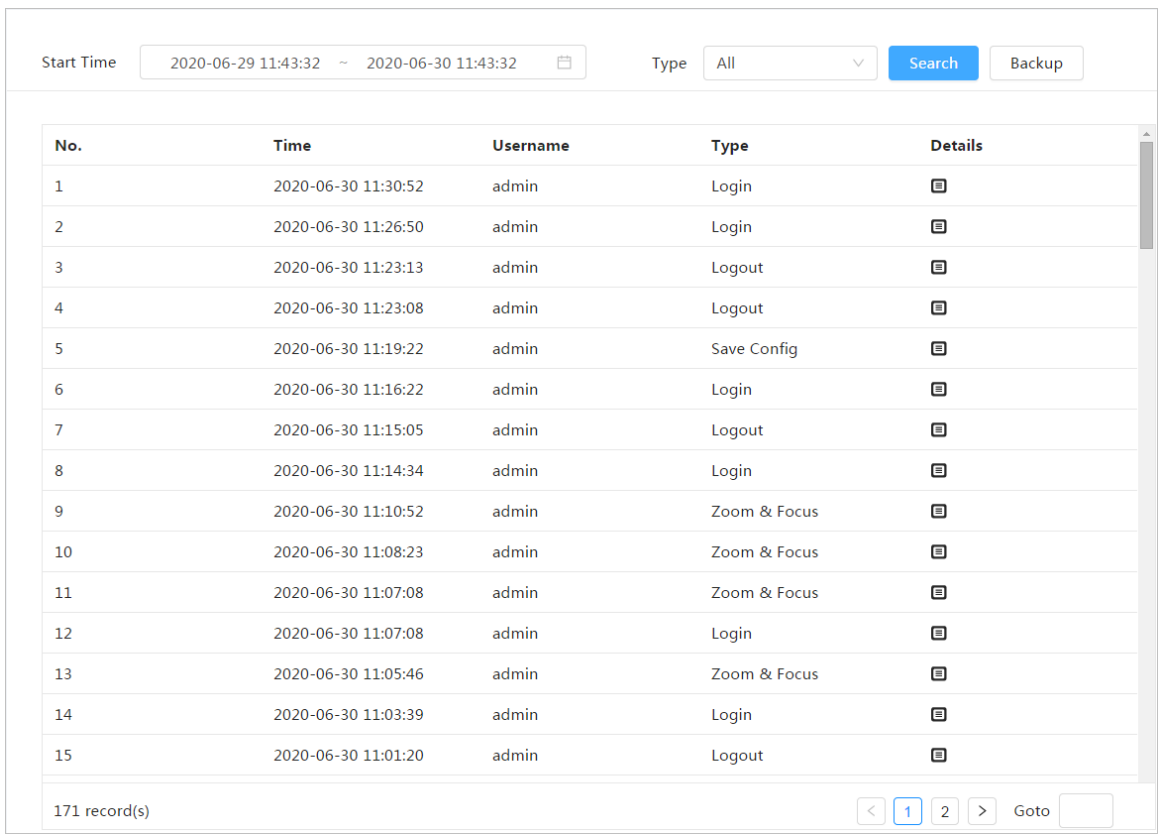

Figure 6-89 Log

## 6.9.2 Remote Log

Configure remote log, and you can get the related log by accessing the set address.

Procedure

- Step 1 Select > **Log** > **Remote Log**.
- Step 2 Click to enable remote log function.
- Step 3 Set address, port and device number.
- Step 4 Click **Apply**.

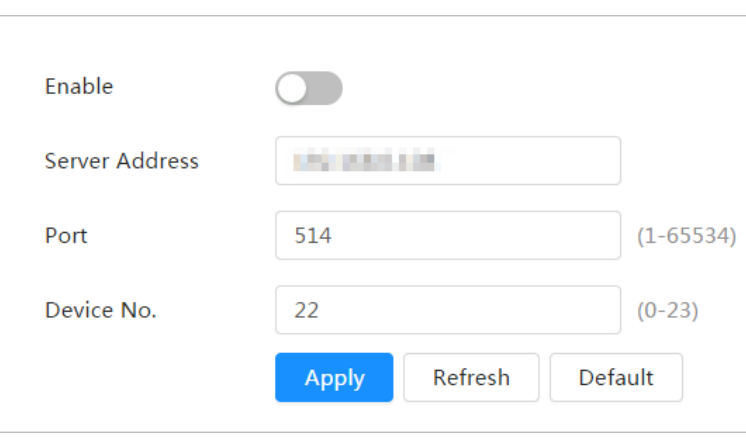

Figure 6-90 Remote log

# 7 Live

This chapter introduces the layout of the page and function configuration.

## 7.1 Live Page

Log in and click the **Live** tab.

 $\Box$ 

Pages might vary with different models.

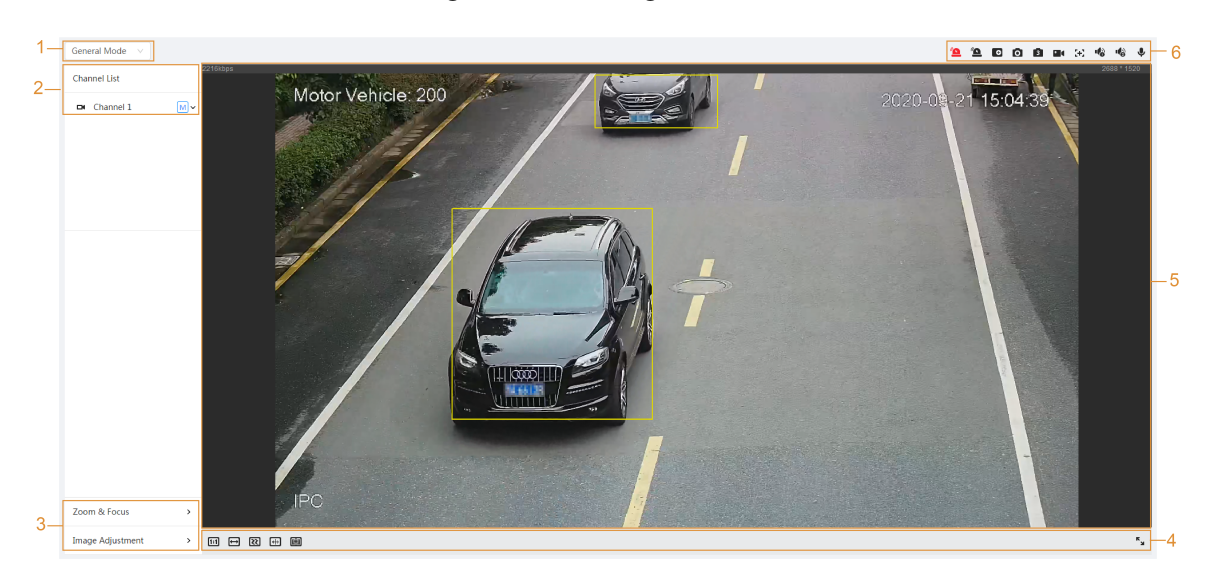

Figure 7-1 Live (single channel)

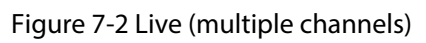

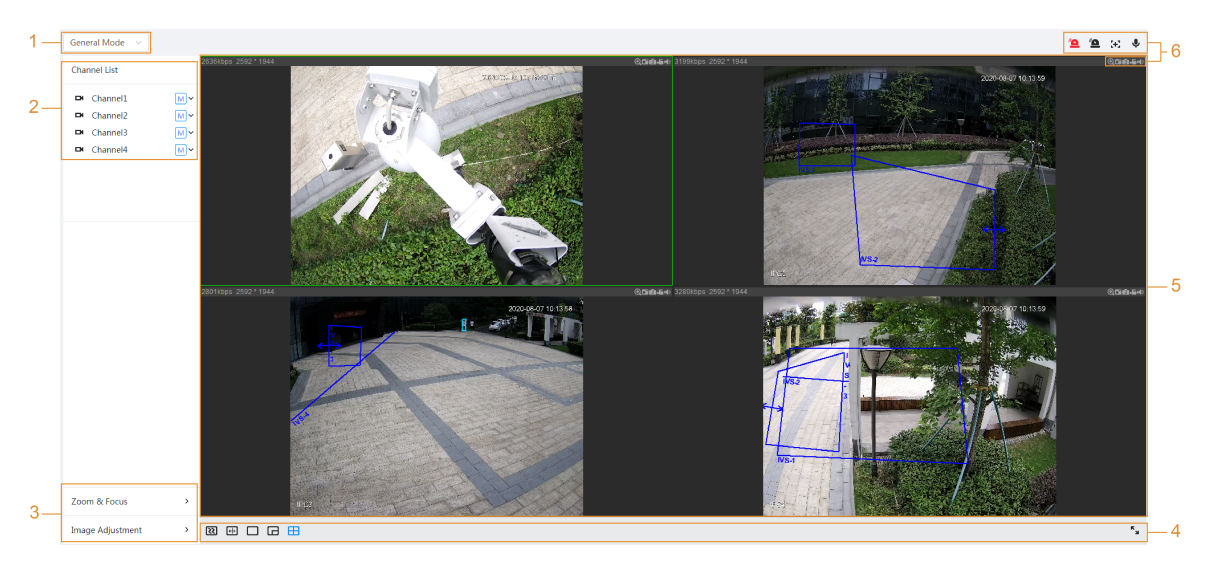

#### Figure 7-3 Live (EPTZ)

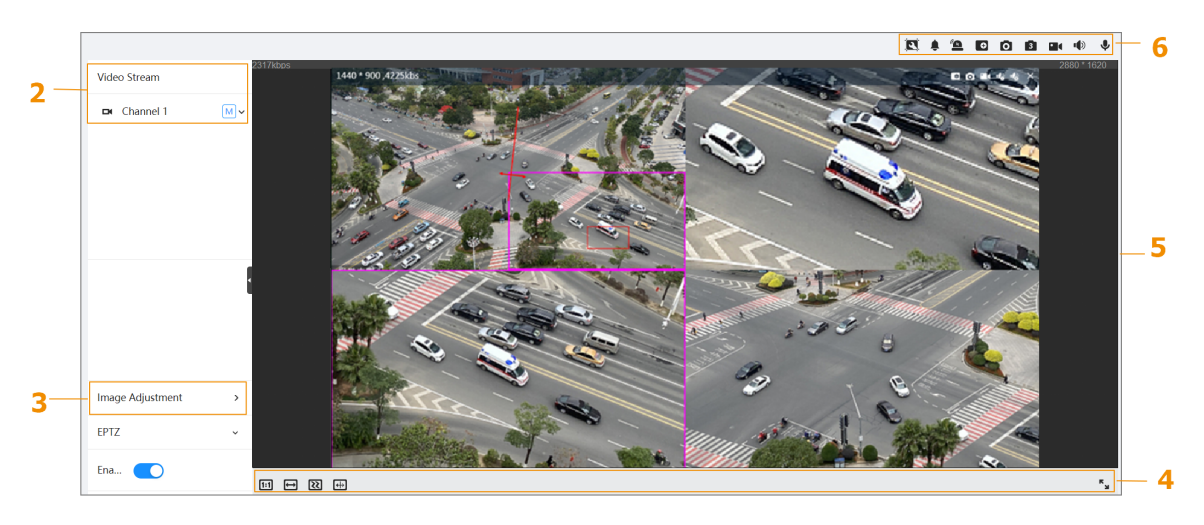

Table 7-1 Description of function bar

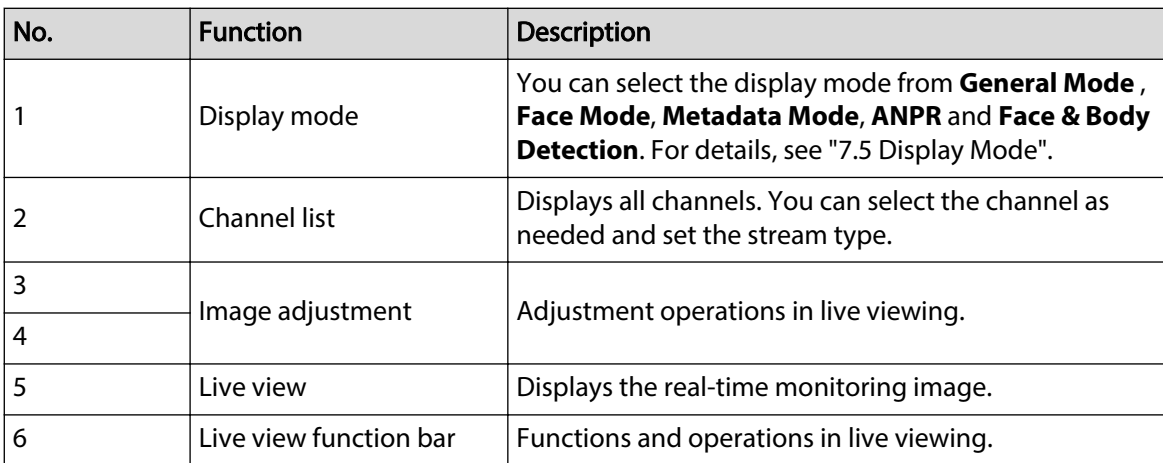

## 7.2 Setting Encode

Click  $\vee$ , and then select the stream as needed.

Figure 7-4 Encode bar

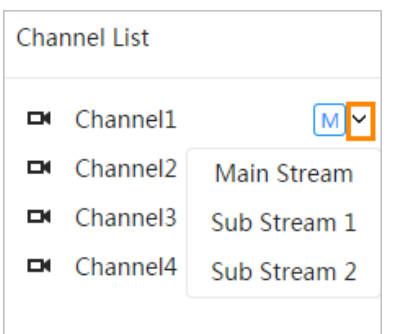

● **Main Stream** : It has large bit stream value and image with high resolution, but also requires large bandwidth. This option can be used for storage and monitoring. For details, see ["6.2.2.1](#page-36-0) [Encode"](#page-36-0).

- **Sub Stream** : It has small bit stream value and smooth image, and requires less bandwidth. This option is normally used to replace main stream when bandwidth is not enough. For details, see ["6.2.2.1 Encode"](#page-36-0).
- $\bullet$  M means the current stream is main stream;  $\boxed{\phantom{0}51}$  means the current stream is sub stream 1;  $\boxed{\phantom{0}52}$ means the current stream is sub stream 1.

## 7.3 Live View Function Bar

For the live view function bar, see Table 7-2 .

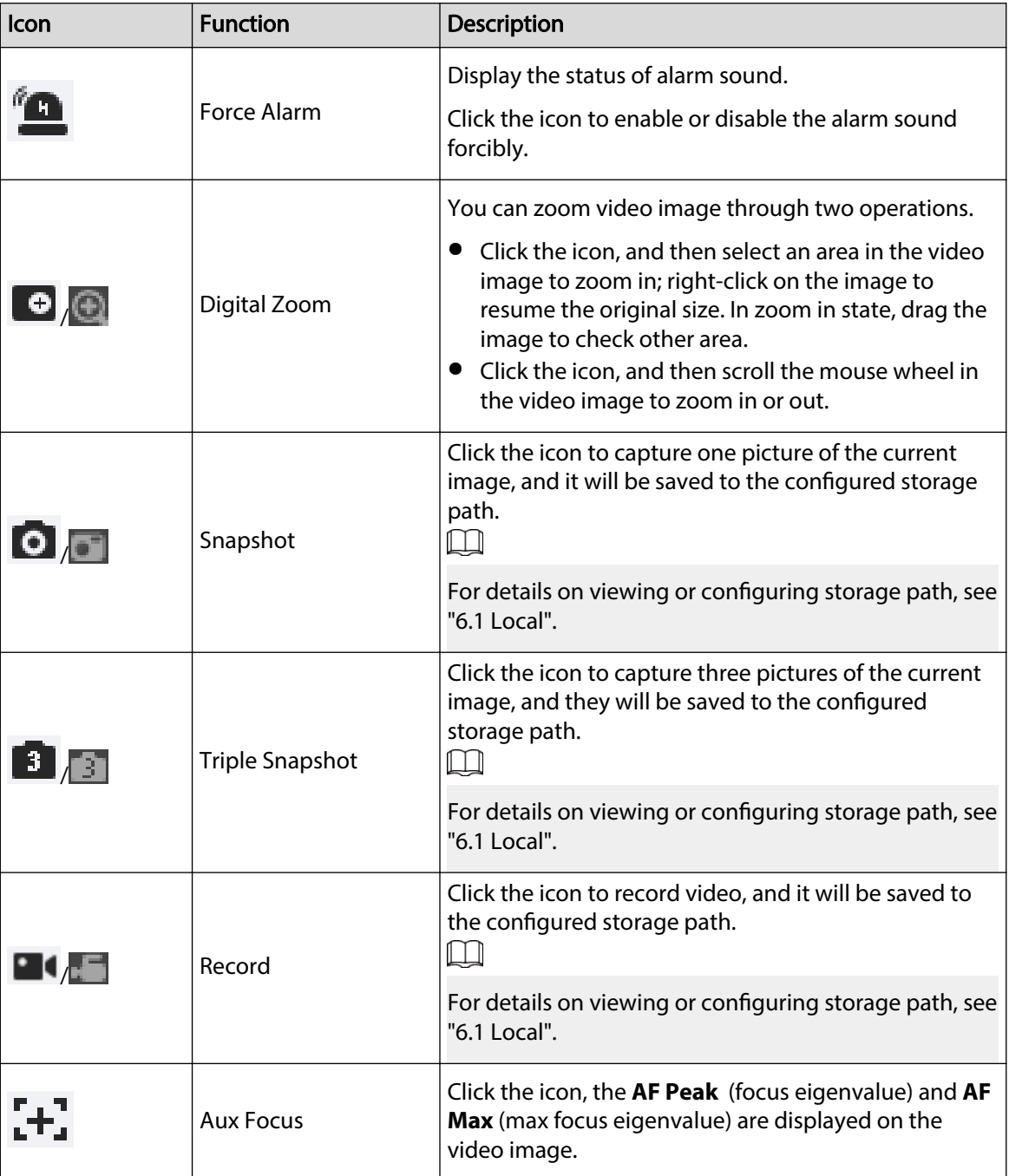

Table 7-2 Description of live view function bar
<span id="page-108-0"></span>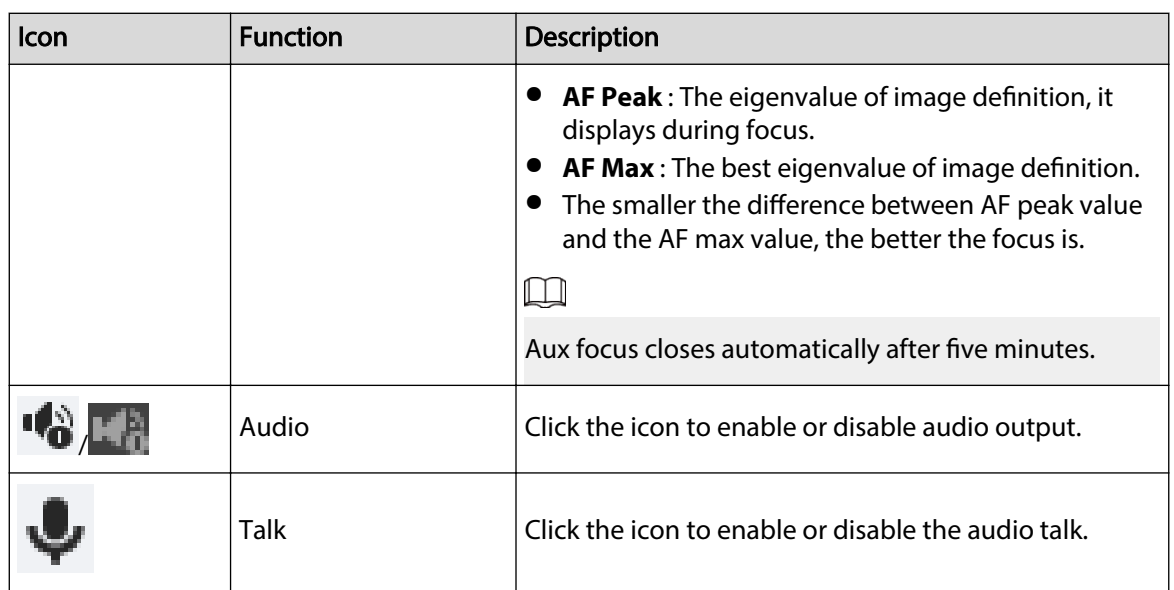

# 7.4 Window Adjustment Bar

# 7.4.1 Adjustment

This section introduces the adjustment of image.

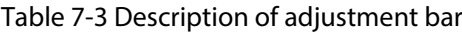

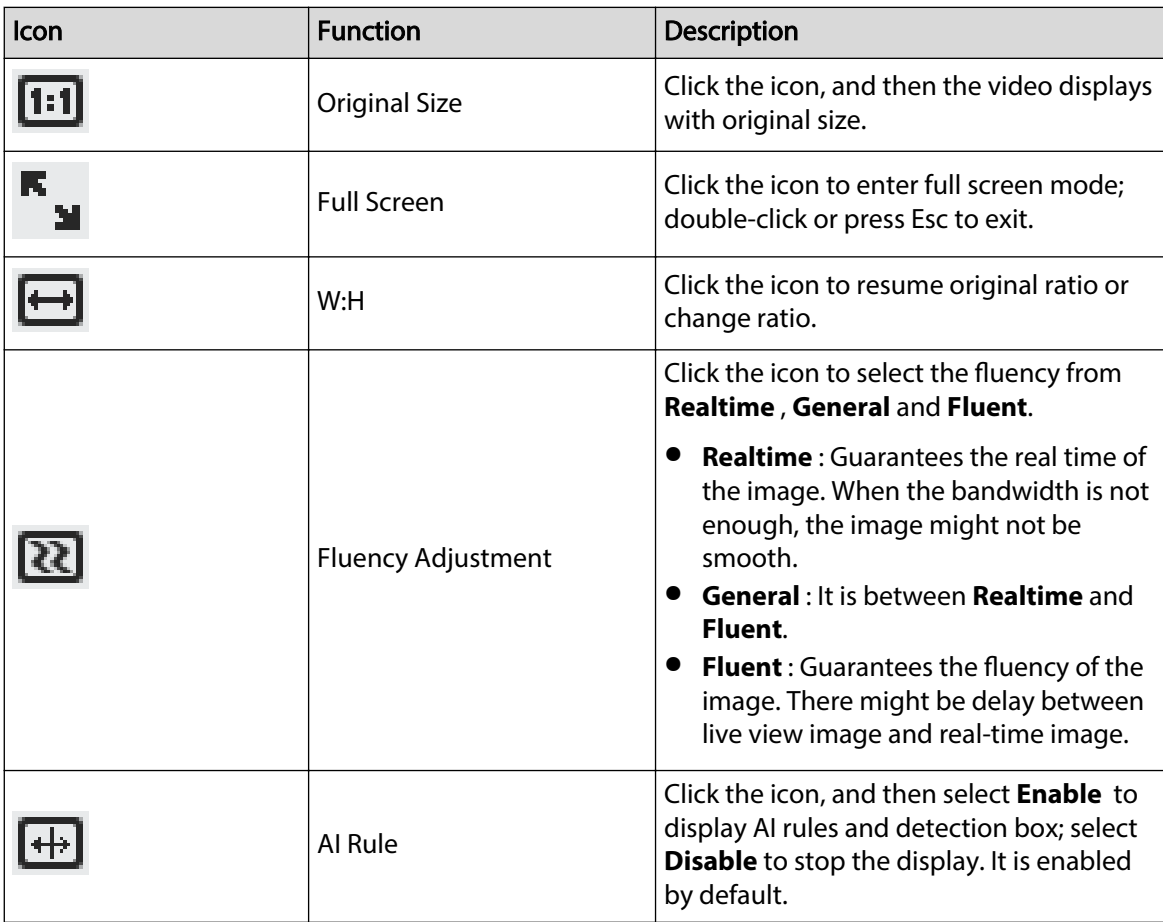

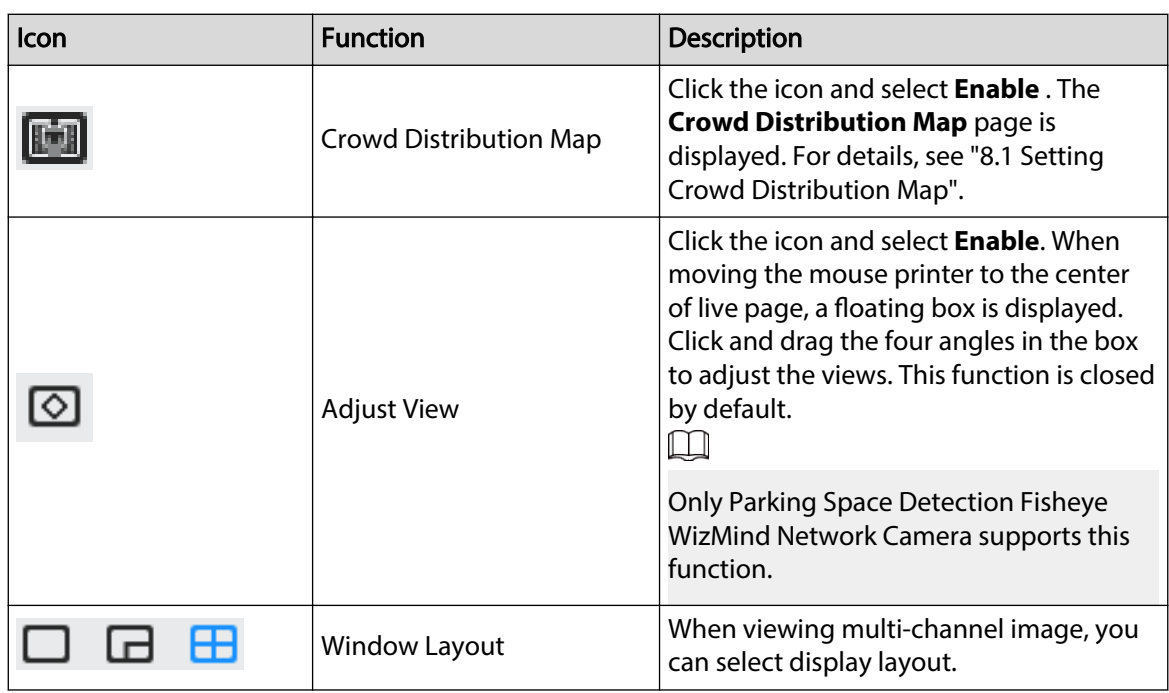

# 7.4.2 Zoom and Focus

Click **Zoom and Focus** at the lower-left corner of **Live** page to adjust focal length to zoom in or out video image; by adjusting focus manually, automatically or within a certain area, you can change image clarity or correct adjusting errors.

### $\boxed{1}$

The focus would adjust automatically after zooming in or out.

Figure 7-5 Zoom and focus

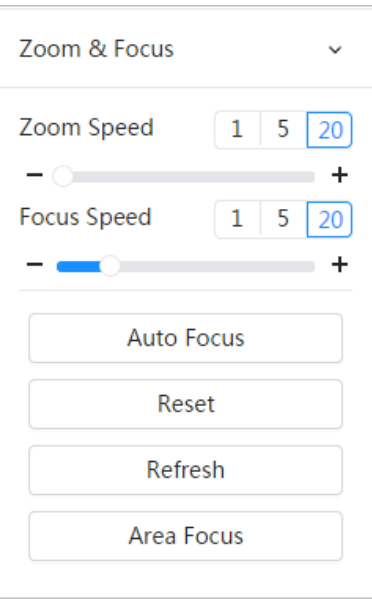

| Parameter         | <b>Description</b>                                                                                                    |
|-------------------|----------------------------------------------------------------------------------------------------|
| Zoom Speed        | Changes the focal length of the camera to zoom in or out the image.                                                                                                    |
|                   | 1. Set the speed value. The <b>Zoom Speed</b> is the adjustment range in<br>one click. The larger the value is, the more the image would zoom in<br>or out in one click.<br>2. Click or hold + or - button, or drag the slider to adjust zoom. |
| Focus Speed       | Adjusts the optical back focal length to make the image clearer.                                                                                                    |
|                   | 1. Set the speed value. The <b>Focus Speed</b> is the adjustment range in<br>one click. The larger the value is, the more the adjustment in one<br>click.                                                                                      |
|                   | 2. Click or hold $+$ or $-$ button, or drag the slider to adjust focus.                                                                                                    |
| <b>Auto Focus</b> | Adjusts image clarity automatically.<br>$\begin{smallmatrix} \begin{smallmatrix} \end{smallmatrix} \end{smallmatrix}$                                                                                                    |
|                   | Do not make any other operation during auto focus process.                                                                                                    |
| Reset             | Restores focus to default value and corrects errors.<br>$\Box$                                                                                                    |
|                   | You can restore the focus if the image has poor clarity or has been<br>zoomed too frequently.                                                                                                    |
| Refresh           | Get the latest zoom setting of the camera.                                                                                                    |
| Area Focus        | Focus on the subject of a selected area.                                                                                                    |
|                   | Click <b>Area Focus</b> , and then select an area in the image, the camera<br>performs auto focus in that area.                                                                                                    |

Table 7-4 Description of zoom and focus parameter

# 7.4.3 Image Adjustment

Click **Image Adjustment** at the lower-left corner of **Live** page, and click **+** or **–** button, or drag the slider to adjust image parameters, including brightness, contrast, hue, and saturation.

 $\boxed{1}$ 

The adjustment is only available on the web page, and it does not adjust the camera parameters.

Figure 7-6 Image adjustment

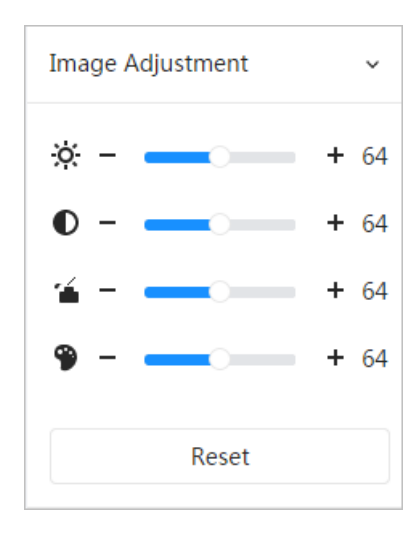

- (Brightness adjustment): Adjusts the overall image brightness, and changes the value when the image is too bright or too dark. The bright and dark areas will have equal changes.
- $\bullet$   $\bullet$  (Contrast adjustment): Changes the value when the image brightness is proper but contrast is not enough.
- **E** (Saturation adjustment): Adjusts the image saturation, this value does not change image brightness.
- (Hue adjustment): Makes the color deeper or lighter. The default value is made by the light sensor, and it is recommended.

Click **Reset** to restore focus to default value.

 $\Box$ 

You can restore the zoom if the image has poor clarity or has been zoomed too frequently.

## 7.4.4 Fisheye

You can select the installation mode, display mode and VR mode of fisheye devices as needed. For details, see [Table 7-5](#page-112-0) .

- **Install Mode** : Select the installation mode according to the actual situation.
- **Display Mode** : Select the display mode of live view.
- **VR Mode** : Select VR mode to display images in stereo mode.

<span id="page-112-0"></span>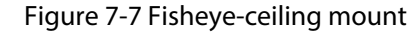

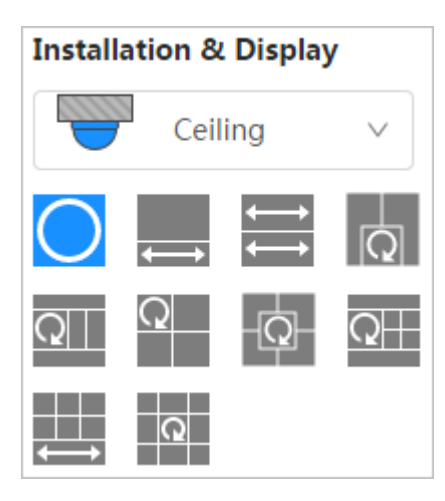

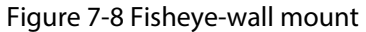

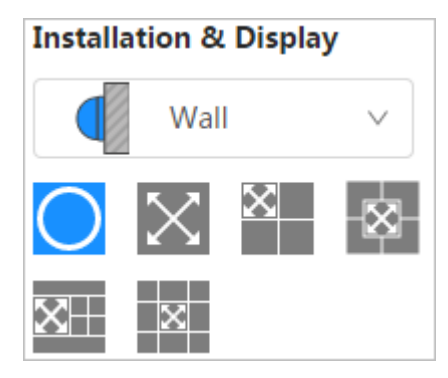

Figure 7-9 Fisheye-ground mount

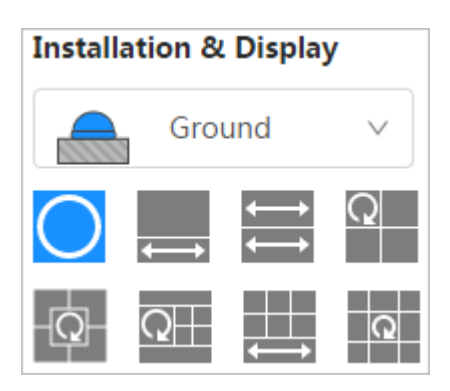

Figure 7-10 Fisheye-VR mode

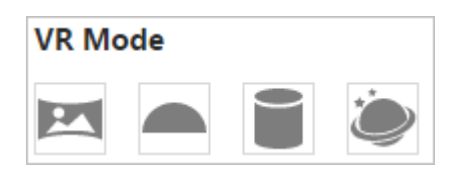

Table 7-5 Description of fisheye configuration

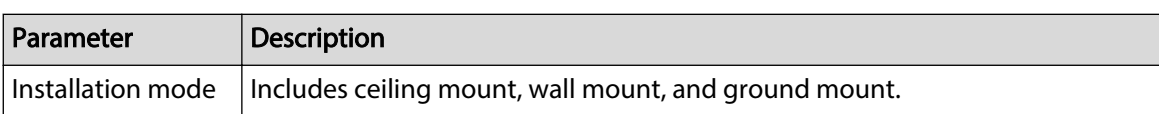

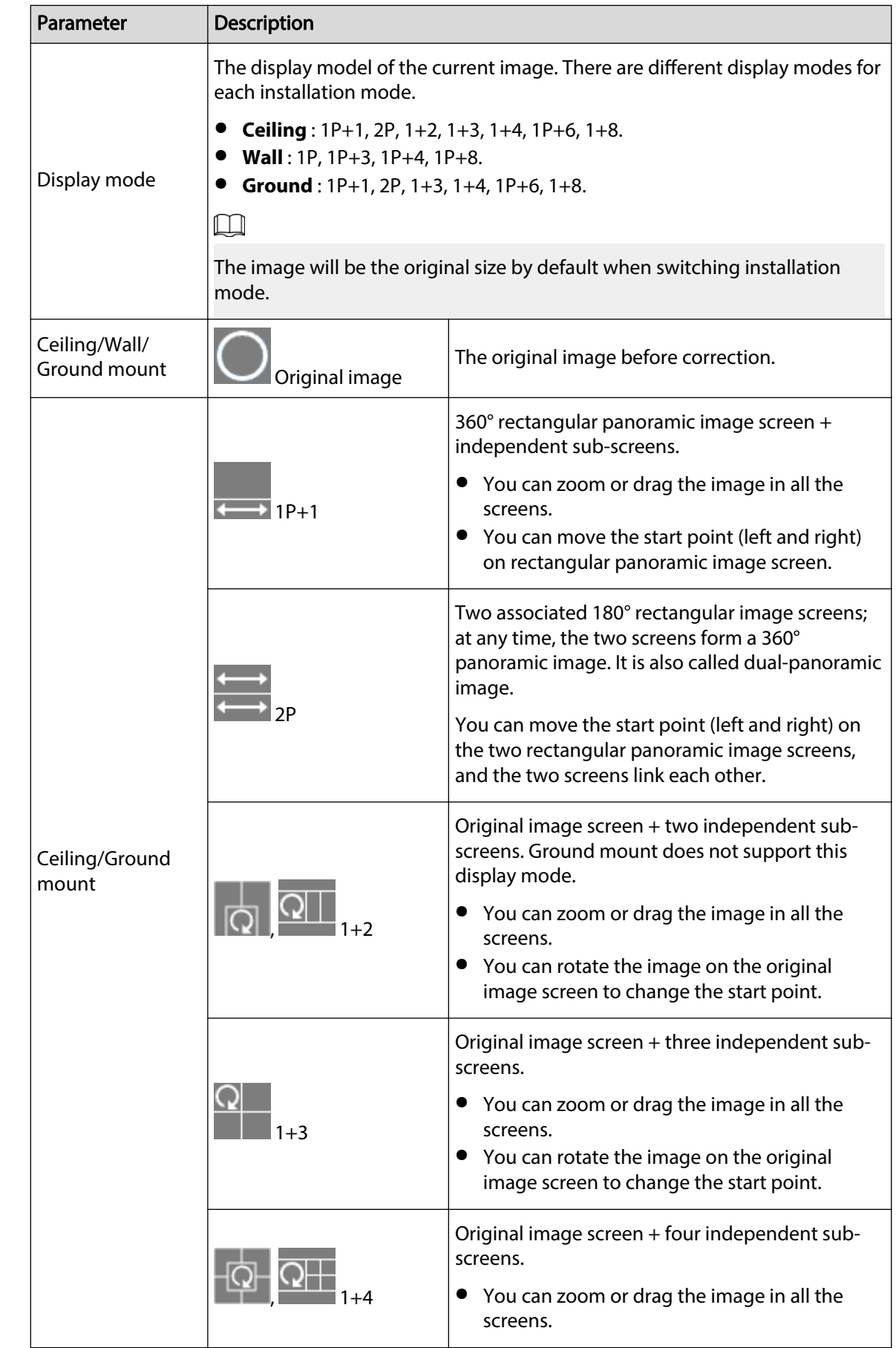

#### Operation Manual

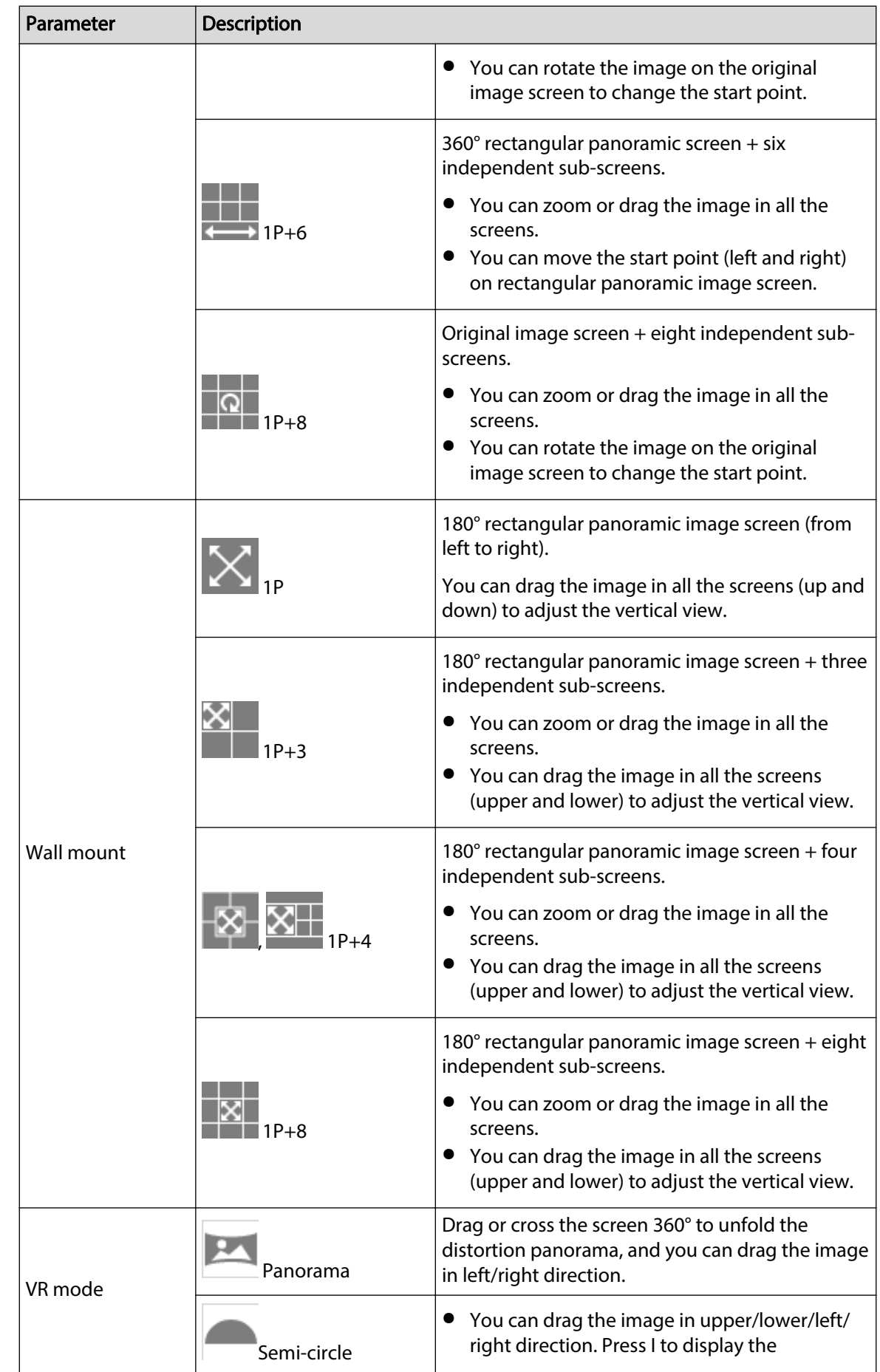

<span id="page-115-0"></span>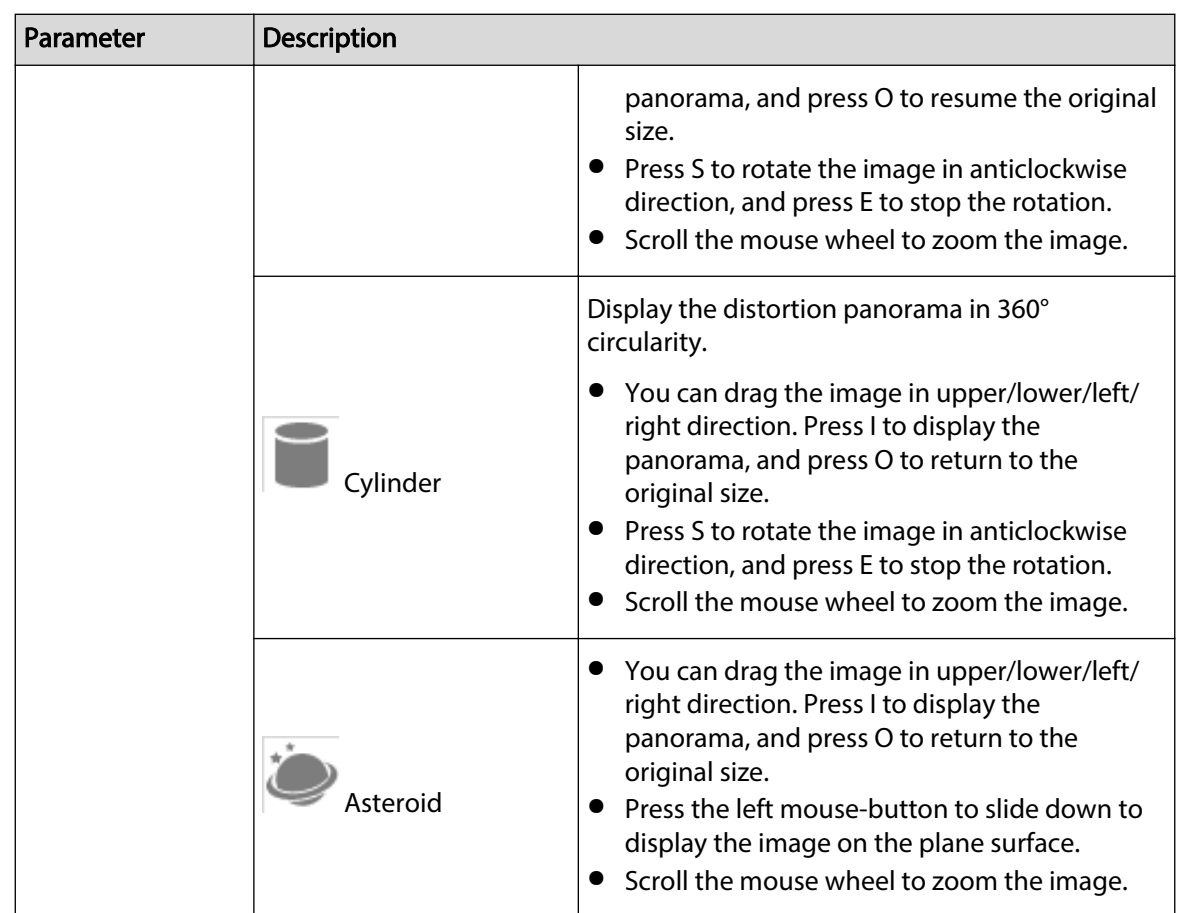

# 7.5 Display Mode

You can select the display mode from **General Mode** , **Face Mode**, **Metadata Mode**, **ANPR**, **Parking Space Detection**, **PPE Detection Mode** and **Face & Body Detection**. For general mode, see [Figure 7-2](#page-105-0) . This section mainly introduces **Face Mode**, **Metadata Mode**, **PPE Detection Mode** and **Parking Space Detection**.

 $\square$ 

- Pages might vary with different models.
- Make sure that you have enabled the corresponding function.
- Select **Face Mode** from the display mode drop-down list.

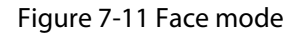

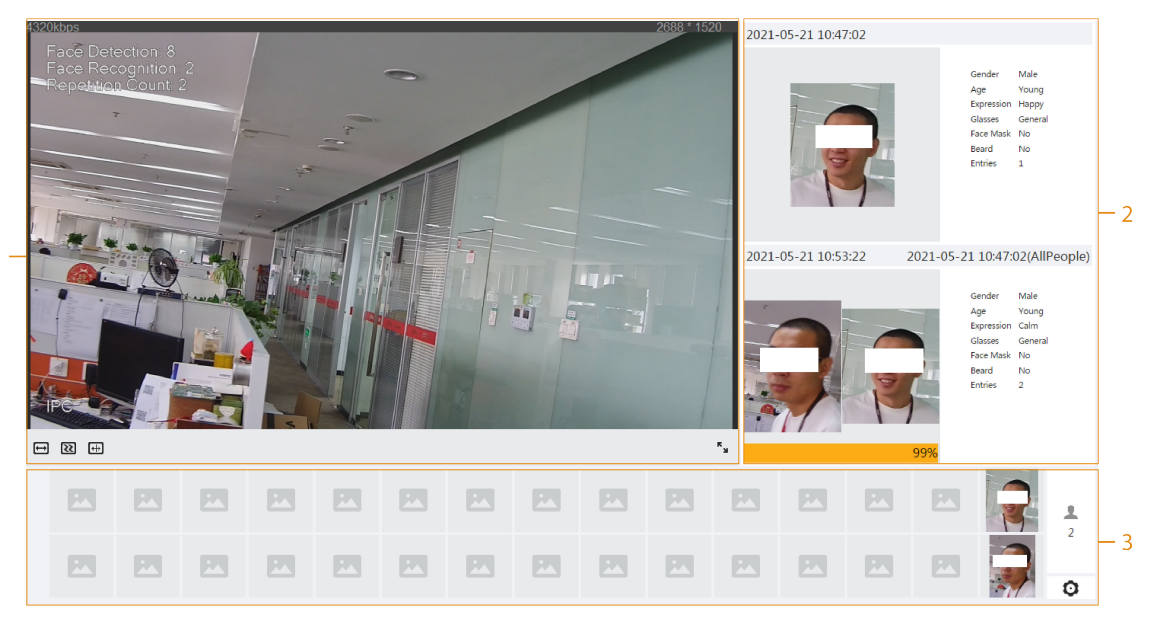

● Select **Metadata Mode** from the display mode drop-down list.

 $\overline{1}$ 

Figure 7-12 Metadata mode

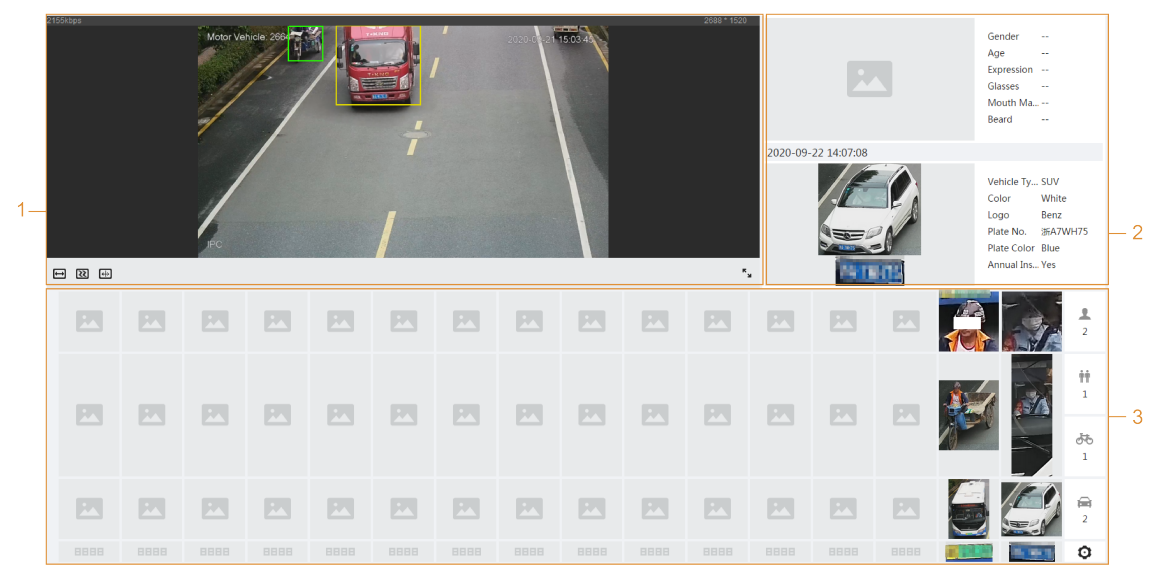

● Select **PPE Detection Mode** from the display mode drop-down list.

Figure 7-13 PPE Detection Mode

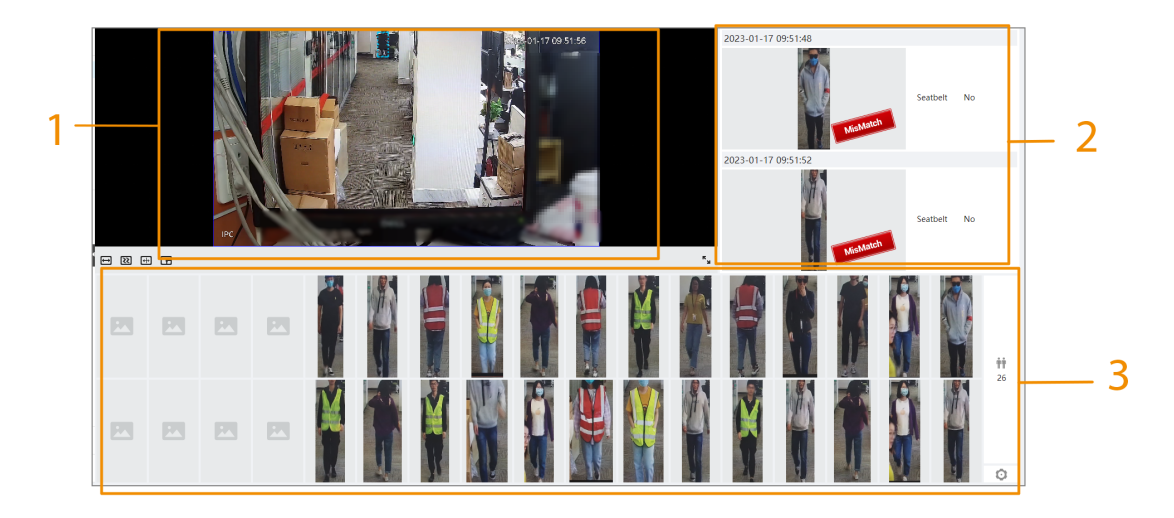

● Select **Parking Space Detection** from the display mode drop-down list. Figure 7-14 Parking space detection

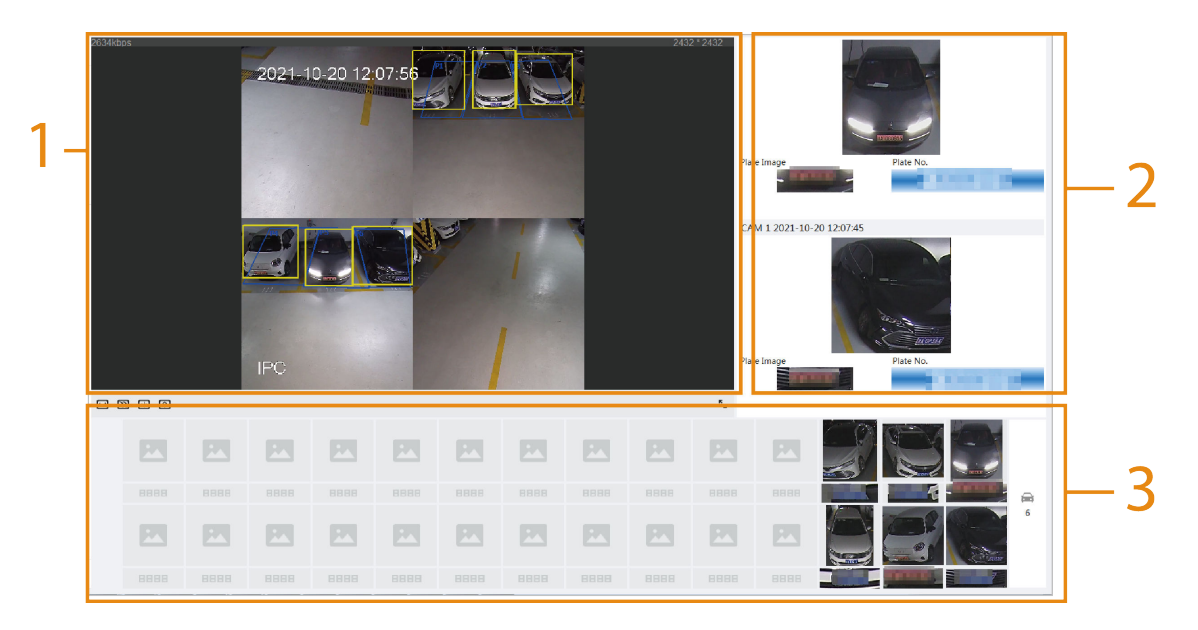

Table 7-6 Description of layout (face mode, metadata mode and PPE detection mode)

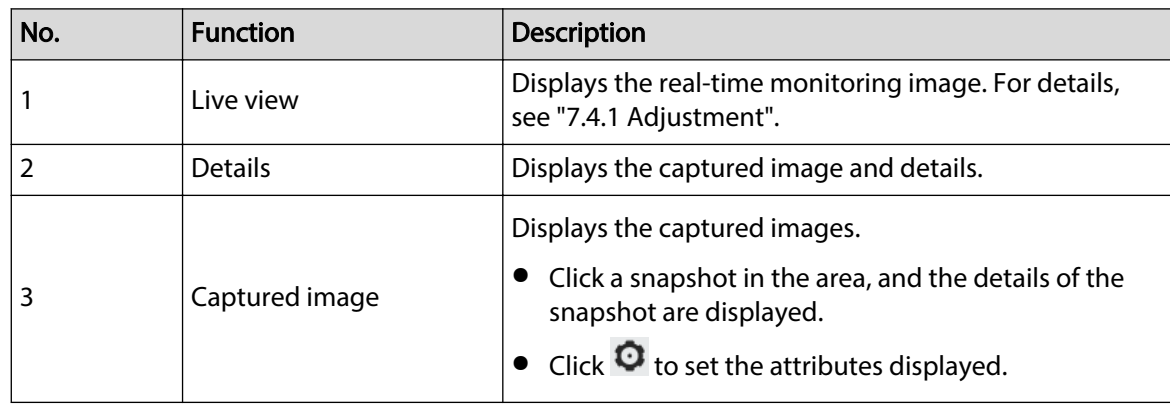

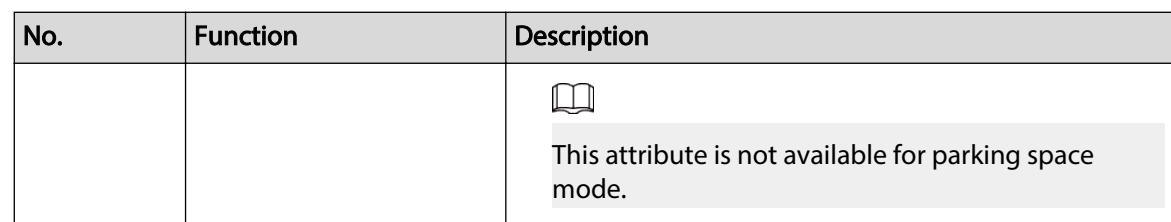

## Table 7-7 Description of layout (parking space mode)

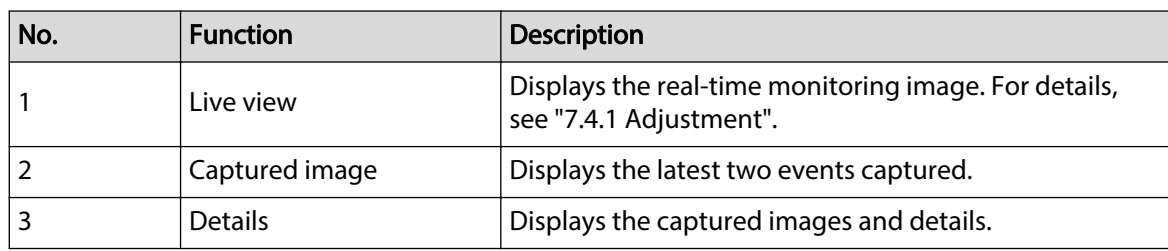

# 8 AI

# <span id="page-119-0"></span>8.1 Setting Crowd Distribution Map

You can view crowd distribution on the map in real time for timely arming, to prevent stampede and other accidents.

# 8.1.1 Global Configuration

Set the calibration parameters of panoramic cameras.

## Calibration Purpose

Determine corresponding relationship between 2D image captured by the camera and 3D actual object according to one horizontal ruler and three vertical rulers calibrated by the user and the corresponding actual distance.

### **Notes**

When drawing calibration ruler, keep the ruler length consistent with the actual length of the object.

## Procedure

- 1. Select **AI** > **Smart Plan**.
- 2. Click **next to Crowd Distribution Map** to enable crowd distribution map of the corresponding channel, and then click **Next**.
- 3. Click the **Global Config** tab.
- 4. Click the rule icon to draw one horizontal ruler and three vertical rulers on the image.
	- **is the vertical ruler icon, and incomposition** is the vertical horizontal icon.
	- Select the added rulers on the image, and click  $\overline{w}$  to delete them.

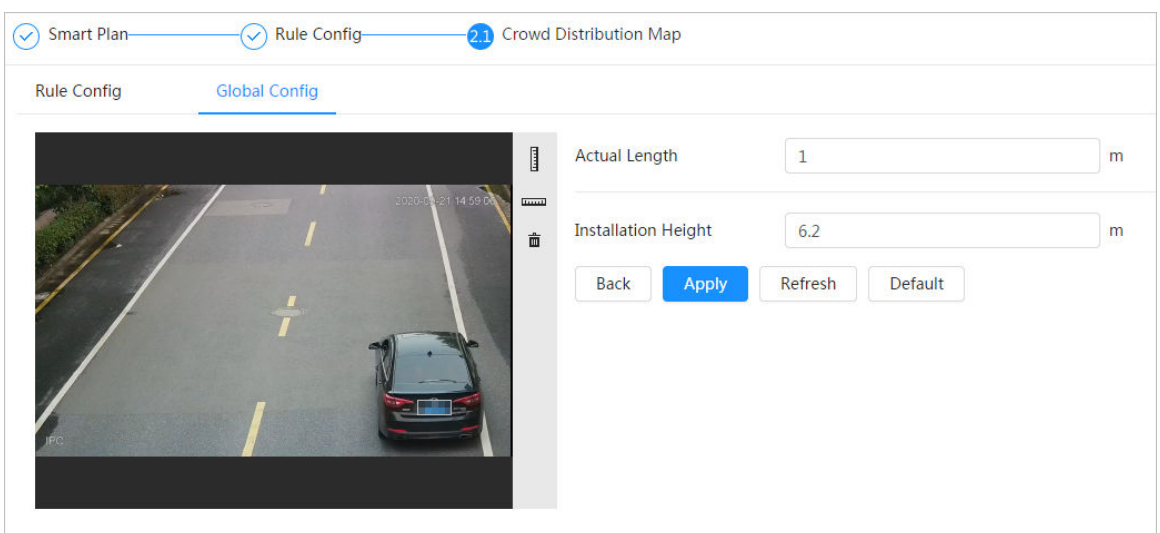

Figure 8-1 Global configuration of crowd distribution map

- 5. Select a calibration type and enter the actual length, and then click **Add Rulers**.
- 6. Click **Apply**.

## 8.1.2 Rule Configuration

When the number of people or the crowd density in the detection area exceeds the configured threshold, the system performs alarm linkages.

#### Prerequisites

- Select **AI** > **Smart Plan**, and enable **Crowd Distribution Map**.
- You have configured the parameters on the **Global Config** page.

### Procedure

Step 1 Select **AI** > **Smart Plan**

- Step 2 Click next to **Crowd Distribution Map** , and then click **Next**.
- Step 3 Click the **Rule Config** tab.

Figure 8-2 Rule configuration

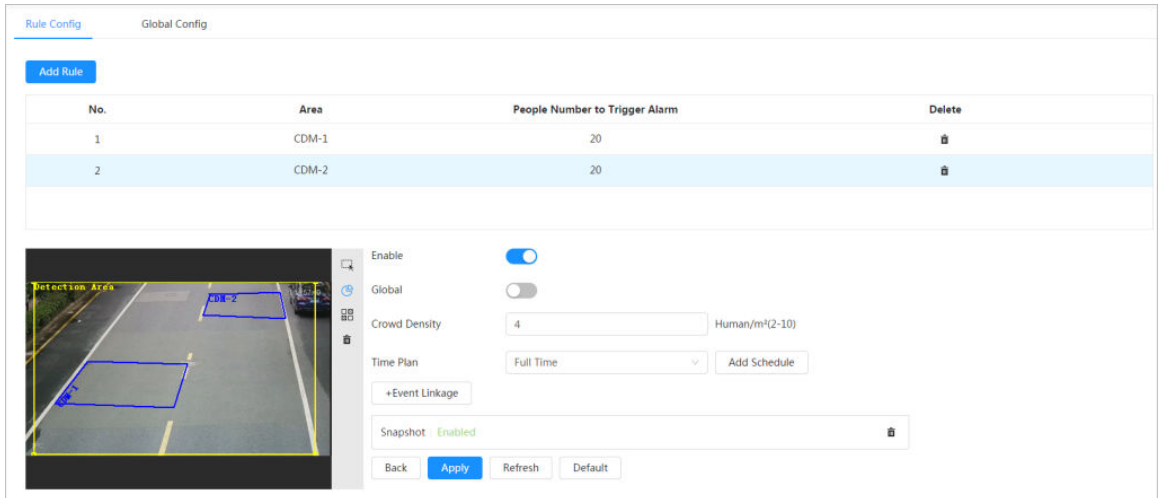

Step 4 Click next to **Enable**, and then the crowd map function is enabled, and the detection area box is displayed on the image.

> Click  $\rightarrow$ , and you can drag any corner of the box to adjust the size of the area, and press the left mouse button and move the box to adjust the position.

- Step 5 Draw multiple people counting areas in **Detection Area** as needed.
	- 1. Click **Add Rule** to add statistical areas.
	- 2. Set the name of **Area** and **People Number to Trigger Alarm**.

When the number of the people in the area exceeds the configured threshold, the alarm will be triggered, and the system will perform the linkage actions. The people number to trigger alarm is 20 by default.

- 3. Click  $\bigoplus$  at the right side of the image, draw people counting areas in the detection area, and then right-click to finish the drawing.
- 4. Repeat the above steps to add more people counting areas.
	- Click  $\frac{\Box B}{\Box B}$ , and then press and hold the left mouse button to draw a rectangle, and then pixel size is displayed.
	- $\bullet$  Click  $\overline{m}$  to delete the drawn detection or people counting areas.
- Step 6 Configure parameters.

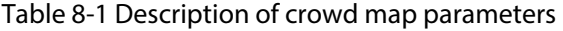

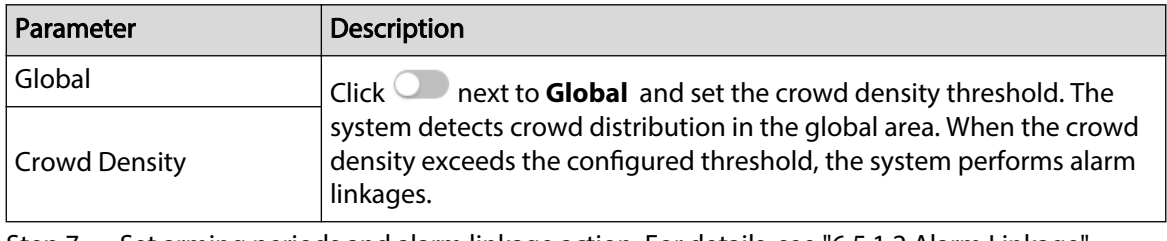

Step 7 Set arming periods and alarm linkage action. For details, see ["6.5.1.2 Alarm Linkage"](#page-72-0).

Click **+ Event Linkage** to set the linkage action.

#### Step 8 Click **Apply**.

To view alarm information on the alarm subscription tab, you need to subscribe relevant alarm event. For details, see ["6.5.1.3.2 Subscribing Alarm Information".](#page-77-0)

### Results

Click **COL** on the Live page to view the crowd distribution map.

Figure 8-3 Crowd map (1)

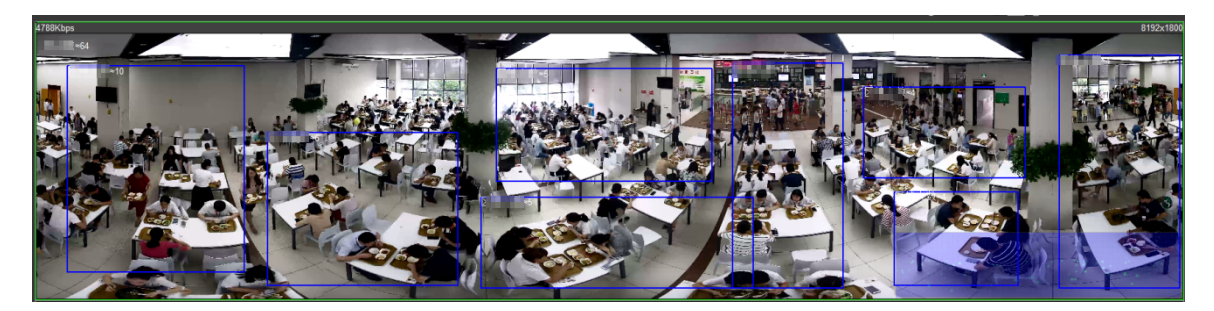

Double-click the rendering area at the lower-right corner in the image to view crowd distribution in the area.

#### Figure 8-4 Crowd map (2)

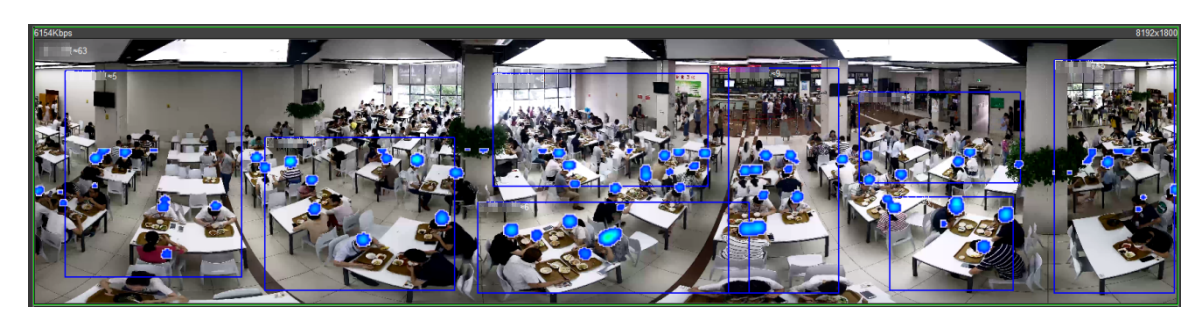

## 8.2 Setting Face Recognition

When a face is detected or recognized in the detection area, the system performs alarm linkage and supports searching face detection and recognition results.

- Face Detection: When a face is detected in the area, the system performs alarm linkage, such as recording and sending emails.
- Face Recognition: When a face is detected in the area, the system compares the captured face image with the information in the face database, and links alarm according to the comparison result.

#### Figure 8-5 Face recognition flowchart

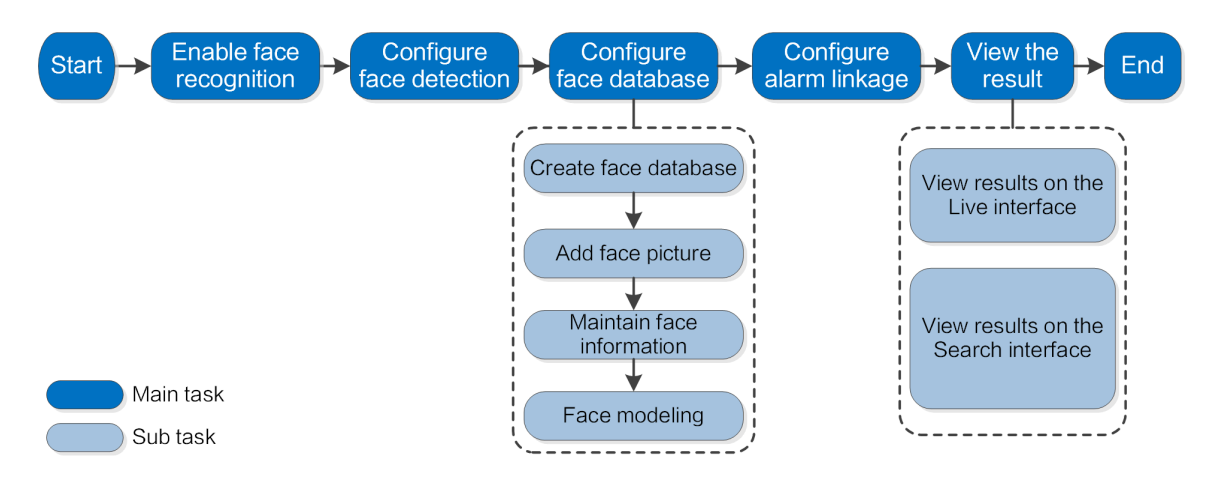

## 8.2.1 Enabling Face Recognition

When a face is recognized in the detection area, the system performs alarm linkage.

### Procedure

Step 1 Select **AI** > **Smart Plan**.

Step 2 Click next to **Face Recognition** to enable face recognition of the corresponding channel, and then click **Next**.

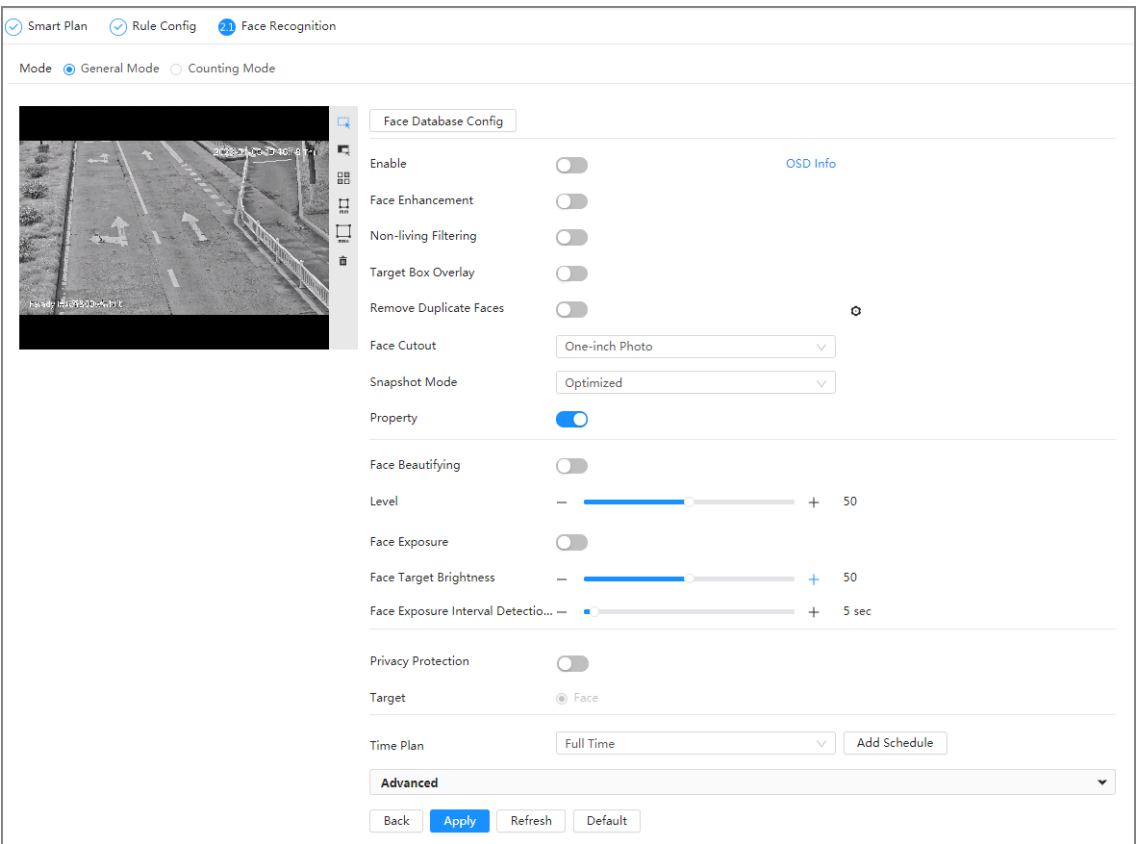

#### Figure 8-6 Face recognition

Step 3 Select the detection mode.

- **General Mode** : When a face is detected in the detection area, the system performs alarm linkage, such as recording and sending emails.
- **Counting Mode** : You can do precise face counting with two default function databases (all people database and exclude people database). The faces detected by the camera will be uploaded to the all people database automatically; the face in the exclude people database will not be counted. Add faces that you do not want to count (such as repeating faces and loitering faces) into the exclude people database so that the system will not count the faces after detecting them.

Step 4 Click next to **Enable** to enable the face detection function.

- Step 5 (Optional) Click other icons at the right side of the image to draw detection area, exclusion area, and filter targets in the image.
	- Click  $\leftrightarrow$  to draw rule line in the image.

When targets enter or leave the detection area along the direction line, their face images will be uploaded to the all people database, and then the system will determine whether to count it after comparing with that in the exclude database.

 $\Box$ 

This icon is only available in counting mode.

- Click  $\rightarrow$  to draw a face detection area in the image, and right-click to finish the drawing.
- $\bullet$  Click  $\blacksquare$  to draw an exclusion area for face detection in the image, and right-click to finish the drawing.
- Click  $\overline{\mathsf{min}}$  to draw the minimum size of the target, and click  $\overline{\mathsf{max}}$  to draw the maximum size of the target. Only when the target size is between the maximum size and the minimum size, can the alarm be triggered.
- Click  $\frac{\Box B}{\Box D}$ , and then press and hold the left mouse button to draw a rectangle, the pixel size is displayed.
- $\bullet$  Click  $\overline{\mathbf{m}}$  to delete the detection line.

Step 6 Set parameters.

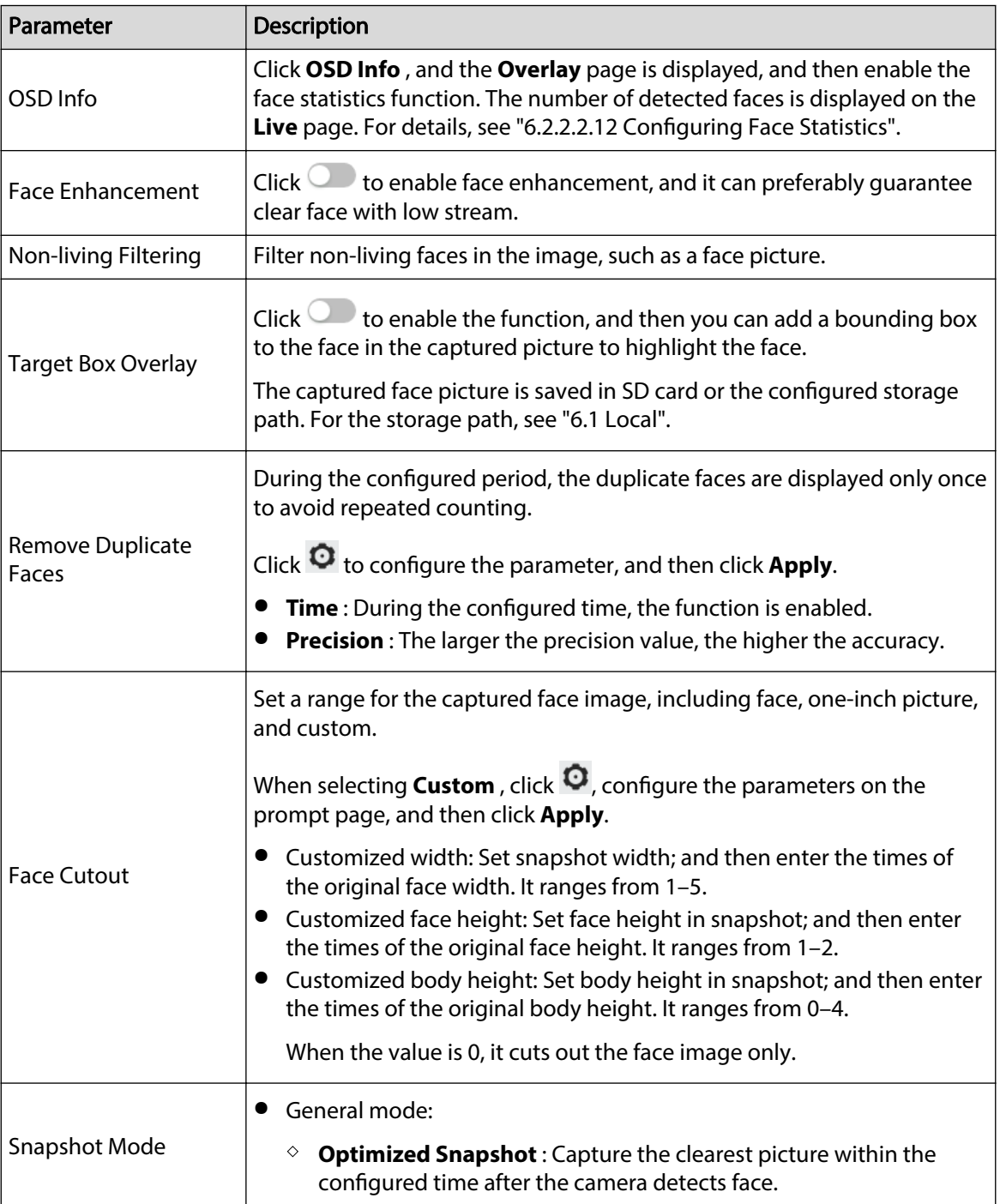

Table 8-2 Description of face detection parameters

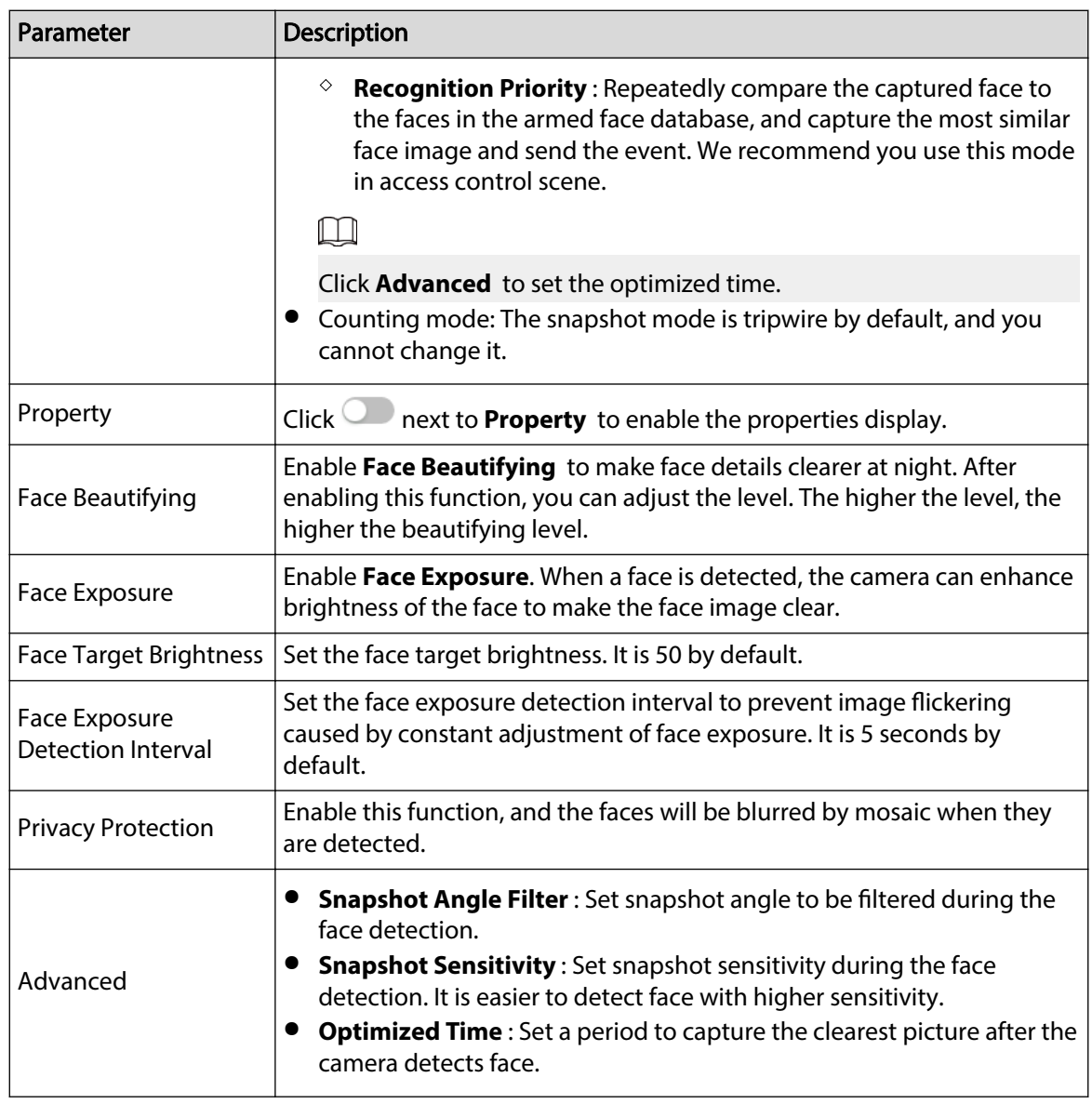

Step 7 Set arming periods and alarm linkage action. For details, see ["6.5.1.2 Alarm Linkage"](#page-72-0).

Step 8 Click **Apply**.

To view alarm information on the alarm subscription tab, you need to subscribe relevant alarm event. For details, see ["6.5.1.3.2 Subscribing Alarm Information".](#page-77-0)

## 8.2.2 Setting Face Database

By setting face database, the face database information can be used to compare with the face detected.

Face database configuration includes creating face database, adding face picture, and face modeling.

## 8.2.2.1 Creating Face Database

Face database includes face picture, face data and other information. It also provides comparison data for the captured face pictures.

## Procedure

- Step 1 Select **AI** > **Smart Plan**.
- Step 2 Click **next to Face Recognition** to enable face recognition of the corresponding channel, and then click **Next**.
- Step 3 Select the detection mode.
- Step 4 Click **Face Database Config** on the **Face Recognition** page.

Figure 8-7 Face database configuration

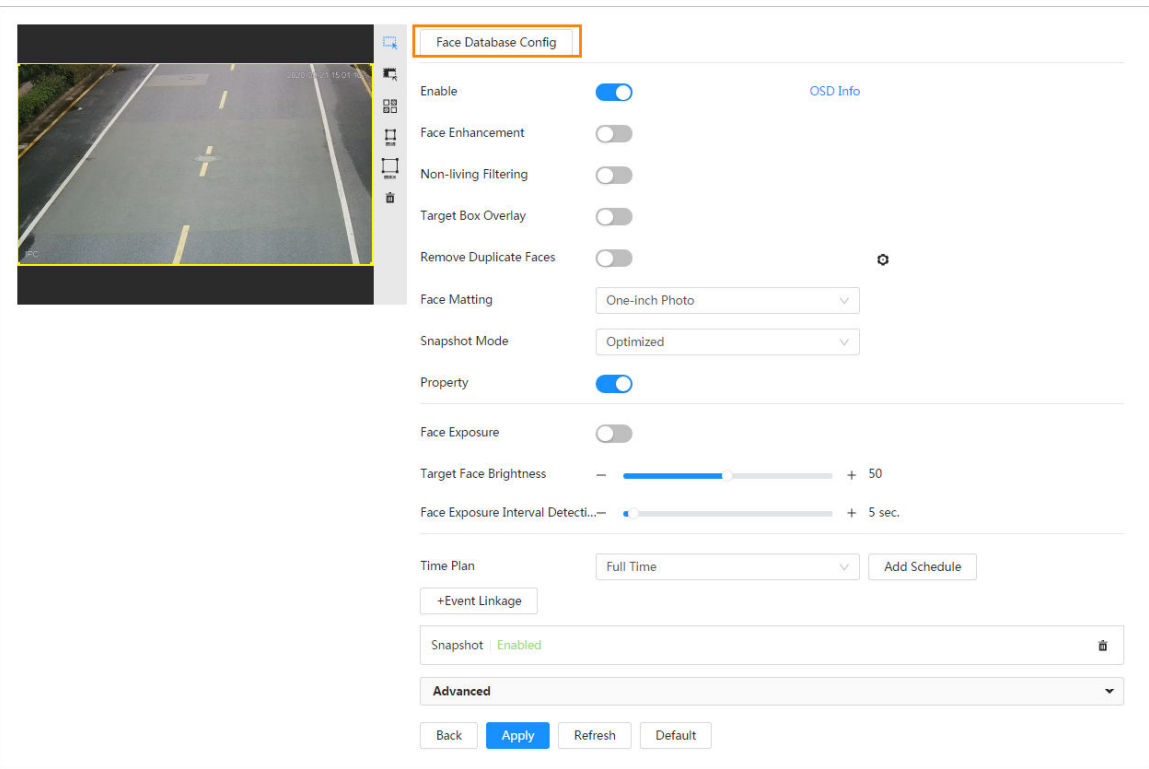

Step 5 Click **Add Face Database**.

Step 6 Set the name of the face database.

Figure 8-8 Add face database

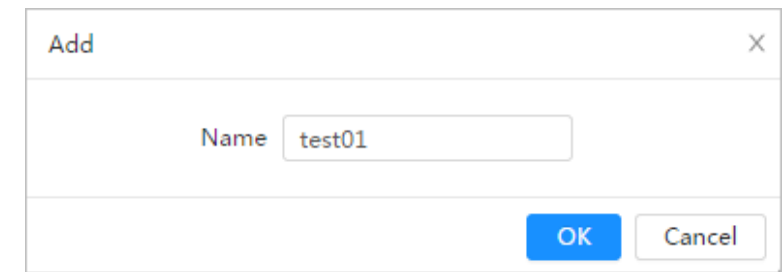

Step 7 Click **OK**.

● General mode: You can add 5 databases at most as needed.

Figure 8-9 Face database successfully added (general mode)

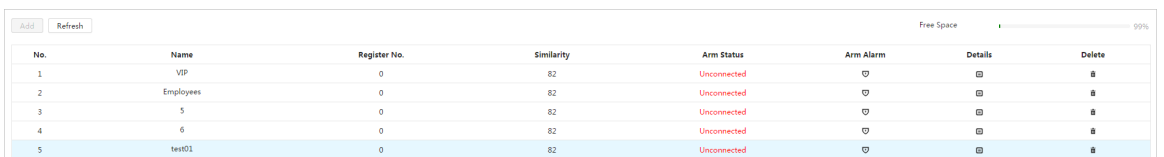

● Counting mode: Except two default function databases (all people database and exclude people database), you can add 5 databases at most. Add faces that you do not want to count (such as repeating faces and loitering faces) into the exclude people database so that the system will not count the faces face after detecting them.

Figure 8-10 Face database successfully added (counting mode)

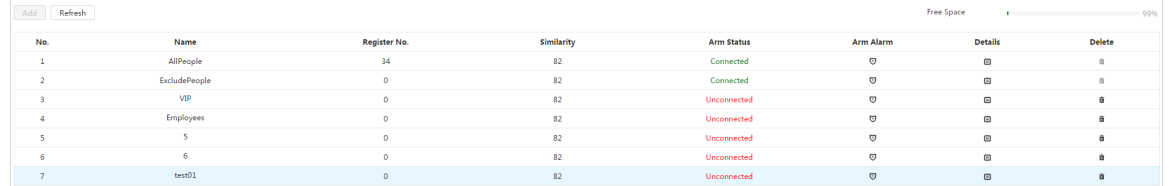

### Related Operations

● Edit the name of the face database

Click the text box under **Name** to edit the name of the face database.

 $\Box$ 

- $\Diamond$  You cannot change the name of all people database and exclude database.
- Do not name the newly added database as **AllPeople** or **ExcludePeople**.
- Arm alarm

Click  $\overline{\mathbf{U}}$  to configure the parameters of arm alarm. For details, see ["8.2.3 Setting Arm Alarm"](#page-133-0).

● Manage face database

Click  $\blacksquare$  to manage the face database. You can search face, register, batch register, modeling all, modeling, and delete faces.

M

The all people database only supports modeling all, modeling, and delete faces.

● Delete face database

Click  $\bar{\mathbf{m}}$  to delete the face database.

M

The all people database and exclude database cannot be deleted.

## 8.2.2.2 Adding Face Picture

Add face picture to the created face database. Single adding and batch importing are supported. Requirements on face pictures.

- A single face picture size is 50K–150K in JPEG format. The resolution is less than 1080p.
- Face size is 30%–60% of the whole picture. Pixel should be no less than 100 pixels between the ears.

● Taken in full-face view directly facing the camera without makeup, beautification, glasses, and fringe. Eyebrow, mouth and other face features must be visible.

### 8.2.2.2.1 Single Adding

Add face pictures one by one. Select this way when you need to add a small number of face pictures.

### Procedure

- Step 1 On the **Face Database Config** page, click **in** next to the face database to be configured.
- Step 2 Click **Register**.

 $\Box$ 

Step 3 Click **Upload** , select a face picture to be uploaded, and then click **Open**.

You can manually select the area for a face. After uploading picture, select a face and click **Confirm Screen** . When there are multiple faces in a photo, select the target face and click **Confirm Screen** to save face picture.

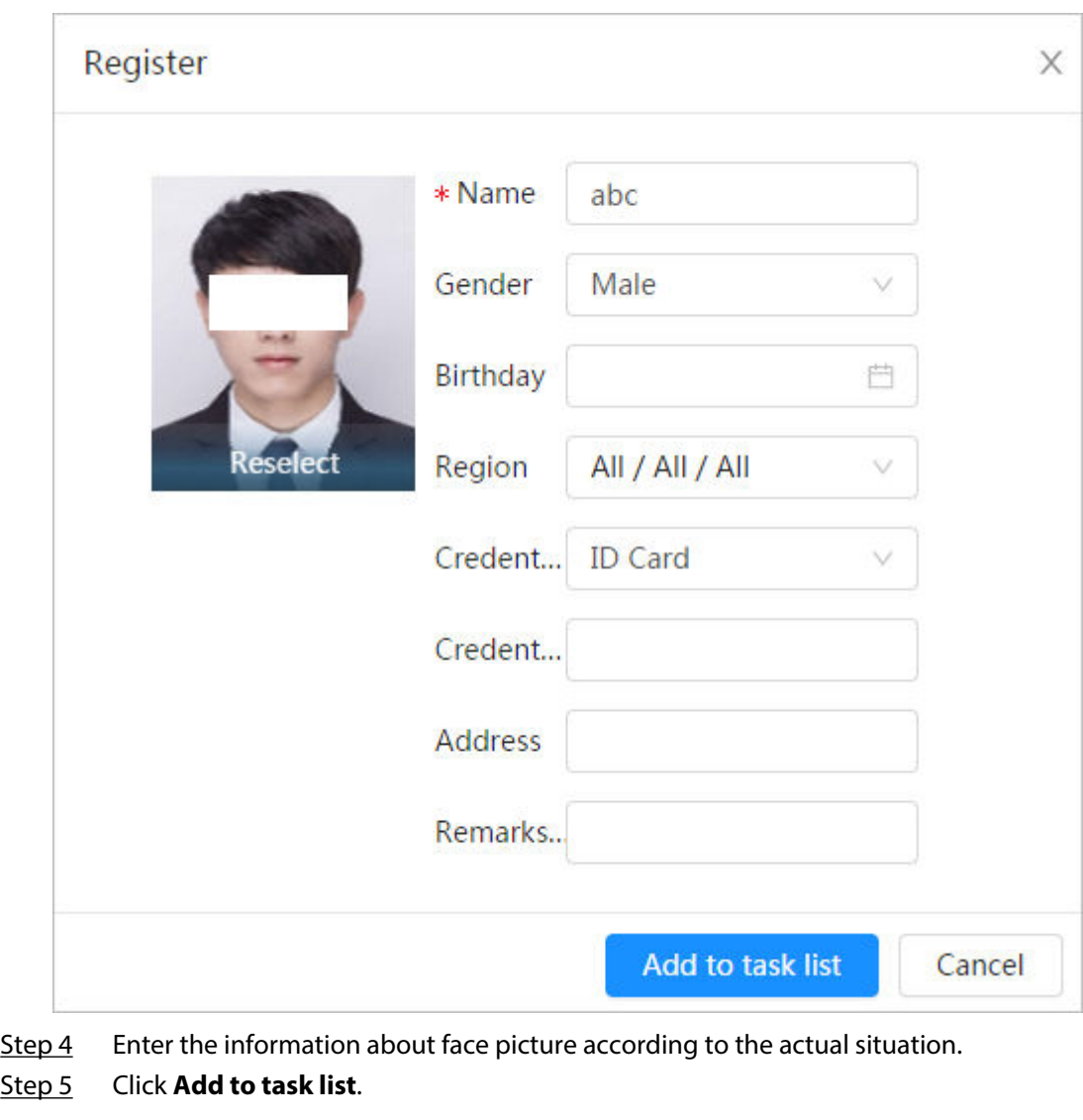

Figure 8-11 Register

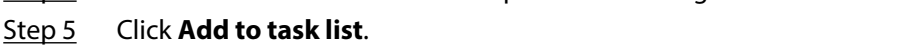

**Step 6** Click <sup>Task List **1**, and then click **Operation**.</sup>

- <span id="page-129-0"></span>● If the operation is successful, the system prompts that stored successfully, modeled successfully.
- If adding user fails, the error code is displayed on the page. For details, see Table 8-3 . For face modeling operation, see ["8.2.2.4 Face Modeling"](#page-132-0).

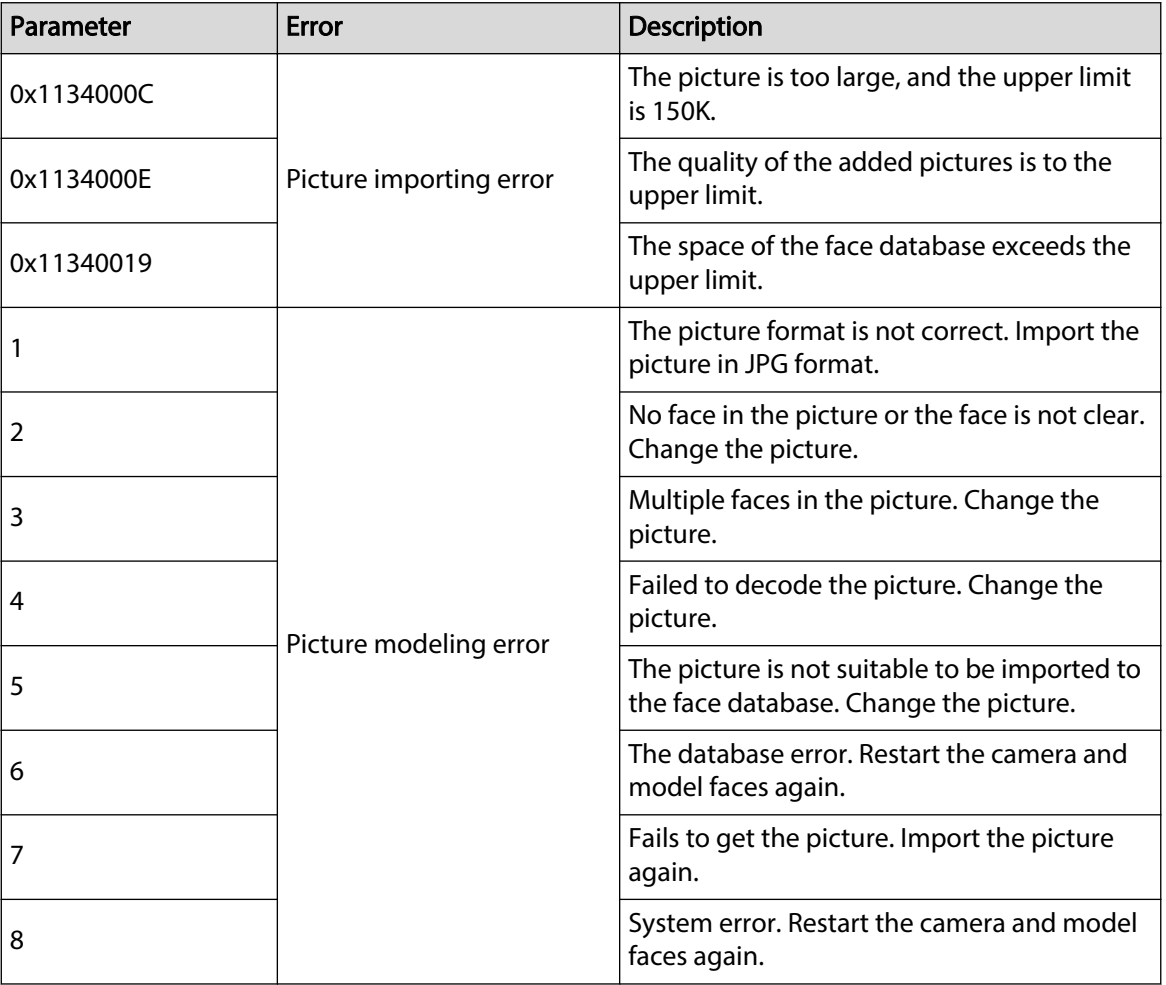

#### Table 8-3 Description of error code

#### 8.2.2.2.2 Batch Importing

Import face pictures in batches. Select this way when you need to add a large number of face pictures.

### Prerequisites

Before importing pictures in batches, name face pictures in a format of "Name#SGender#BDate of Birth#NRegion#TCredentials Type#MID No.jpg" (for example, "John#S1#B1990-01-01#T1#M0000). For naming rules, see Table 8-4 .

 $\Box$ 

- The max. size of a single face picture is 150K, and the resolution is less than 1080p.
- When naming pictures, name is required, and others are optional.

#### Table 8-4 Description of naming rules for batch import parameters

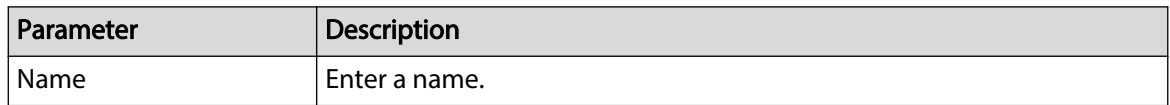

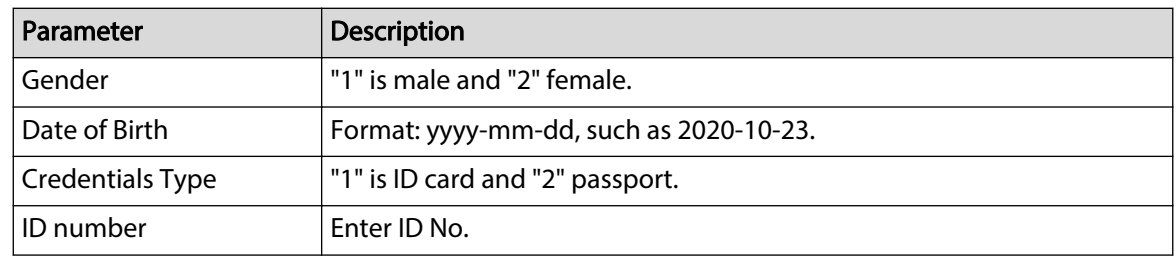

### Procedure

- Step 1 On the **Face Database Config** page, click **I** next to the face database to be configured.
- Step 2 Click **Batch Register**.
- Step 3 Click **Select Picture**, and select storage path of the file.

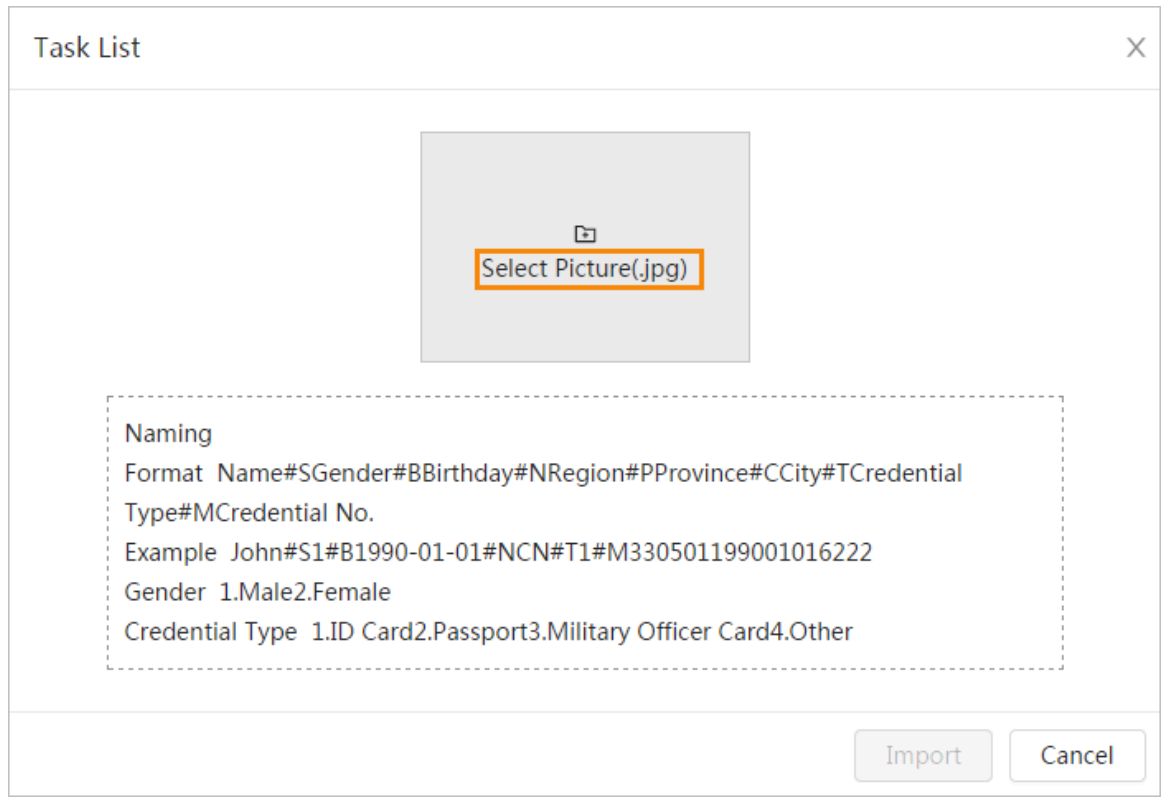

Step 4 Click **Import** to import the face pictures.

After the importing is completed, the result will be displayed.

- If the picture is imported successfully, click **Next** to do modeling operation.
- If the picture importing failed, click **Query** to view the details of the pictures and error code. For details, see [Table 8-3 .](#page-129-0)

Click **Export** to export the error details.

Step 5 Click **Next** to do modeling operation.

The modeling result is displayed. If modeling failed, click **Query** and the failure details will be displayed in the list. Point to the modeling status to view the details. Then you can change picture according to the failure reason. For modeling details, see ["8.2.2.4 Face](#page-132-0) [Modeling"](#page-132-0).

Figure 8-12 Task list

## 8.2.2.3 Managing Face Picture

Add face pictures to face database, and then manage and maintain face pictures to ensure correct information.

### 8.2.2.3.1 Editing Face Information

### Procedure

- Step 1 On the **Face Database Config** page, click **I** next to the face database to be configured.
- Step 2 Click **Query** , set the criteria as needed, and then click **Search**.
- Step 3 Select the row where the face picture or the personnel information is located, and then click  $\mathbb{Z}$ .
- Step 4 Edit face information according to the actual need. Click **Add to task list**.

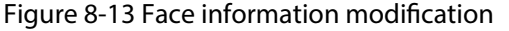

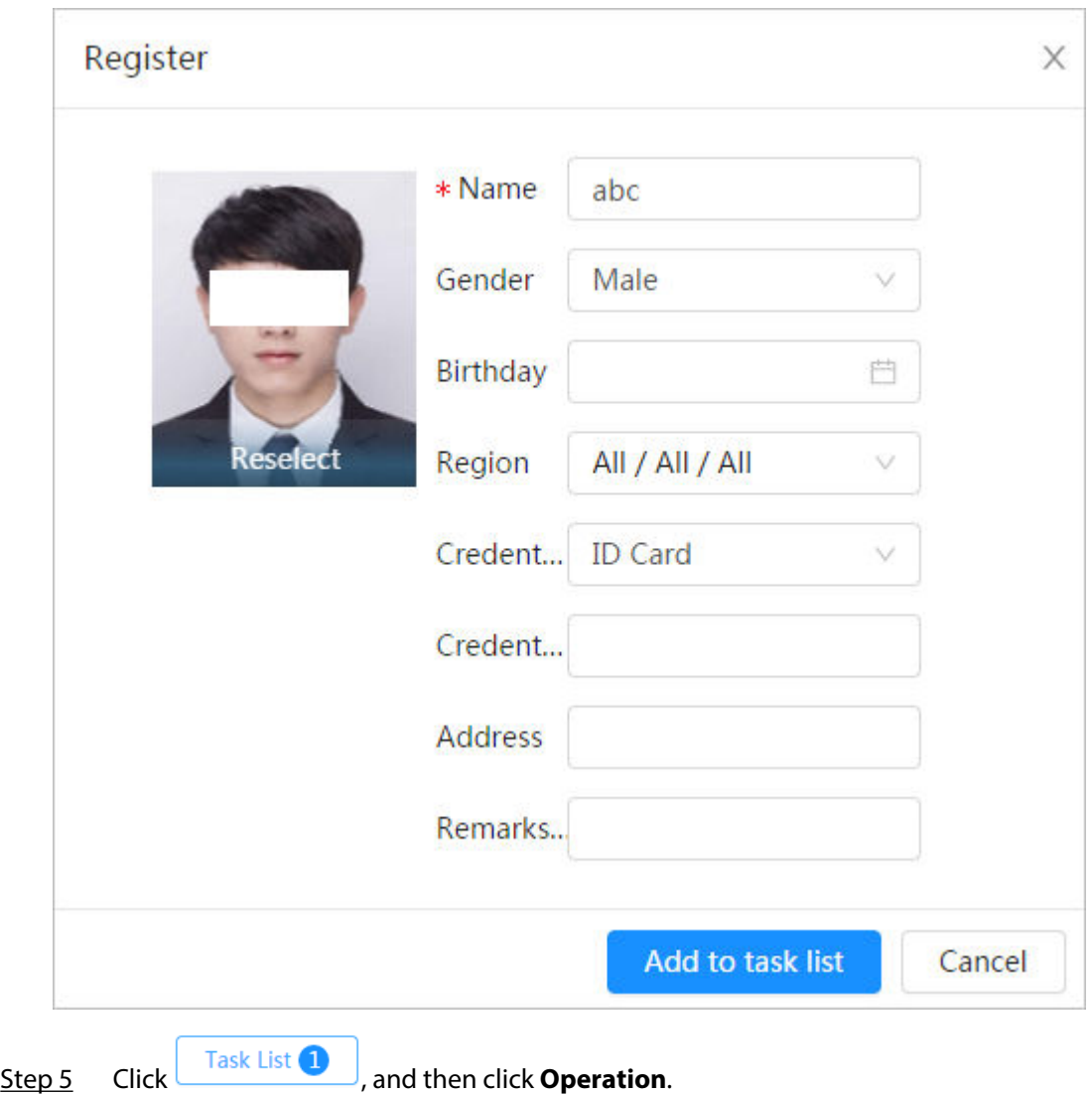

### <span id="page-132-0"></span>8.2.2.3.2 Deleting Face Picture

On the Face Database Config page, click **in** next to the face database to be configured. Click **Query**, set the search criteria as needed, click **Search**, select the face information that needs to be deleted and delete it.

Single delete: Select the row where the face picture or the personnel information is located, and click  $\overline{m}$  to delete the face picture.

 $\bullet$  Batch delete: Select at the upper-right corner of the face picture or  $\Box$  of the row where the

personnel information is located. Select the information, click **Delete**, then click  $\Box$  <sup>Task List</sup> 2 and then click **Operation** to delete the selected face pictures.

• Delete all: When viewing face pictures in a list, click  $\Box$  of the row where the serial number is located; when viewing by thumbnail, select **All** to select all face pictures. Click **Delete**, then click

Task List<sup>2</sup> , and then click **Operation** to delete all face pictures.

## 8.2.2.4 Face Modeling

Face modeling extracts face picture information and imports the information to a database to establish relevant face feature models. Through this function, the face recognition and other intelligent detections can be realized.

- $\square$
- The more the selected face pictures are, the longer time the face modeling takes. Please wait patiently.
- During modeling, some intelligent detection functions (such as face recognition) are not available temporarily, and will be available after modeling.

### Procedure

- Step 1 On the **Face Database Config** page, click  $\Box$  next to the face database to be configured.
- Step 2 Start modeling.
	- Selective modeling.

If there are many face pictures in the face database, you can set search criteria to select the pictures that need to be modeled.

- a. Set the search criteria, and click **Search**.
- b. Select the face pictures to be modeled.
- c. Click **Modeling**.
- All modeling.

Click **Modeling All** to complete modeling of all face pictures in the face database.

Step 3 View the modeling result.

When the modeling failed, **Query** will be displayed in the result page. Click **Query** to view the details.

Figure 8-14 Failed modeling

<span id="page-133-0"></span>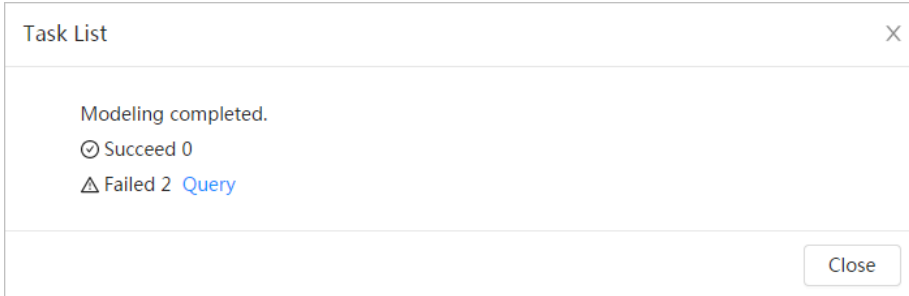

Click  $\equiv$  to view the face picture in list format; click  $\mathbf{H}$  to view the face picture in thumbnail format.

- When the modeling status is **Valid** in the list or is displayed at the lower-left corner of the thumbnail, it means the modeling succeeded.
- When the modeling status is **Invalid** in the list or is displayed at the lower-left corner of the thumbnail, it means the modeling failed. Point to the modeling status in the list to view the details of the failure. Change the pictures according to the details.

# 8.2.3 Setting Arm Alarm

When face recognition succeeded or failed, the device links alarm out.

### Procedure

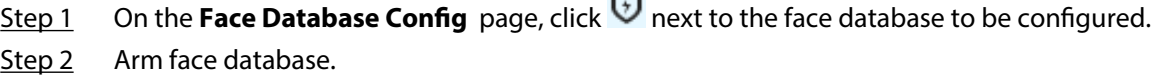

1. Click **next to Arm** to enable the face database arming.

The snapshot will be compared to the pictures in the armed face database.

2. Set the similarity.

The detected face matches the face database only when the similarity between the detected face and the face feature in face database reaches the configured similarity threshold. After successful match, the comparison result is displayed on the **Live**  page.

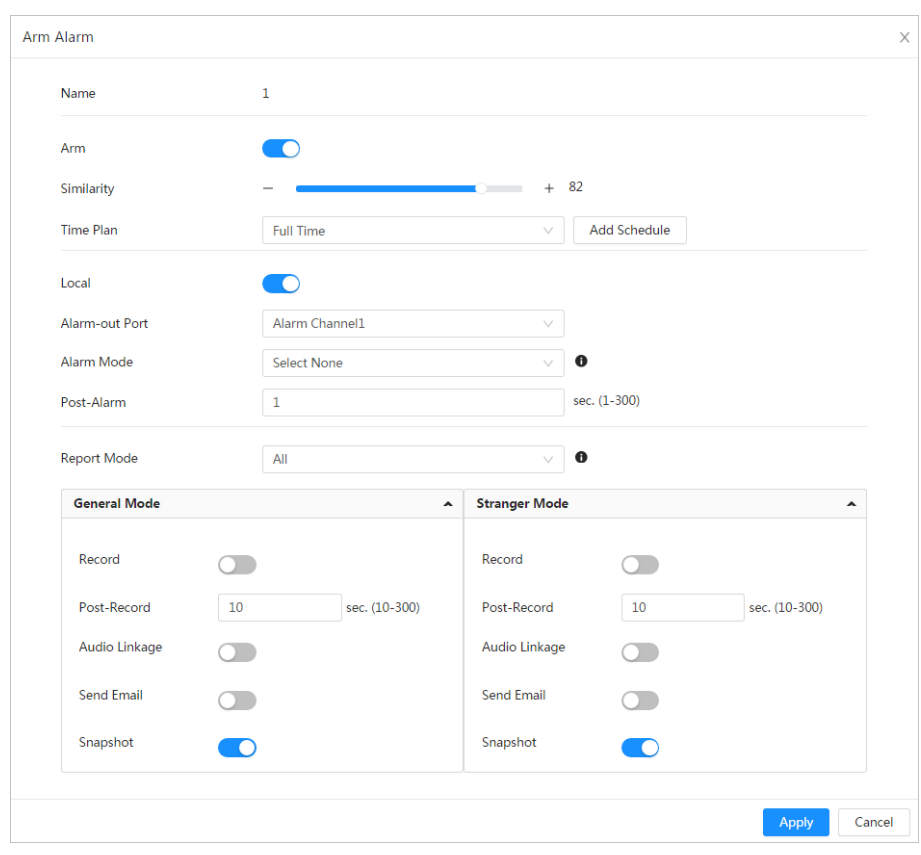

Figure 8-15 Arm alarm

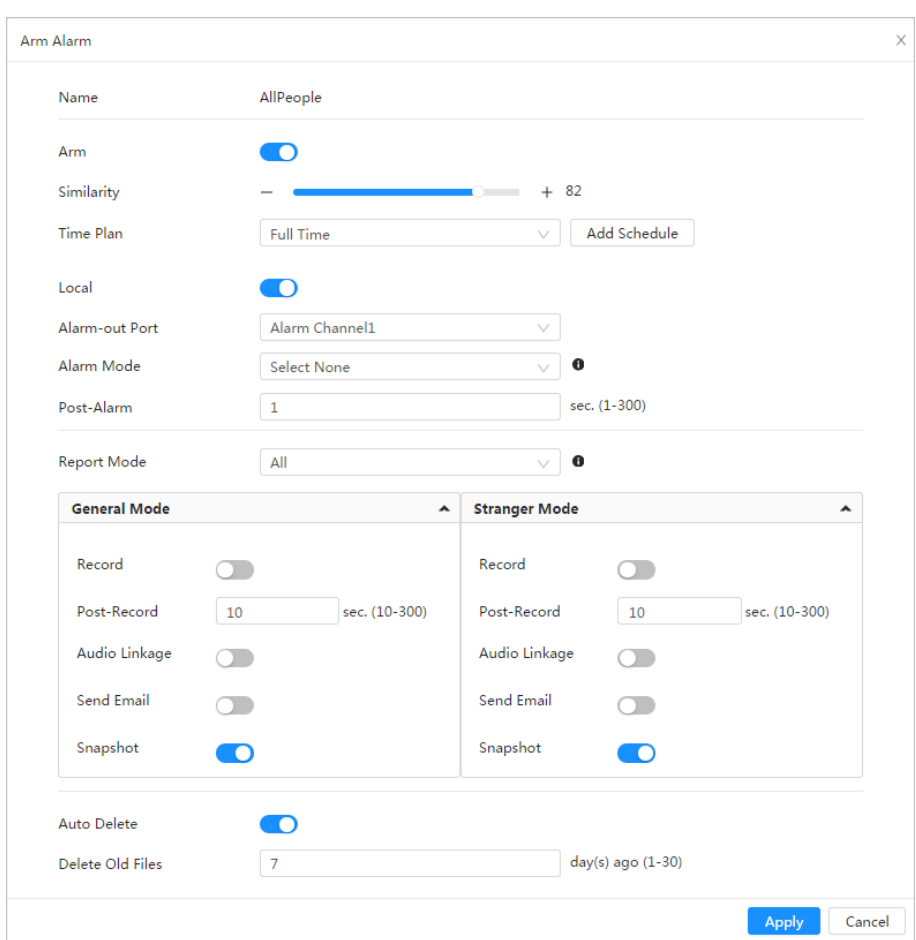

Figure 8-16 Arm alarm (all people)

Figure 8-17 Arm alarm (exclude people)

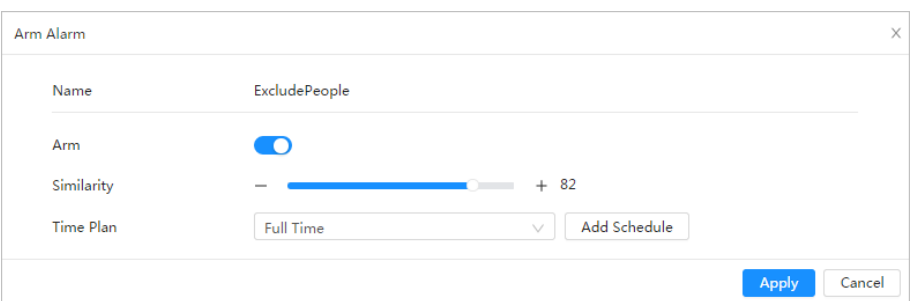

- Step 3 Set arming periods.
- Step 4 Click **C** next to **Local** to enable local alarm output.

Table 8-5 Local alarm output

| Parameter      | <b>Description</b>                                                                                                    |
|----------------|----------------------------------------------------------------------------------------------------|
| Alarm-out Port | For the device with multiple alarm-out channels, select the channels<br>as needed.                                                                                                    |
| Alarm Mode     | • All: No matter the comparison result of the detected face and that<br>in the face database, the camera links alarm out.<br>General: The camera links alarm out when the detected face<br>matches that in the face database, the camera links alarm out. |

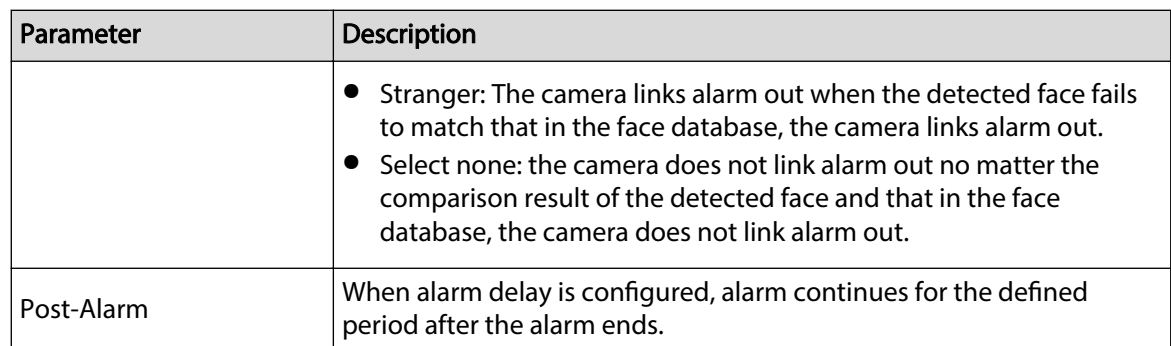

Step 5 Select the report mode and alarm linkage action.

- There are four report modes:
	- $\Diamond$  All: The camera reports events no matter the comparison result of the detected face and that in the face database, and then configure the linkage action in **General Mode** and **Stranger Mode**.
	- $\degree$  General: The camera reports events when the detected face matches that in the face database, and then configure the linkage action in **General Mode**.
	- $\degree$  Stranger: The camera reports events when the detected face fails to match that in the face database, and then configure the linkage action in **Stranger Mode**.
	- $\degree$  Select none: The camera does not report events no matter the comparison result of the detected face and that in the face database. You do not need to configure any linkage action.
- Set alarm linkage action. For details, see ["6.5.1.2 Alarm Linkage"](#page-72-0).

#### Step 6 Enable **Auto Delete**, set the time.

When the database is full, the camera will delete the old files according to the configured time, and it is 7 days by default.

 $\Box$ 

This function is only available on the all people database.

Step 7 Click **Apply**.

To view alarm information on the alarm subscription tab, you need to subscribe relevant alarm event. For details, see ["6.5.1.3.2 Subscribing Alarm Information".](#page-77-0)

## 8.2.4 Viewing Face Recognition Result

Select **Face Mode** from the display mode drop-down list at the upper-right corner.

- The live image is displayed at the left side, and the captured face pictures and attribute information are displayed at the right side. When the recognition is successful, the captured face pictures, pictures in the database and the similarity of the face pictures and pictures in the database are displayed at the right side; the snapshot counting result and thumbnails are displayed at the bottom of the live image.
- Click  $\overline{\mathbf{O}}$  to set the attributes. For details, see ["7.5 Display Mode"](#page-115-0).

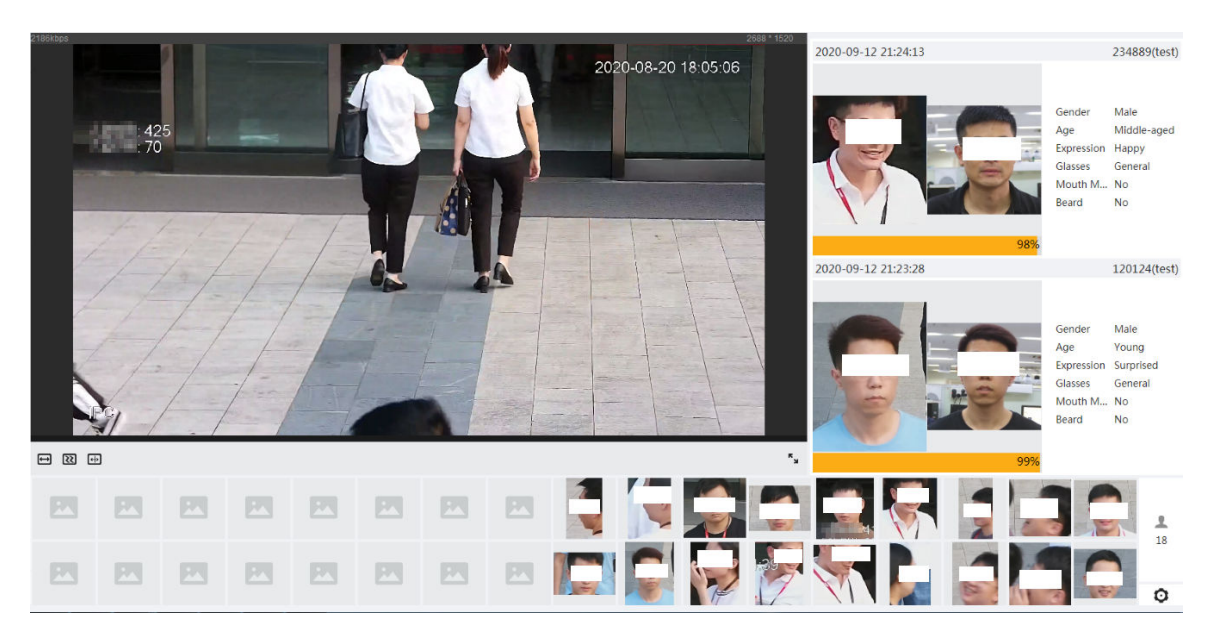

#### Figure 8-18 Face recognition result

# 8.3 Setting Face Detection

When a face is detected in the detection area, the system performs an alarm linkage.

### Procedure

- Step 1 Select **AI** > **Smart Plan**.
- Step 2 Click next to **Face Detection** to enable face detection of the corresponding channel, and then click **Next**.

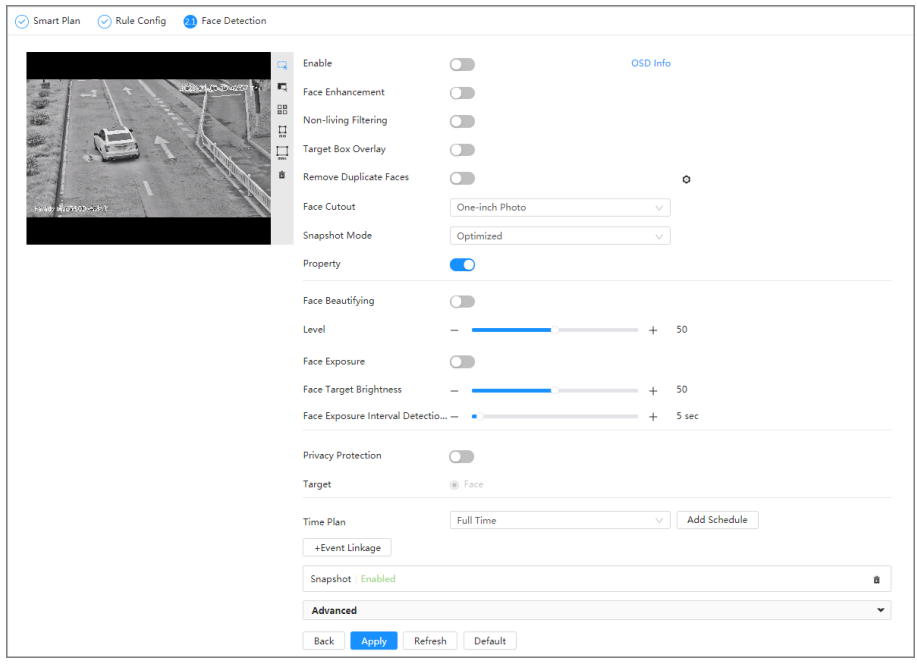

Figure 8-19 Face detection

Step 3 Click next to **Enable** to enable the face detection function.

Step 4 (Optional) Click other icons at the right side of the image to draw detection area, exclusion area, and filter targets in the image.

- $\bullet$  Click  $\overline{\mathbb{R}}$  to draw a face detection area in the image. The detection area is the whole image by default.
- Click  $\blacksquare$  to draw an exclusion area for face detection in the image.
- Click  $\prod_{m=1}^{\bullet}$  to draw the minimum size of the target, and click  $\prod_{m=1}^{\bullet}$  to draw the maximum size of the target. Only when the target size is between the maximum size and the minimum size, can the alarm be triggered.
- Click  $\frac{\Box B}{\Box B}$ , and then press and hold the left mouse button to draw a rectangle, the pixel size is displayed.
- $\bullet$  Click  $\overline{\mathbf{m}}$  to delete the detection line.

Step 5 Set parameters.

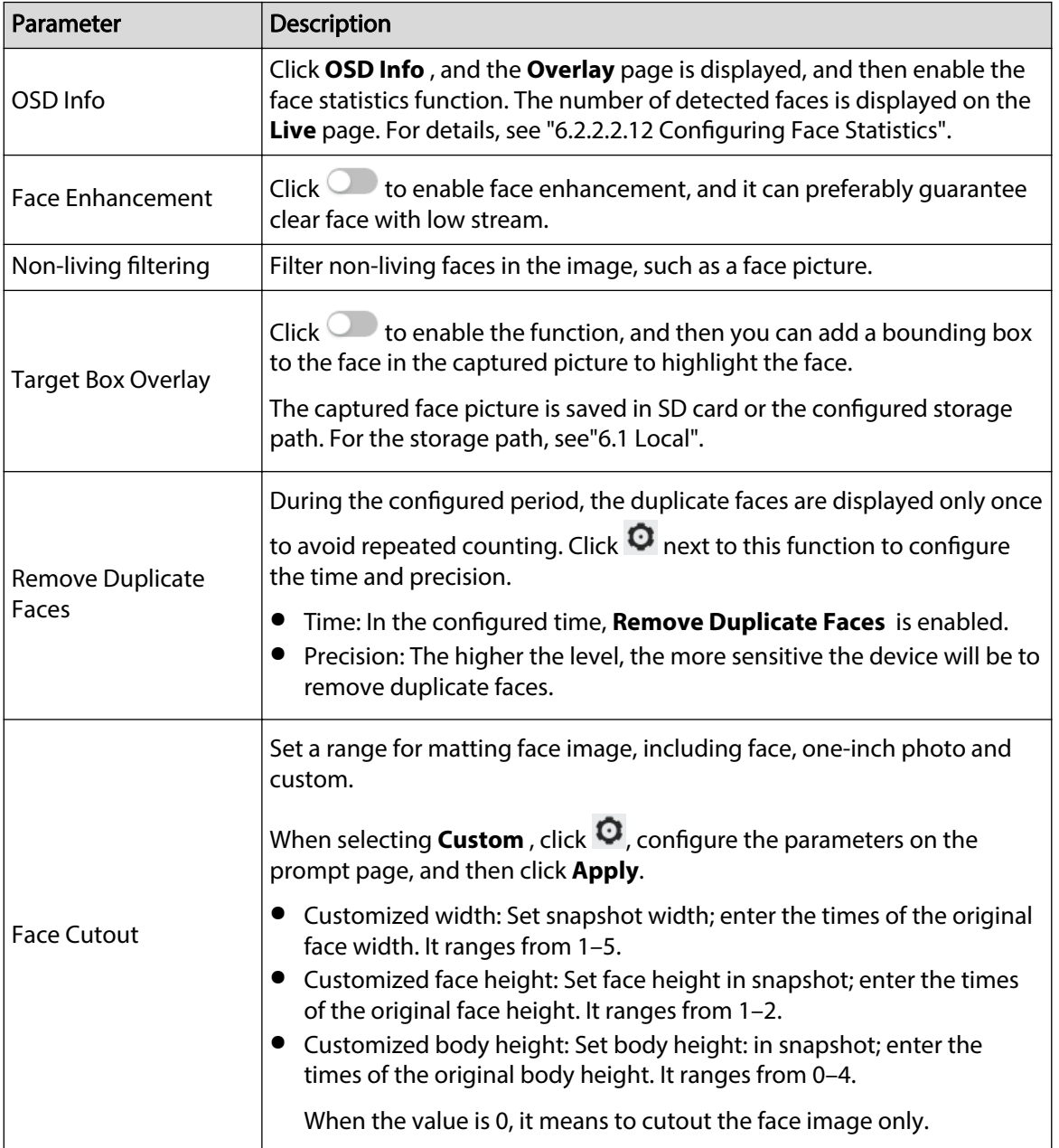

Table 8-6 Description of face detection parameters

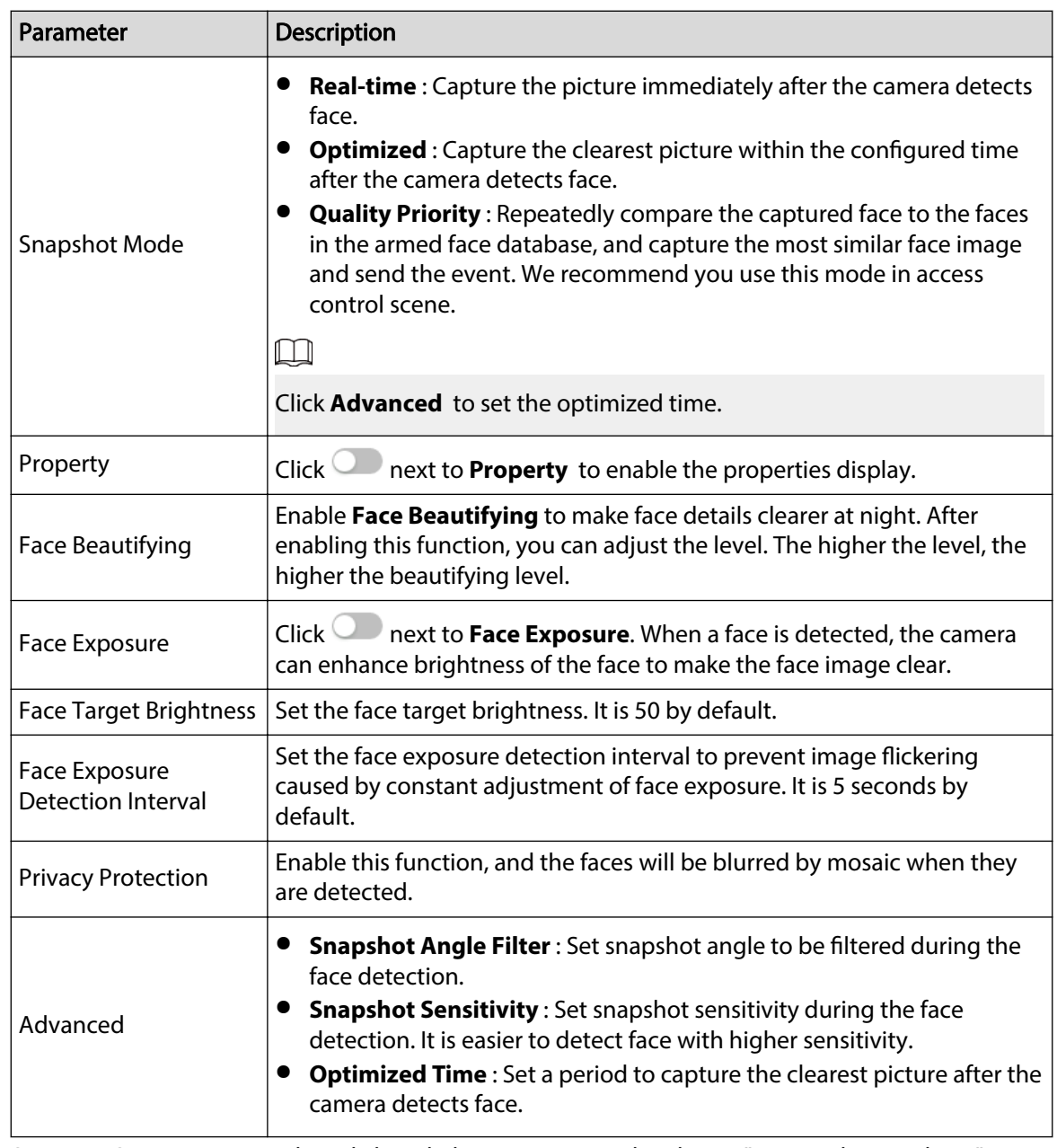

Step 6 Set arming periods and alarm linkage action. For details, see ["6.5.1.2 Alarm Linkage"](#page-72-0).

### Step 7 Click **Apply**.

To view alarm information on the alarm subscription tab, you need to subscribe relevant alarm event. For details, see ["6.5.1.3.2 Subscribing Alarm Information".](#page-77-0)

## Results

The face detection result is displayed on the live page.

- The face pictures snapped in real time and their attribute information are displayed.
- Click a face picture in the display area, and the details are displayed.

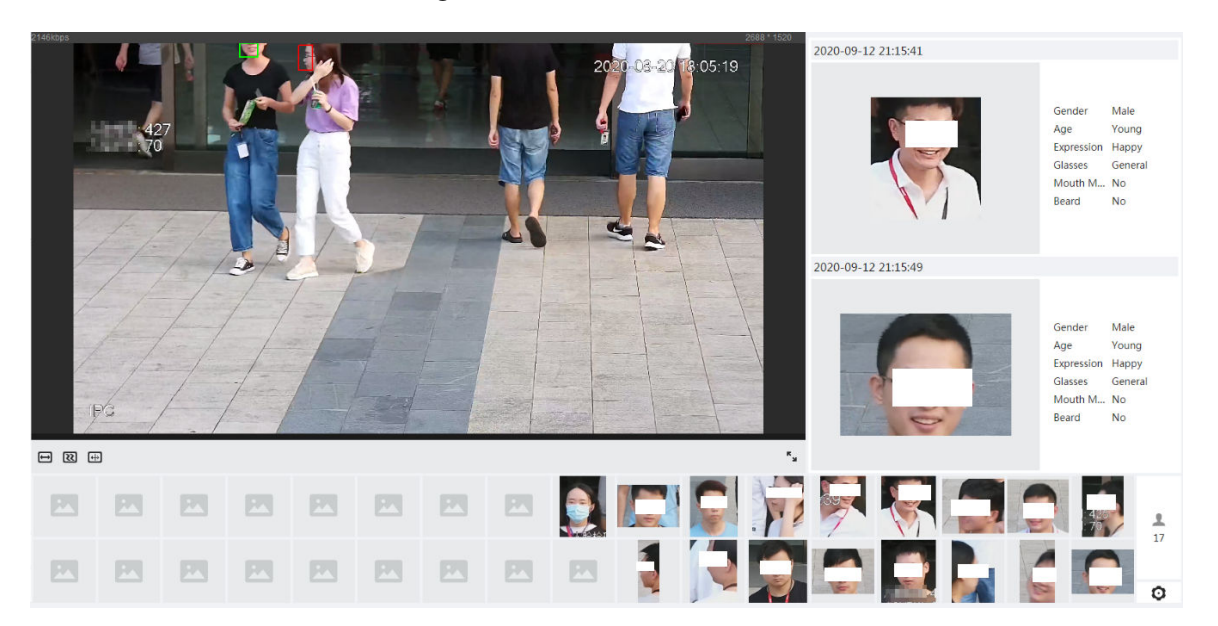

#### Figure 8-20 Face detection result

# 8.4 Setting IVS

This section introduces scene selection requirements, rule configuration, and global configuration for IVS (intelligent video system).

Basic requirements on scene selection are as follows.

- The target should occupy no more than 10% of the whole image.
- $\bullet$  The target size in the image should be no less than 10  $\times$  10 pixels. The size of abandoned object in the image should be no less than  $15 \times 15$  pixels (CIF image). The target height and width should no more than a third of the image height and width. The recommended target height is 10% of the image height.
- The brightness difference of the target and the background should be no less than 10 gray levels.
- The target should be continuously present in the image for no less than two seconds, and the moving distance of the target should be larger than its width and no less than 15 pixels (CIF image) at the same time.
- Reduce the complexity of surveillance scene as much as you can. Intelligent analysis functions are not recommended to be used in scene with dense targets and frequent illumination change.
- Avoid areas such as glass, reflective ground, water surface, and areas interfered by branch, shadow and mosquito. Avoid backlight scene and direct light.

## 8.4.1 Global Configuration

Set global rules for IVS, including anti-disturb, depth of field calibration, and valid motion parameter for targets.

### Calibration Purpose

Determine corresponding relationship between 2D image captured by the camera and 3D actual object according to one horizontal ruler and three vertical rulers calibrated by the user and the corresponding actual distance.

## Applicable Scene

- Medium or distant view with installation height of more than three meters. Scenes with parallel view or ceiling-mounted are not supported.
- Calibrate horizontal plane, not vertical walls or sloping surfaces.
- This function is not applicable to scenes with distorted view, such as the distorted views captured by super wide-angle or fisheye camera.

## **Notes**

- Calibration Drawing
	- $\Diamond$  Calibration area: The calibration area drawn should be on one horizontal plane.
	- $\Diamond$  Vertical ruler: The bottom of three vertical rulers should be on the same horizontal plane. Select three reference objects with fixed height in triangular distribution as vertical rulers, such as vehicle parked at roadside or road lamp poles. Arrange three persons to draw at each of the three positions in the monitoring scene.
	- $\Diamond$  Horizontal ruler: Select reference object with known length on the ground, such as sign on the road, or use a tape to measure the actual length.
- Calibration Verification

After setting the ruler, draw a straight line on the image, check the estimated value of the straight line, and then compare this value with the value measured in the actual scene to verify calibration accuracy. In case of major difference between the estimated value and the actual one, fine-tune or reset parameters until the error requirement is met.

## Procedure

- 1. Select **AI** > **Smart Plan**.
- 2. Click next to **IVS** to enable IVS of the corresponding channel, and then click **Next**.
- 3. Click the **Global Config** tab.

Figure 8-21 Global configuration of IVS

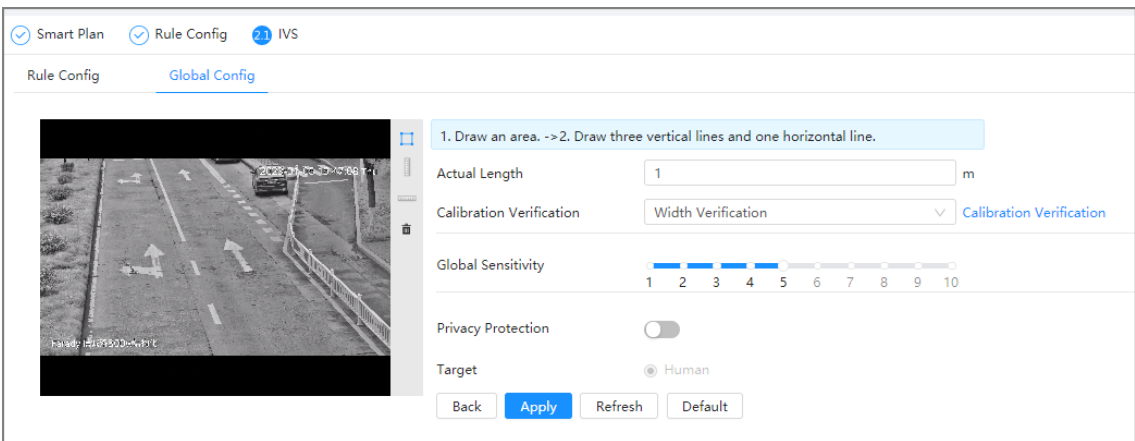

- 4. Set calibration area and ruler.
	- a. Click  $\Box$  and draw a calibration area in the image, and right-click to finish the drawing.
	- b. Click the ruler icon to draw one horizontal ruler and three vertical rulers in the calibration area.
- e indicates vertical ruler, and **indicates horizontal ruler**
- Select an added ruler, and click  $\ddot{III}$  to delete the ruler.
- 5. Set the global sensitivity.

Adjust the filter sensitivity. With higher value, it is easier to trigger an alarm when low-contrast object and small object are captured, and the false detection rate is higher.

- 6. Enable **Privacy Protection**. After enabled, the human detected will be blurred by mosaic.
- 7. Click **Apply**.

## Result

1. Select the verification type, and then click **Calibration Verification**.

To verify vertical ruler and horizontal ruler, respectively select **Height Verification** and **Width Verification**.

2. Draw a straight line in the image to verify whether the rulers are correctly set.

In case of big difference between the estimated value and the actual one, fine-tune or reset parameters until the error requirement is met.

# 8.4.2 Rule Configuration

Set rules for IVS, including cross fence detection, tripwire, intrusion, abandoned object, moving object, fast moving, parking detection, crowd gathering, and loitering detection.

### **Prerequisites**

- Select **AI** > **Smart Plan**, and enable **IVS**.
- Select **AI** > **Smart Plan** > **Global Config** to finish global configuration.

### Background Information

For the functions and applications of the rules, see Table 8-7 .

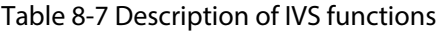

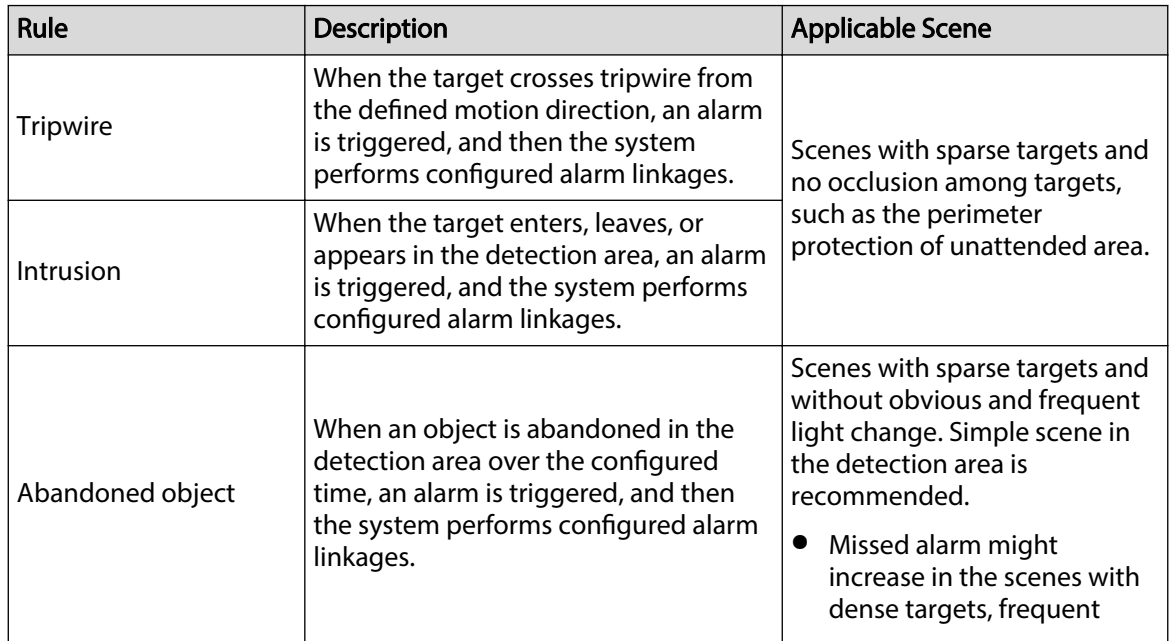

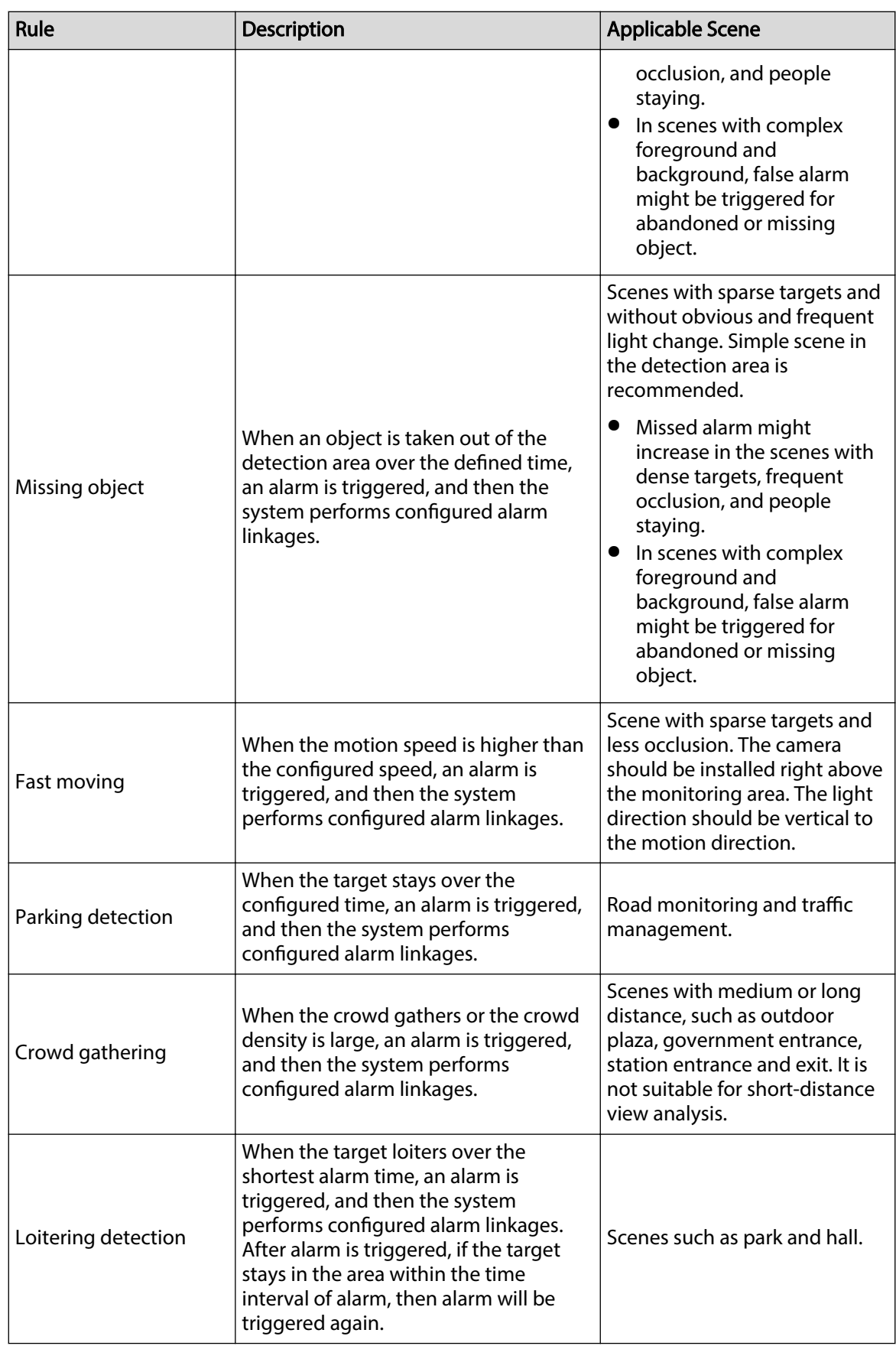

Configure IVS rules. This section takes tripwire as an example.
## Procedure

- Step 1 Select **AI** > **Smart Plan**.
- Step 2 Click next to **IVS** to enable IVS of the corresponding channel, and then click **Next**.
- Step 3 Click the **Rule Config** tab.
- Step 4 Click **Add Rule** on the **Rule Config** page, and then select **Tripwire** from the drop-down list.

Double-click the name, and you can edit the rule name; the rule is enabled by default.

Figure 8-22 Tripwire

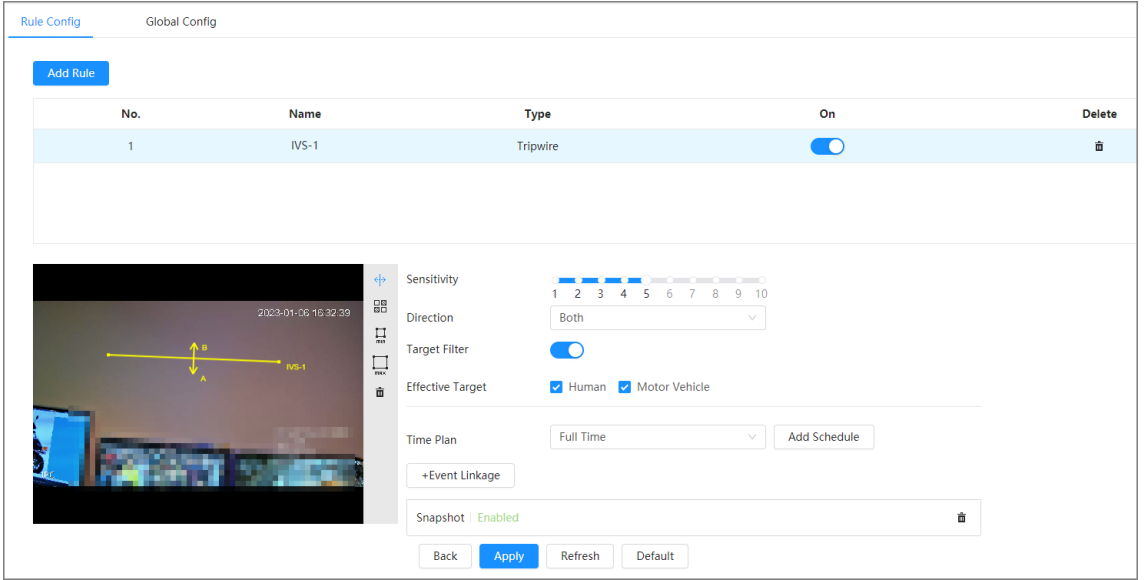

Step 5 Click  $\overline{\leftarrow}$  to draw rule line in the image. Right-click to finish drawing.

For requirements of drawing rules, see [Table 8-7 .](#page-142-0) After drawing rules, drag corners of the detection area to adjust the area range.

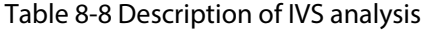

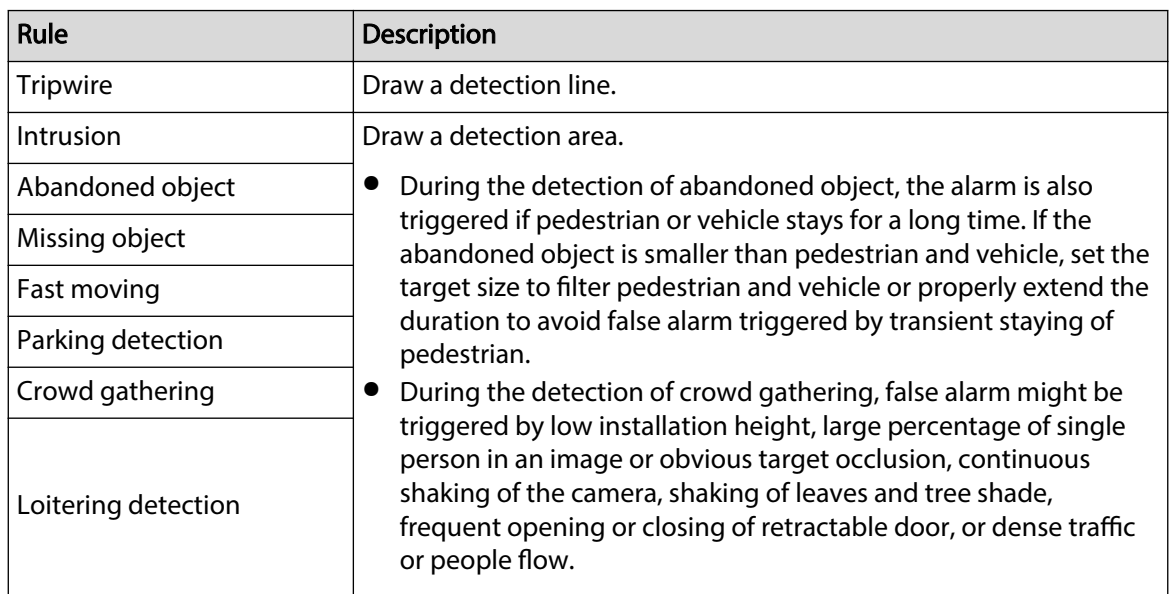

Step 6 (Optional) Click other icons at the right side of the image to filter targets in the image.

- Click  $\overline{\mathsf{m}}\overline{\mathsf{m}}$  to draw the minimum size of the target, and click  $\overline{\mathsf{m}}\overline{\mathsf{m}}$  to draw the maximum size of the target. Only when the target size is between the maximum size and the minimum size, can the alarm be triggered.
- Click  $\overline{BD}$ , and then press and hold the left mouse button to draw a rectangle, the pixel size is displayed.
- $\bullet$  Click  $\overline{\mathbf{m}}$  to delete the detection line.

Step 7 Set rule parameters for IVS.

#### Table 8-9 Description of IVS parameters

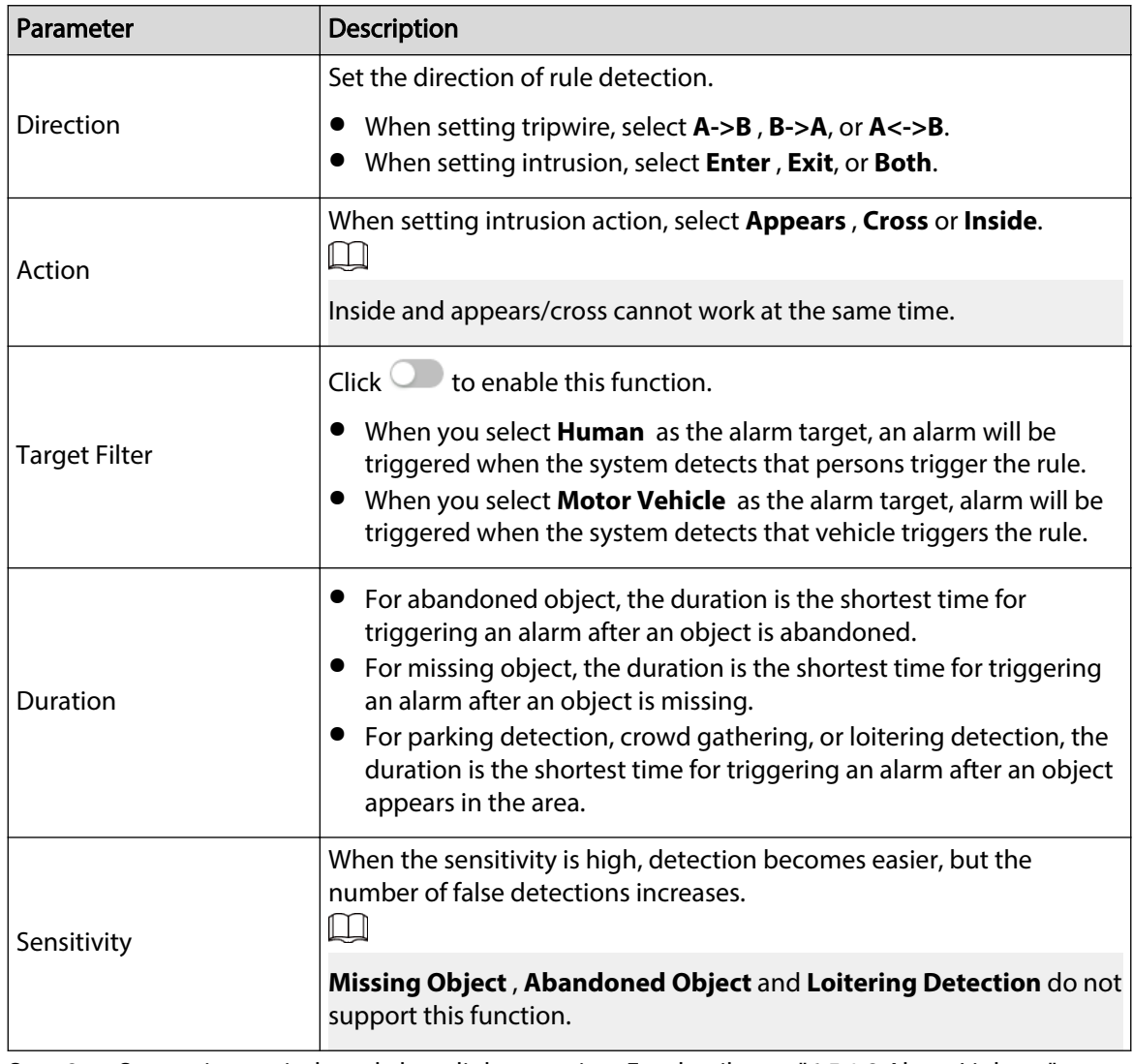

Step 8 Set arming periods and alarm linkage action. For details, see ["6.5.1.2 Alarm Linkage"](#page-72-0).

Click **+ Event Linkage** to set the linkage action.

#### Step 9 Click **Apply**.

To view alarm information on the alarm subscription tab, you need to subscribe relevant alarm event. For details, see ["6.5.1.3.2 Subscribing Alarm Information".](#page-77-0)

# 8.5 Setting Smart Object Detection

This section introduces scene selection requirements, rule configuration, and global configuration for smart object detection.

Basic requirements on scene selection are as follows.

- The target should occupy no more than 10% of the whole image.
- $\bullet$  The target size in the image should be no less than 10  $\times$  10 pixels. The size of abandoned object in the image should be no less than  $15 \times 15$  pixels (CIF image). The target height and width should no more than a third of the image height and width. The recommended target height is 10% of the image height.
- The brightness difference of the target and the background should be no less than 10 gray levels.
- The target should be continuously present in the image for no less than two seconds, and the moving distance of the target should be larger than its width and no less than 15 pixels (CIF image) at the same time.
- Reduce the complexity of surveillance scene as much as you can. Intelligent analysis functions are not recommended to be used in scene with dense targets and frequent illumination change.
- Avoid areas such as glass, reflective ground, water surface, and areas interfered by branch, shadow and mosquito. Avoid backlight scene and direct light.

# 8.5.1 Global Configuration

## Procedure

- Step 1 Select **AI** > **Smart Plan**.
- Step 2 Click next to **Smart Object Detection** , and then click **Next**.
- Step 3 Click the **Global Config** tab.
- Step 4 Turn on **Independent Object Detection**.
- Step 5 Click **Apply**.

# 8.5.2 Rule Configuration

## **Prerequisites**

You have configured the global config in **Smart Object Detection**.

### Procedure

- Step 1 Select **AI** > **Smart Plan**.
- Step 2 Click next to **Smart Object Detection** , and then click **Next**.
- Step 3 Click the **Rule Config** tab.
- Step 4 Click **Add Rule** on the **Rule Config** page Here we use **Smart Abandoned Object** as an example.

Double-click the name, and then you can edit the rule name; the rule is enabled by default.

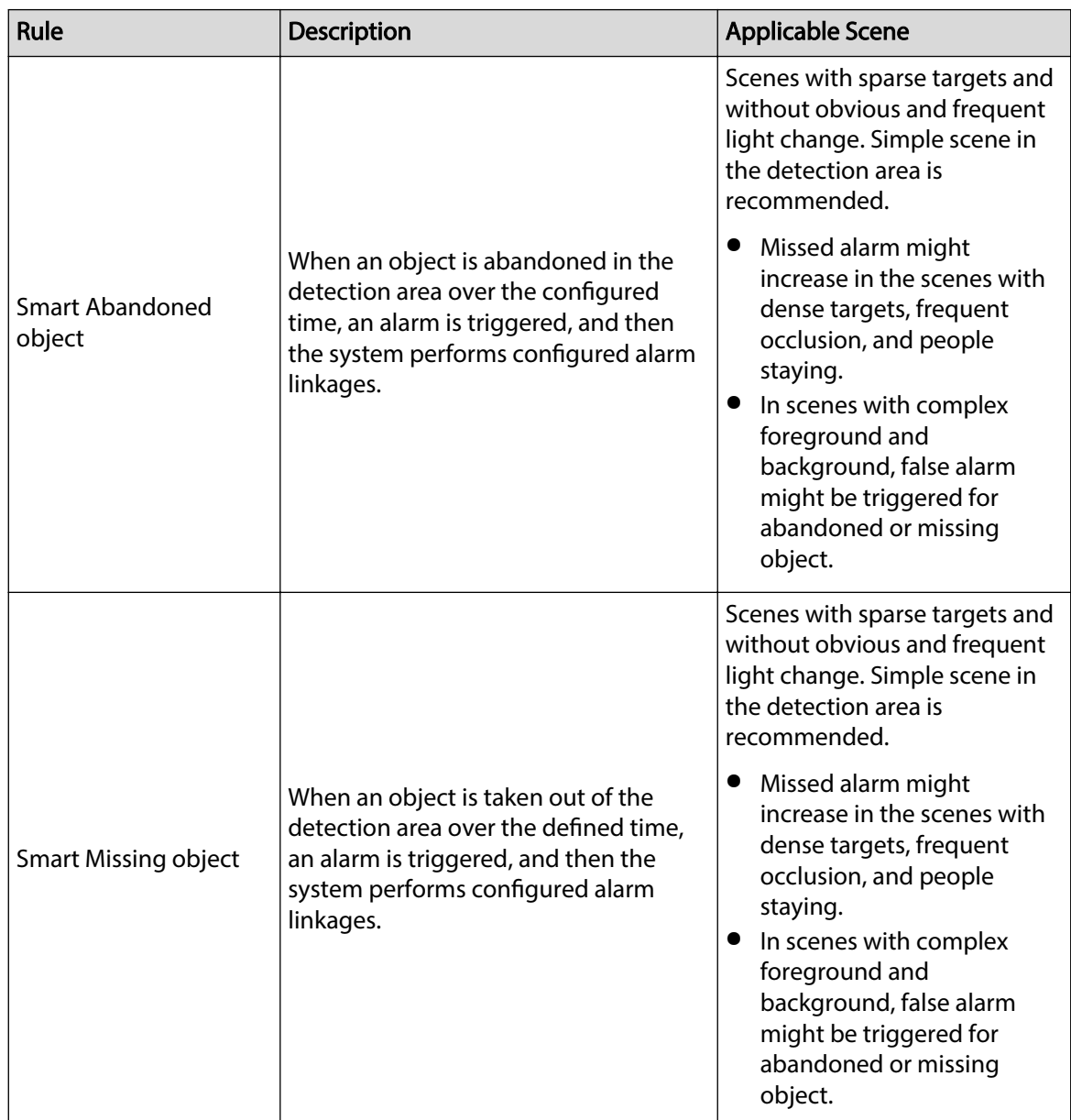

Table 8-10 Description of smart object detection functions

## Figure 8-23 Smart abandoned object

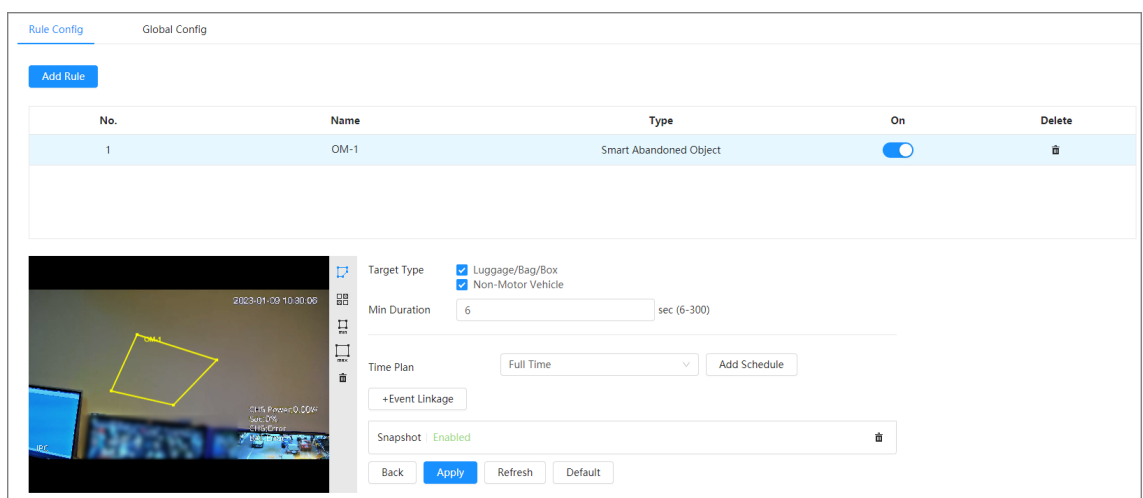

Step 5 Click  $\Box$  to draw rule area in the image. Right-click to finish drawing.

Step 6 (Optional) Click other icons at the right side of the image to filter targets in the image.

- Click  $\overline{m}$  to draw the minimum size of the target, and click  $\overline{m}$  to draw the maximum size of the target. Only when the target size is between the maximum size and the minimum size, can the alarm be triggered.
- Click  $\frac{\Box \boxtimes}{\Box \Box}$ , and then press and hold the left mouse button to draw a rectangle, the pixel size is displayed.
- $\bullet$  Click  $\overline{m}$  to delete the detection line.

Step 7 Set rule parameters for smart object detection.

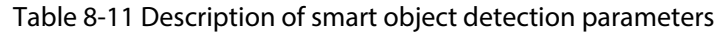

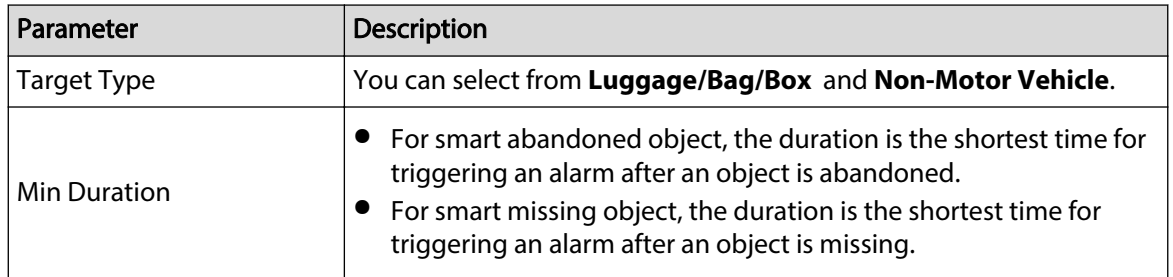

Step 8 Select time plan, and then Set arming periods and alarm linkage action, and then click **+ Event Linkage** to set the linkage action.

- If the added time plan cannot meet your requirements, click **Add Schedule** to add an arming schedule. For details, see ["6.5.1.2.1 Adding Schedule".](#page-73-0)
- Click **Event Linkage** to add linked event and set linkage parameters. For details, see ["6.5.1.2 Alarm Linkage".](#page-72-0)
- Step 9 Click **Apply**.

## 8.6 Setting Vehicle Density

Configure rules for vehicle density, including road congestion and parking upper limit, and you can view vehicle statistics through the live page.

## Background Information

Configure rules for traffic congestion and parking upper limit. When the counted vehicle exceeds the configured vehicle number and the congestion time exceeds the configured time, an alarm will be triggered.

#### Procedure

Step 1 Select **AI** > **Smart Plan**.

- Step 2 Click next to **Vehicle Density** , and then click **Next**.
- Step 3 Click **Add Rule** to select rules.

#### Figure 8-24 Add rules

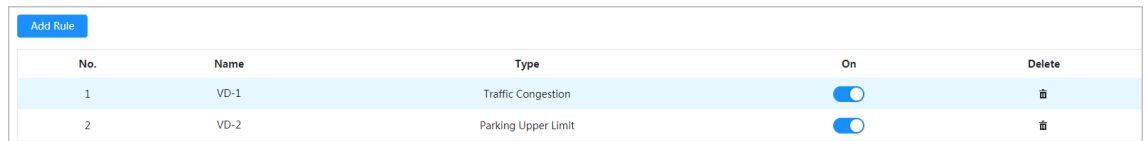

- Step 4 (Optional) Click other icons at the right side of the image to draw detection area on the image.
	- $\bullet$  Click  $\Box$  to draw a detection area in the image. The detection area is the whole image by default.
	- Click  $\overline{BD}$ , and then press and hold the left mouse button to draw a rectangle, the pixel size is displayed.
	- $\bullet$  Click  $\overline{\mathbf{m}}$  to delete the detection line.

Repeat step 1-4 to add multiple statistical areas. You can add up to 9 rules at most.

Figure 8-25 Vehicle density (traffic congestion)

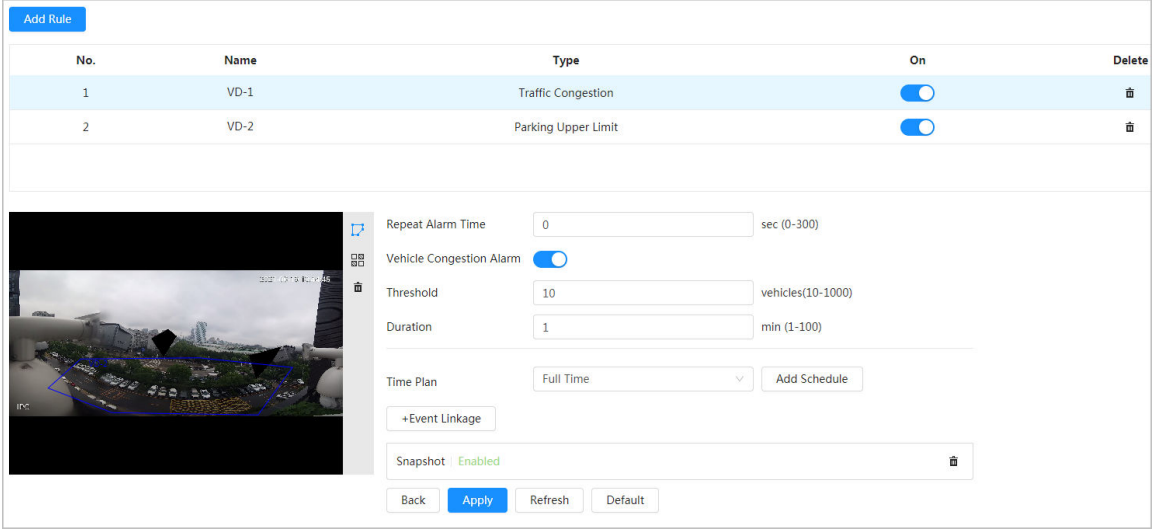

Figure 8-26 Vehicle density (parking upper limit)

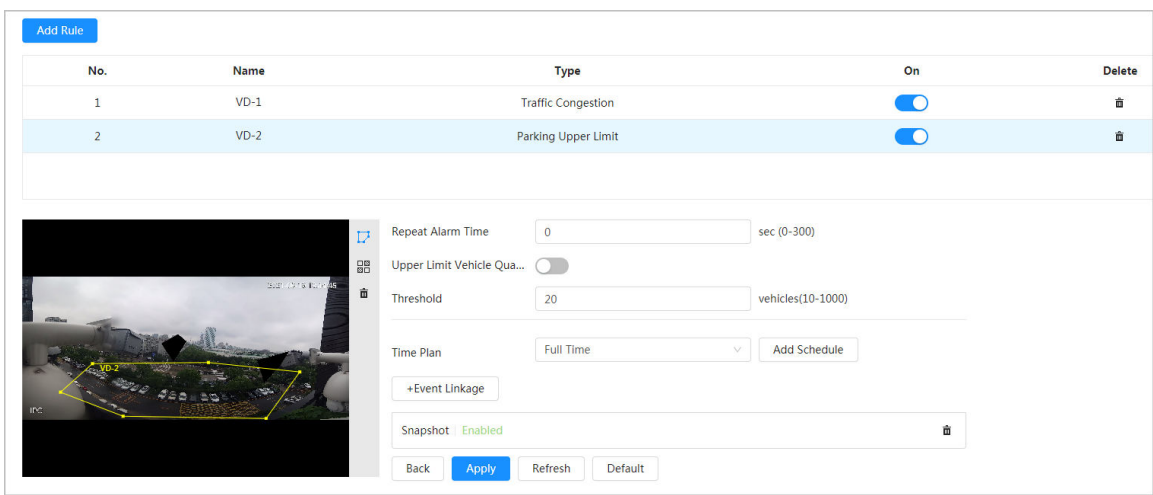

Step 5 Set parameters.

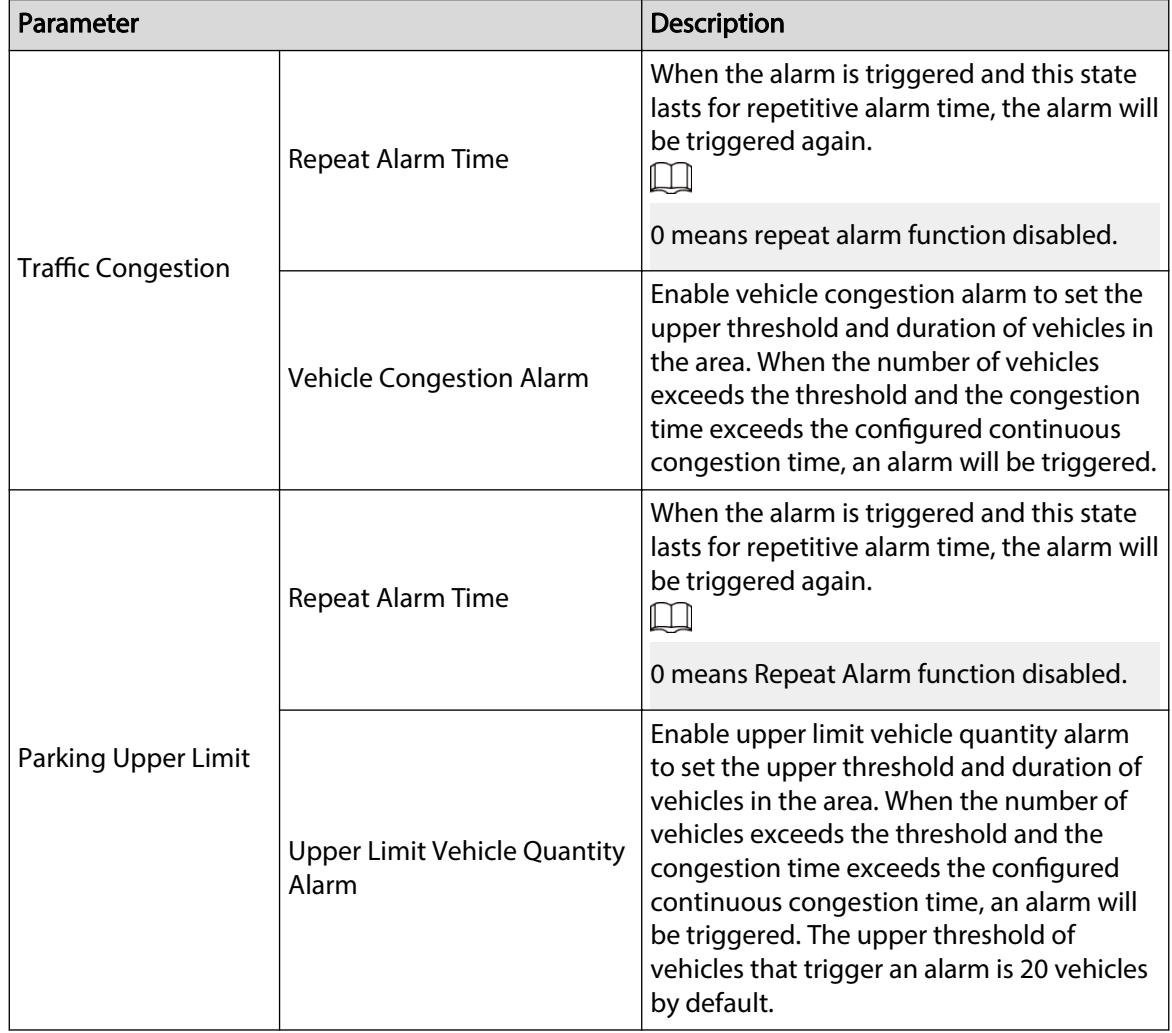

Table 8-12 Description of parameters

Step 6 Select time plan and click **+ Event Linkage**.

- If the added time plan cannot meet your requirements, click **Add Schedule** to add an arming schedule. For details, see ["6.5.1.2.1 Adding Schedule".](#page-73-0)
- Click **Event Linkage** to add linked event and set linkage parameters. For details, see ["6.5.1.2 Alarm Linkage".](#page-72-0)

Step 7 Click **Apply**.

# 8.7 Setting Parking Space

This section introduces rule configuration and global configuration for parking space.

## 8.7.1 Rule Configuration

## 8.7.1.1 For Parking Space Detection Fisheye WizMind Network Camera

## Procedure

Step 1 Select **AI** > **Smart Plan.** 

Step 2 Click next to **Parking Space Management** , and then click **Next**.

Step 3 Select the mode.

- 12 parking spaces: Only supports parking space detection.
- 6 parking spaces: Supports both ANPR and parking space detection.  $\Box$

ANPR is available for customized devices.

- Step 4 Draw rules.
	- Manual drawing: Click **Draw Rule** on the lower-right corner of the image. Click the left mouse button on the image to draw a closed box, and then click the right mouse button to complete the drawing.

 $\square$ 

Click **Redraw Rule** to redraw the detection area as needed.

● Auto drawing: Select the number from the drop-down list and then click **Draw**. The added rules will be displayed in the list. Click the text box under **Name** to edit the rule name. The rule is enabled by default.

The system automatically shows the number of parking space detection boxes on the image. Click and drag the box according to the actual parking space.

Figure 8-27 Parking space

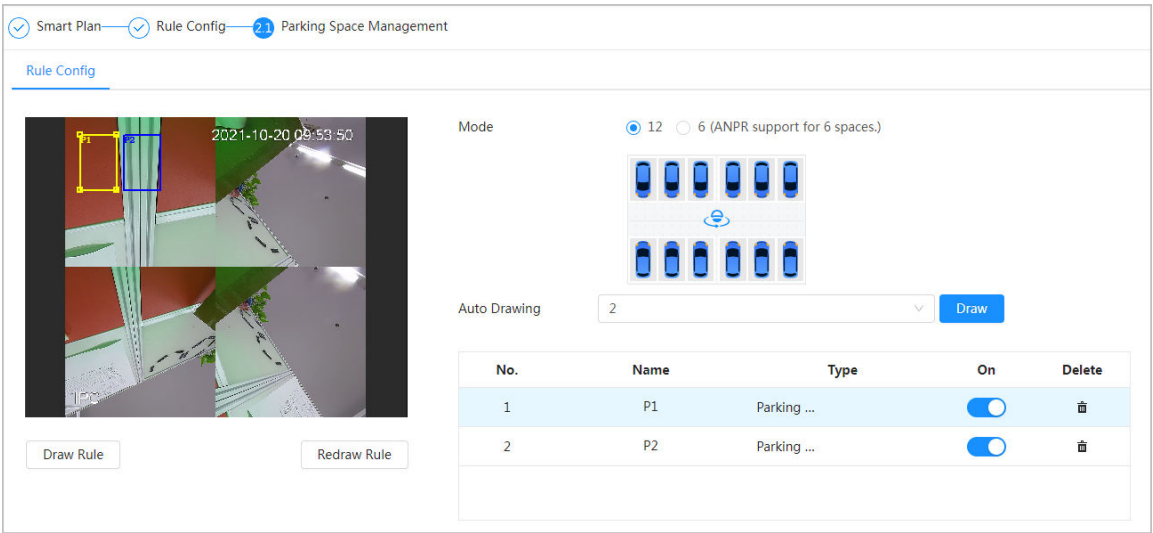

Step 5 Configure the parameters.

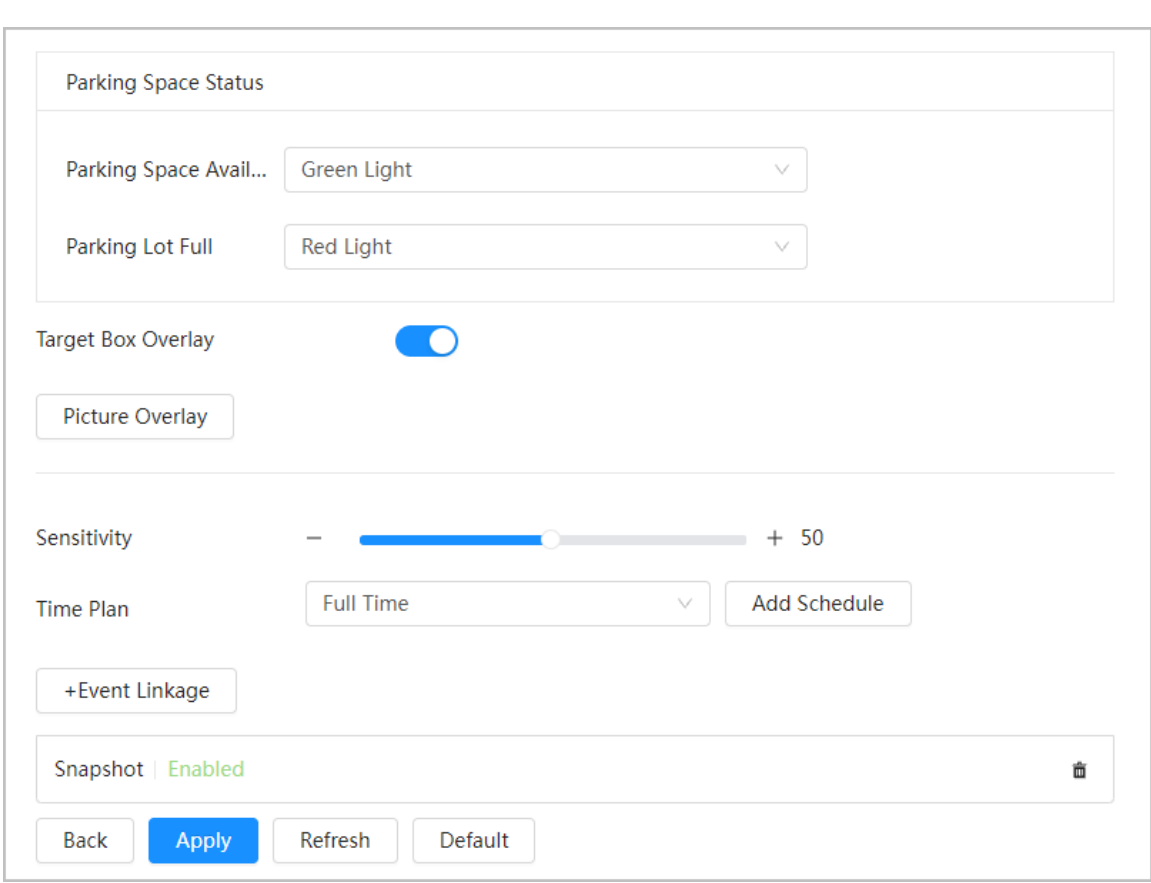

Figure 8-28 Parking space parameters

#### Table 8-13 Description of parking space parameters

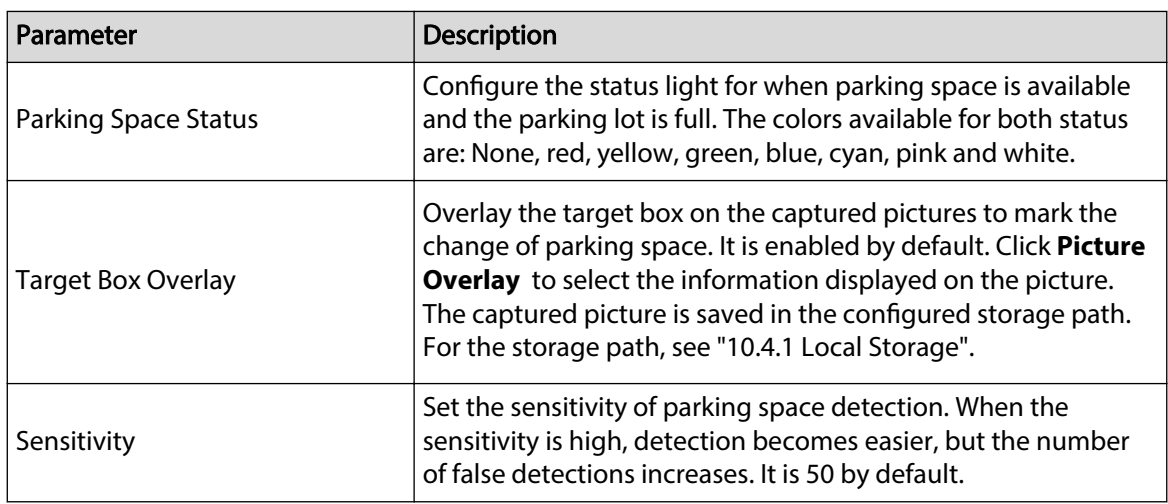

Step 6 Select time plan and click **+ Event Linkage**.

- If the added time plan does not meet your requirements, click **Add Schedule** to add an arming schedule. For details, see ["6.5.1.2.1 Adding Schedule".](#page-73-0)
- Click **Event Linkage** to add linked events and to configure linkage parameters. For details, see ["6.5.1.2 Alarm Linkage".](#page-72-0)

Step 7 Click **Apply**.

## 8.7.1.2 For Other Cameras

Set planned or open type for parking space.

### Procedure

Step 1 Select **AI** > **Smart Plan**.

Step 2 Click next to **Parking Space** , and then click **Next**.

Step 3 Click the **Rule Config** tab.

- Step 4 (Optional) Click other icons at the right side of the image to draw detection area, exclusion area, and filter targets in the image.
	- $\bullet$  Click  $\Box$  to draw the rectangle area.
		- $\Diamond$  If you select planned parking space, the rectangle area will be divided equally according to the planned parking spaces number that you configured.

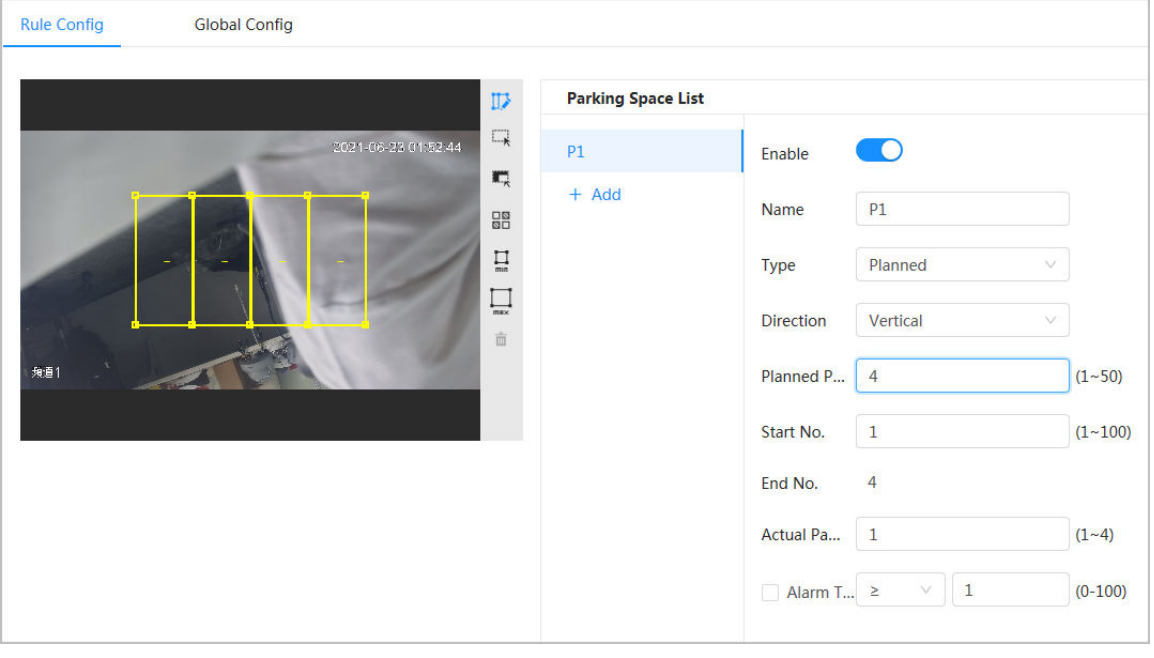

#### Figure 8-29 Rule configuration (1)

 $\Diamond$  If you select open parking space, the rectangle area will not be divided.

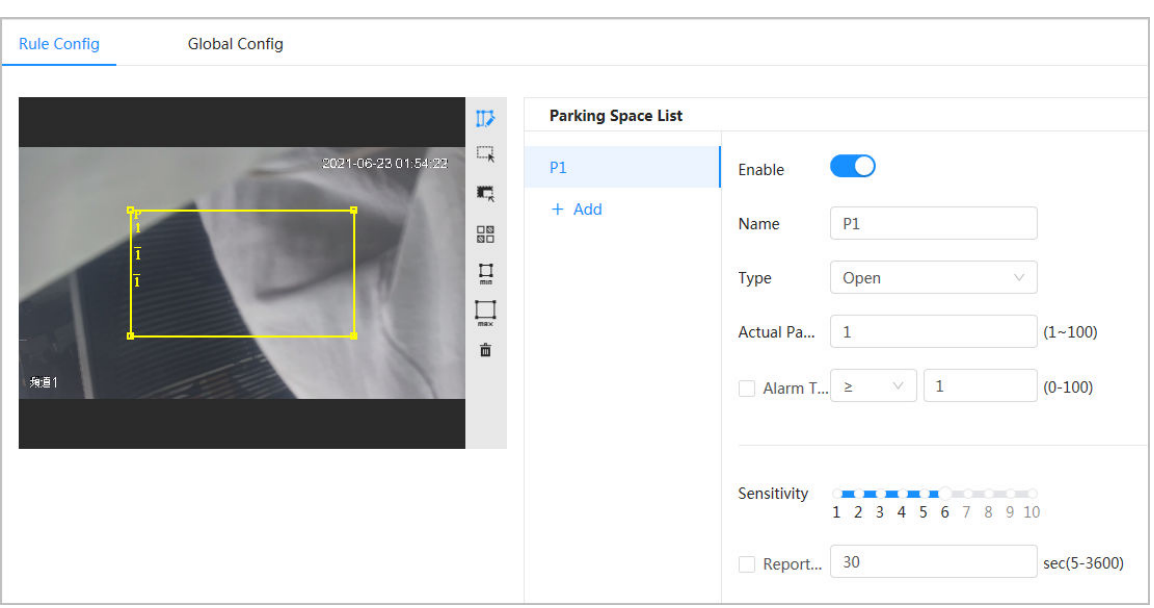

#### Figure 8-30 Rule configuration (2)

- $\bullet$  Click  $\rightarrow$  to draw a parking space detection area in the image. The detection area is the whole image by default.
- $\bullet$  Click  $\mathbb{R}^2$  to draw an exclusion area for parking space detection in the image.
- Click  $\prod_{m=1}^{\infty}$  to draw the minimum size of the target, and click  $\prod_{m=\infty}^{\infty}$  to draw the maximum size of the target. Only when the target size is between the maximum size and the minimum size, can the alarm be triggered.
- $\bullet$  Click  $\overline{BD}$ , and then press and hold the left mouse button to draw a rectangle, the pixel size is displayed.
- $\bullet$  Click  $\overline{\mathbf{m}}$  to delete the detection line.

#### Step 5 Select **Planned/Open** in **Type**.

● Planned Parking Space

It is used for parking management of planned parking lots (with clearly delineated parking spaces). When there is a car parked in the parking space, a red dot is drawn. And a parking space without a car is drawn a green dot.

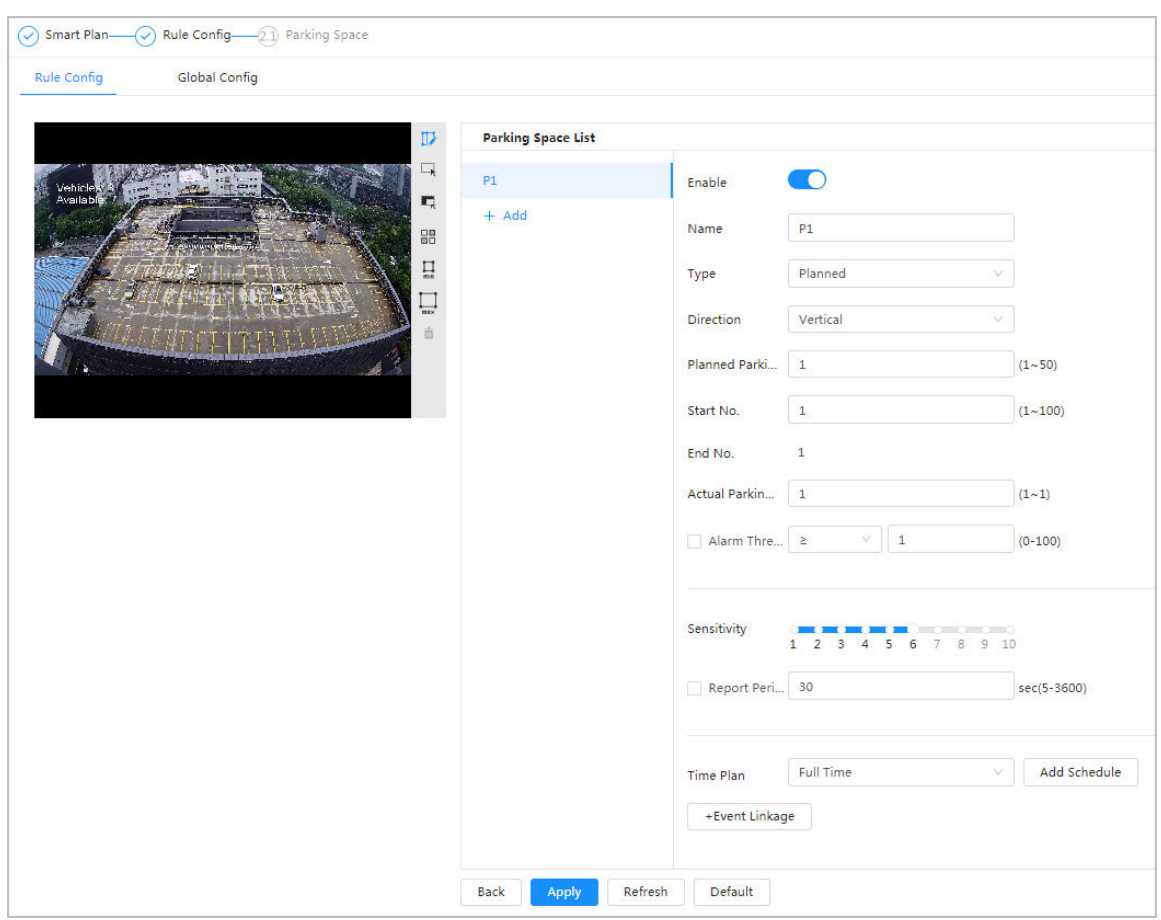

### Figure 8-31 Planned parking space

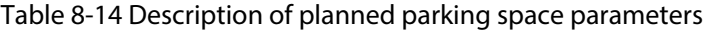

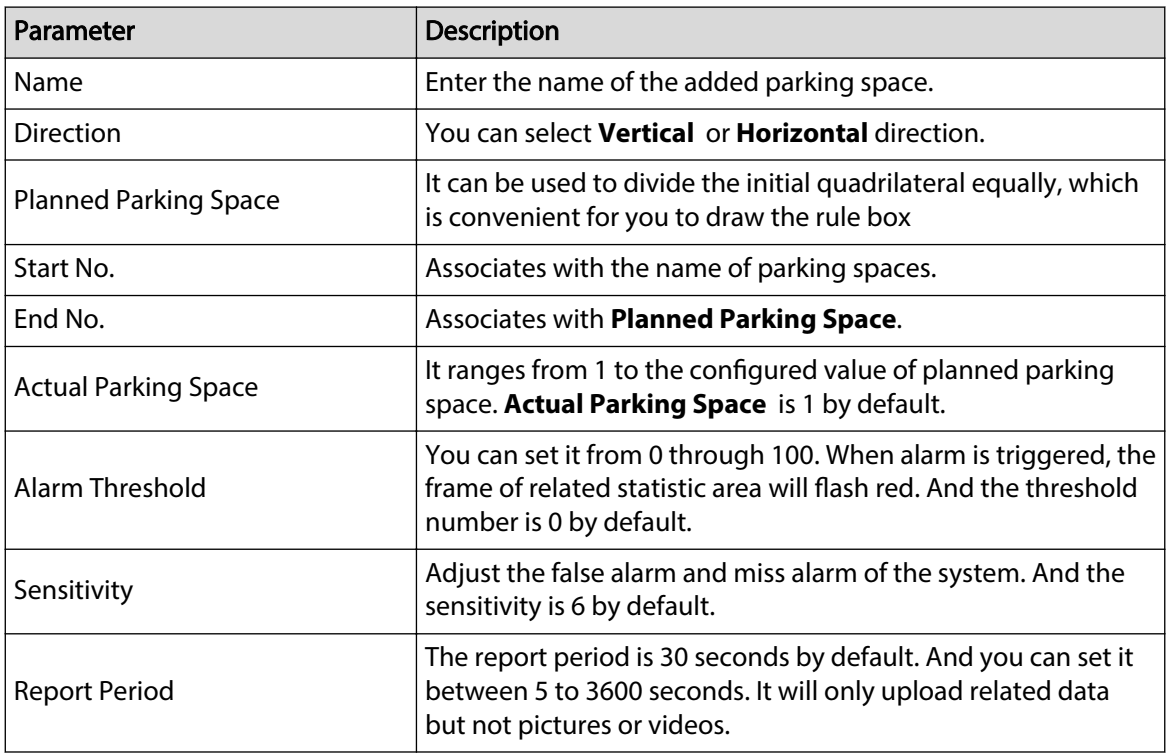

● Open Parking Space

It is used for parking management of open parking lots in a large area. When there is a car parked in the parking space, a red dot is drawn. And a parking space without a car will not show any dot.

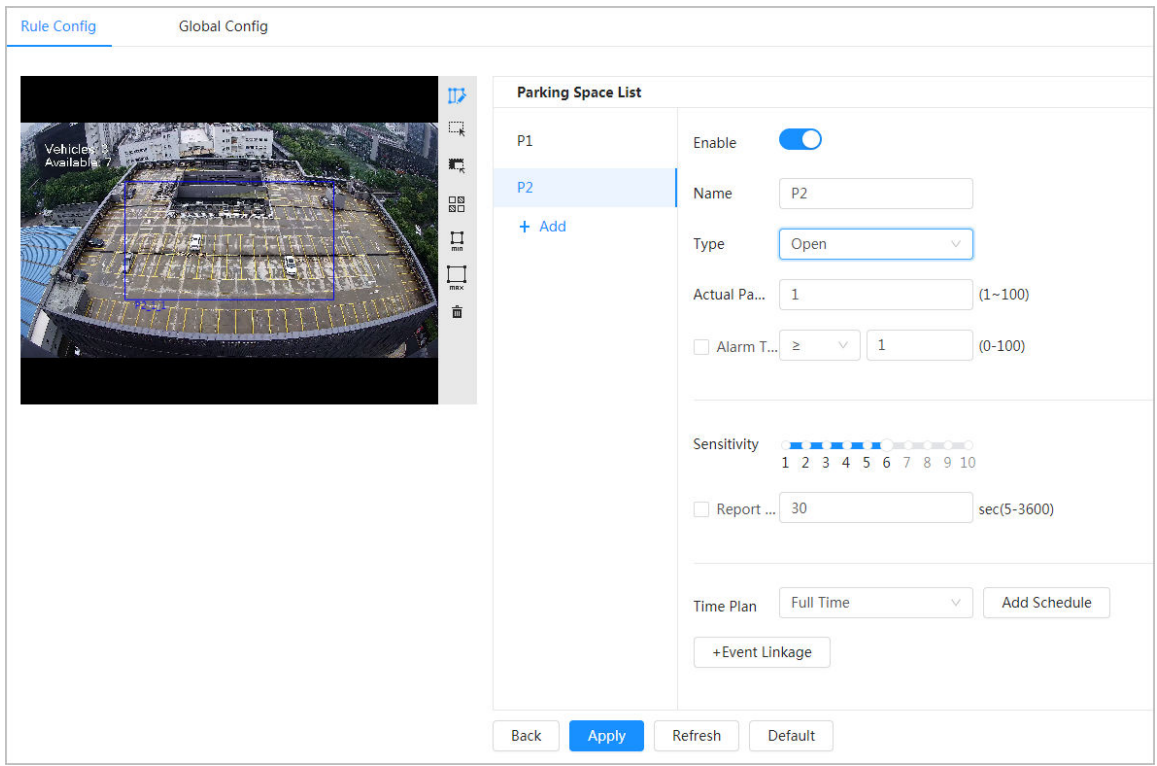

#### Figure 8-32 Open parking space parameters

#### Table 8-15 Description of open parking space parameters

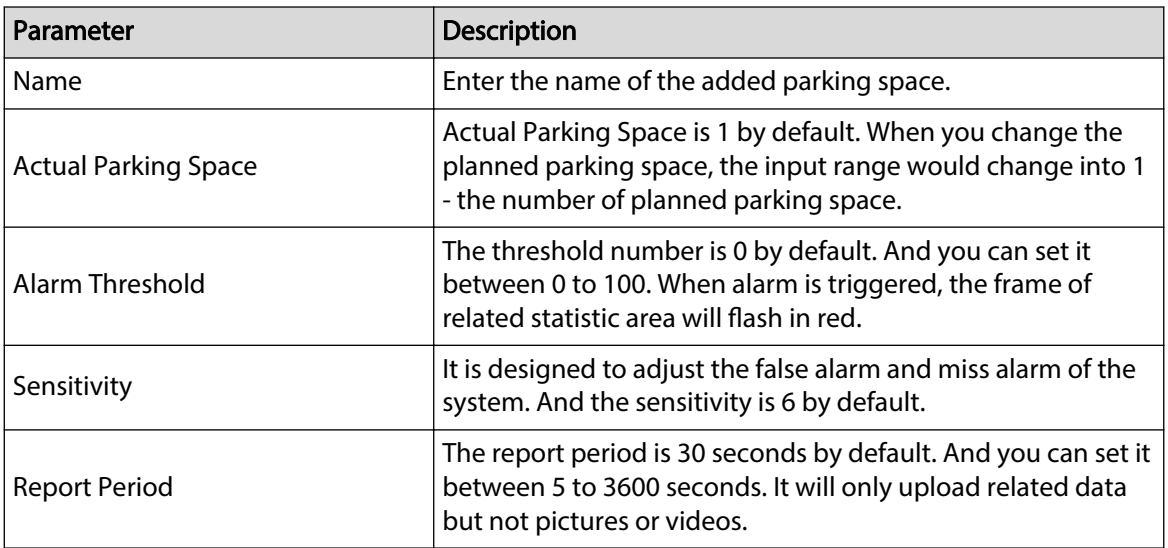

Step 6 Select time plan and click **+ Event Linkage** 

- If the added time plan cannot meet your requirements, click **Add Schedule** to add an arming schedule. For details, see ["6.5.1.2.1 Adding Schedule".](#page-73-0)
- Click **+Event Linkage** to add linked event and set linkage parameters. For details, see ["6.5.1.2 Alarm Linkage".](#page-72-0)

Step 7 Click **Apply**.

# 8.7.2 Global Configuration

## Procedure

Step 1 (Optional) Set OSD information.

Click **OSD Info**, and the **Overlay** page is displayed, and then enable the **Parking Space**  function. The statistical result is displayed on the **Live** page For details, see ["6.2.2.2.14](#page-47-0) [Configuring Parking Space"](#page-47-0).

Step 2 Adjust confidence level.

 $\square$ 

Confidence level is used for algorithm adjustment of false alarm and detection.

Step 3 Click **Apply**.

## 8.8 Setting Video Metadata

Classify people, non-motor vehicles and motor vehicles in the captured video, and display the relevant attributes on the live page.

# 8.8.1 Global Configuration

Set the global configuration of video metadata, including face parameter and scene parameter. Procedure

- Step 1 Select **AI** > **Smart Plan**.
- Step 2 Click next to **Video Metadata** to enable video metadata of the corresponding channel, and then click **Next**.
- Step 3 Click the **Global Config** tab.
- Step 4 Set parameters.

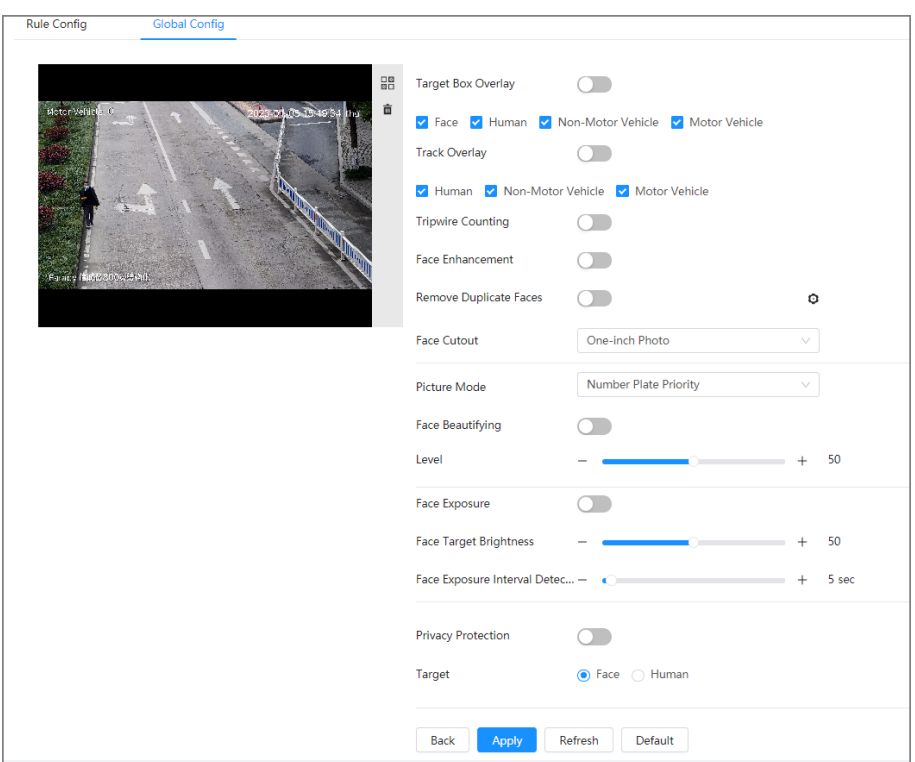

Figure 8-33 Global configuration of video metadata

## Table 8-16 Description of scene set parameters (video metadata)

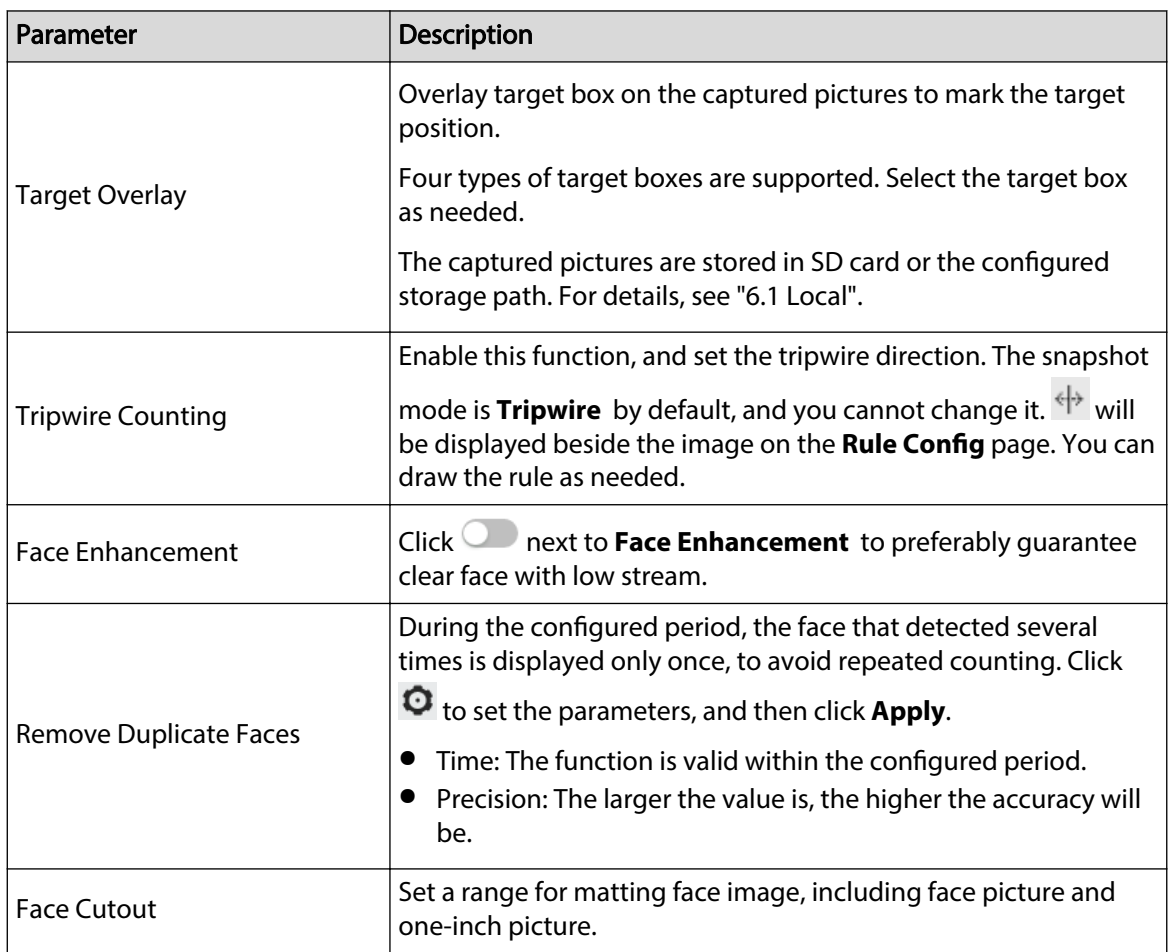

| Parameter                                       | <b>Description</b>                                                                                                    |
|-------------------------------------------------|----------------------------------------------------------------------------------------------------|
| Picture Mode                                    | Set picture mode as <b>Number Plate Priority</b> or Face Priority.                                                                                                    |
| Face Beautifying                                | Enable Face Beautifying to make face details clearer at night.<br>After enabling this function, you can adjust the level. The higher<br>the level, the higher the beautifying level. |
| Face Exposure                                   | Enable Face Exposure to make face clearer by adjusting lens<br>aperture and shutter.                                                                                                 |
| <b>Target Face Brightness</b>                   | Set the face target brightness, and it is 50 by default.                                                                                                    |
| Face Exposure Interval<br><b>Detection Time</b> | Set the face exposure interval detection time to prevent image<br>flickering caused by constant adjustment of face exposure. It is 5<br>seconds by default.                          |
| <b>Privacy Protection</b>                       | Enable this function, and then the selected targets (face or<br>human) will be blurred by mosaic when they are detected.                                                             |

Step 5 Click **Apply**.

## 8.8.2 Rule Configuration

Set the detection scene and rules, including people, non-motor vehicle, and motor vehicle.

### Prerequisites

- Select **AI** > **Smart Plan**, and enable **Video Metadata**.
- You have configured the parameters on the **Clobal Config** page.

## Procedure

Step 1 Select **AI** > **Smart Plan**.

- Step 2 Click next to **Video Metadata** , and then click **Next**.
- Step 3 Click the **Rule Config** tab.
- Step 4 Click **Add Rule** to select rules.

The added rules will be display in the list. Click the text box under **Name** to edit the rule name. The rule is enabled by default.

#### Figure 8-34 Rule configure (video metadata)

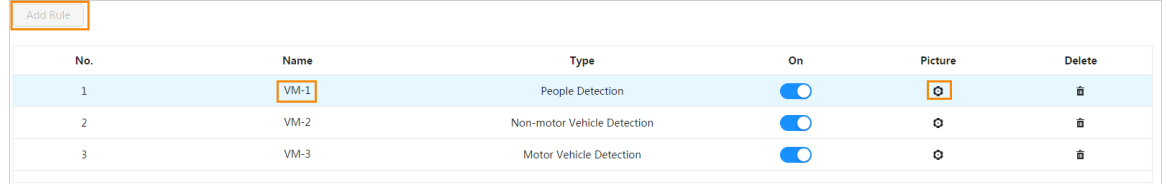

#### Step 5 Configure **Picture**.

- 1. Click  $\bullet$
- 2. Set overlay of motor vehicle, non-motor vehicle and people and the box position.

This section takes the configuration of non-motor vehicle overlay as an example.

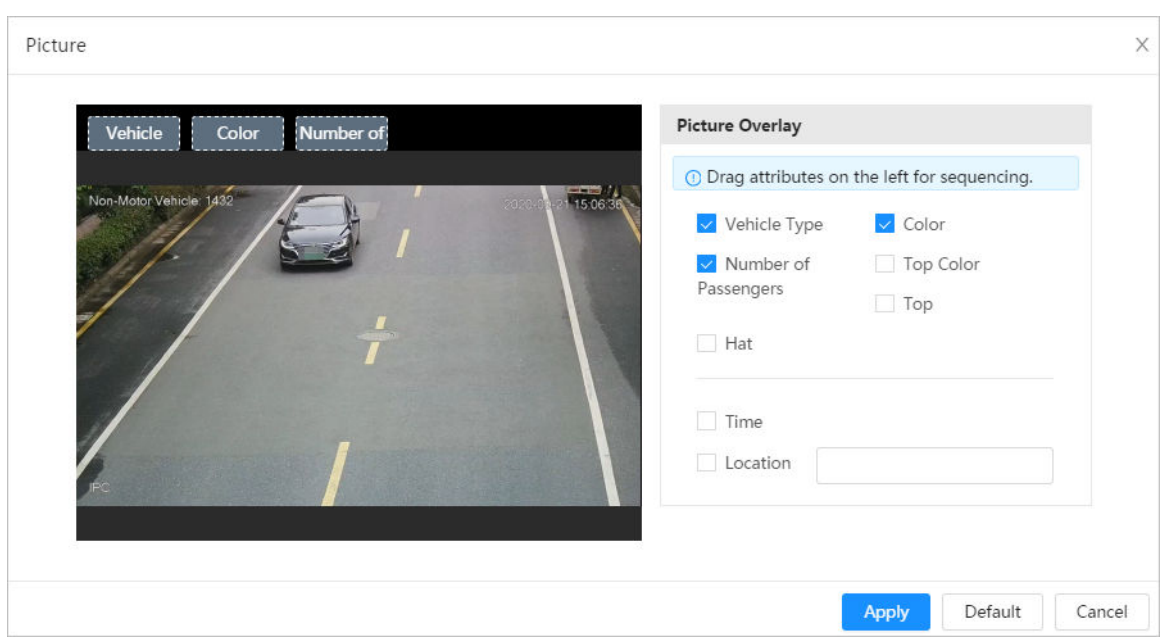

#### Figure 8-35 Picture (non-motor vehicle)

#### 3. Click **Apply**.

Step 6 (Optional) Click the icons at the right side of the image to filter targets in the image.

• Click  $\leftrightarrow$  to draw rule line in the image.

When targets pass the tripwire along the configured direction line, they will be counted.

- $\bullet$  After the rule is enabled, the detection area is displayed. Click  $\rightarrow$ , and you drag the any corner of the box to adjust the size of the area, and press the left mouse button and move the box to adjust the position.
- $\bullet$  Click  $\mathbb{R}^2$  to draw an area exclusion area for face detection in the image, and right-click to finish the drawing..
- Click  $\Box$  to draw the minimum size of the target, and click  $\Box$  to draw the maximum size of the target. Only when the target size is between the maximum size and the minimum size, can the alarm be triggered.
- Click  $\frac{D}{D}$ , and then press and hold the left mouse button to draw a rectangle, the pixel size is displayed.
- $\bullet$  Click  $\overline{\mathbf{m}}$  to delete the detection line.

Step 7 Set parameters.

Table 8-17 Description of crowd map parameters

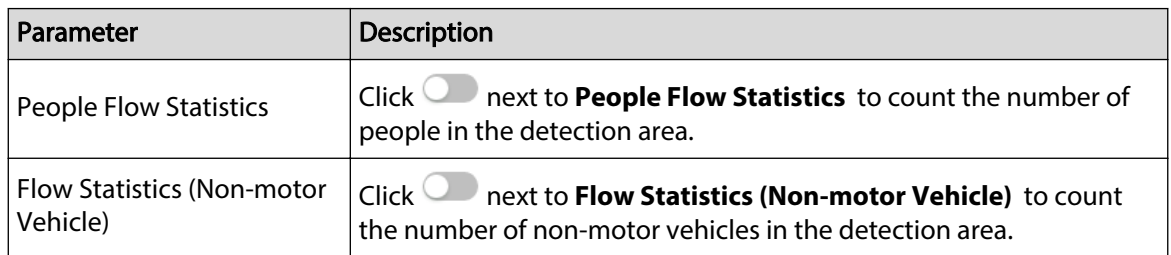

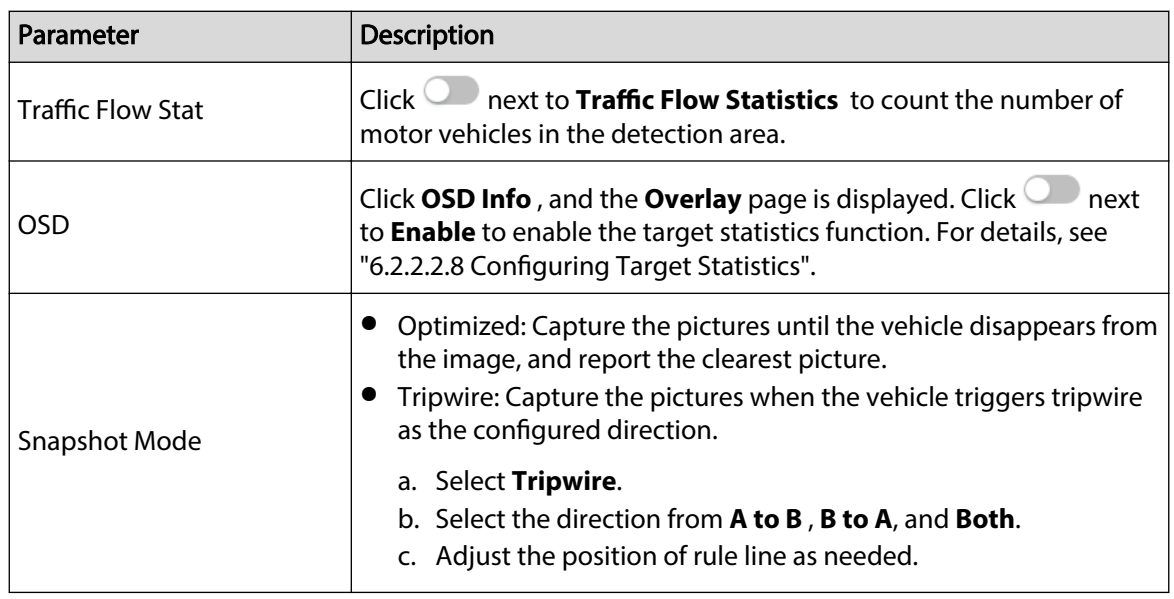

Step 8 Set arming periods and alarm linkage action. For details, see ["6.5.1.2 Alarm Linkage"](#page-72-0).

Click **+ Event Linkage** to set the linkage action.

Step 9 Click **Apply**.

To view alarm information on the alarm subscription tab, you need to subscribe relevant alarm event. For details, see ["6.5.1.3.2 Subscribing Alarm Information".](#page-77-0)

## 8.8.3 Viewing Video Metadata Report

Generate data of video metadata recognition in report form.

## Procedure

- Step 1 Select **Setting** > **Event** > **Video Metadata** > **Report**.
- Step 2 Select the report type, start time, end time, and other parameters.
- Step 3 Click **Search** to complete the report.

The statistical results are displayed. Click **Export** to export the statistical report.

Figure 8-36 Video metadata report

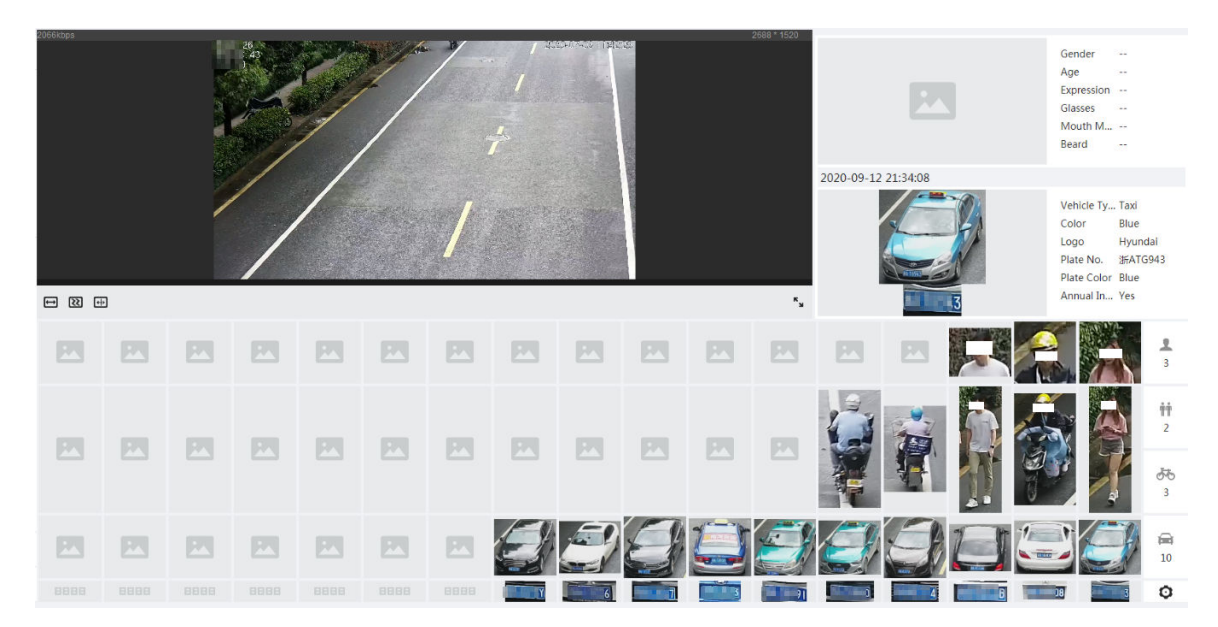

## 8.9 Setting People Counting

Set people counting (including entry number, exit number and stay number in area), queuing number, and view the people counting data in report form.

## 8.9.1 People Counting

The system counts the number of people entering and leaving the detection area. When the number of counted people exceeds the configured value, an alarm is triggered and the system performs an alarm linkage.

### Background Information

There are two types of people counting rules.

- **People Counting** : The system counts the people entering and leaving the detection area. When the number of counted number of people who enter, leave, or stay in the area exceeds the configured value, an alarm is triggered, and the system performs an alarm linkage.
- **Area People Counting** : The system counts the people in the detection area and the duration that people stay in the area. When the number of counted number of people in the detection area or the stay duration exceeds the configured value, an alarm is triggered, and the system performs an alarm linkage. This function is available on some select models.

### Procedure

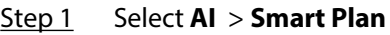

- Step 2 Click next to **People Counting** , and then click **Next**.
- Step 3 Click the **People Counting** tab.
- Step 4 Click **Add Rule** to select rules.
	- The added rules will be displayed in the list. Click the text box under **Name** to edit the rule name. The rule is enabled by default.
	- For the models that support multiple counting rules, different detection areas can be overlapped. It supports at most 4 people counting rules and 4 area people counting rules.

| $\overline{(\check{\phantom{c}})}$ Smart Plan— $\overline{(\check{\phantom{c}})}$ Rule Config— $\overline{2,1}$ People Counting |                                            |                        |                |               |  |  |  |
|----------------------------------------------------------------------------------------------------|--------------------------------------------|------------------------|----------------|---------------|--|--|--|
| <b>People Counting</b>                                                                                                    | <b>Abnormal Event Detection</b><br>Queuing | <b>Global Config</b>   |                |               |  |  |  |
|                                                                                                    |                                            |                        |                |               |  |  |  |
| Add Rule                                                                                                    |                                            |                        |                |               |  |  |  |
| No.                                                                                                    | <b>Name</b>                                | <b>Type</b>            | On             | <b>Delete</b> |  |  |  |
|                                                                                                    | NumberStat1                                | <b>People Counting</b> | $\blacksquare$ | 亩             |  |  |  |
| $\overline{2}$                                                                                                    | $PC-1$                                     | Area People Counting   | . C            | 亩             |  |  |  |

Figure 8-37 Add rule

Step 5 Draw a detection area in the image.

- People counting
	- a. Click  $\blacksquare$ , drag the any corner of the box to adjust the size of the area, press the right mouse button, and then move the box to adjust the position.
	- b. Click  $\leftrightarrow$  to draw rule line in the image.

When targets enter or leave the detection area along the direction line, they will be counted.

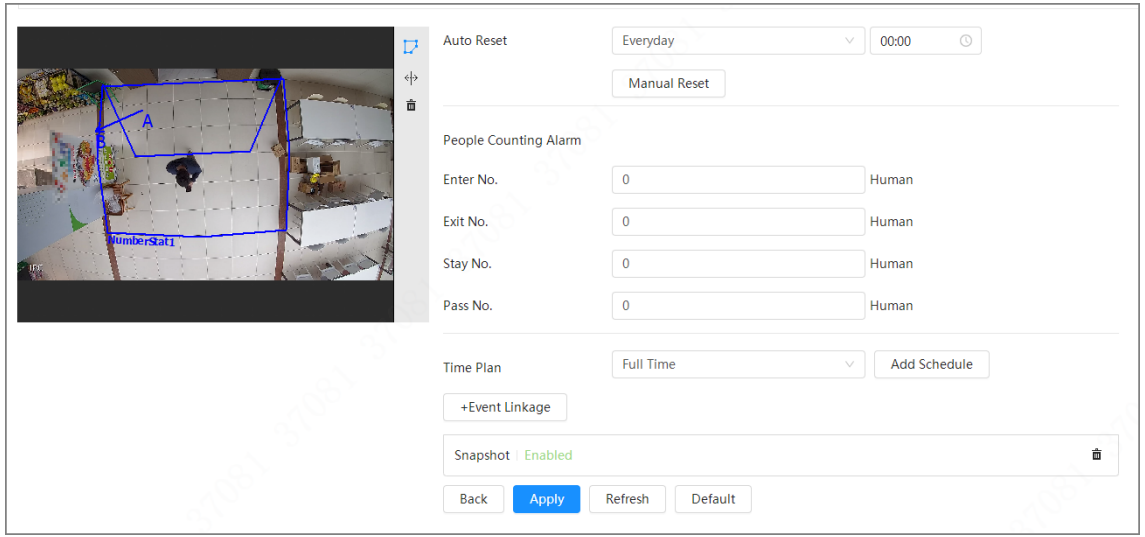

Figure 8-38 People counting (1)

● Area people counting

Click  $\blacksquare$ , and drag the any corner of the box to adjust the size of the area, and press the right mouse button and move the box to adjust the position.

Figure 8-39 People counting (2)

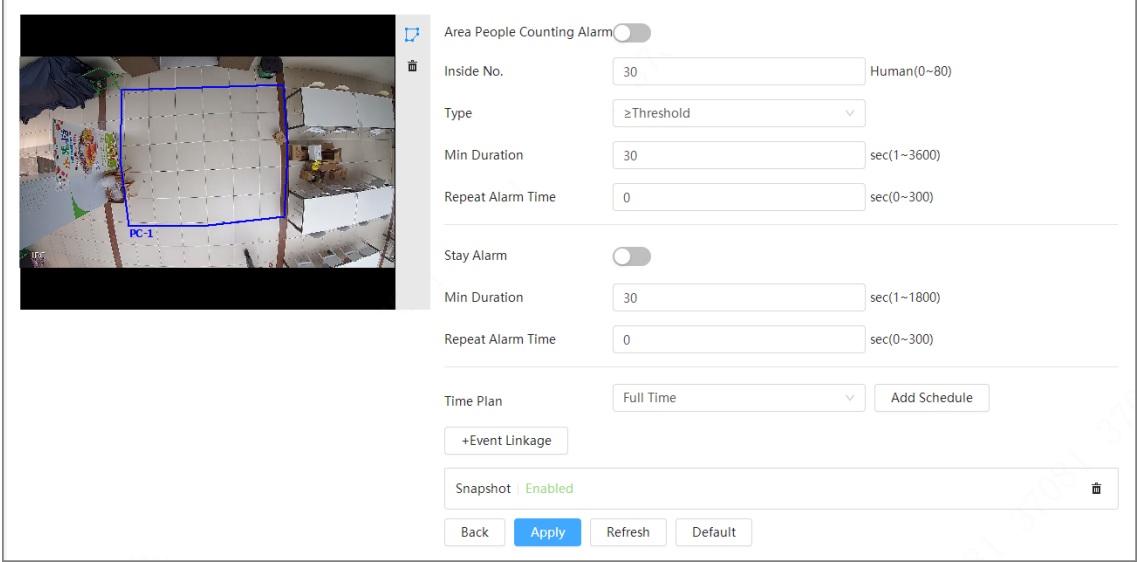

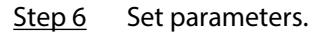

Table 8-18 Description of people counting parameters

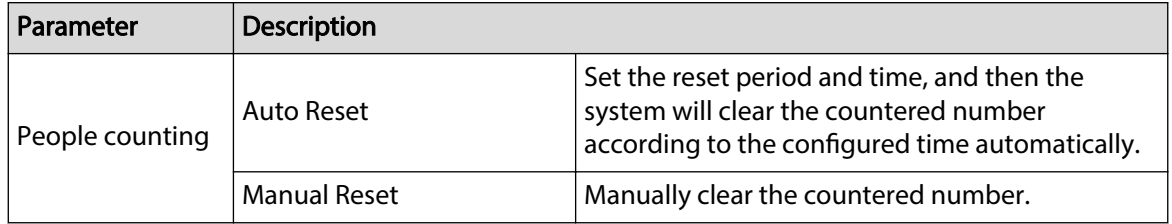

| Parameter               | <b>Description</b>   |                                                                                                    |  |  |  |  |
|-------------------------|----------------------|----------------------------------------------------------------------------------------------------|--|--|--|--|
|                         | Enter No.            | Counts the number of people entering in the<br>direction A-->B. When the number exceeds the<br>configured value, an alarm will be triggered.                                 |  |  |  |  |
|                         | Exit No.             | Counts the number of people entering in the<br>direction B-->A. When the number exceeds the<br>configured value, an alarm will be triggered.                                 |  |  |  |  |
|                         | Stay No.             | It is the difference between the <b>Enter No.</b> and<br><b>Exit No.</b> When the number exceeds the<br>configured value, an alarm will be triggered.                        |  |  |  |  |
|                         | Pass No.             | Counts the number of people entering and<br>exiting the detection area from the direction A.<br>When the number exceeds the configured value,<br>an alarm will be triggered. |  |  |  |  |
| Area people<br>counting | <b>Inside Number</b> | Set the number of people in the people counting<br>region. When the people count reaches the<br>configured value, an alarm will be triggered.                                |  |  |  |  |
|                         |                      |                                                                                                    |  |  |  |  |
|                         | <b>Type</b>          | When you set inside number to 0, and select $\geq$<br>Threshold in Type, the system will not perform<br>the alarm linkage.                                                   |  |  |  |  |
|                         | <b>Stay Alarm</b>    | Select the Stay Alarm checkbox to enable this<br>function.                                                                                                    |  |  |  |  |
|                         | <b>Min Duration</b>  | When the stay duration exceeds the configured<br>value, an alarm is triggered.                                                                                               |  |  |  |  |
|                         | Repeat Alarm Time    | When the alarm is triggered and this state lasts<br>for repetitive alarm time, the alarm will be<br>triggered again.                                                         |  |  |  |  |
|                         |                      |                                                                                                    |  |  |  |  |
|                         |                      | 0 means repeat alarm function disabled.                                                                                                    |  |  |  |  |

Step 7 Set arming periods and alarm linkage action. For details, see ["6.5.1.2 Alarm Linkage"](#page-72-0).

Click **+ Event Linkage** to set the linkage action.

#### Step 8 Click **Apply**.

To view alarm information on the alarm subscription tab, you need to subscribe relevant alarm event. For details, see ["6.5.1.3.2 Subscribing Alarm Information".](#page-77-0)

## Results

You can view the counting results on the **Live** page.

- For **People Counting** rule, the entry and exit numbers are displayed.
- For **Area People Counting** rule, the inside number is displayed.

#### Figure 8-40 Counting result

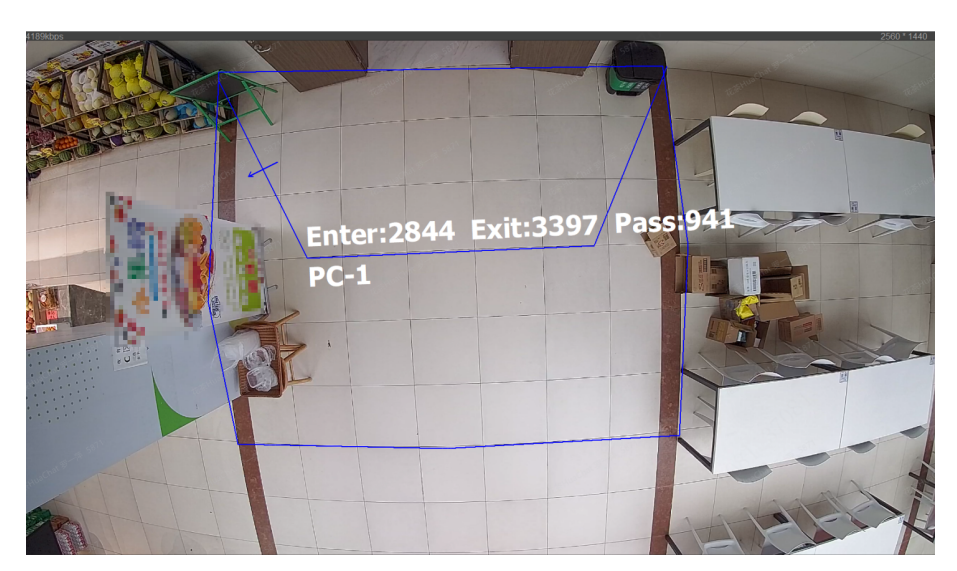

# 8.9.2 Queuing

The system counts the queue people in the detection area. When the queue people number exceeds the configured number or the queue time exceeds the configured time, an alarm will be triggered, and the system performs an alarm linkage.

### Procedure

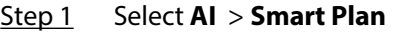

- Step 2 Click next to **People Counting** , and then click **Next**.
- Step 3 Click the **Queuing** tab.
- Step 4 Click **Add Rule** > **Queuing** to select rules.
	- The added rules will be display in the list. Click the text box under **Name** to edit the rule name. The rule is enabled by default.
	- For the models that support multiple counting rules, different detection areas can be overlapped. It supports at most 4 queuing rules.

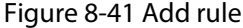

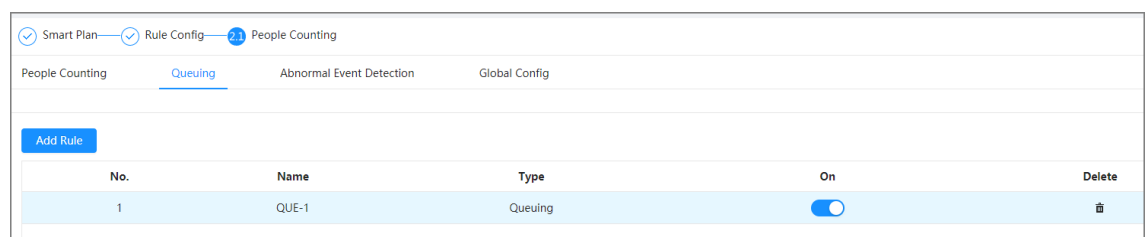

Step 5 Draw a detection area in the image.

Click  $\mathbf{L}$  to draw the detection area, and press the right mouse button to complete the drawing.

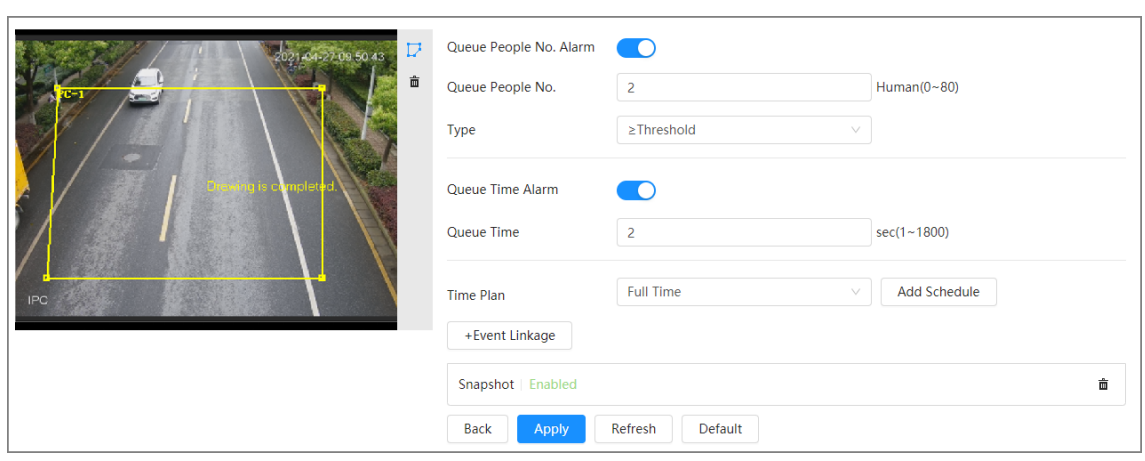

Figure 8-42 Queuing

Step 6 Set parameters.

#### Table 8-19 Description of queuing

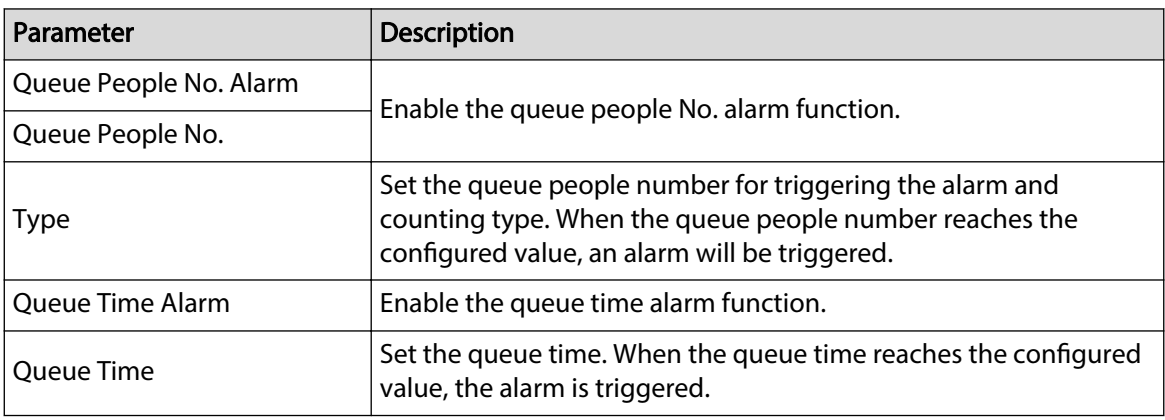

Step 7 Set arming periods and alarm linkage action. For details, see ["6.5.1.2 Alarm Linkage"](#page-72-0).

Click **+ Event Linkage** to set the linkage action.

#### Step 8 Click **Apply**.

To view alarm information on the alarm subscription tab, you need to subscribe relevant alarm event. For details, see ["6.5.1.3.2 Subscribing Alarm Information".](#page-77-0)

## Results

You can view the queuing results on the **Live** page.

The queuing number and the stay time of each target are displayed on the page.

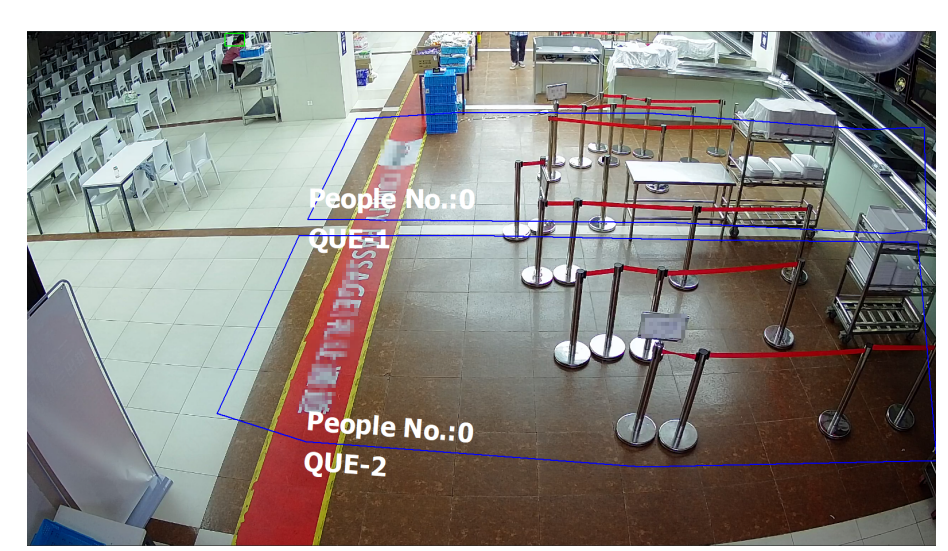

#### Figure 8-43 Queuing result

## 8.9.3 Abnormal Event Detection

The system detects the congestion in the detection area. When the congestion detected exceeds the configured value, an alarm is triggered and the system performs an alarm linkage.

### Procedure

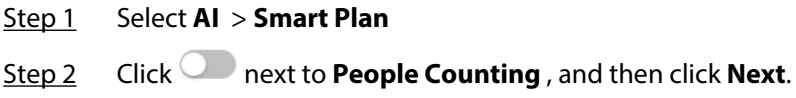

- Step 3 Click the **Abnormal Event Detection** tab.
- Step 4 Click **Add Rule** > **Crow Detection** to select rules.
	- The added rules will be displayed in the list. Click the text box under **Name** to edit the rule name. The rule is enabled by default.
	- For the models that support multiple counting rules, different detection areas can be overlapped. It supports at most 4 queuing rules

Figure 8-44 Add rule

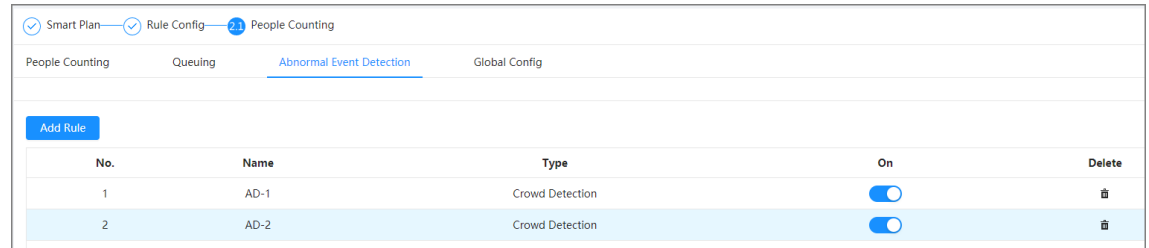

Step 5 Draw a detection area in the image.

Click  $\sim$ , and drag the any corner of the box to adjust the size of the area, and press the right mouse button and move the box to adjust the position.

#### Figure 8-45 Abnormal Event Detection

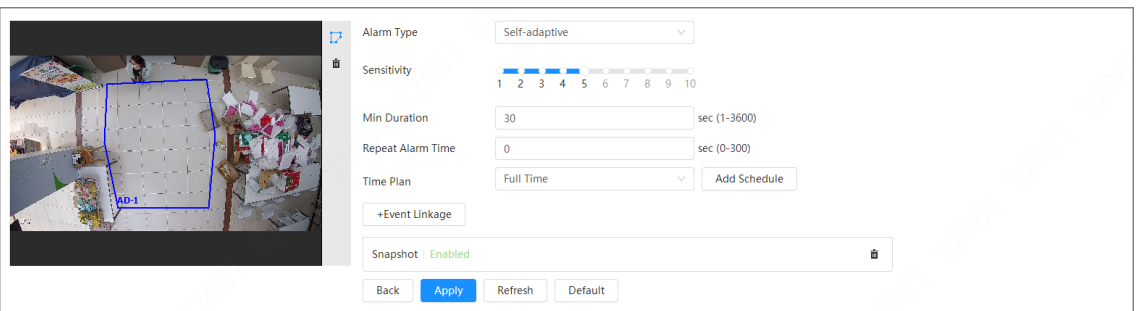

#### Step 6 Set parameters.

Step 7 Table 8-20 Description of abnormal event detection

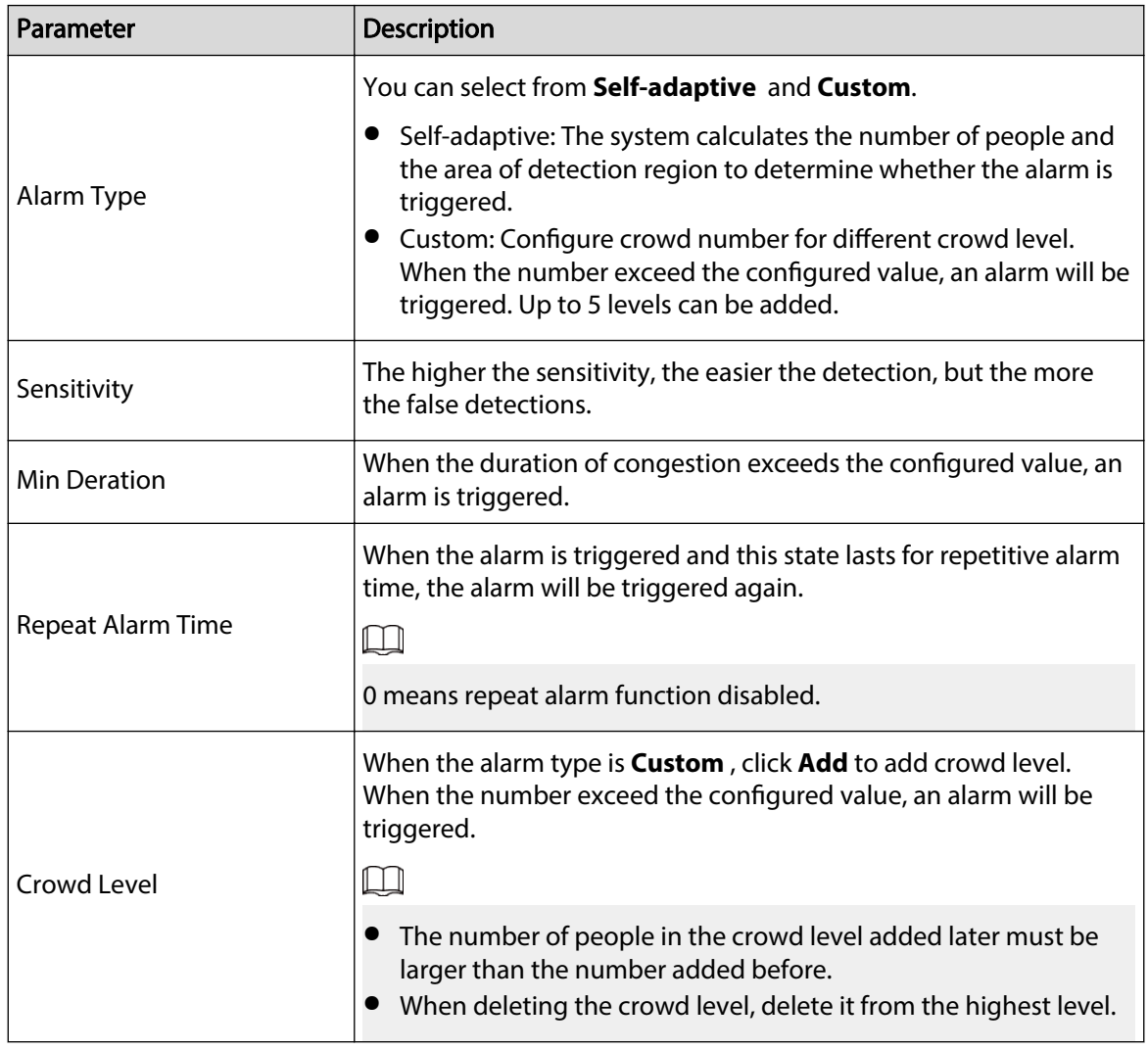

Step 8 Set arming periods and alarm linkage action. For details, see ["6.5.1.2 Alarm Linkage"](#page-72-0).

Click **+ Event Linkage** to set the linkage action.

#### Step 9 Click **Apply**.

To view alarm information on the alarm subscription tab, you need to subscribe relevant alarm event. For details, see ["6.5.1.3.2 Subscribing Alarm Information".](#page-77-0)

## 8.9.4 Global Configuration

After you configured the calibration ground and enabled altitude self-adaptive, the device could automatically adjust the field of view according to the installation height and angle.

### Procedure

- Step 1 Select **AI** > **Smart Plan**
- Step 2 Click next to **People Counting** , and then click **Next**.
- Step 3 Click the **Global Config** tab.

Figure 8-46 Global config

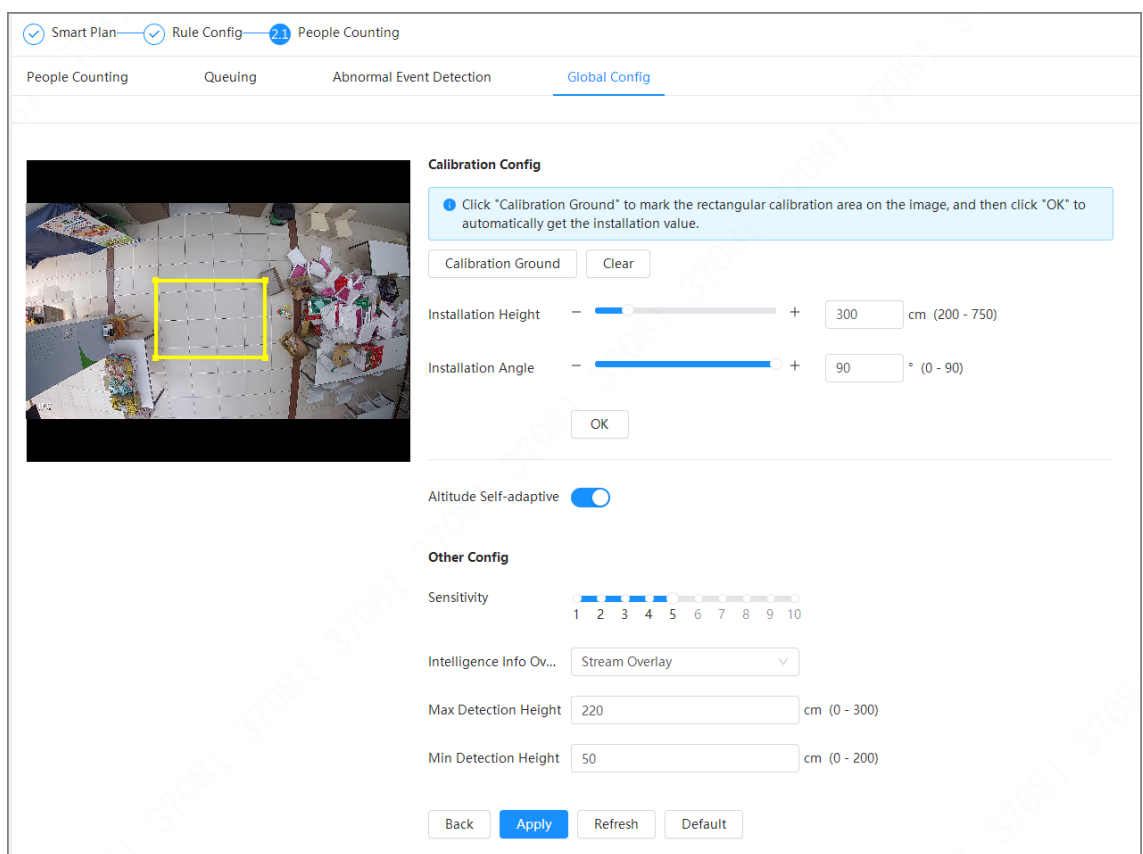

Step 4 Set the calibration config.

- Method 1: Configure the installation height and angle manually according to the actual situation.
- Method 2: Automatically calculate the installation height and angle by calibration ground.

Here we use method 2 as an example.

- a. Click **Calibration Ground**.
- b. Draw the yellow box in the live page.  $\Box$

Try to choose a position near the middle of the detection region and which is easy to be recognize.

c. Click **OK**. The device automatically calculate the installation height and angle.

#### Step 5 Enable **Altitude self-adaptive**.

Step 6 Set the sensitivity.

When the sensitivity is high, detection becomes easier, but the number of false detections increases.

- Step 7 Set the intelligence info overlay.
	- Stream overlay: Overlay the information on the stream.

 $\Box$ 

When enabling **Stream Overlay** , the **Overlay** function in camera setting will be disabled. When **Overlay** is enabled again, the function restores and maintains the previous settings.

- Overlay: Click **OSD Info**, and the **Overlay** page is displayed, and then enable the **People Counting** function. The number of detected information is displayed on the **Live** page. For details, see ["6.2.2.2.15 Configuring People Counting"](#page-47-0).
- Step 8 Configure the max and min detection height.

Step 9 Click **Apply**.

## 8.10 Face & Body Detection

After enabling this function, the camera detects faces and human body separately, and then correlates the face and the body. When selecting compliant mode, the camera can detect attributes including face masks, helmets, glasses, safety vests, top color, and bottom color, and determine whether PPE requirements are met. PPE compliance or non-compliance alarms can be triggered according to the alarm settings.

## 8.10.1 Global Configuration

Set the global configuration of face & body detection, including face parameter and scene parameter.

#### Procedure

Step 1 Select **AI** > **Smart Plan**.

- Step 2 Click next to **Face & Body Detection** to enable face & body detection of the corresponding channel, and then click **Next**.
- Step 3 Click the **Global Config** tab.
- Step 4 Set parameters.

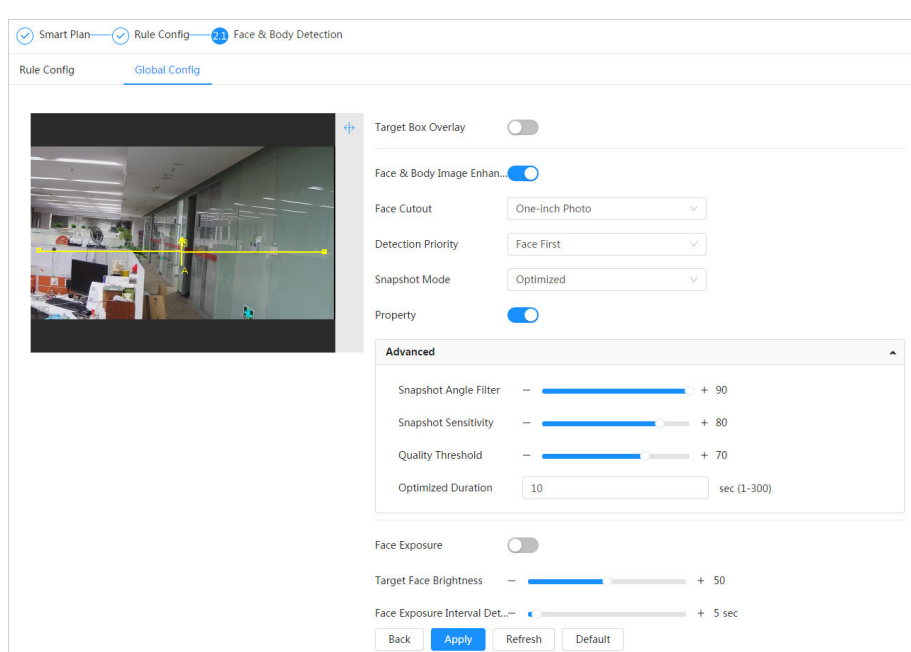

Figure 8-47 Global configuration of face & body detection

Table 8-21 Description of scene set parameters (face & body detection)

| Parameter                        | <b>Description</b>                                                                                                    |  |  |  |
|----------------------------------|----------------------------------------------------------------------------------------------------|--|--|--|
| <b>Target Box Overlay</b>        | Overlay target box on the captured pictures to mark the target<br>position.                                                                                                    |  |  |  |
| Face & Body Image<br>Enhancement | Click next to Face & Body Image Enhancement to<br>preferably guarantee clear face and body with low stream.                                                                                                    |  |  |  |
| <b>Face Cutout</b>               | Set a range for matting face image, including face, one-inch<br>photo, and custom.                                                                                                    |  |  |  |
| <b>Detection Priority</b>        | Select from Face First or Human Body First.                                                                                                    |  |  |  |
| Snapshot Mode                    | <b>Real-time</b> : Capture the image when the camera detects a<br>face.<br><b>Optimized:</b> Capture the clearest image within the<br>configured time after the camera detects face.<br><b>Quality Priority:</b> After detecting the face image quality is<br>higher than the quality threshold, the camera captures the<br>image.<br>Tripwire: This snapshot is available in PPE Detection Mode. |  |  |  |
|                                  | Click <b>Advanced</b> to set the optimized time and quality<br>threshold.                                                                                                    |  |  |  |
| Property                         | Click <sub>1</sub><br>next to <b>Property</b> to enable the properties display.                                                                                                    |  |  |  |
| Advance                          | <b>Snapshot Angle Filter:</b> Set snapshot angle to be filtered<br>during the face detection.                                                                                                    |  |  |  |

| Parameter                                       | <b>Description</b>                                                                                                    |  |  |  |  |
|-------------------------------------------------|----------------------------------------------------------------------------------------------------|--|--|--|--|
|                                                 | <b>Snapshot Sensitivity:</b> Set snapshot sensitivity during the<br>face detection. It is easier to detect face with higher<br>sensitivity.<br><b>Optimized Time:</b> Set a period to capture the clearest<br>picture after the camera detects face. |  |  |  |  |
| Face Exposure                                   | Click next to Face Exposure to make face clearer by<br>adjusting lens aperture and shutter.                                                                                                    |  |  |  |  |
| <b>Target Face Brightness</b>                   | Set the face target brightness, and it is 50 by default.                                                                                                    |  |  |  |  |
| Face Exposure Interval<br><b>Detection Time</b> | Set the face exposure interval detection time to prevent image<br>flickering caused by constant adjustment of face exposure. It is<br>5 seconds by default.                                                                                          |  |  |  |  |

Step 5 Click **Apply**.

# 8.10.2 Rule Configuration

Set the detection scene and rules, including people, non-motor vehicle, and motor vehicle.

### **Prerequisites**

- Select **AI** > **Smart Plan**, and enable **Face & Body Detection**.
- You have configured the parameters on the **Global Config** page.

### Procedure

- Step 1 Select **AI** > **Smart Plan**
- Step 2 Click next to **Face & Body Detection** , and then click **Next**.
- Step 3 Click the **Rule Config** tab.

Figure 8-48 Rule configuration

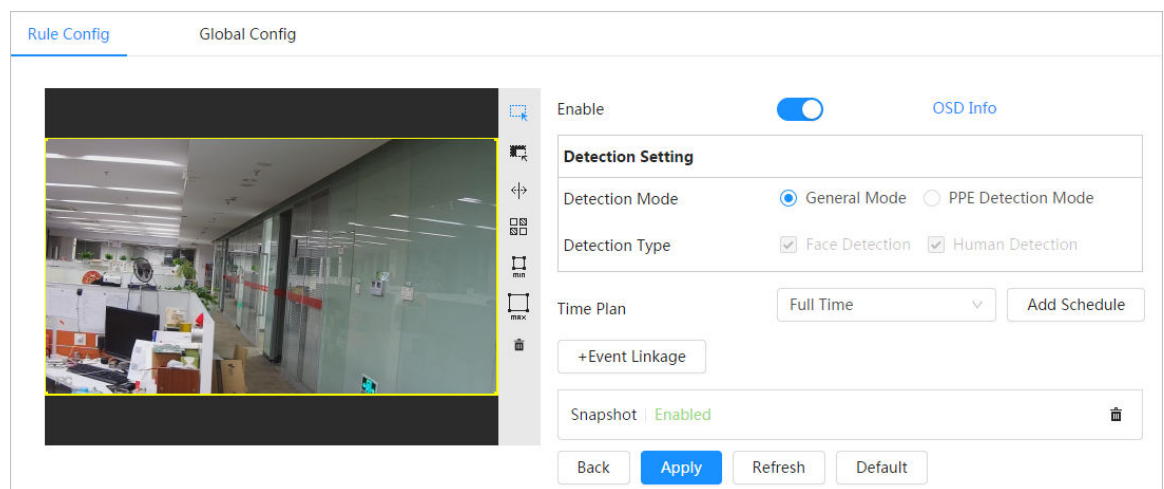

Step 4 Click **next to Enable** to enable the face detection function.

- Step 5 (Optional) Click other icons at the right side of the image to draw detection area, exclusion area, and filter targets in the image.
	- $\bullet$  Click  $\rightarrow$  to draw a face detection area in the image, and right-click to finish the drawing.
- Click  $\blacksquare$  to draw an exclusion area for face detection in the image, and right-click to finish the drawing.
- Click  $\overline{\mathcal{F}}$  to draw rule line in the image.
- Click  $\frac{1}{\min}$  to draw the minimum size of the target, and click  $\prod_{i=1}^{\infty}$  to draw the maximum size of the target. Only when the target size is between the maximum size and the minimum size, can the alarm be triggered.
- Click  $\frac{D}{B}$ , and then press and hold the left mouse button to draw a rectangle, the pixel size is displayed.
- $\bullet$  Click  $\overline{\overline{\mathbf{m}}}$  to delete the detection line.
- Step 6 (Optional) Set OSD information.

Click **OSD Info** , and the **Overlay** page is displayed, and then enable the face & body counting function. The number of detected faces and bodies is displayed on the **Live** page. For details, see ["6.2.2.2.12 Configuring Face Statistics".](#page-45-0)

- Step 7 Select the detection mode.
	- **General Mode** (selected by default): The system will perform an alarm linkage when the camera detects a face or a person.
	- **PPE Detection Mode** :
		- a. Click **+** next to **AI Attributes**.
		- b. Select AI attributes that you want to detect.

The AI attributes include mouth mask, vest, safety helmet, glasses, top color, and bottom color. For glasses, you need to select the glass type; for safety helmet, top color, and bottom color, you need to select colors.

- c. Click **Apply** to go back to the **Rule Config** page.
- d. Select the alarm mode.
	- **Match Attributes Alarm** : When the target's properties are compliant with the configured properties, an alarm will be triggered, and the system performs an alarm linkage.
	- **Mismatch Attributes Alarm** : When the target's properties are not compliant with the configured properties, an alarm will be triggered, and the system performs an alarm linkage.
- Step 8 Set arming periods and alarm linkage action. For details, see ["6.5.1.2 Alarm Linkage"](#page-72-0).
- Step 9 Click **Apply**.

To view alarm information on the alarm subscription tab, you need to subscribe relevant alarm event. For details, see ["6.5.1.3.2 Subscribing Alarm Information".](#page-77-0)

## 8.11 PPE Detection

After PPE (Personal Protective Equipment) detection is enabled and related rules are configured, when the target attributes are inconsistent with the configured attributes, the alarm is triggered. This function can be widely used in energy, finance, retail, manufacturing and other industries of employee service compliance.

# 8.11.1 Rule Configuration

## Procedure

- Step 1 Select **AI** > **Smart Plan**. Step 2 Click **next to PPE Detection** , and then click **Next**. Step 3 Click the **Rule Config** tab. Step 4 Click **Add Rule** , and then select **PPE Detection**. Currently only one rule can be added.
- Step 5 Draw the detection area.

Click  $\blacktriangleright$  , drag the any corner of the box to adjust the size of the area, and then press the right mouse button and move the box to adjust the position.

Step 6 Configure the detection parameters.

Figure 8-49 PPE detection

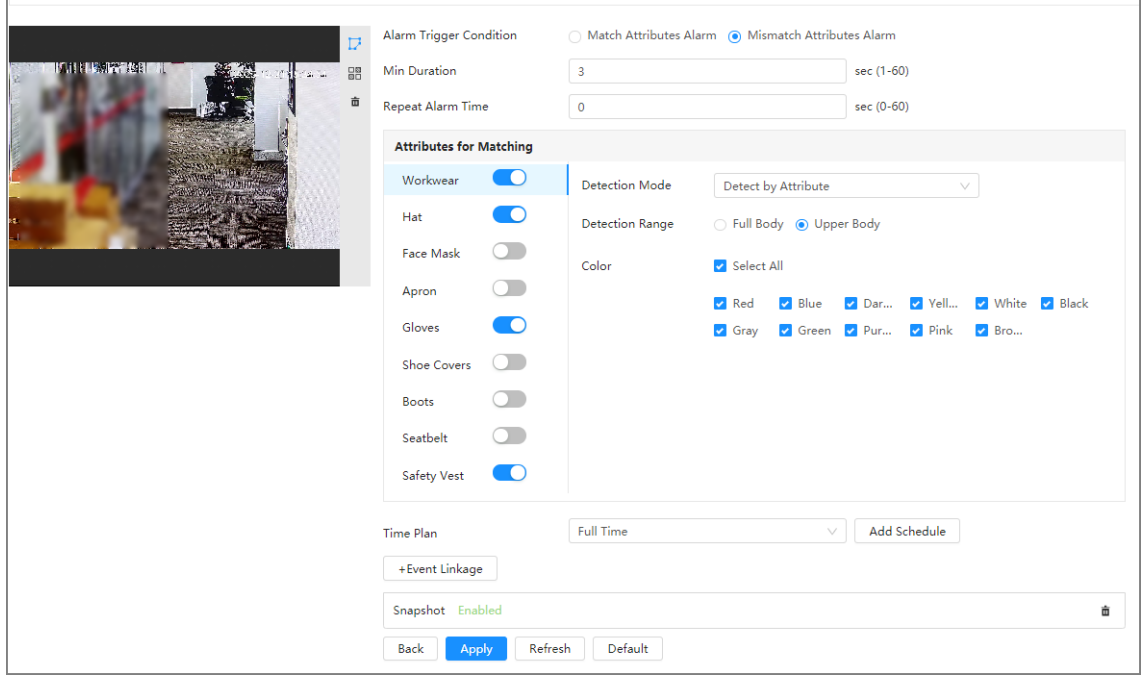

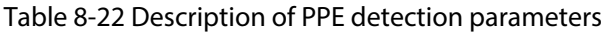

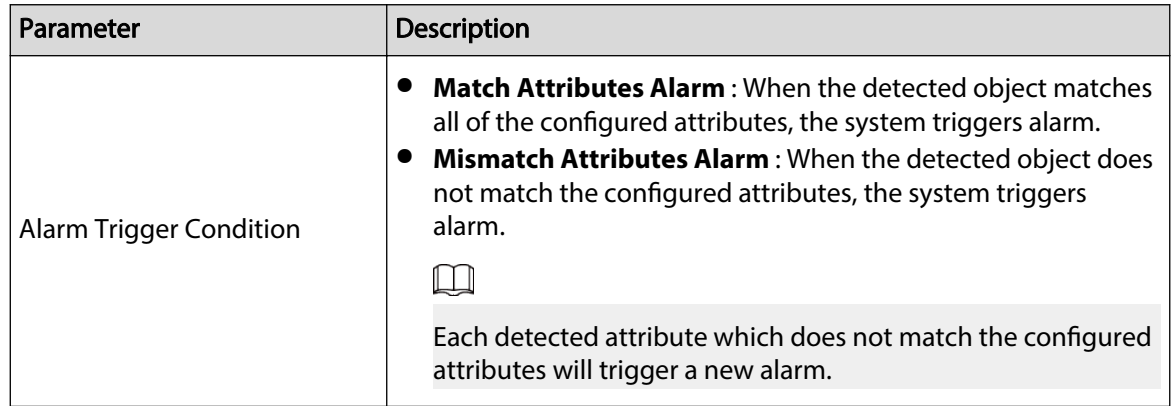

<span id="page-175-0"></span>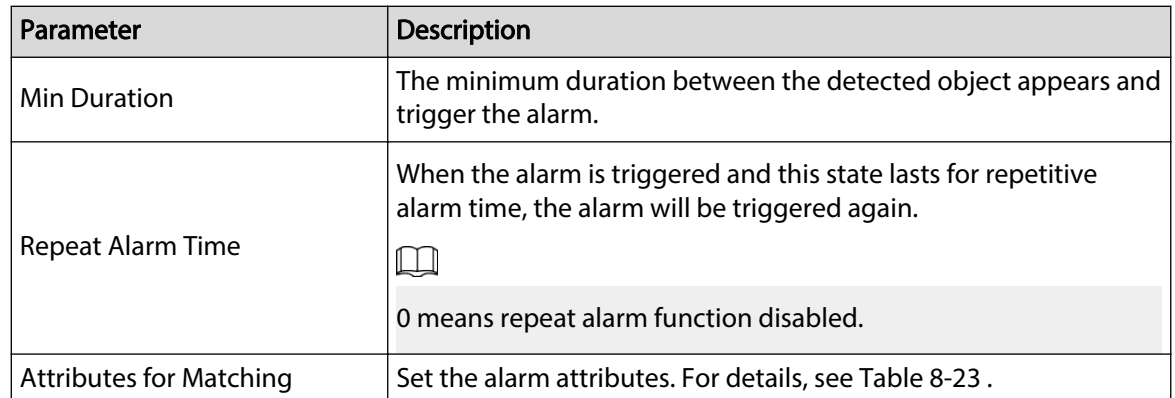

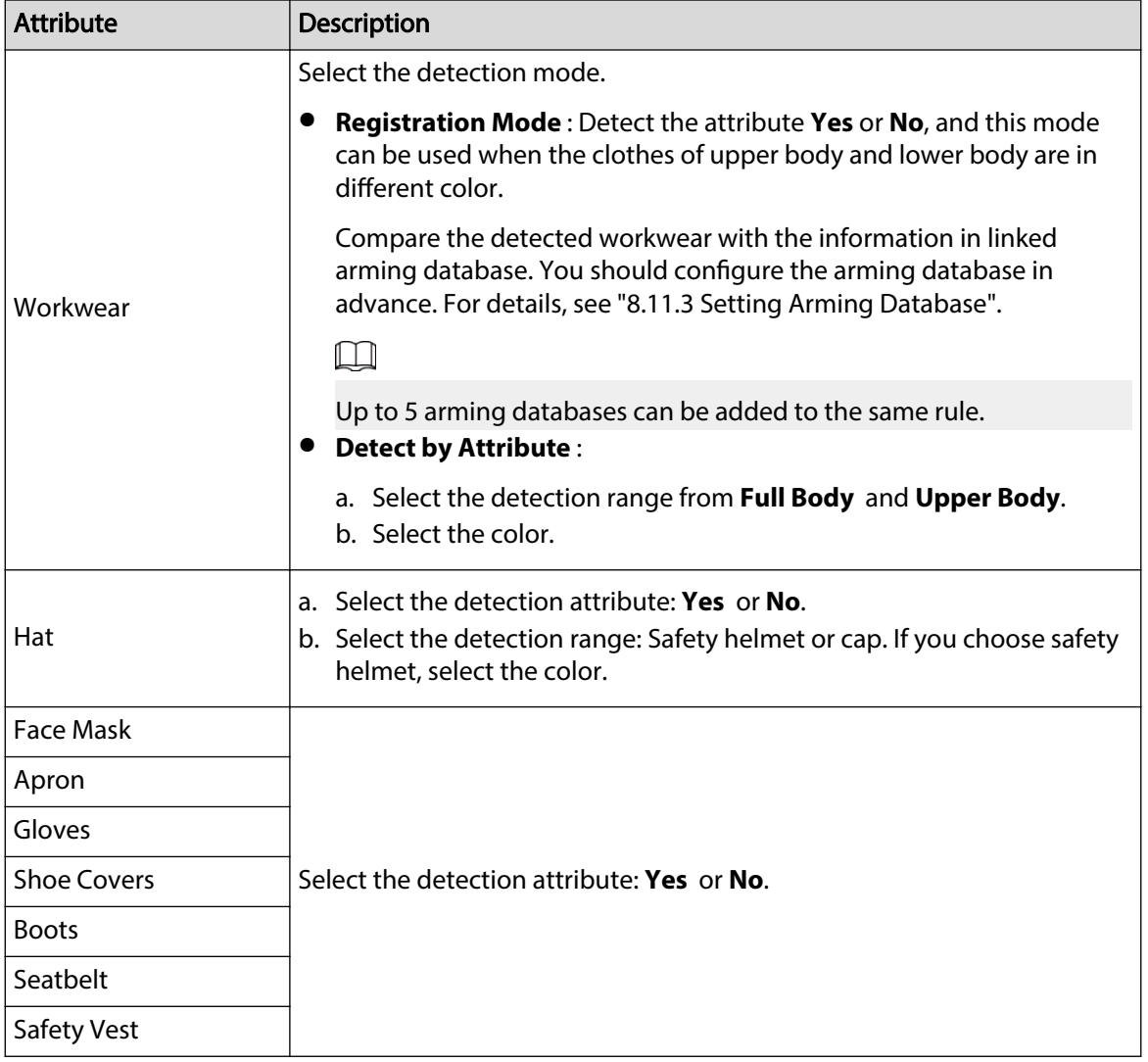

Table 8-23 Description of attributes for matching

Step 7 Select time plan, and then click **+ Event Linkage**.

- If the added time plan cannot meet your requirements, click **Add Schedule** to add an arming schedule. For details, see ["6.5.1.2.1 Adding Schedule".](#page-73-0)
- Click **Event Linkage** to add linked event and set linkage parameters. For details, see ["6.5.1.2 Alarm Linkage".](#page-72-0)

Step 8 Click **Apply**.

# <span id="page-176-0"></span>8.11.2 Global Configuration

Set the privacy protection for PPE detection.

### Procedure

- Step 1 Select **AI** > **Smart Plan**.
- Step 2 Click next to **PPE Detection** , and then click **Next**.
- Step 3 Click the **Global Config** tab.
- Step 4 Turn on **Privacy Protection**, and then choose the target.
- Step 5 Click **Apply**.

## 8.11.3 Setting Arming Database

### **Prerequisites**

Added PPE detection in **Rule Config** tag.

### Procedure

- Step 1 Select **AI** > **Smart Plan** > **PPE Detection**.
- Step 2 Click **Rule Config** tag.
- Step 3 Select **Workwear** > **Registration Mode** > **Arming Database**.

Figure 8-50 Arming database

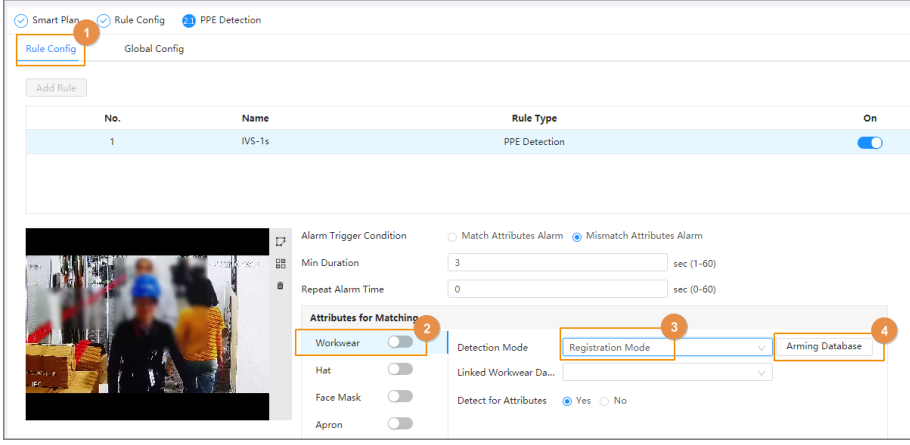

Step 4 Click **Add** in **Arming Database** page.

Up to 5 arming databases can be added.

- Step 5 Create the name of database, and then select the optional plan. You can select to detect full body or half body.
- Step 6 Configure the database.
	- 1. Click below **Details**.
	- 2. Import the modeling pictures.
		- Import: Import one picture.
		- Batch import: Import up to 40 pictures at the same time.
	- 3. Select imported pictures, and then click **Modeling**.
	- 4. After modeling, you can check the modeling status in the drop-down list.

#### Figure 8-51 Search the modeling status

| $\leftarrow$ Back      | test yellow 49Human |                  |                                 |                               |               |           |              |  |  |
|------------------------|---------------------|------------------|---------------------------------|-------------------------------|---------------|-----------|--------------|--|--|
|                        |                     |                  |                                 |                               |               |           |              |  |  |
| <b>Modeling Status</b> | All<br>$\wedge$     | Search<br>Import | <b>Batch Import</b><br>Modeling | <b>Modeling All</b><br>Delete |               |           |              |  |  |
| $\hfill \square$ All   | All                 |                  |                                 |                               |               |           |              |  |  |
|                        | Invalid             |                  |                                 |                               |               |           |              |  |  |
|                        | Valid               |                  |                                 |                               |               |           |              |  |  |
|                        |                     |                  |                                 |                               |               |           |              |  |  |
|                        |                     |                  |                                 |                               |               |           |              |  |  |
|                        |                     |                  |                                 |                               |               |           |              |  |  |
|                        |                     |                  |                                 |                               |               |           |              |  |  |
|                        |                     |                  |                                 |                               |               |           |              |  |  |
|                        |                     |                  |                                 |                               |               |           |              |  |  |
| <b>Malla</b>           | <b>Mallel</b>       | <b>Malla</b>     | Malla                           | Malla                         | <b>Mallel</b> | $M2$ lial | $3.6 - 10.4$ |  |  |

Step 7 Click **Back**, and then go back to arming database page.

Step 8 Click **b** below **Arming Alarm** to set the parameters of arming alarm.

- 1. Enable **Arm** checkbox.
- 2. Set the similarity as needed.
- 3. Click **OK**.

Figure 8-52 Arming alarm

| Refresh<br>Add |             |                     | Arming Alarm        |                          |                     | $\times$            |                      | Free Space <b>Career</b>     | 95%           |
|----------------|-------------|---------------------|---------------------|--------------------------|---------------------|---------------------|----------------------|------------------------------|---------------|
| No.            | Name        | <b>Optimal Plan</b> | Name                | test yellow              |                     | atus                | <b>Arming Alarm</b>  | <b>Details</b>               | <b>Delete</b> |
| $\blacksquare$ | test yellow | Full Body           | Arm                 |                          |                     |                     | $\overline{v}$       | $\qquad \qquad \blacksquare$ | 盲             |
| $\overline{2}$ | test blue   | Half Body           |                     | $\bullet$                |                     | $\overline{\nabla}$ | $\qquad \qquad \Box$ | â                            |               |
| $\overline{3}$ | $-111$      | Full Body           | Similarity          | $\overline{\phantom{a}}$ | $+80$               | ted                 | $\overline{\nabla}$  | $\qquad \qquad \Box$         | 盲             |
|                |             |                     | <b>Optimal Plan</b> | <b>Full Body</b>         |                     |                     |                      |                              |               |
|                |             |                     |                     |                          | <b>OK</b><br>Cancel |                     |                      |                              |               |
|                |             |                     |                     |                          |                     |                     |                      |                              |               |

Step 9 Link workwear attributes. For details, see [Table 8-23 .](#page-175-0)

## 8.12 Setting Heat Map

Detect the distribution of dynamically moving objects in the target area within a certain period and displays the distribution on a heat map. Color varies from blue to red. The lowest heating value is in blue, and the highest heating value is in red.

#### Background Information

When mirroring occurs on the camera or the viewing angle changes, original data on the heat map will be cleared.

## Procedure

- Step 1 Select **AI** > **Smart Plan**
- Step 2 Click next to Heat Map , and then click Next.
- Step 3 Select the **Enable** check box, and then the heat map function is enabled.

Figure 8-53 Heat Map

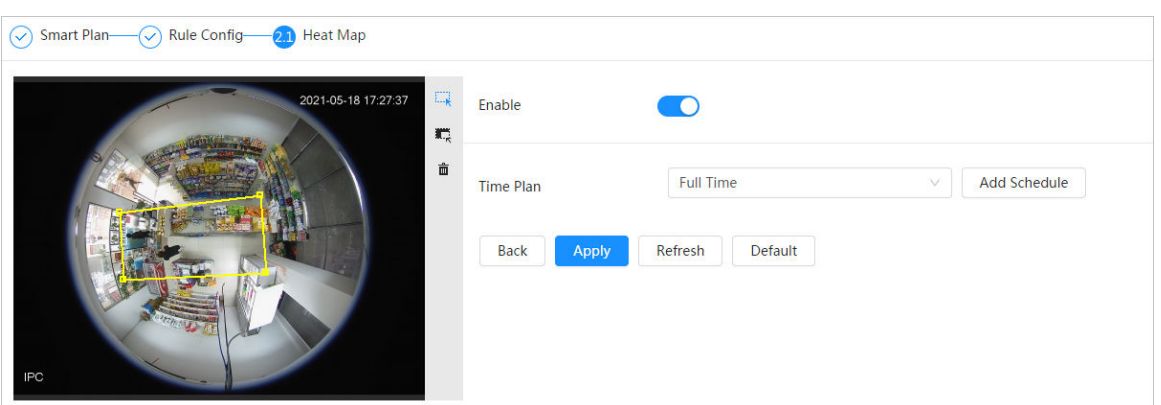

Step 4 Draw detection area and exclusion area.

- $\bullet$  Click  $\rightarrow$  to draw a detection area on the image. Right-click to finish drawing.
- $\bullet$  Click  $\blacksquare$  to draw an exclusion area on the image. Right-click to finish drawing.
- $\bullet$  Click  $\bar{m}$  to clear the existing detection area or exclusion area.

Step 5 Set arming periods and alarm linkage action. For details, see ["6.5.1.2 Alarm Linkage"](#page-72-0). Step 6 Click **Apply**.

## 8.13 Setting ANPR

When a motor vehicle triggers the rule line in the detection area, it will capture the license plate and report the attributes of the motor vehicle.

## 8.13.1 Lane Configuration

Configure lane configuration including detection area, lane line, detection line and lane direction. Procedure

- Step 1 Select **AI** > **Smart Plan**.
- Step 2 Click next to **ANPR** , and then click **Next**.
- Step 3 Click the **Lane Config** tab.
- Step 4 Click  $\overline{\mathbb{R}}$  and draw the detection area.

Press the left mouse button to draw the detection area, and press the right mouse button to finish.

- Step 5 Configure lane line information.
	- One lane line is composed of two lane lines with an arrow, and the arrow represents the direction of the lane.
	- The lane is enabled by default after drawing. If you do not select a lane, the track frame will be displayed on the screen, but the event of license plate recognition will not be reported.
	- The lane number of each lane is unique and unchangeable.

Step 6 Select the lane direction.

- **Vehicle Head** : The driving direction of the vehicle in the lane is from top to bottom↓.
- **Vehicle Tail** : The driving direction of the vehicle in the lane is from bottom to top↑.

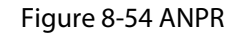

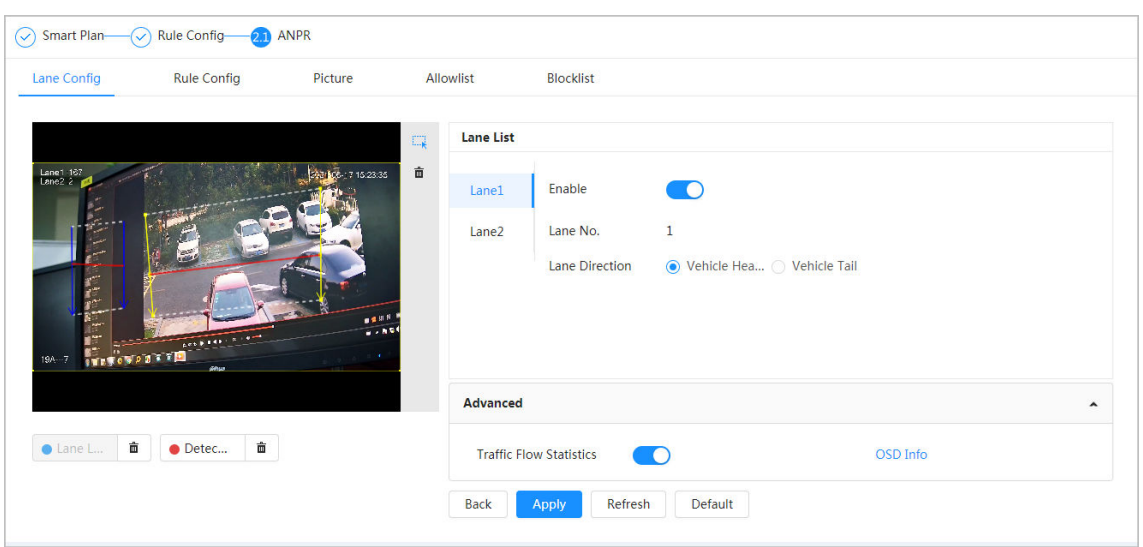

Step 7 Configure detection line information.

- The detection line is displayed in red and it only available in the drawn lane line.
- When a motor vehicle triggers the detection line, a snapshot will be taken. Also the license plate and its vehicle attributes will be reported.
- Step 8 (Optional) You can repeat step 4-7 to draw more lane lines and detection lines. You can add two lane lines at most.
- Step 9 (Optional) Click **Advanced**.
	- **Click** next to **Traffic Flow Statics**. The system only detects the number of motor vehicle and generates report after you enable this function.
	- Click **OSD Info** , and the **Overlay** page is displayed, and then enable the **Parking Space** function. The statistical result is displayed on the **Live** page. For details, see ["6.2.2.2.9 Configuring ANPR".](#page-43-0)
- Step 10 Click **Apply**.

## 8.13.2 Rule Configuration

When a motor vehicle trigger the lane line associated, the system performs the defined alarm linkage.

Procedure

- Step 1 Select **AI** > **Smart Plan**.
- Step 2 Click next to **ANPR** , and then click **Next**.
- Step 3 Click the **Rule Config** tab.
- Step 4 Click lane line to select the line that you configured. If no line is configured, click **Add Lane Line.**
Figure 8-55 Rule configuration (1)

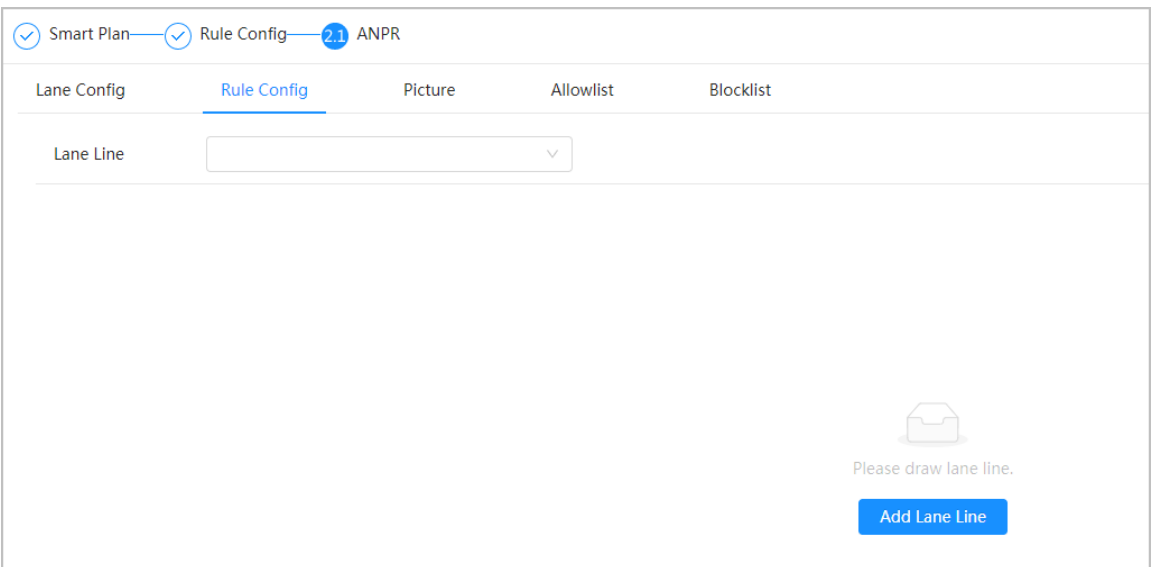

Figure 8-56 Rule configuration (2)

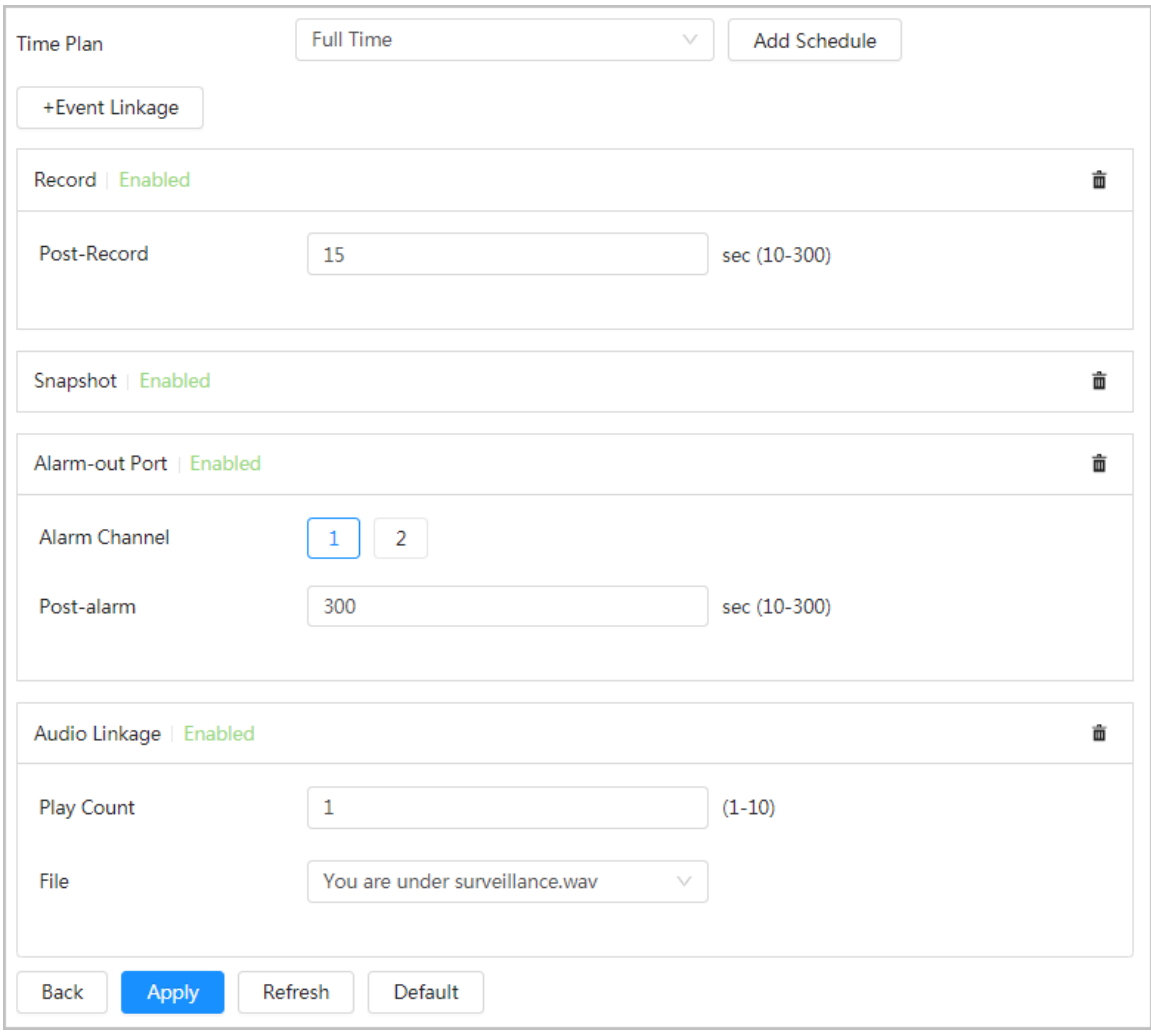

Step 5 Select time plan and click **+ Event Linkage**.

- If the added time plan cannot meet your requirements, click **Add Schedule** to add an arming schedule. For details, see ["6.5.1.2.1 Adding Schedule".](#page-73-0)
- Click **+Event Linkage** to add linked event, which support record, send email, snapshot, alarm-out port and audio linkage.

Step 6 Set related alarm linkage.

- Step 7 Set audio linkage. For more information, see ["6.2.4.2 Setting Alarm Tone".](#page-51-0)
	- Set play count period.
	- Select the file needed.
- Step 8 (Optical) Click  $\bar{m}$  to delete related linkage as needed.
- Step 9 Click **Apply.**

## 8.13.3 Picture

Set overlay information and image display position, such as plate number, time, vehicle type, and vehicle logo.

#### Procedure

- Step 1 Select **AI** > **Smart Plan**.
- Step 2 Click next to **ANPR**, and then click **Next**.
- Step 3 Click the **Picture** tab.
- Step 4 Click **+ OSD Option** to select the type of overlay information that needs to capture. You can adjust the position of the information displayed.

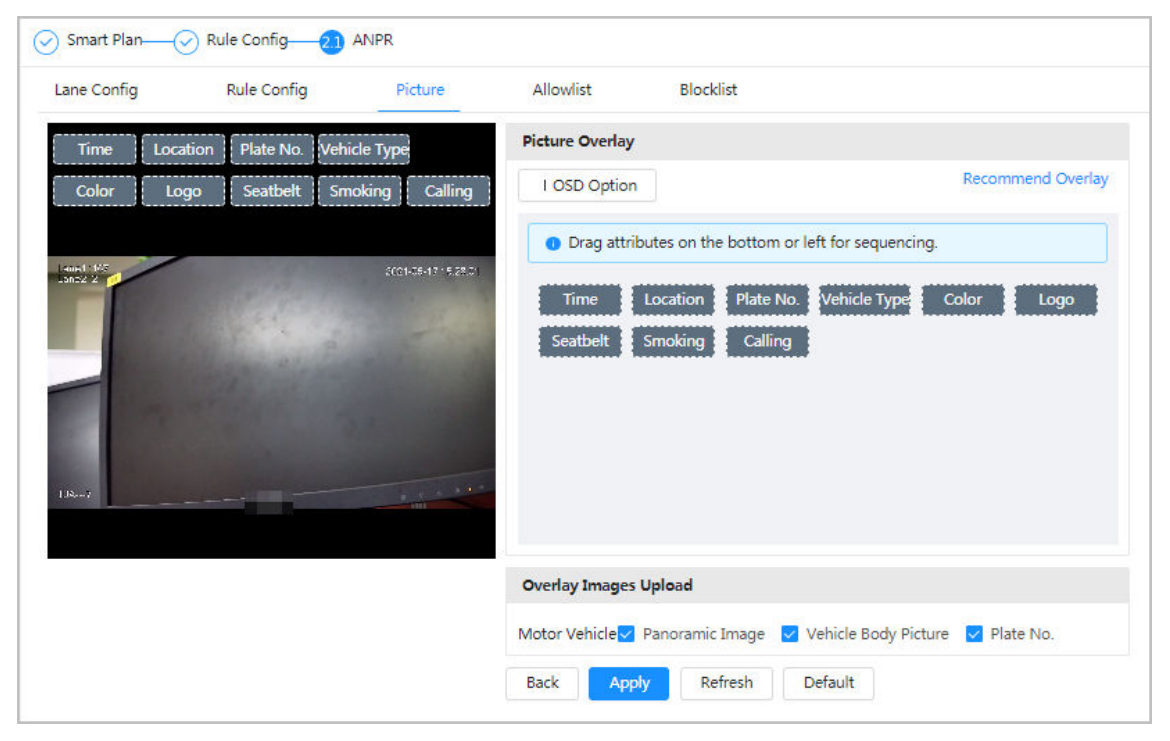

Figure 8-57 Picture

 $Step 5$  Select the overlay images upload type(s).

Step 6 Click **Apply**.

## <span id="page-182-0"></span>8.13.4 Allowlist

After enabling allowlist, the camera will upload allowlist event and trigger linkage alarm when it detects the plate number in the allowlist.

#### Background Information

You can add 10,000 plate information in allowlist at most.

#### Procedure

#### Step 1 Select **AI** > **Smart Plan** > **Allowlist**.

Step 2 Click next to **Enable** to enable the allowlist function.

Figure 8-58 Enable allowlist

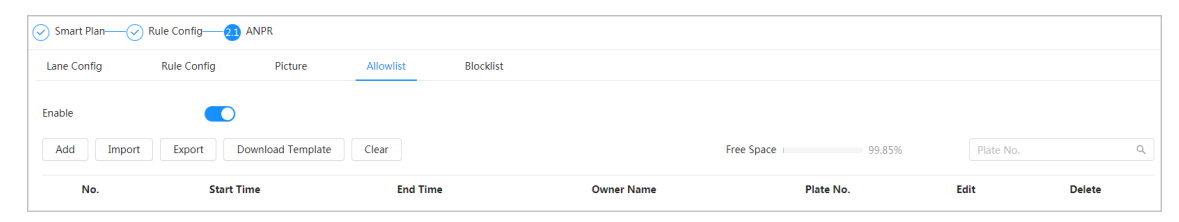

#### Step 3 Add allowlist.

- Add allowlist one by one.
	- a. Click **Add**.
	- b. Set plate information.

#### Figure 8-59 Add allowlist plate

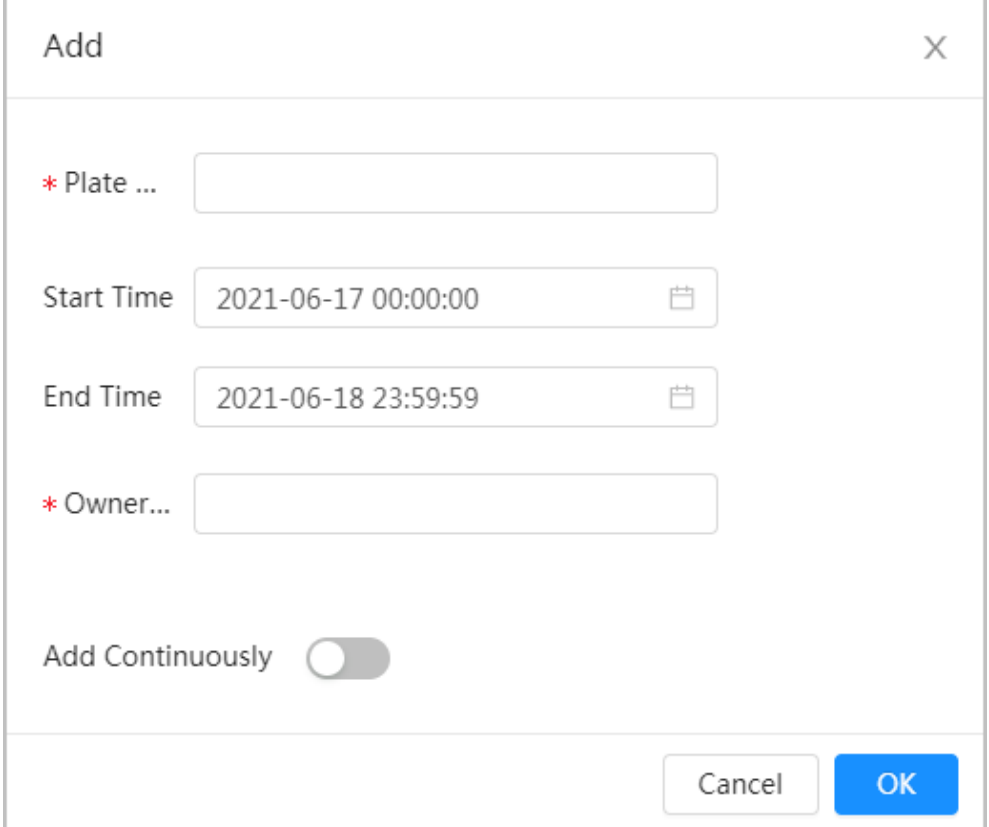

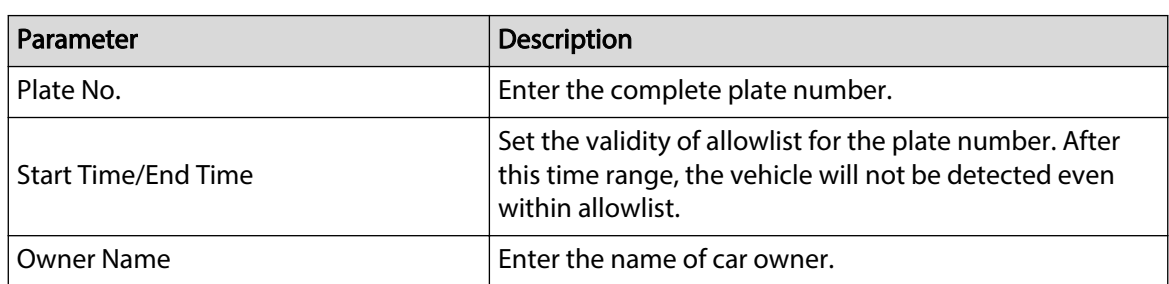

#### Table 8-24 Description of parameters

c. Click **OK**.

Click **Add Continuously** to add more plate number.

- Add allowlist in batches.
	- a. Refer to the steps "Add allowlist one by one".
	- b. Click **Export**.
	- c. Do not select **Encryption** and then click **OK** to export the unencrypted allowlist file.

#### Figure 8-60 Encryption settings (1)

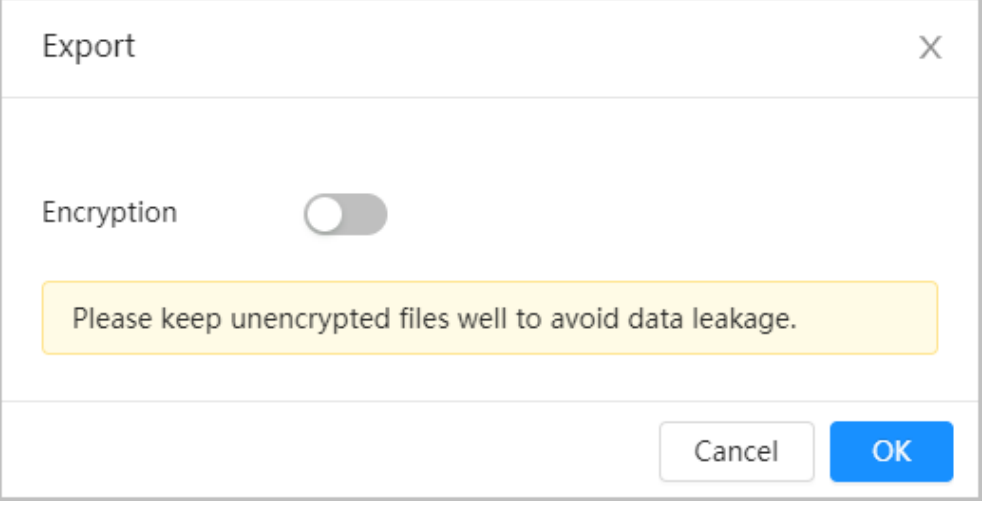

d. Add the license plate information according to the sample of the exported file, and then save the table.

#### Figure 8-61 Template

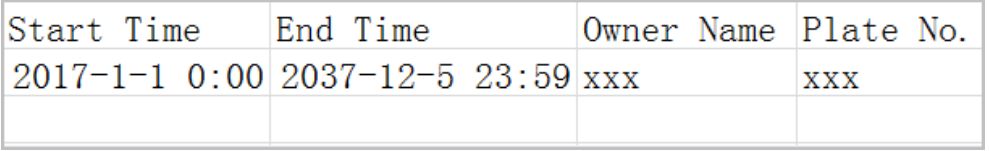

- e. Click **Import** to upload allowlist table.
	- $\circ$  If the table is encrypted, you need to enter the password when uploading.

 $\cap$ 

 $\Diamond$  If the table is unencrypted, you can upload directly.

#### Related Operations

● Search plate number.

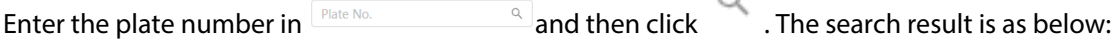

#### Figure 8-62 Search allowlist

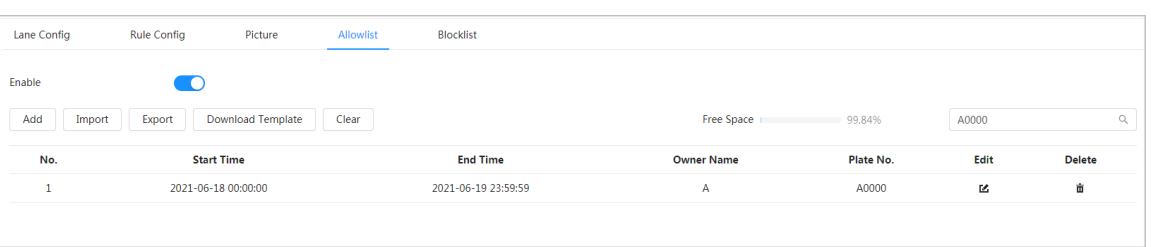

#### $\Box$

If you do not enter anything, it will show all the allowlist plate numbers added.

● Edit allowlist information.

Click to edit **Start Time/End Time** and **Owner Name**.

- Delete allowlist.
	- $\Diamond$  Click  $\dot{m}$  to delete specific allowlist number.
	- Click **Clear** to delete all allowlist number.
- Export allowlist.

Click **Export**. Enable encrypted or unencrypted file as needed and then export it to your PC.

 $\circ$  Export the file in .csv format if not encrypted, and you can edit the file.

#### Figure 8-63 Encryption settings (2)

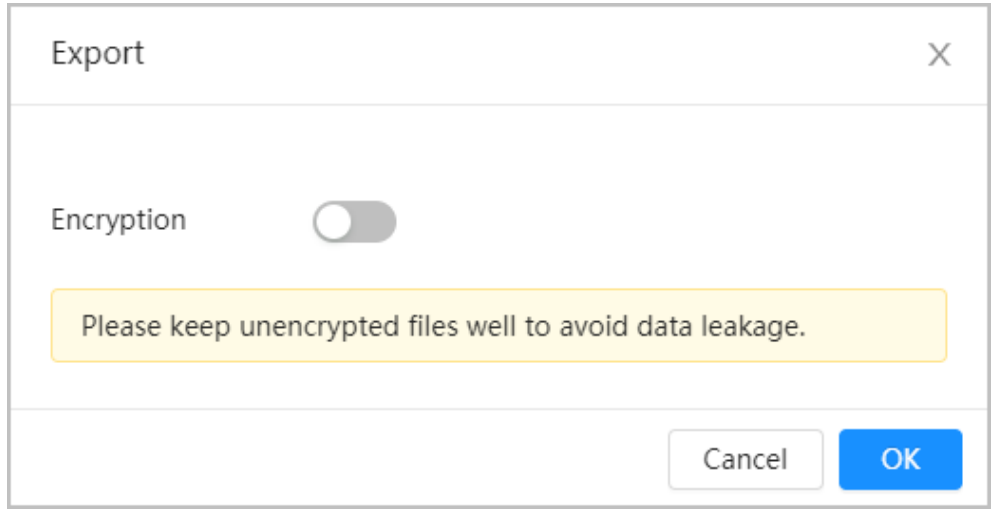

 $\Diamond$  Export the file in .backup format if encrypted, and you cannot edit the file.

Figure 8-64 Encryption settings (3)

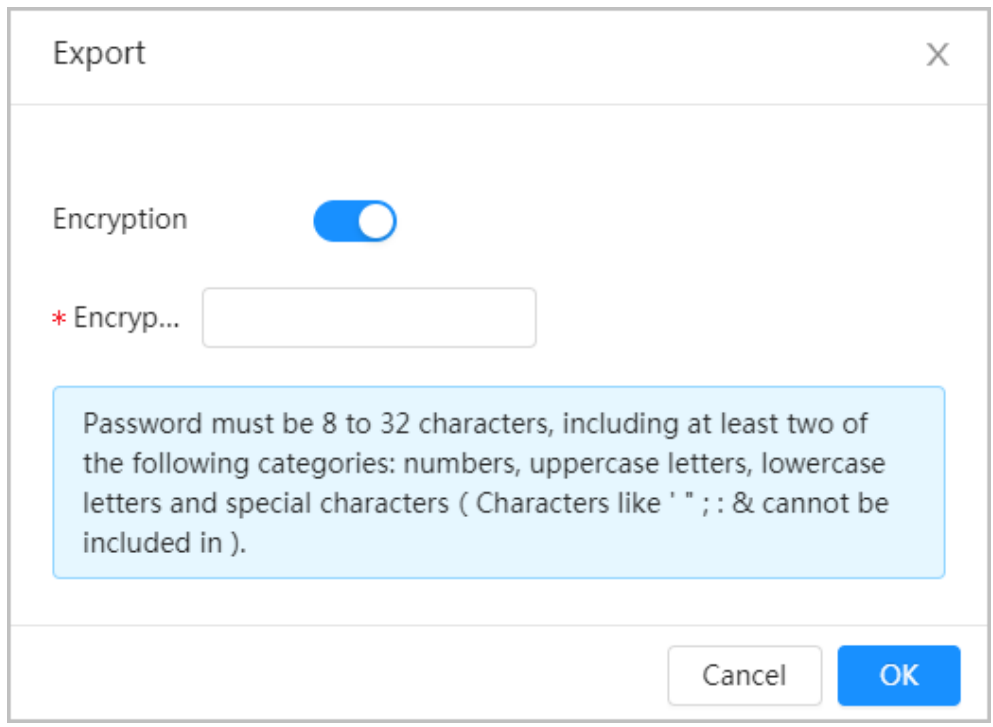

## 8.13.5 Blocklist

After enabling blocklist, an alarm will be triggered when a plate number in blocklist is detected.

An alarm will be triggered when a plate number in the block list is detected.

You can add 10,000 plate information in blocklist at most.

The operation of blocklist is same as allowlist. For details, see ["8.13.4 Allowlist".](#page-182-0)

## 8.14 Setting Panoramic Linkage

## 8.14.1 Enabling Linkage Track

#### Background Information

 $\square$ 

**Linkage Track** is not enabled by default. Please enable it when necessary.

#### Procedure

Step 1 Select **AI** > **Panoramic Linkage** > **Linkage Track**.

Step 2 Click next to **Enable** to enable **Linkage Track**.

Figure 8-65 Linkage track

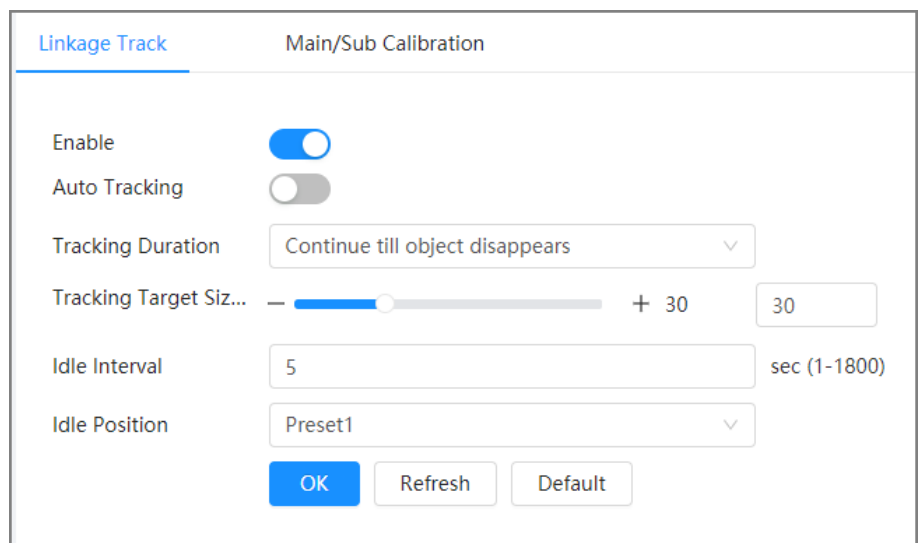

Step 3 Configure other parameters.

#### Table 8-25 Parameters of linkage track

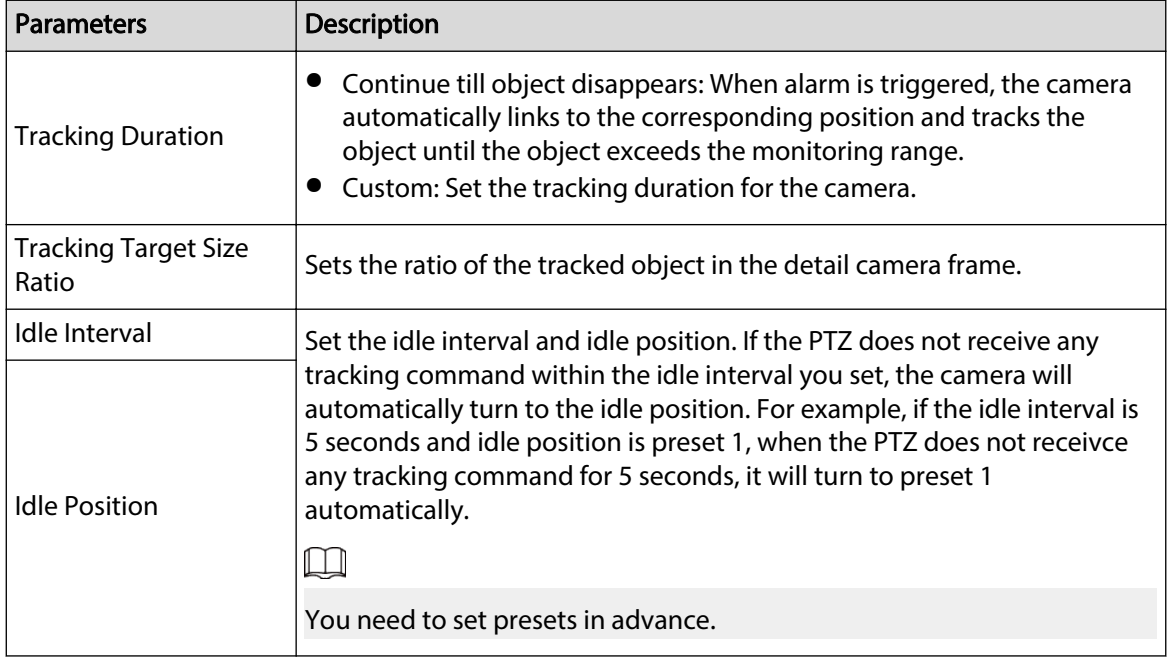

Step 4 Click **OK**.

## 8.14.2 Configuring Calibration Parameter

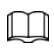

Auto calibration mode is available on select models.

#### Procedure

- Step 1 Select **AI** > **Panoramic Linkage** > **Main/Sub Calibration**.
- Step 2 Configure calibration parameters.
	- Auto calibration

#### Select **Auto** in **Type**, and then click **Start Calibration**.

Figure 8-66 Auto calibration

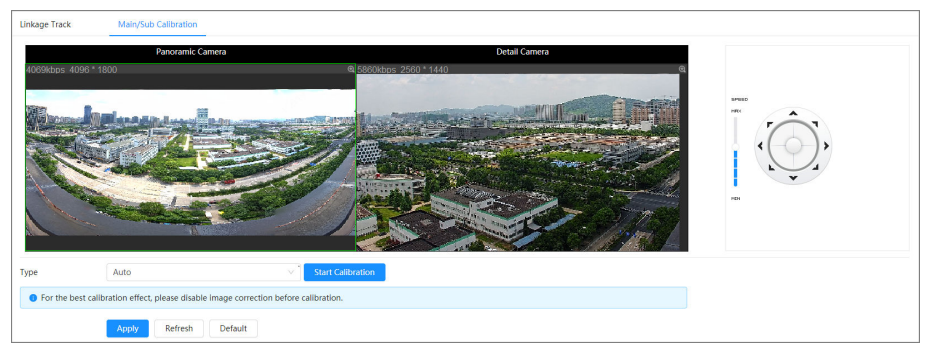

**Manual calibration** 

Select **Manual** in **Type**, select the scene, and then add calibration point for it in the live image.

 $\square$ 

Web pages might vary with different models.

Figure 8-67 Manual calibration

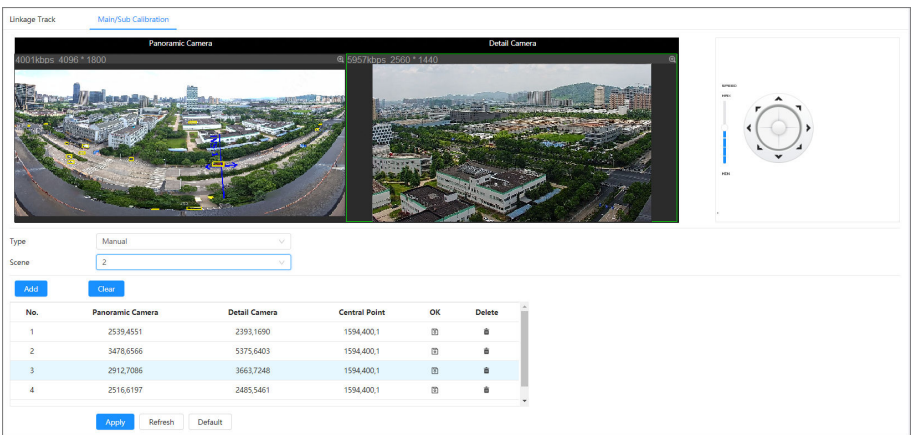

1. Adjust the speed dome lens and turn it to the same view as the chosen lens, and then click **Add**.

The calibration dots are displayed in both images.

- 2. Pair each dot in the two images, and keep the paired dots at the same spot of the live view.
- 3. Click  $\Box$ .

At least 4 pairs of calibration dots are needed to ensure the views of the PTZ camera and the panoramic camera as similar as possible.

Step 3 Click **Apply**.

## 8.15 Setting AcuPick

Enable this function to achieve accurate and quick search on the connected NVR.

 $\Box$ 

Make sure that the connected NVR supports AcuPick mode.

#### Procedure

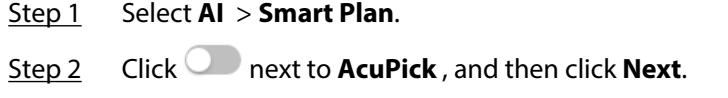

Figure 8-68 Enable AcuPick

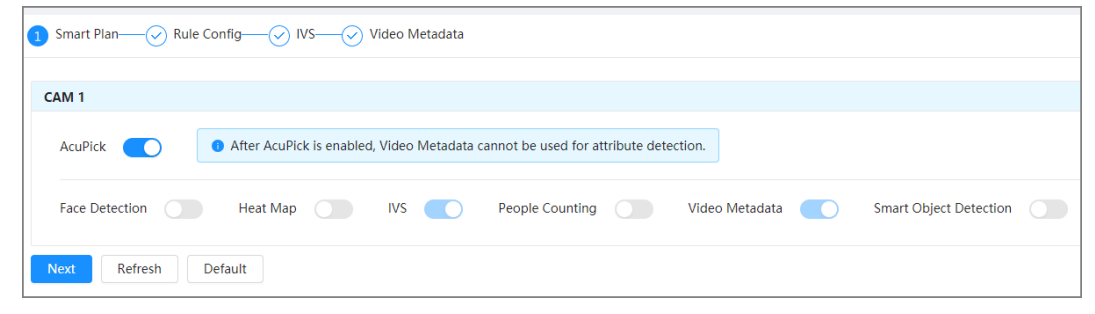

- Step 3 (Optional) Set IVS function as needed, and then click **Next**. For details, see ["8.4 Setting](#page-140-0) [IVS".](#page-140-0)
- Step 4 Set video metadata function. For details, see ["8.8 Setting Video Metadata"](#page-157-0)

Support **People Detection** , **Non-motor Vehicle Detection** and **Motor Vehicle Detection**. Only when you enable the rules will the device push the corresponding information to the connected NVR.

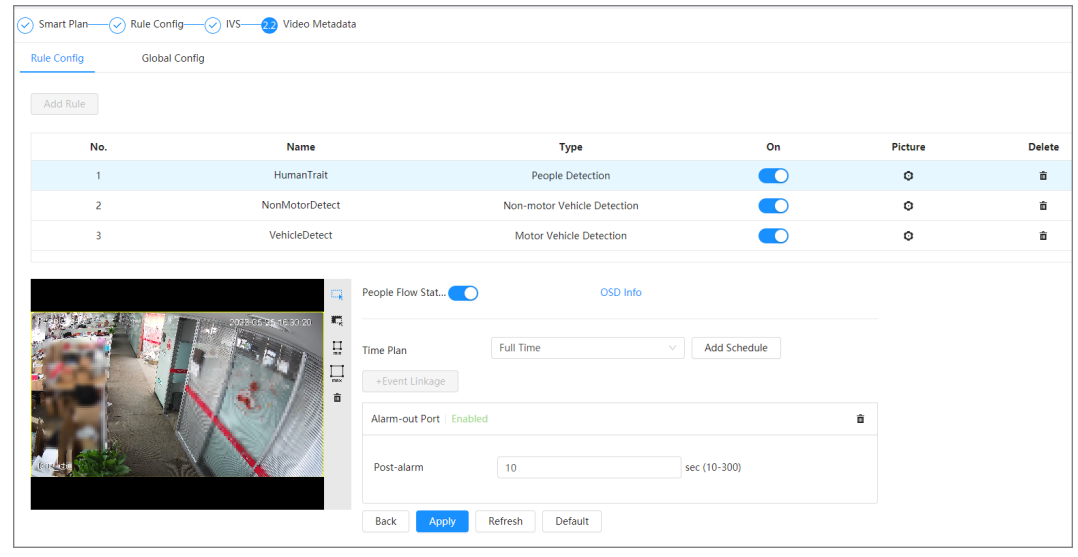

Figure 8-69 Set video metadata

Step 5 Click **Apply**.

# 9 Security

## 9.1 Security Status

#### Background Information

Detect the user and service, and scan the security modules to check the security status of the camera, so that when abnormality appears, you can process it timely.

- User and service detection: Detect login authentication, user status, and configuration security to check whether the current configuration conforms to recommendation.
- Security modules scanning: Scan the running status of security modules, such as audio/video transmission, trusted protection, securing warning and attack defense, not detect whether they are enabled.

#### Procedure

#### Step 1 Select **Security** > **Security Status**.

Step 2 Click **Rescan** to scan the security status of the camera.

Figure 9-1 Security Status

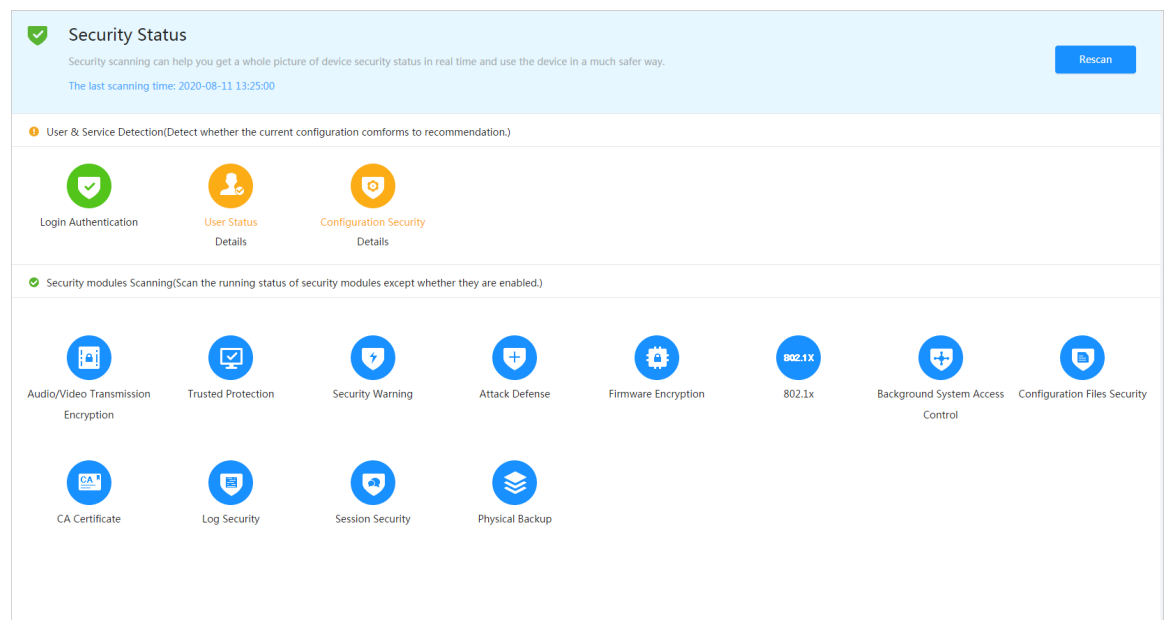

#### Related Operations

After scanning, different results will be displayed with different color. Yellow indicates that the security modules are abnormal, and Green indicates that the security modules are normal.

- 1. Click **Details** to view the details of the scanning result.
- 2. Click **Ignore** to ignore the exception, and it will not be scanned in next scanning.

Click **Joint Detection**, and the exception will be scanned in next scanning.

3. Click **Optimize**, and the corresponding page is displayed, and you can edit the configuration to clear the exception.

#### Figure 9-2 Security Status

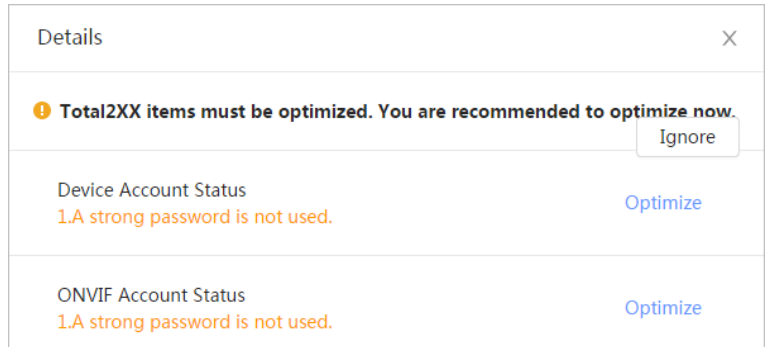

## 9.2 System Service

## 9.2.1 802.1x

Cameras can connect to LAN after passing 802.1x authentication.

Procedure

- Step 1 Select **Security** > **System Service** > **802.1x**.
- Step 2 Select the NIC name as needed, and click  $\bullet$  to enable it.
- Step 3 Select the authentication mode, and then configure parameters.
	- PEAP: Protected EAP protocol.
		- a. Select PEAP as the authentication mode.
		- b. Enter the username and password that has been authenticated on the server.
		- c. Click  $\Box$  next to CA certificate, and select the trusted CA certificate in list.  $\Box$

If there is no certificate in the list, click **Certificate Management** at the left navigation bar. For details, see ["9.4.2 Installing Trusted CA Certificate".](#page-197-0)

Figure 9-3 802.1x (PEAP)

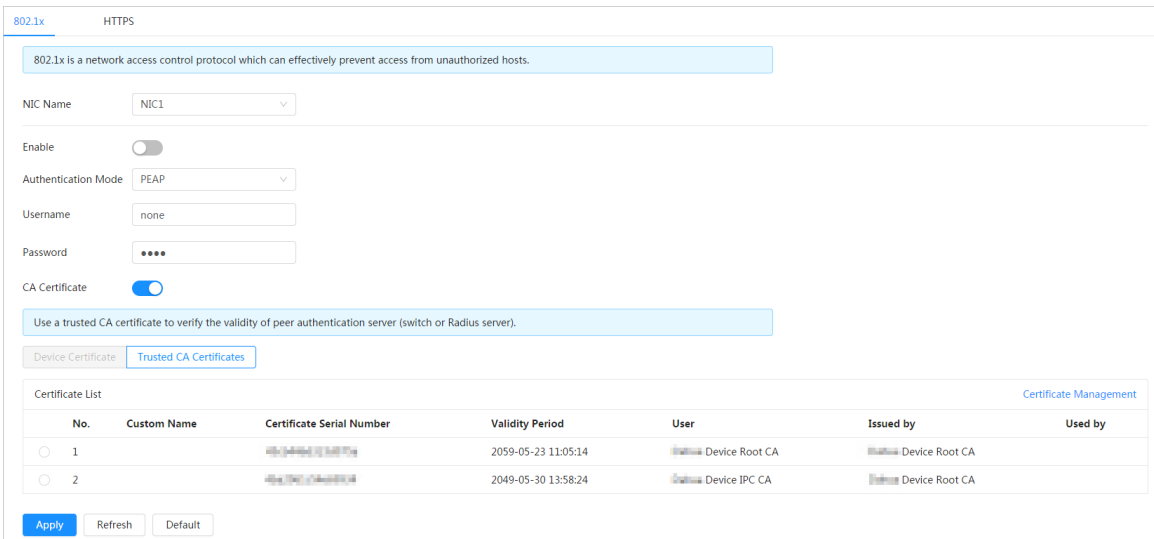

- TLS: Transport Layer Security. It is applied in two communication application programs to guarantee the security and integrity of the data.
	- a. Select TLS as the authentication mode.
	- b. Enter the username.
	- c. Click  $\Box$  next to CA certificate, and select the trusted CA certificate in list. M

If there is no certificate in the list, click **Certificate Management** at the left navigation bar. For details, see ["9.4.2 Installing Trusted CA Certificate".](#page-197-0)

Figure 9-4 802.1x (TLS)

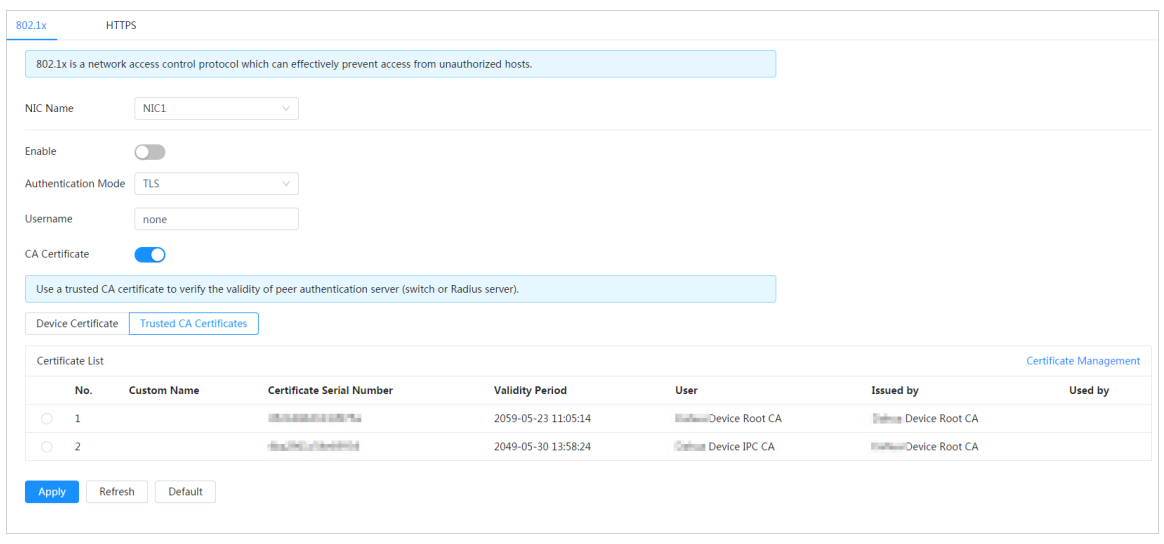

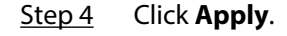

## 9.2.2 HTTPS

Create a certificate or upload an authenticated certificate, and then you can log in through HTTPS with your PC. The HTTPS can protect page authenticity on all types of websites, secure accounts, and keep user communications, identity, and web browsing private.

#### Procedure

Step 1 Select **Security** > **System Service** > **HTTPS**.

- Step 2  $Click$  to enable it.
- Step 3 Select the certificate.

 $\Box$ 

If there is no certificate in the list, click **Certificate Management** at the left navigation bar. For details, see ["9.4.2 Installing Trusted CA Certificate"](#page-197-0).

#### Figure 9-5 HTTPS

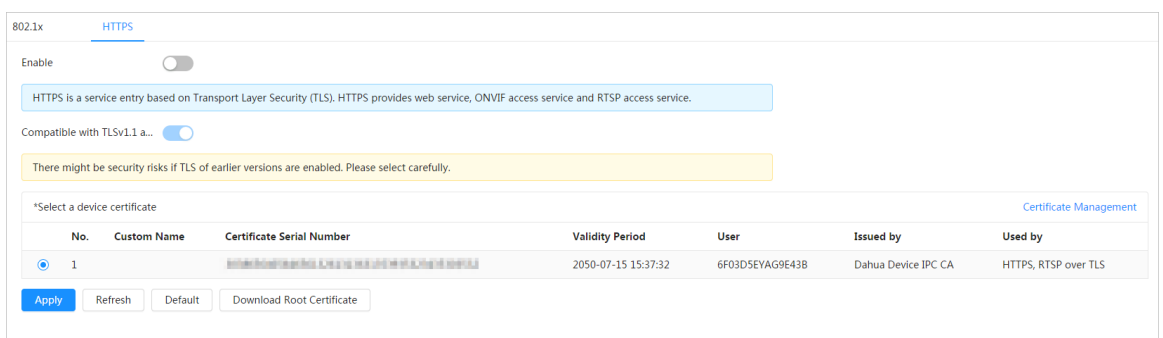

Step 4 Click **Apply**.

## 9.3 Attack Defense

## 9.3.1 Firewall

Configure firewall to limit access to the camera.

#### Procedure

Step 1 Select **Security** > **Attack Defense** > **Firewall**.

Step 2 Click  $\Box$  to enable the firewall function.

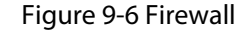

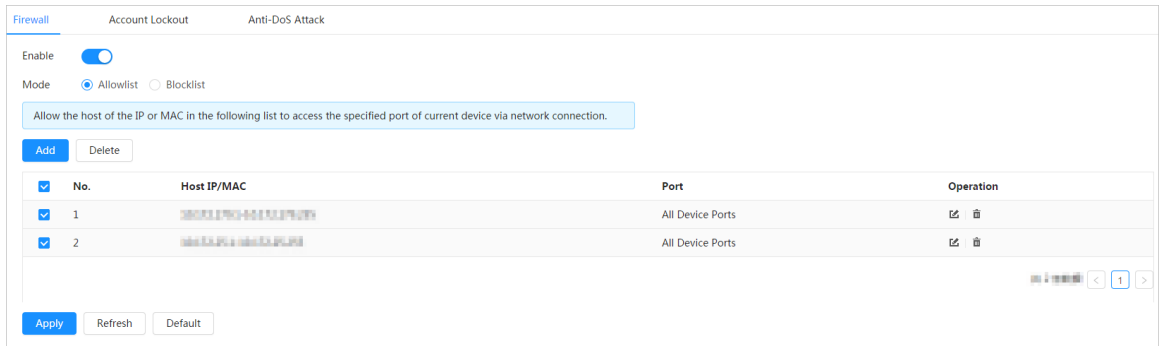

Step 3 Select the mode: **Allowlist** and **Blocklist**.

- **Allowlist** : Only when the IP/MAC of your PC in the allow list, can you access the camera. Ports are the same.
- **Blocklist** : When the IP/MAC of your PC is in the block list, you cannot access the camera. Ports are the same.
- Step 4 Click **Add** to add the host IP/MAC address to **Allowlist** or **Blocklist**, and then click **OK**.

Figure 9-7 Firewall

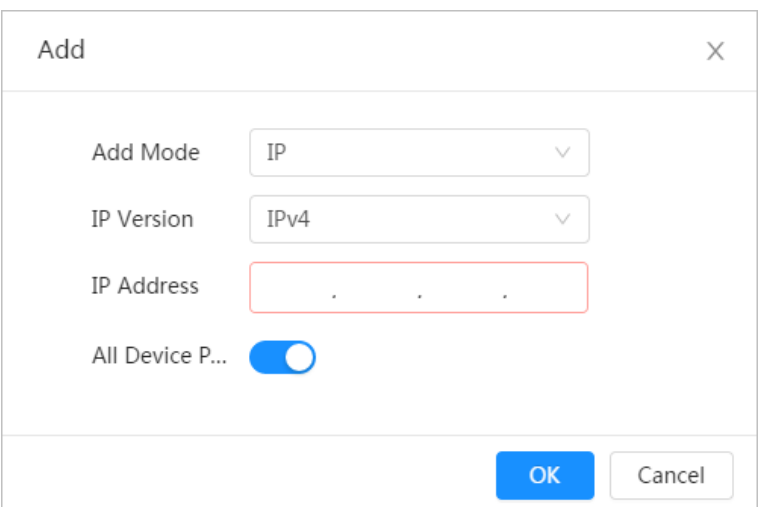

Step 5 Click **Apply**.

#### Related Operations

- Click  $\blacksquare$  to edit the host information.
- Click  $\bar{$ mathbb{m}} to delete the host information.

## 9.3.2 Account Lockout

If you consecutively enter a wrong password more than the configured value, the account will be locked.

Procedure

#### Step 1 Select **Security** > **Attack Defense** > **Account Lockout**.

Step 2 Configure the login attempt and lock time for device account and ONVIF user.

- Login attempt: Upper limit of login attempts. If you consecutively enter a wrong password more than the configured value, the account will be locked.
- Lock time: The period during which you cannot login after the login attempts reaches upper limit.

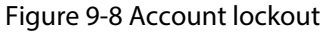

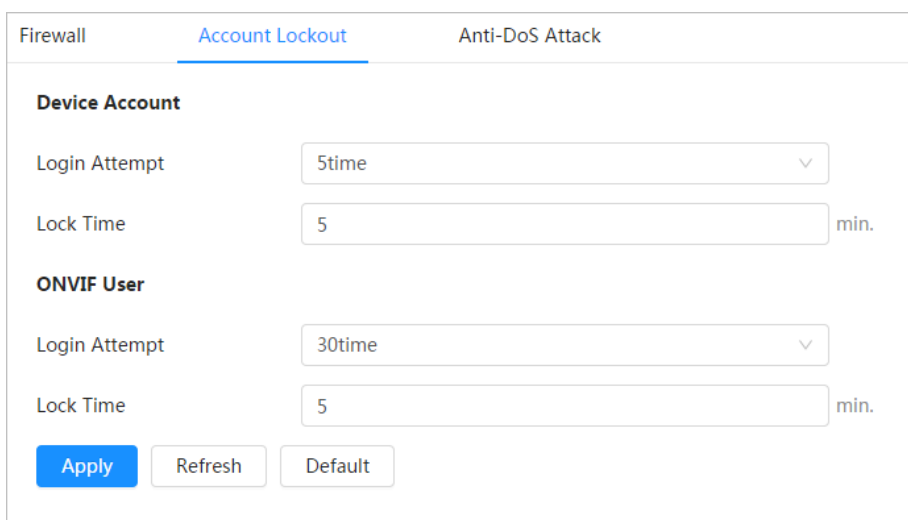

Step 3 Click **Apply**.

## 9.3.3 Anti-DoS Attack

You can enable **SYN Flood Attack Defense** and **ICMP Flood Attack Defense** to defend the device against Dos attack.

#### Procedure

- Step 1 Select **Security** > **Attack Defense** > **Anti-DoS Attack**.
- Step 2 Select **SYN Flood Attack Defense** or **ICMP Flood Attack Defense** to defend the device against Dos attack.

Figure 9-9 Anti-DoS attack

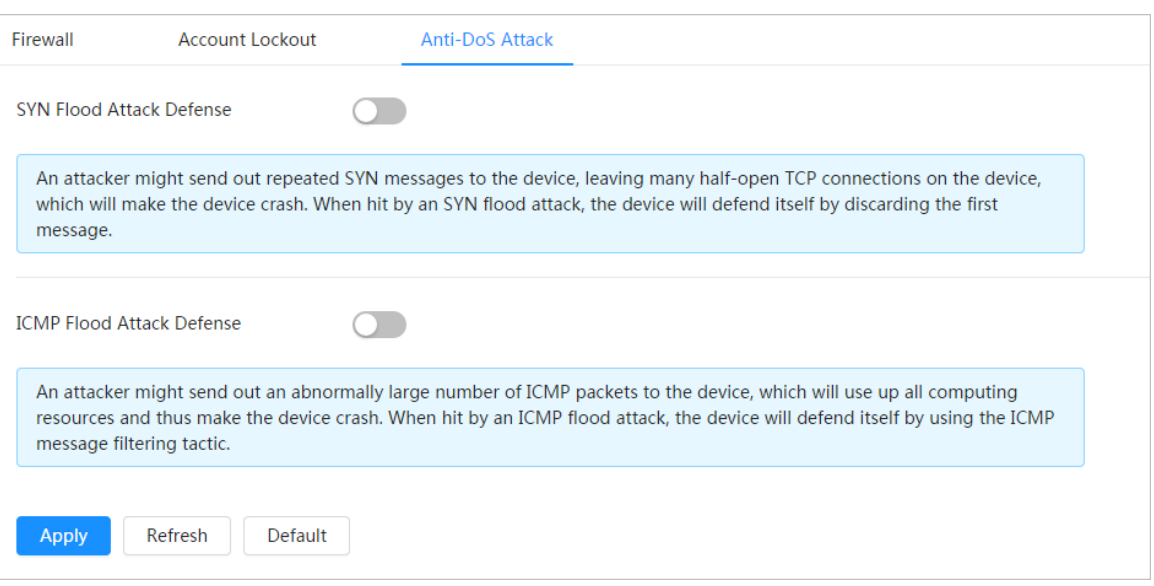

## <span id="page-195-0"></span>9.4 CA Certificate

## 9.4.1 Installing Device Certificate

Create a certificate or upload an authenticated certificate, and then you can log in through HTTPS with your PC.

#### 9.4.1.1 Creating Certificate

Creating certificate in the device.

#### Procedure

- Step 1 Select **Security** > **CA Certificate** > **Device Certificate**.
- Step 2 Select **Installing Device Certificate**.
- Step 3 Select **Create Certificate** , and click **Next**.
- Step 4 Enter the certificate information.

#### Figure 9-10 Certificate information (1)

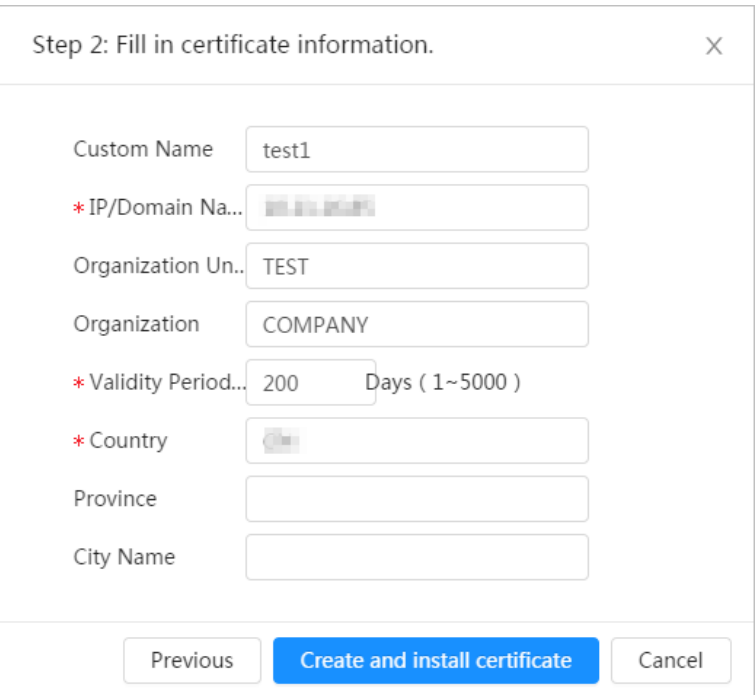

#### Step 5 Click **Create and install certificate**.

After the certificate is created successfully, you can view the created certificate on the **Device Certificate** page.

#### Related Operations

- Click **Enter Edit Mode**, you can edit the custom name of the certificate.
- Click  $\bigstar$  to download the certificate.
- Click  $\bar{m}$  to delete the certificate.

#### 9.4.1.2 Applying for and Importing CA Certificate

Import the third-party CA certificate to the camera.

#### Procedure

- Step 1 Select **Security** > **CA Certificate** > **Device Certificate**.
- Step 2 Select **Installing Device Certificate**.
- Step 3 Select **Apply for CA Certificate and Import (Recommended)** , and click **Next**.
- Step 4 Enter the certificate information.

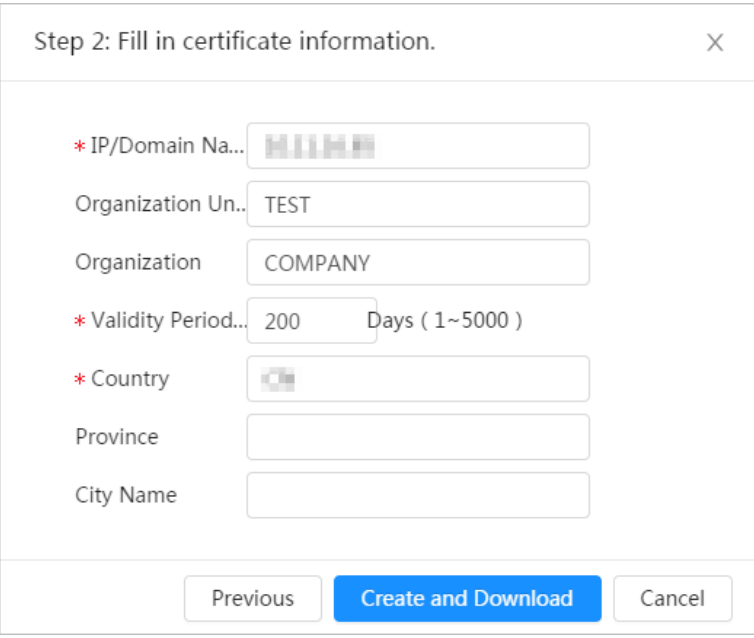

Figure 9-11 Certificate information (2)

Step 5 Click **Create and Download**.

Save the request file to your PC.

- Step 6 Apply the CA certificate from the third-party certificate authority.
- Step 7 Import the signed CA certificate.
	- 1. Save the CA certificate to the PC.
	- 2. Do Step 1 to Step 3 , and click **Browse** to select the signed CE certificate.
	- 3. Click **Install and Import**.

After the certificate is created successfully, you can view the created certificate on the **Device Certificate** page.

- Click **Recreate** to create the request file again.
- Click **Import Later** to import the certificate next time.

#### Related Operations

- Click **Enter Edit Mode**, you can edit the custom name of the certificate.
- Click  $\stackrel{\blacktriangle}{\bullet}$  to download the certificate.
- Click  $\bar{m}$  to delete the certificate.

#### <span id="page-197-0"></span>9.4.1.3 Installing Existing Certificate

Import the existing third-party certificate to the camera. When apply for the third-party certificate, you also need to apply for the private key file and private key password.

#### Procedure

- Step 1 Select **Security** > **CA Certificate** > **Device Certificate**.
- Step 2 Select **Installing Device Certificate**.
- Step 3 Select **Install Existing Certificate** , and click **Next**.
- Step 4 Click **Browse** to select the certificate and private key file, and enter the private key password.

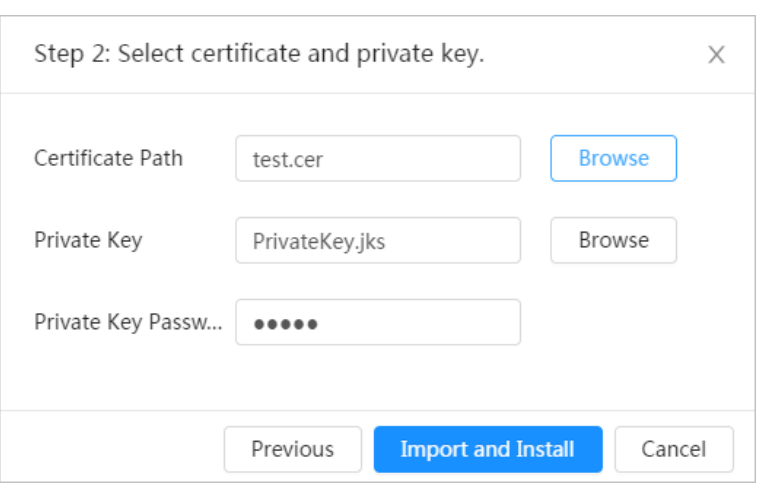

Figure 9-12 Certificate and private key

#### Step 5 Click **Import and Install**.

After the certificate is created successfully, you can view the created certificate on the **Device Certificate** page.

#### Related Operations

- Click **Enter Edit Mode**, you can edit the custom name of the certificate.
- Click  $\triangleq$  to download the certificate.
- Click  $\bar{m}$  to delete the certificate.

## 9.4.2 Installing Trusted CA Certificate

CA certificate is a digital certificate for the legal identity of the camera. For example, when the camera accesses the LAN through 802.1x, the CA certificate is required.

#### Procedure

- Step 1 Select **Security** > **CA Certificate** > **Trusted CA Certificates**.
- Step 2 Select **Installing Trusted Certificate**.
- Step 3 Click **Browse** to select the certificate.

Figure 9-13 Installing trusted certificate

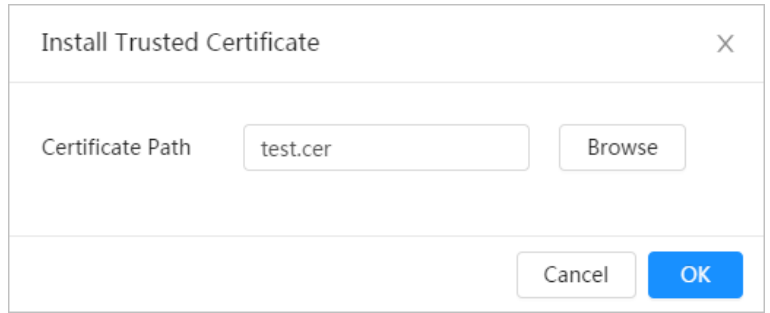

Step 4 Click **OK**.

After the certificate is created successfully, you can view the created certificate on the **Trusted CA Certificate** page.

#### Related Operations

- Click **Enter Edit Mode**, you can edit the custom name of the certificate.
- Click  $\stackrel{\bullet}{\blacktriangle}$  to download the certificate.
- Click  $\bar{m}$  to delete the certificate.

## 9.5 A/V Encryption

The device supports audio and video encryption during data transmission.

## ∕∖∖

You are recommended to enable A/V Encryption function. There might be safety risk if this function is disabled.

#### Procedure

Step 1 Select **Security** > **A/V Encryption**.

Step 2 Configure the parameters.

Figure 9-14 A/V encryption

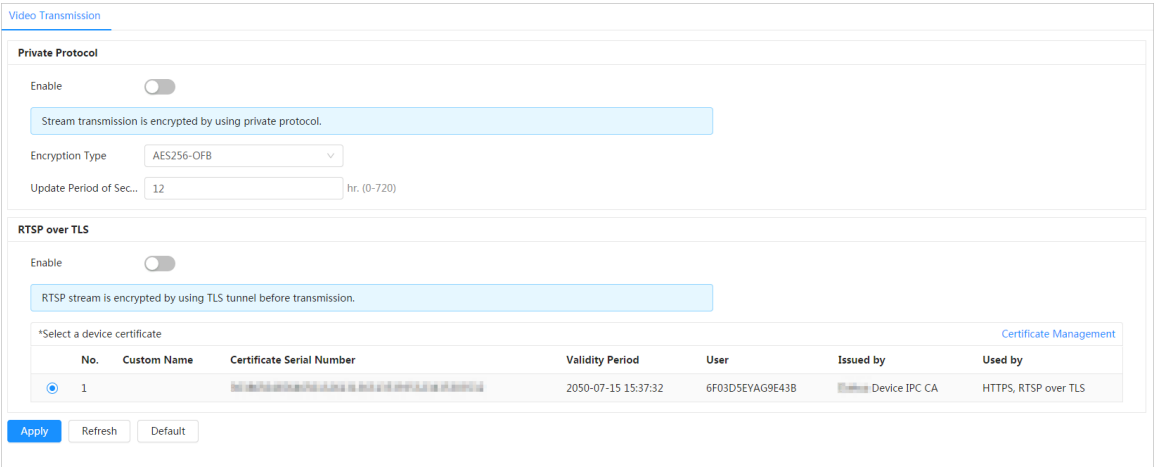

| Area                 | Parameter                          | <b>Description</b>                                                                         |  |
|----------------------|------------------------------------|--------------------------------------------------------------------------------------------|--|
| Private Protocol     | Enable                             | Enables stream frame encryption by<br>using private protocol.                              |  |
|                      |                                    | There might be safety risk if this service<br>is disabled.                                 |  |
|                      | <b>Encryption Type</b>             | Use the default setting.                                                                   |  |
|                      |                                    | Secret key update period.                                                                  |  |
|                      | <b>Update Period of Secret Key</b> | Value range: 0-720 hours. 0 means<br>never update the secret key.                          |  |
|                      |                                    | Default value: 12.                                                                         |  |
| <b>RTSP over TLS</b> | Enable                             | Enables RTSP stream encryption by<br>using TLS.                                            |  |
|                      |                                    | There might be safety risk if this service<br>is disabled.                                 |  |
|                      | Select a device certificate        | Select a device certificate for RTSP over<br>TLS.                                          |  |
|                      | Certificate Management             | For details about certificate<br>management, see "9.4.1 Installing<br>Device Certificate". |  |

Table 9-1 A/V encryption parameter

## 9.6 Security Warning

When security exception event is detected, the camera sends a warning to remind you to process it timely, to avoid security risk.

#### Procedure

- Step 1 Select **Security** > **Security Warning**.
- Step 2 Click next to **Enable** to enable security warning.
- Step 3 Configure the parameters.

Step 3 Click **Apply**.

Figure 9-15 Security warning

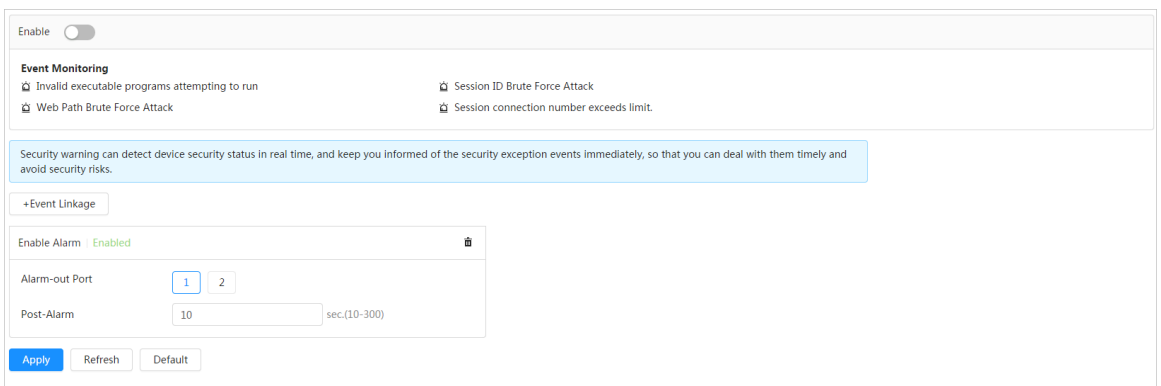

Step 4 Set arming periods and alarm linkage action. For details, see ["6.5.1.2 Alarm Linkage"](#page-72-0).

Click **+ Event Linkage** to set the linkage action.

Step 5 Click **Apply**.

## 10 Record

This section introduces the functions and operations of video playback.

## 10.1 Playback

## 10.1.1 Playing Back Video

This section introduces the operation of video playback.

#### Prerequisites

- This function is available on the camera with SD card.
- Before playing back video, configure record time range, record storage method, record schedule and record control. For details, see ["10.2 Setting Record Control",](#page-205-0) ["10.3 Setting Record Plan"](#page-206-0), and ["10.4 Storage".](#page-207-0)

#### Procedure

#### Step 1 Select **Record** > **Search Video**.

- Step 2 Select the channel, the record type, and record time, and then click **Search**.
	- Click **All** , and select the record type from the drop-down list, you can select from **All**, **General**, **Event**, **Alarm**, and **Manual**.

When selecting **Event** as the record type, you can select the specific event types, such as **Motion Detection**, **Video Tamper** and **Scene Changing**.

The dates with blue dots indicate there are videos recorded on those days.

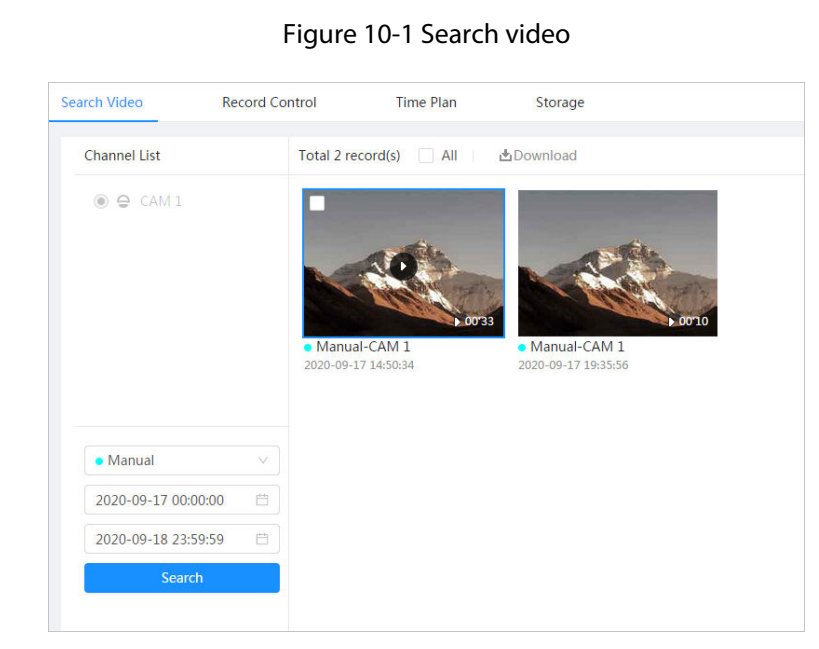

Step 3 Point to the searched video, and then click  $\Omega$  to play back the selected video. The video playback page is displayed.

#### Figure 10-2 Video playback

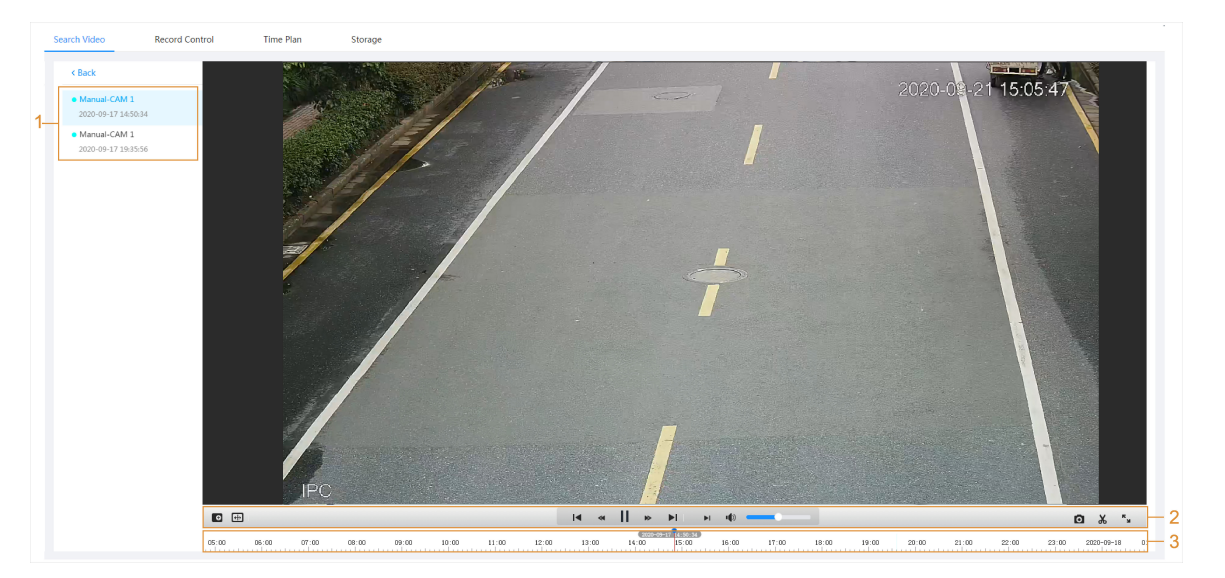

Table 10-1 Description of video playback page

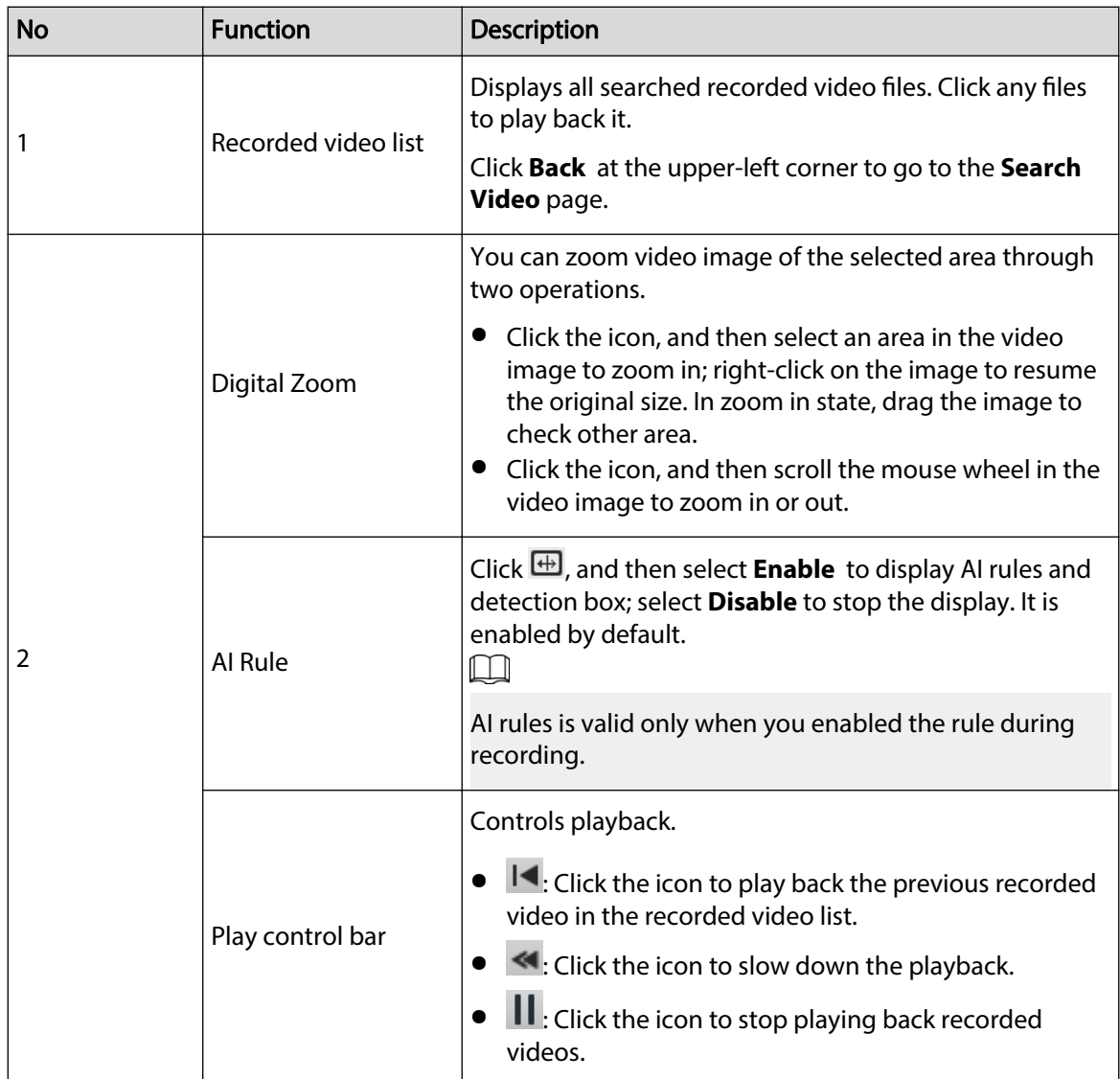

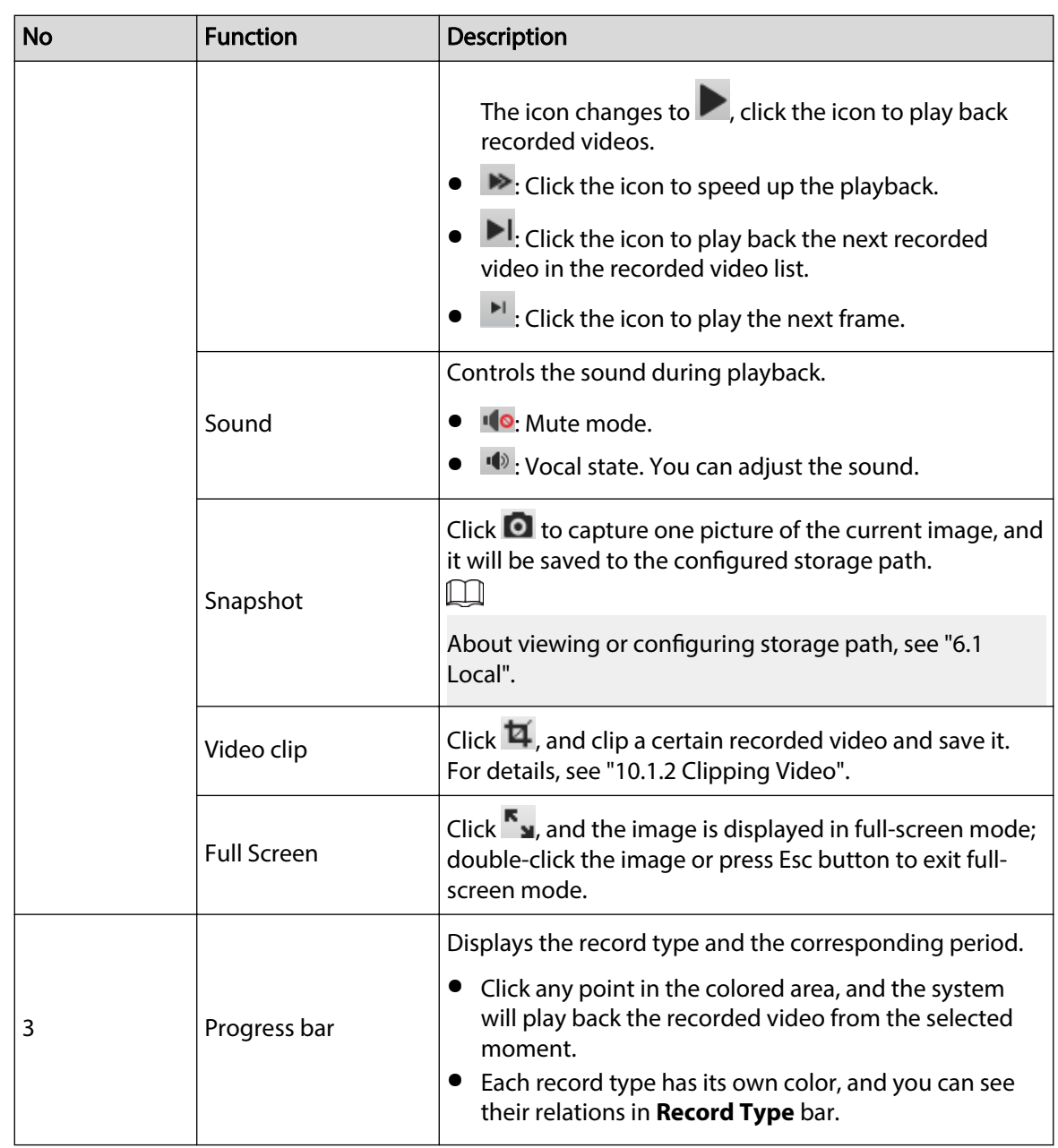

## 10.1.2 Clipping Video

### Procedure

 $Step 1$  Click  $\overline{4}$ .

Step 2 Drag the clipping box on the progress bar to select the start time and end time of the target video

Figure 10-3 Clipping video

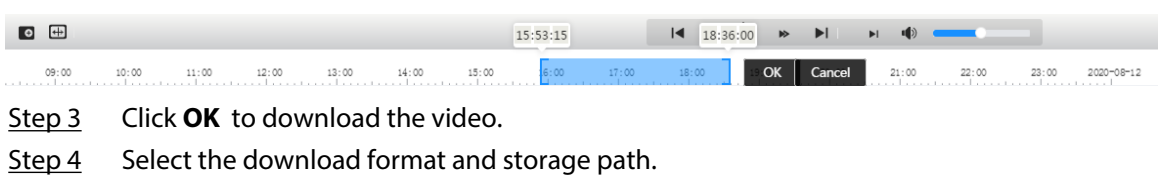

Figure 10-4 Clipping video

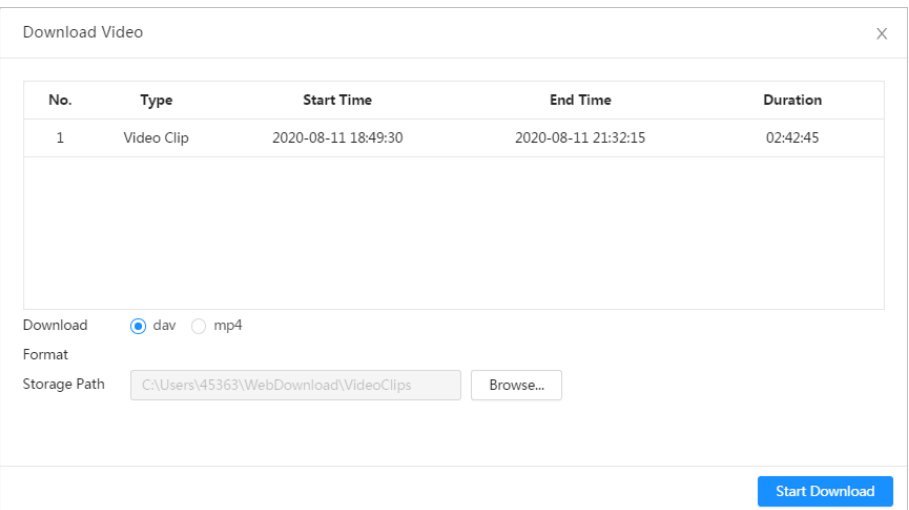

#### Step 5 Click **Start Download**.

The playback stops and the clipped file is saved in the configured storage path. For details of storage path, see ["6.1 Local".](#page-23-0)

## 10.1.3 Downloading Video

Download videos to a defined path. You can download a single video, or download them in batches.

 $\square$ 

- Playback and downloading at the same time is not supported.
- Operations might vary with different browsers.
- For details of viewing or setting storage path, see ["6.1 Local".](#page-23-0)

#### Procedure

#### Step 1 Select **Record** > **Search Video**.

- Step 2 Select the channel, the record type, and record time, and the click **Search**.
- Step 3 Select the videos to be downloaded.
	- Select  $\Box$  at the upper-right corner of each video file to select one or multiple videos.
	- Select next to **Select All** to select all searched videos.

Figure 10-5 Selecting video file

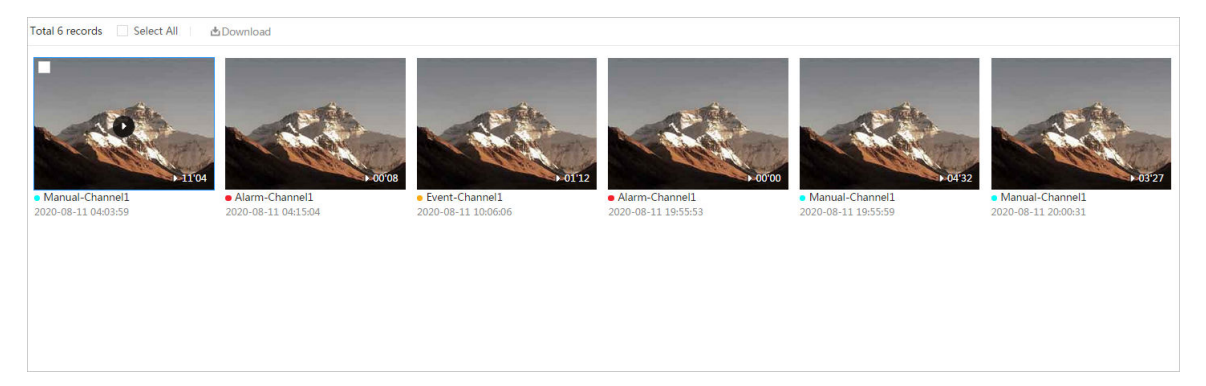

Step 4 Click **Download**.

<span id="page-205-0"></span>Step 5 Select the download format and storage path.

Figure 10-6 Downloading video

| No.                              | Type                    | <b>Start Time</b>                         | <b>End Time</b>     | Duration | Size   |
|----------------------------------|-------------------------|-------------------------------------------|---------------------|----------|--------|
| $\mathbf{1}$                     | Manual                  | 2020-08-11 04:03:59                       | 2020-08-11 04:15:03 | 00:11:04 | 277.8M |
| $\overline{c}$                   | Event                   | 2020-08-11 04:15:04                       | 2020-08-11 04:15:12 | 00:00:08 | 0.6M   |
| 3                                | Event                   | 2020-08-11 10:06:06                       | 2020-08-11 10:07:18 | 00:01:12 | 4.6M   |
| 4                                | Event                   | 2020-08-11 19:55:53                       | 2020-08-11 19:55:53 | 00:00:00 | 0M     |
| 5                                | Manual                  | 2020-08-11 19:55:59                       | 2020-08-11 20:00:31 | 00:04:32 | 102M   |
| 6                                | Manual                  | 2020-08-11 20:00:31                       | 2020-08-11 20:03:58 | 00:03:27 | 86.6M  |
| Size471.8M<br>Download<br>Format | $\odot$ day $\odot$ mp4 |                                           |                     |          |        |
| Storage Path                     |                         | C:\Users\45363\WebDownload\PlaybackRecord | Browse              |          |        |

#### Step 6 Click **Start Download**.

The downloaded files are saved in the configured storage path. For details of storage path, see ["6.1 Local"](#page-23-0).

## 10.2 Setting Record Control

Set parameters such as pack duration, pre-event record, disk full, record mode, and record stream. Procedure

Step 1 Click **Record** in the home page, and then click the **Record Control** tab.

Figure 10-7 Record control

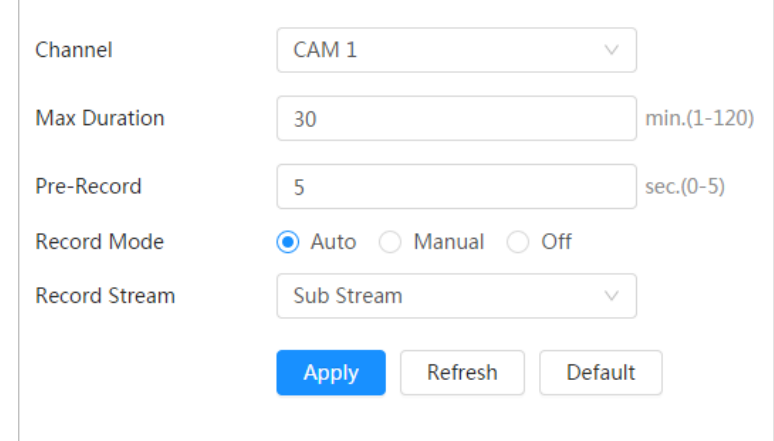

Step 2 Set parameters.

Table 10-2 Description of record control parameters

| <b>Parameter</b>    | <b>Description</b>                    |
|---------------------|---------------------------------------|
| <b>Max Duration</b> | The time for packing each video file. |

<span id="page-206-0"></span>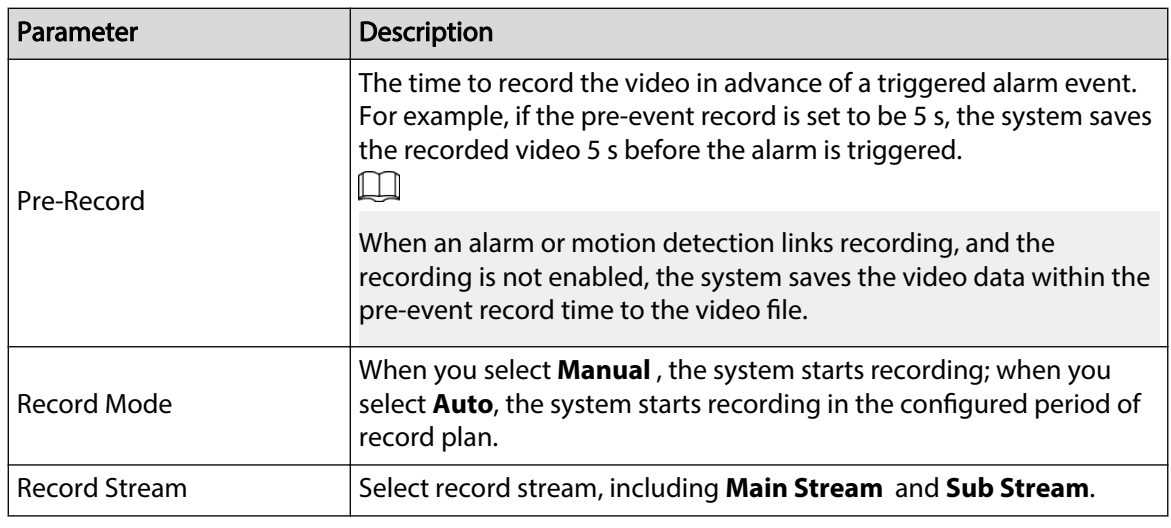

Step 3 Click **Apply**.

## 10.3 Setting Record Plan

After the corresponding alarm type (**Normal** , **Motion**, and **Alarm**) is enabled, the record channel links recording.

Set certain days as holiday, and when the **Record** is selected in the holiday schedule, the system records video as holiday schedule defined.

#### Procedure

#### Step 1 Click **Record** on the home page, and then click the **Time Plan** tab.

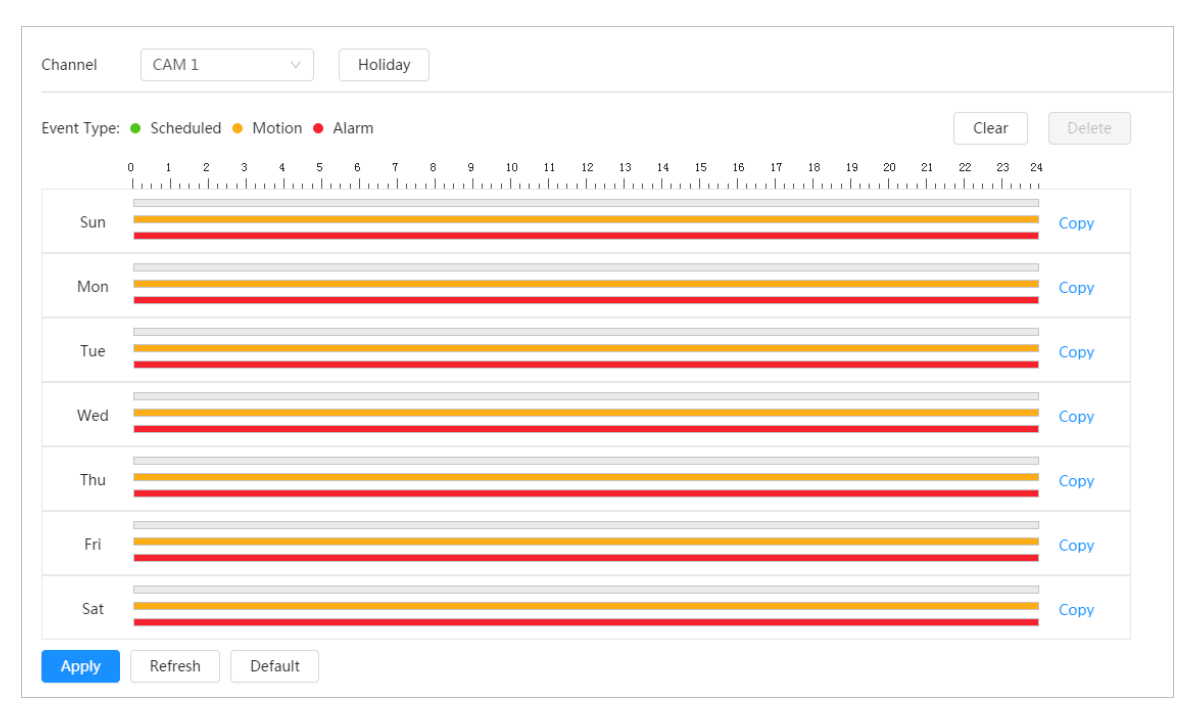

Figure 10-8 Time plan

Step 2 Set record plan.

Green represents normal record plan (such as timing recording); yellow represents motion record plan (such as recording triggered by intelligent events); red represents alarm record plan (such as recording triggered by alarm-in). Select a record type, such as <span id="page-207-0"></span>**Normal**, and directly press and drag the left mouse button to set the period for normal record on the timeline.

```
\Box
```
- Click **Copy** next to a day, and select the days that you want to copy to in the prompt page, you can copy the configuration to the selected days. Select the **Select All** check box to select all day to copy the configuration.
- You can set 6 periods per day.
- Step 3 Click **Apply**.
- Step 4 Click **Holiday** to set holidays.

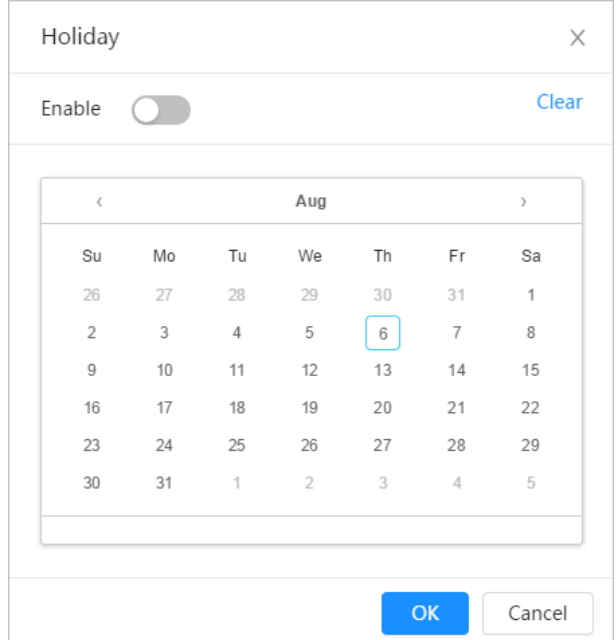

#### Figure 10-9 Time plan

Step 5 Click  $\bullet$  to enable the holiday configuration, and select the days that you need to set as holiday.

Click **Clear** to cancel the selection.

#### $\square$

When holiday schedule setting is not the same as the general setting, holiday schedule setting is prior to the general setting. For example, with holiday schedule enabled, if the day is holiday, the system snapshots or records as holiday schedule setting; otherwise, the system snapshots or records as general setting.

Step 6 Click **OK**.

## 10.4 Storage

This section introduces the configuration of the storage method for the recorded videos.

#### Procedure

Step 1 Select **Record** > **Storage**.

Figure 10-10 Live

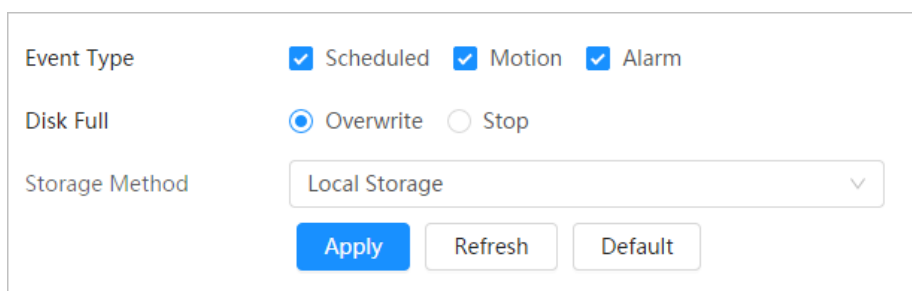

Step 2 Select the storage method that you need for different types of recorded videos.

Table 10-3 Description of storage parameters

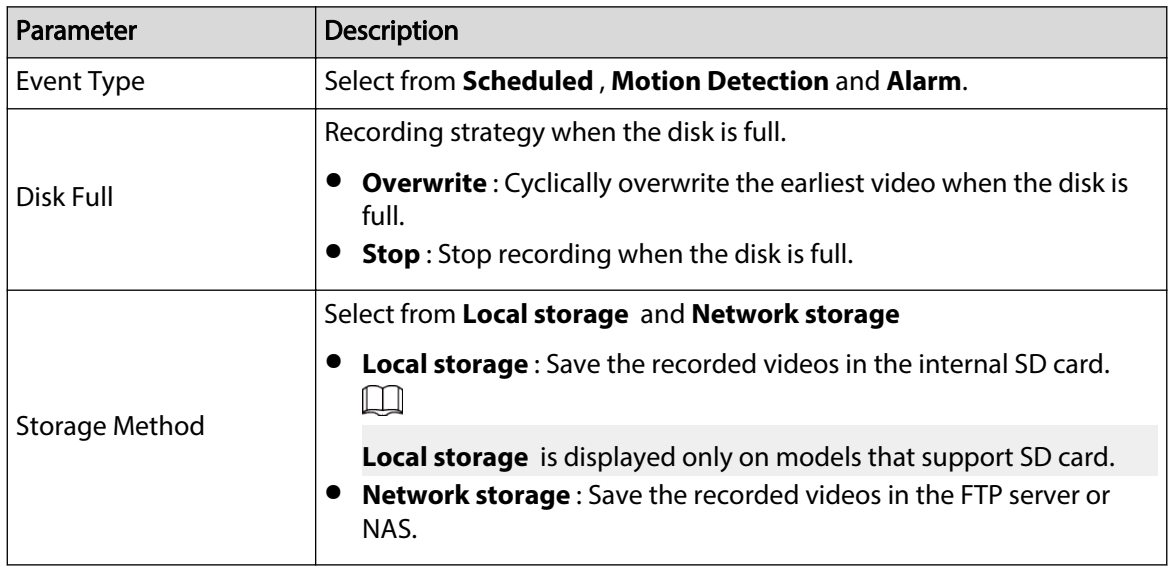

Step 3 Click **Apply**.

## 10.4.1 Local Storage

#### Procedure

- Step 1 Select **Record** > **Storage**.
- Step 2 Select the recording strategy in **Disk Full**.
	- **Overwrite** : Cyclically overwrite the earliest video when the disk is full.
	- **Stop** : Stop recording when the disk is full.
- Step 3 Select **Local storage** in **Storage Method** to save the recorded videos in the internal SD card.

Figure 10-11 Local storage

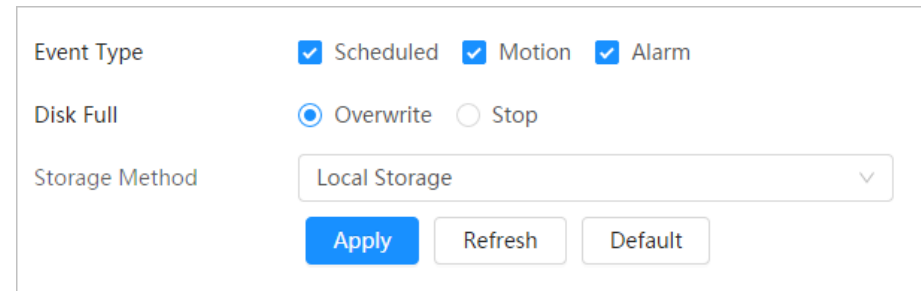

Step 4 Click **Apply**.

## 10.4.2 Network Storage

You can select from **FTP** and **NAS**.

When the network does not work, you can save all the files to the internal SD card for emergency.

#### 10.4.2.1 FTP

Enable this function, and you can save all the files in the FTP server.

#### Procedure

- Step 1 Select **Record** > **Storage**.
- Step 2 Select the recording strategy in **Disk Full**.
	- **Overwrite** : Cyclically overwrite the earliest video when the disk is full.
	- **Stop** : Stop recording when the disk is full.
- Step 3 Select **Network storage** in **Storage Method**, and select **FTP** to save the recorded videos in FTP server.

You select **FTP** or **SFPT** from the drop-down list. **SFPT** is recommended to enhance network security.

Step 4 Click next to **Enable** to enable the FTP function.

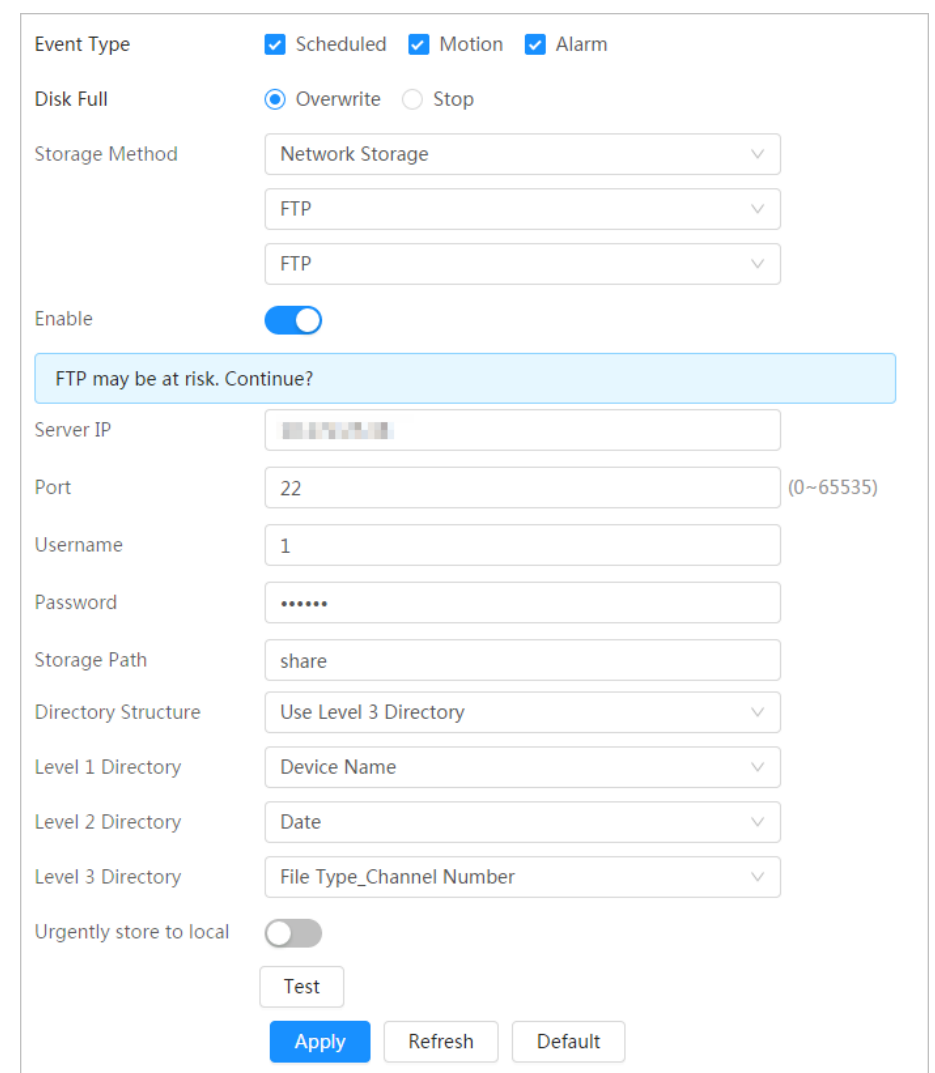

Figure 10-12 FTP

Step 5 Configure FTP parameters.

| Table 10-4 Description of FTP parameters |  |  |
|------------------------------------------|--|--|
|------------------------------------------|--|--|

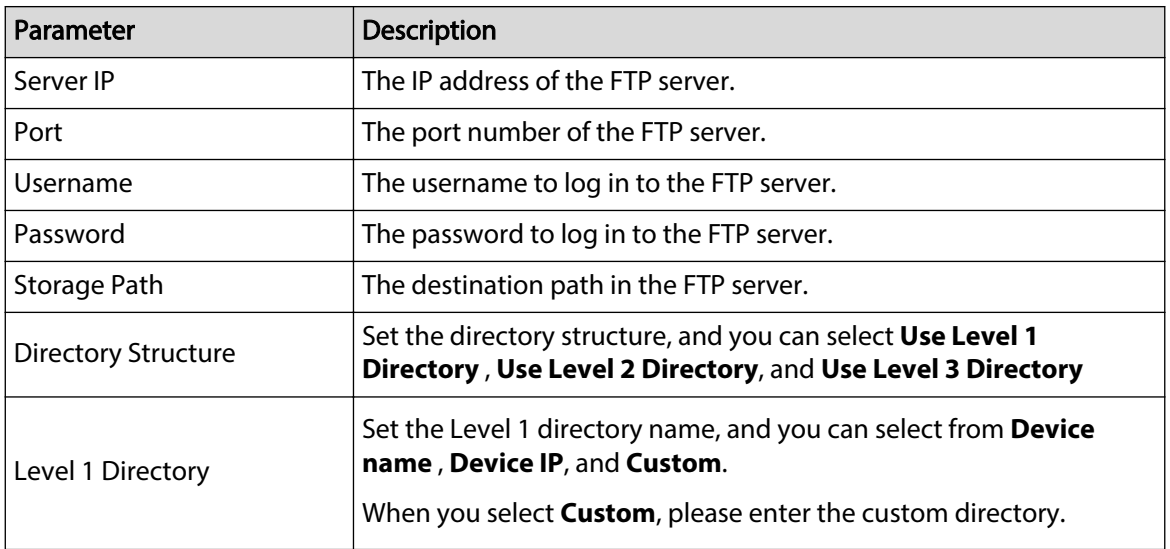

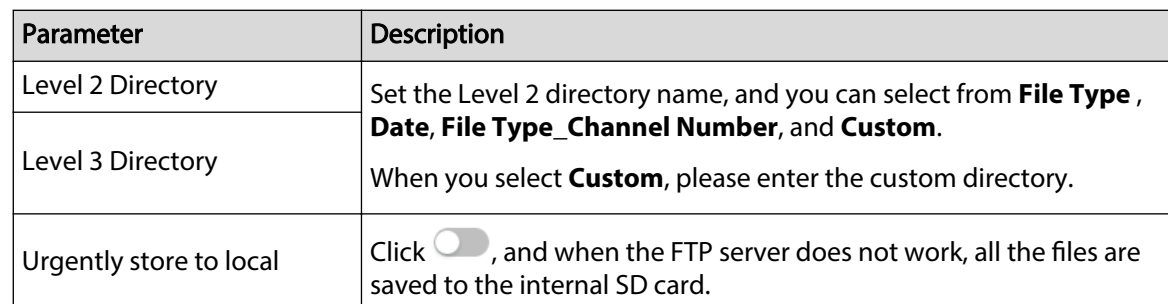

Step 6 Click **Save**.

Step 7 Click **Test** to test whether FTP function works normally.

#### 10.4.2.2 NAS

Enable this function, and you can save all the files in the NAS.

#### Procedure

Step 1 Select **Record** > **Storage**.

Step 2 Select the recording strategy in **Disk Full**.

- **Overwrite** : Cyclically overwrite the earliest video when the disk is full.
- **Stop** : Stop recording when the disk is full.
- Step 3 Select **Network storage** in **Storage Method**, and select **NAS** to save the recorded videos in NAS server.
- Step 4 Select NAS protocol type.
	- **NFS** (Network File System): A file system which enables computers in the same network share files through TCP/IP.
	- **SMB** (Server Message Block): Provides shared access for clients and the server.

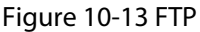

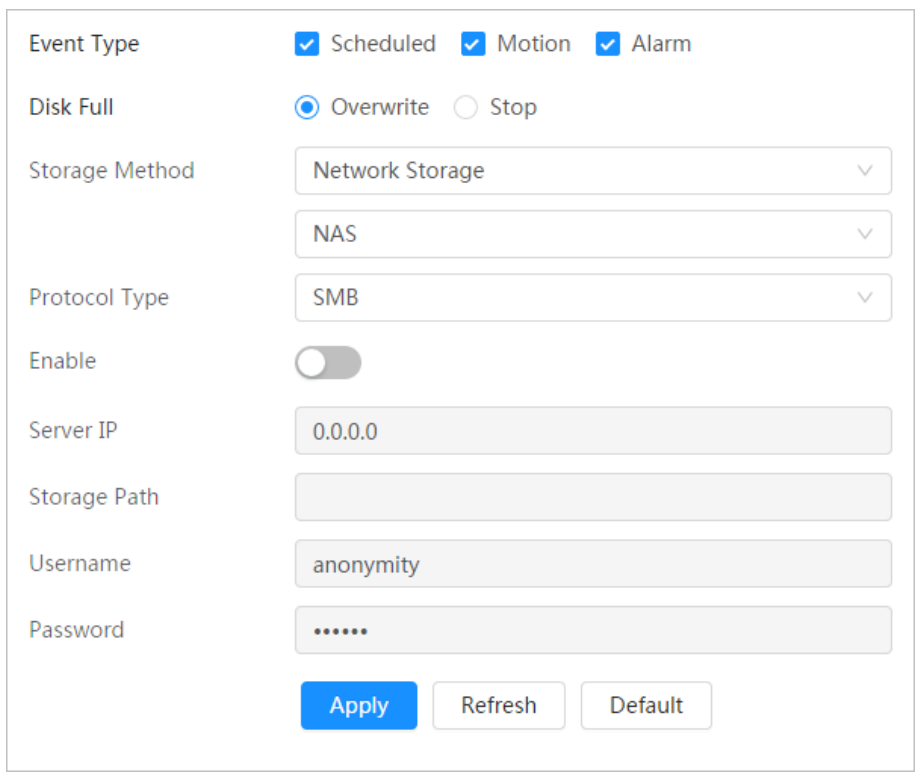

#### Step 5 Configure NAS parameters.

#### Table 10-5 Description of NAS parameters

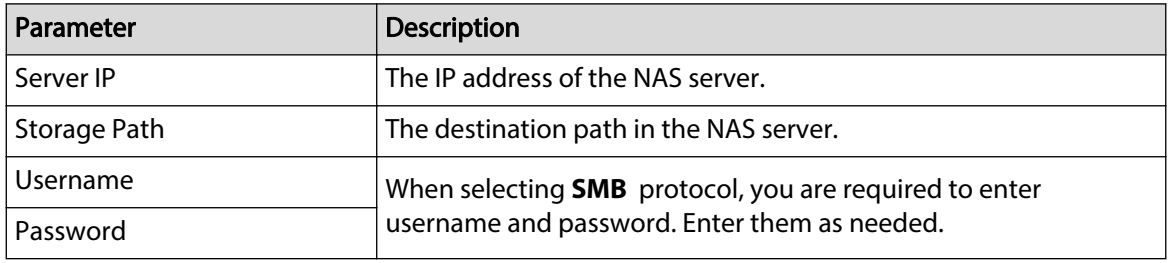

Step 6 Click **Apply**.

# 11 Picture

This section introduces the related functions and operations of picture playback.

## 11.1 Playback

## 11.1.1 Playing Back Picture

This section introduces the operation of picture playback.

#### Prerequisites

- This function is available on the camera with SD card.
- Before playing back picture, configure snapshot time range, snapshot storage method, snapshot plan. For details, se[e"11.3 Setting Snapshot Plan"](#page-216-0).

#### Procedure

#### Step 1 Select **Record** > **Picture Query**.

- Step 2 Select the channel, the snapshot type, and snapshot time, and then click **Search**.
	- Click **All** , and select the record type from the drop-down list, you can select from **All**, **General**, **Event**, and **Alarm**.

When selecting **Event** as the snapshot type, you can select the specific event types, such as **Motion Detection**, **Video Tamper** and **Scene Changing**.

● The dates with blue dots indicate there are snapshots on those days.

# $\frac{1}{2}$  $(1) 2 3 4$  $44$  >  $64$

#### Figure 11-1 Picture query

Step 3 Point to the searched picture, and then click  $\Omega$  to play back the selected picture. The picture playback page is displayed.

#### Figure 11-2 Picture playback

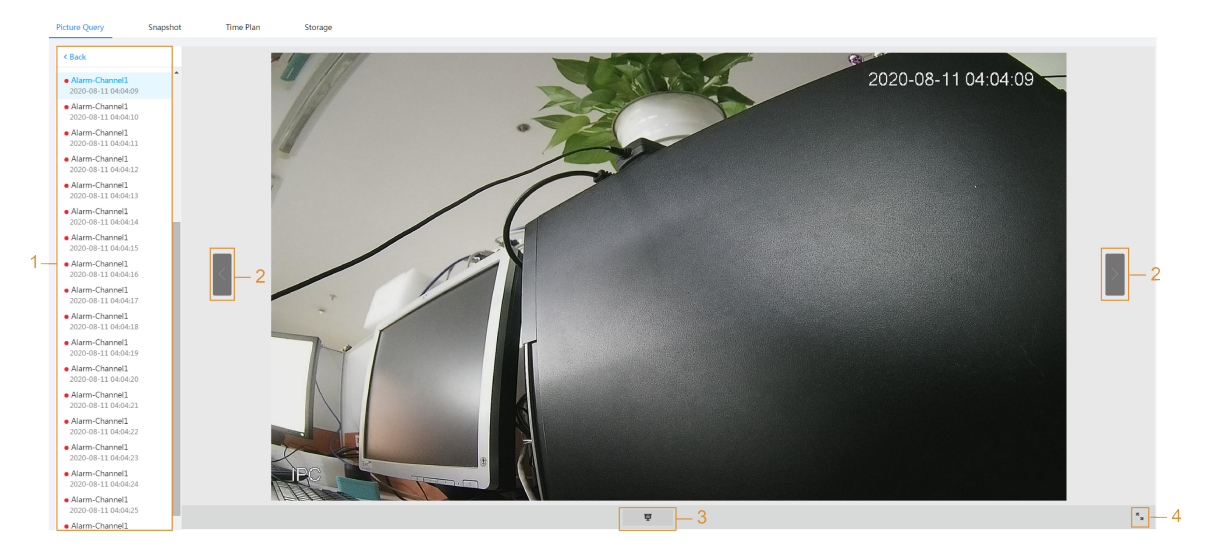

Table 11-1 Description of playback page

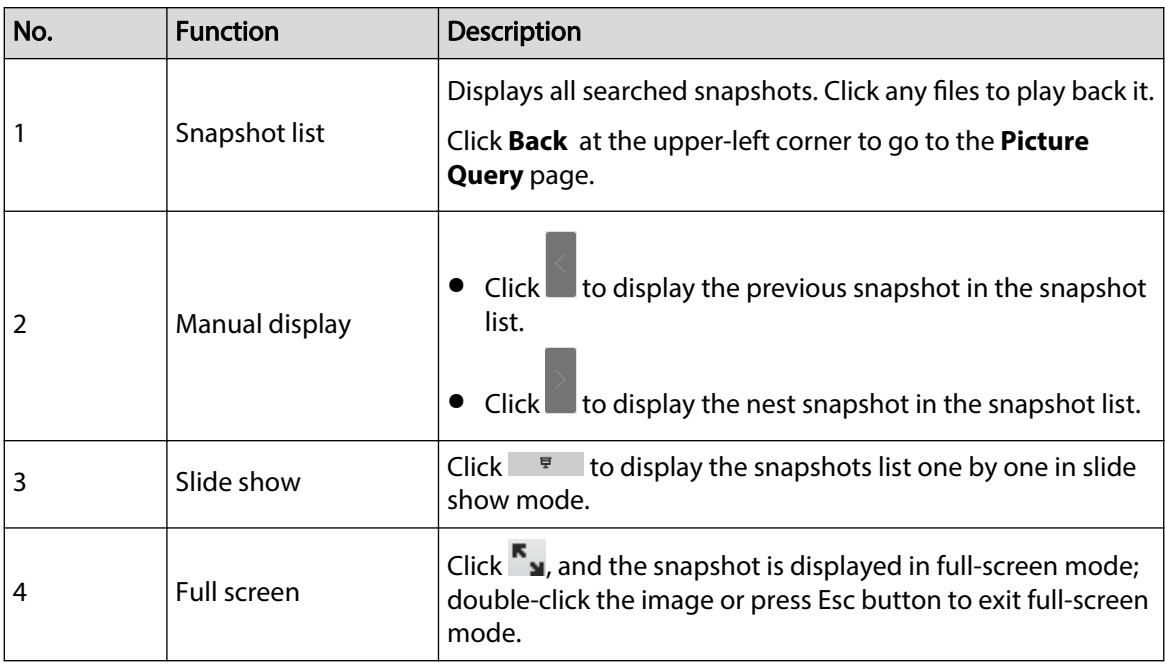

## 11.1.2 Downloading Picture

Download pictures to a defined path. You can download a single picture, or download them in batches.

 $\Box$ 

- Operations might vary with different browsers.
- For details of viewing or setting storage path, see ["6.1 Local".](#page-23-0)

#### Procedure

#### Step 1 Select **Picture** > **Picture Query**.

- Step 2 Select the channel, the snapshot type, and snapshot time, and then click **Search**.
- Step 3 Select the pictures to be downloaded.
- Select at the upper-right corner of each picture file to select one or multiple pictures.
- Select next to **Select All** to select all searched pictures.

Figure 11-3 Selecting picture file

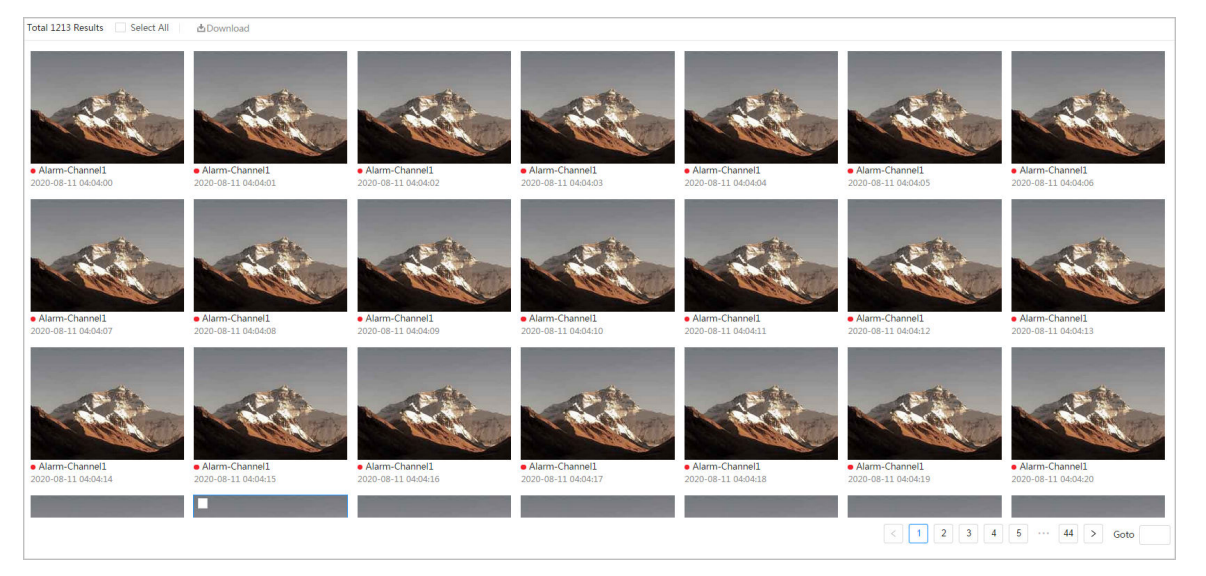

#### Step 4 Click **Download**.

Step 5 Select the download format and storage path.

Figure 11-4 Downloading picture

|                    |                     |                     |                       | X |
|--------------------|---------------------|---------------------|-----------------------|---|
| Type               | <b>Start Time</b>   | <b>End Time</b>     | Size                  |   |
| jpg                | 2020-08-11 04:04:00 | 2020-08-11 04:04:00 | 0.44M                 |   |
| jpg                | 2020-08-11 04:04:01 | 2020-08-11 04:04:01 | 0.44M                 |   |
| jpg                | 2020-08-11 04:04:02 | 2020-08-11 04:04:02 | 0.44M                 |   |
| jpg                | 2020-08-11 04:04:03 | 2020-08-11 04:04:03 | 0.44M                 |   |
| jpg                | 2020-08-11 04:04:04 | 2020-08-11 04:04:04 | 0.44M                 |   |
| jpg                | 2020-08-11 04:04:05 | 2020-08-11 04:04:05 | 0.44M                 |   |
| $\circledcirc$ jpg |                     | Browse              |                       |   |
|                    |                     |                     | <b>Start Download</b> |   |
|                    |                     |                     |                       |   |

#### Step 6 Click **Start Download**.

The downloaded pictures are saved in the configured storage path. For details of storage path, see ["6.1 Local"](#page-23-0).
## 11.2 Setting Snapshot Parameters

Set the snapshot parameters, including type, size, quality and Interval.

### Procedure

- Step 1 Select **Picture** > **Snapshot**.
- Step 2 Select the channel and set the parameters.

Figure 11-5 Snapshot

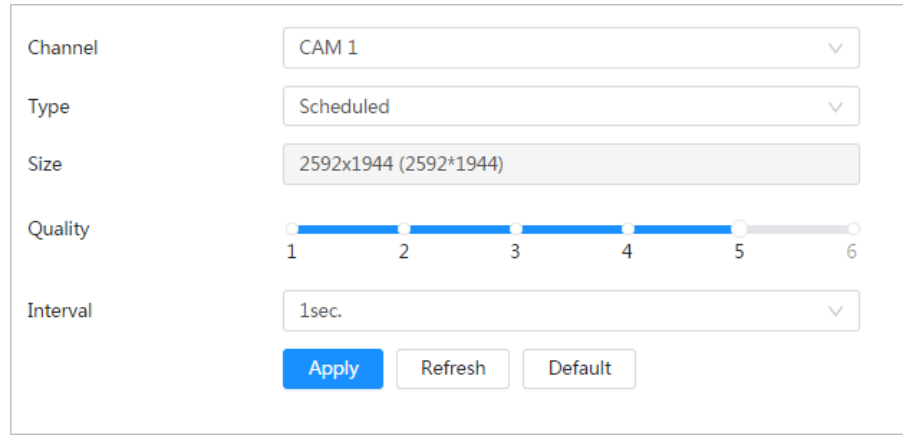

Table 11-2 Description of snapshot parameters

| Parameter   | <b>Description</b>                                                                                                    |  |  |
|-------------|----------------------------------------------------------------------------------------------------|--|--|
|             | You can select from <b>Scheduled</b> and <b>Event</b> .                                                                         |  |  |
|             | <b>Scheduled</b> : Capture images in configured period.                                                                         |  |  |
| Type        | <b>Event</b> : Capture images when configured event is triggered, such as<br>Motion Detection, Video Tamper and Scene Changing. |  |  |
|             | Make sure that you have enable the corresponding event detection and<br>the snapshot function.                                  |  |  |
| <b>Size</b> | It is same with the resolution of the main stream.                                                                              |  |  |
| Quality     | Set the quality of the snapshot. The higher the value, the better the quality.                                                  |  |  |
| Interval    | Set the frequency of snapshot. You can select <b>Custom</b> to set the frequency<br>as needed.                                  |  |  |

Step 3 Click **Apply**.

## 11.3 Setting Snapshot Plan

According to the configured snapshot plan, the system enables or disables snapshot at corresponding time. For detailed operation, see ["10.3 Setting Record Plan"](#page-206-0).

## 11.4 Storage

Set the storage method for the snapshot. For detailed operation, see ["10.4 Storage".](#page-207-0)

## 11.5 Setting Upload Method

Automatically upload images to the defined server through HTTP protocol, and configure parameters.

### Background Information

You do not need to set upload period. When an alarm is triggered, images will be automatically uploaded to the defined server.

### Procedure

- Step 1 On the web page, select **Picture** > **Auto Upload**.
- Step 2 Enable the function.
- Step 3 Click Add, and then configure parameters of HTTP upload method.

You can add two server information at most.

#### Figure 11-6 Image Upload

| <b>Upload Mode</b> | <b>HTTP</b>        |                              |             |                    |                   |             |               |
|--------------------|--------------------|------------------------------|-------------|--------------------|-------------------|-------------|---------------|
| Enable             | u C                |                              |             |                    |                   |             |               |
| Add                | Delete             |                              |             |                    |                   |             |               |
| $\Box$             | No.                | <b>IP/Domain Name</b>        | Port        | Path               | <b>Event Type</b> | <b>Test</b> | <b>Delete</b> |
| $\Box$             | ÷                  | ------------<br>Example: 172 | Example: 80 | Example: /example/ | None              | Test        | â             |
| $\Box$             | $\overline{2}$     | Example: 17                  | Example: 80 | Example: /example/ | None              | Test        | â             |
| Apply              | Refresh<br>Default |                              |             |                    |                   |             |               |

Table 11-3 Description of HTTP mode Parameter

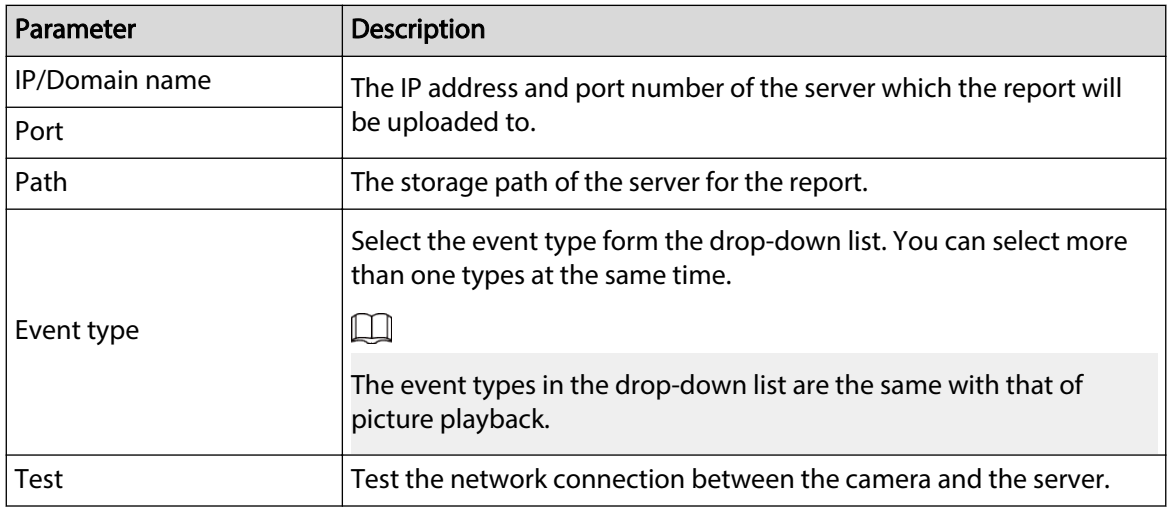

Step 4 Click **Apply**.

# 12 Report

## 12.1 Viewing Report

View the statistics results of AI functions in report form.

Figure 12-1 Report

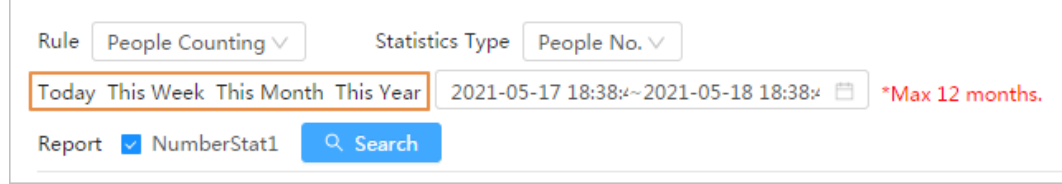

- The period for the report is the latest 24 hours by default.
- $\bullet$  Click  $\Box$  to customize the period for the report.
- Click **Today** , **This Week**, **This Month**, or **This Year**. The start time of the period is 0 o'clock of the first day, and the end time is the current time.

## 12.1.1 Face Recognition

View the statistics result of face recognition in report form.

### Procedure

- Step 1 Select **Report** > **Report** > **Face Recognition**.
- Step 2 Set the period for the report.

 $\Box$ 

For multi-channel camera, select the channel first.

- Step 3 Select the gender and age.
- Step 4 Click **Search**.

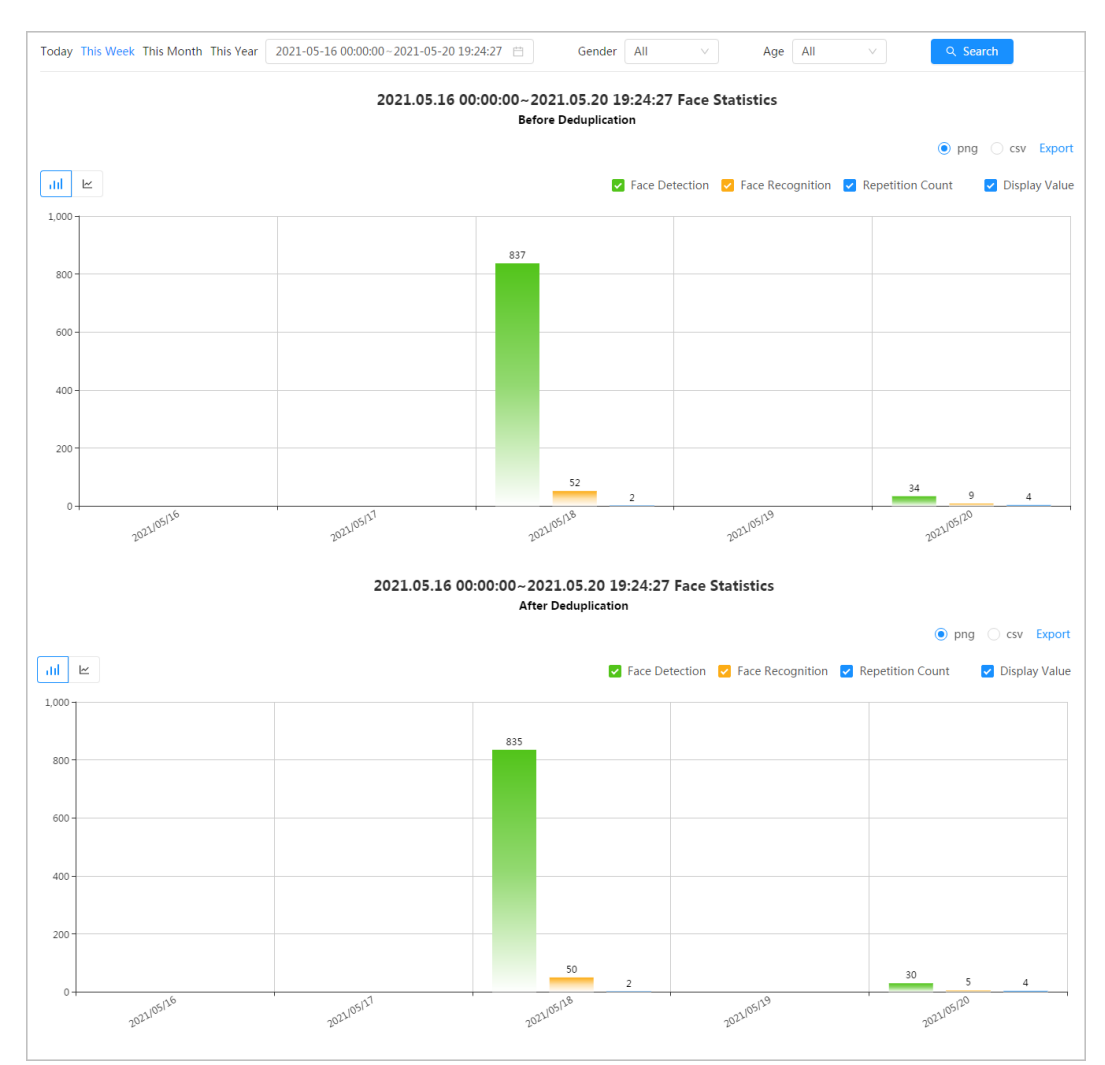

### Figure 12-2 Face Recognition report

## Related Operations

● Select the report form

Click  $\leq$  to display the report in line chart; click  $\mathsf{Id}$  to display the report in bar chart.

- Select the statistics type on the upper-right corner
- The statistics result of unselected types will not be displayed.
- Export reports

Select the file format, and then click **Export**.

- $\Diamond$  Select **png** : Displays the report in picture format.
- $\Diamond$  Select **csv** : Displays the report in list format.

## 12.1.2 Video Metadata

View the statistics result of video metadata in report form.

## Procedure

Step 1 Select **Report** > **Report** > **Video Metadata**.

Step 2 Set the period for the report.

 $\boxed{1}$ 

For multi-channel camera, select the channel first.

- Step 3 Select the tripwire direction.
- Step 4 Click **Search**.

#### Figure 12-3 Video metadata report

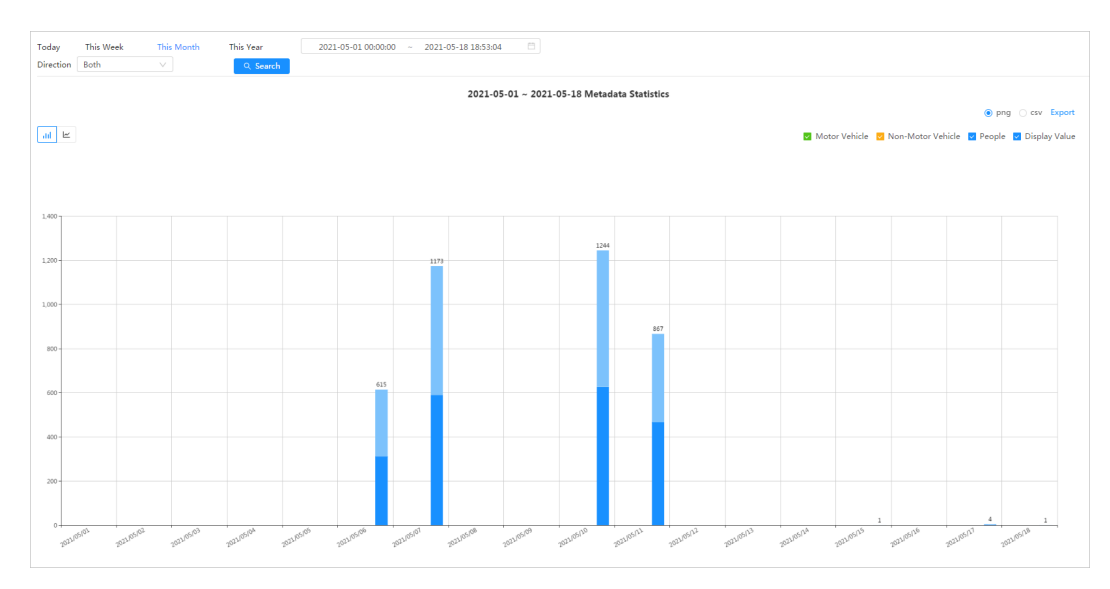

## Related Operations

● Select the report form

Click  $\leq$  to display the report in line chart; click  $\mathsf{Id}$  to display the report in bar chart.

● Select the statistics type on the upper-right corner

The statistics result of unselected types will not be displayed.

● Export reports

Select the file format, and then click **Export**.

- $\Diamond$  Select **png** : Displays the report in picture format.
- $\Diamond$  Select **csv** : Displays the report in list format.

## 12.1.3 People Counting

Search for the counting results with different rules and counting methods.

### Prerequisites

Make sure that you have configured the rule before searching for the report.

### Procedure

#### Step 1 Select **Report** > **Report** > **People Counting**.

Step 2 Set search conditions.

 $\Box$ 

For multi-channel camera, select the channel first.

| Parameter              | <b>Description</b>                                                                                                    |  |  |
|------------------------|----------------------------------------------------------------------------------------------------|--|--|
| Rule                   | Select the rule as needed, and then you need to select the statistics type<br>according to the select rule.                                                                                                    |  |  |
|                        | The statistics type of the people counting report.                                                                                                    |  |  |
| <b>Statistics Type</b> | People No.: Displays the report of the number of people that meet<br>the configured condition.<br><b>Strand Time</b> : Displays the report of the average stranding time in the<br>detection area during a certain period. It is available when the rule of<br>Area People Counting is selected.                                   |  |  |
|                        | When selecting rule to Area People Counting, and statistics type to<br>People No., you need to configure this parameter.                                                                                                    |  |  |
| <b>Stay Time</b>       | The report displays the number of people whose stay time is shorter than<br>the stay time threshold and is equal to or longer than the stay time<br>threshold.                                                                                                    |  |  |
| Queue Time             | When selecting rule to Queuing, and statistics type to People No., you<br>need to configure this parameter.                                                                                                    |  |  |
|                        | The report displays the number of people whose stay time is shorter than<br>Queuing Time and is equal or longer than Queuing Time.                                                                                                    |  |  |
|                        | Set the period for the report.                                                                                                    |  |  |
| Period for the report  | When selecting rule to <b>People Counting</b> , you can view the daily,<br>$\bullet$<br>weekly, monthly and yearly report, and you can also customize the<br>period.<br>• When selecting rule to Area People Counting or Queuing, you can<br>view the daily, weekly, and monthly report, and you can also<br>customize the period. |  |  |
| Report                 | Select the rule name of the report that you want to search. You can select<br>multiple rule names at the same time.                                                                                                    |  |  |

Table 12-1 Set search conditions

Step 3 Click **Search**.

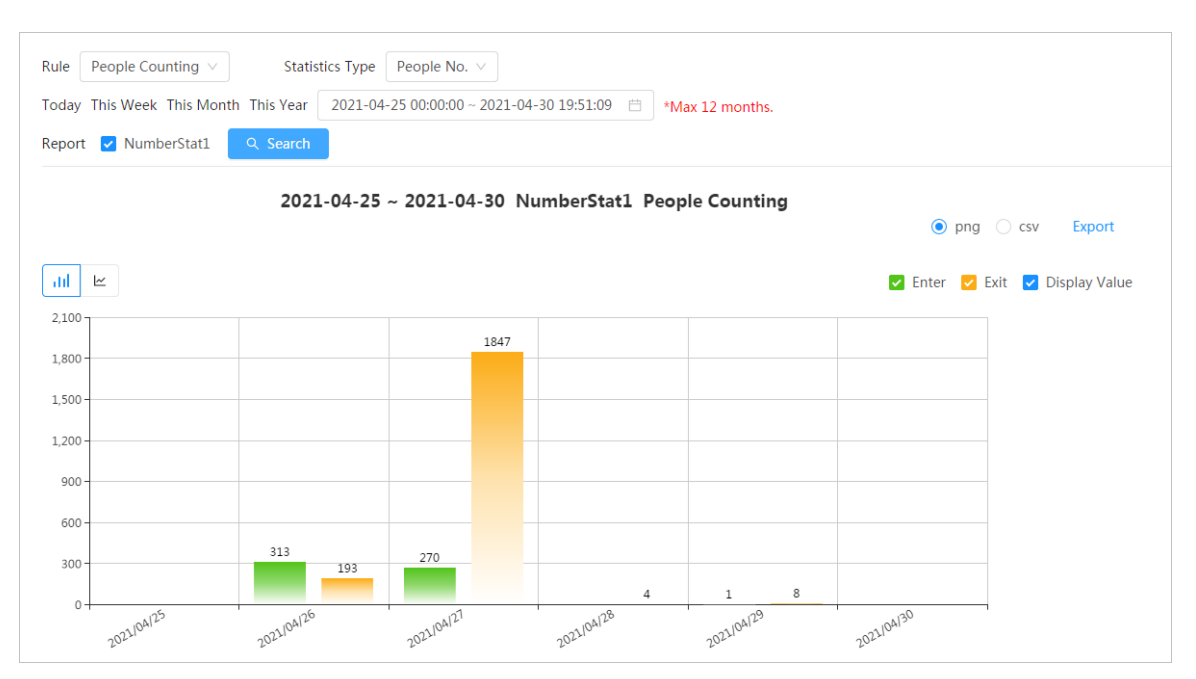

Figure 12-4 People counting

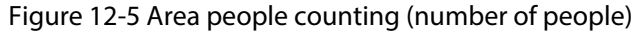

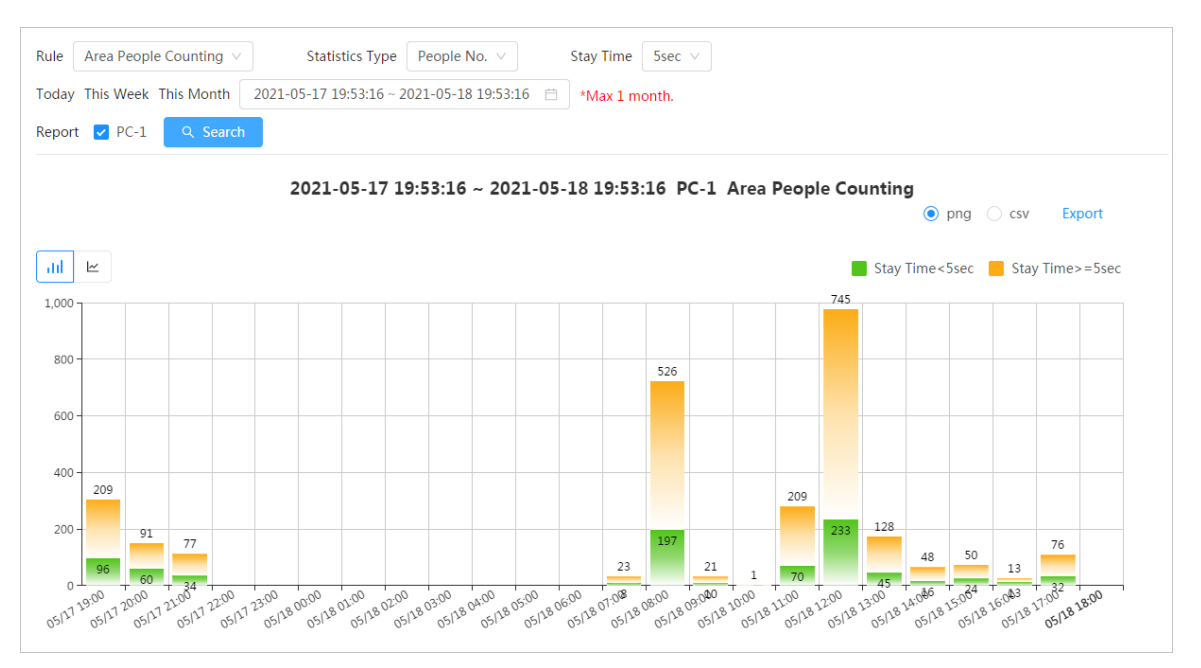

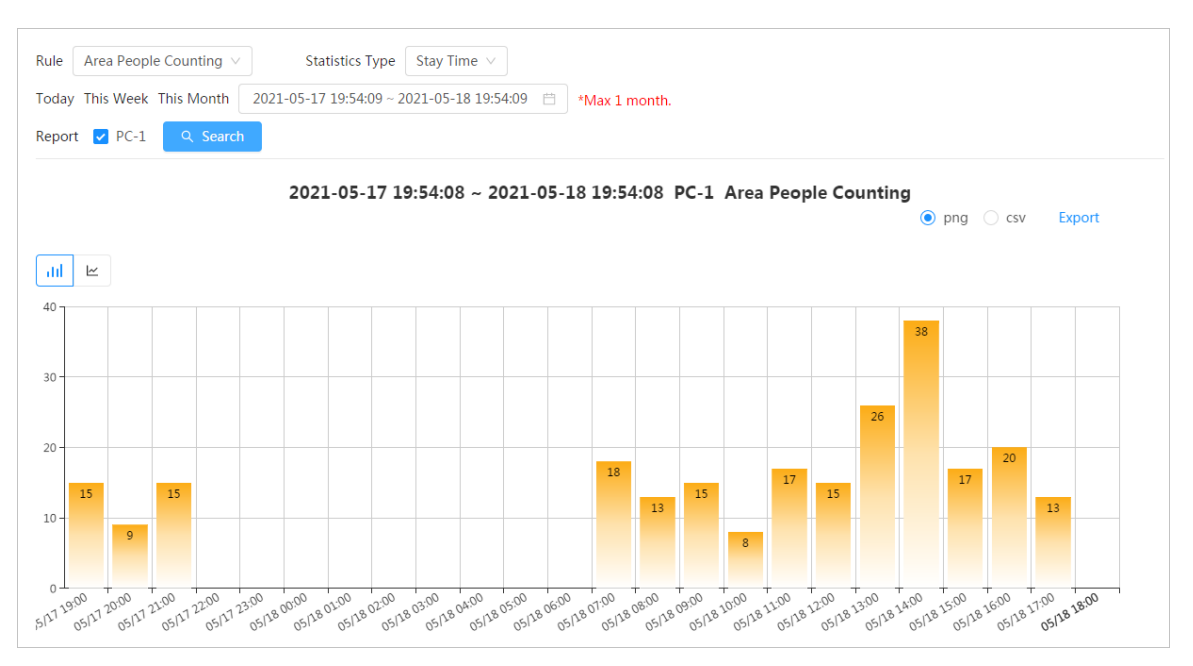

Figure 12-6 Area people counting (stay time)

Figure 12-7 Queuing

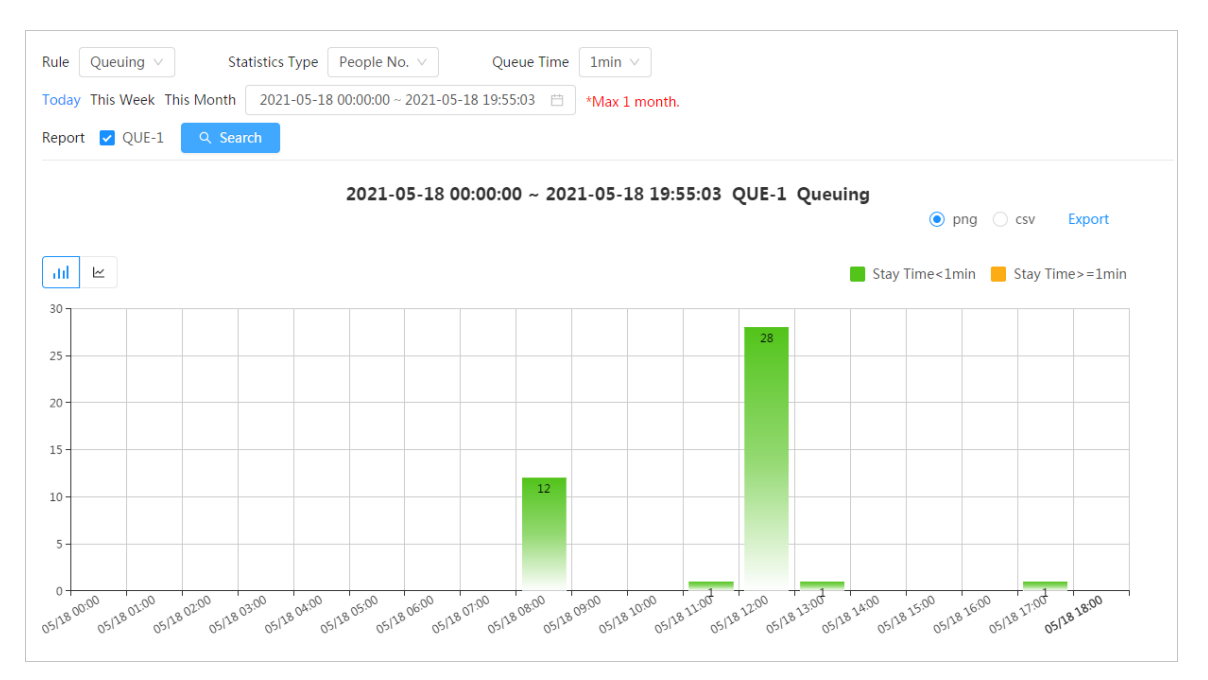

## Related Operations

● Select the report form

Click  $\leq$  to display the report in line chart; click  $\mathsf{Id}$  to display the report in bar chart.

● Select the statistics type on the upper-right corner

The statistics result of unselected types will not be displayed.

● Export reports

Select the file format, and then click **Export**.

- $\Diamond$  Select **png** : Displays the report in picture format.
- $\Diamond$  Select **csv** : Displays the report in list format.

## 12.1.4 Crowd Distribution

You can search for the number of people at a certain moment and get daily/weekly/monthly reports.

### Prerequisites

Confirm that crowd distribution map function has already set; otherwise the corresponding report cannot be searched.

### Procedure

#### Step 1 Select **Report** > **Report** > **Crowd Distribution Map**.

- Step 2 Select the period for report statistics. You can view daily reports, weekly reports and monthly reports, or customize the period.
- Step 3 Click **Search**.

#### Figure 12-8 Crowd distribution map

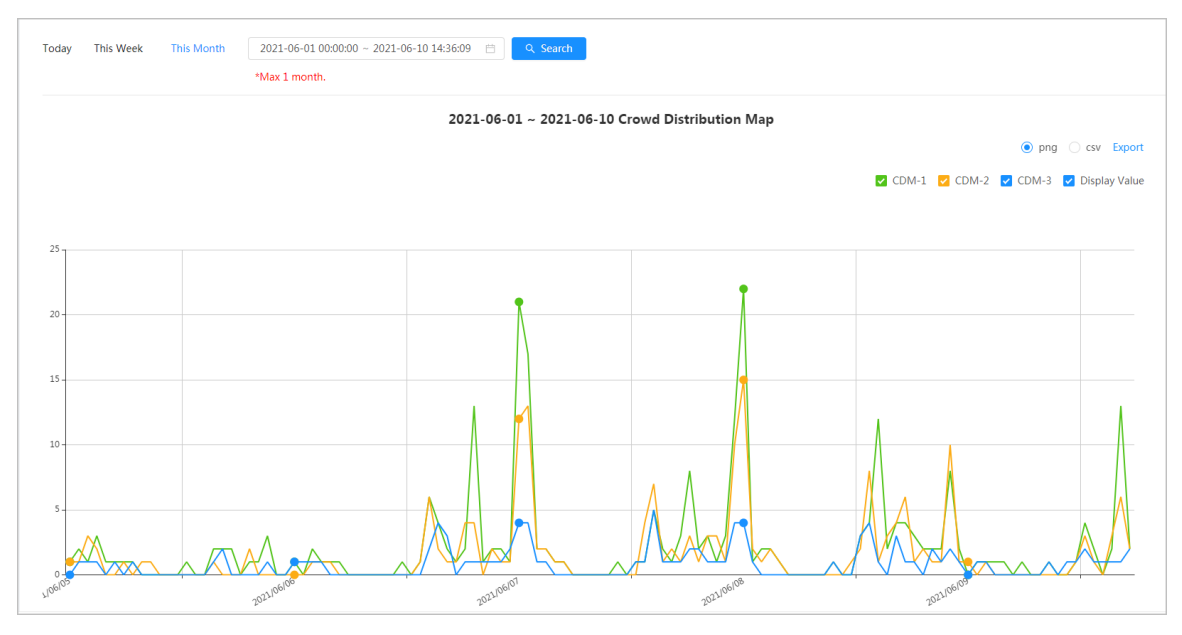

## Related Operations

● Select statistics type

Click **...........** and select the type needed.

● Export statistic report

Select the exact format and click **Export**, the report will be saved to the storage path of your browser.

- $\Diamond$  Select **png** : Displays the report in picture format.
- $\Diamond$  Select **csv** : Displays the report in list format.

## 12.1.5 Vehicle Density

Search for the number of cars at a certain moment in each statistical area.

### Procedure

#### Step 1 Select **Report** > **Report** > **Vehicle Density**.

Step 2 Select the period for report statistics. You can view daily reports, weekly reports and monthly reports, or customize the period.

#### Step 3 Click **Search**.

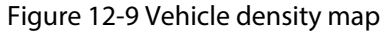

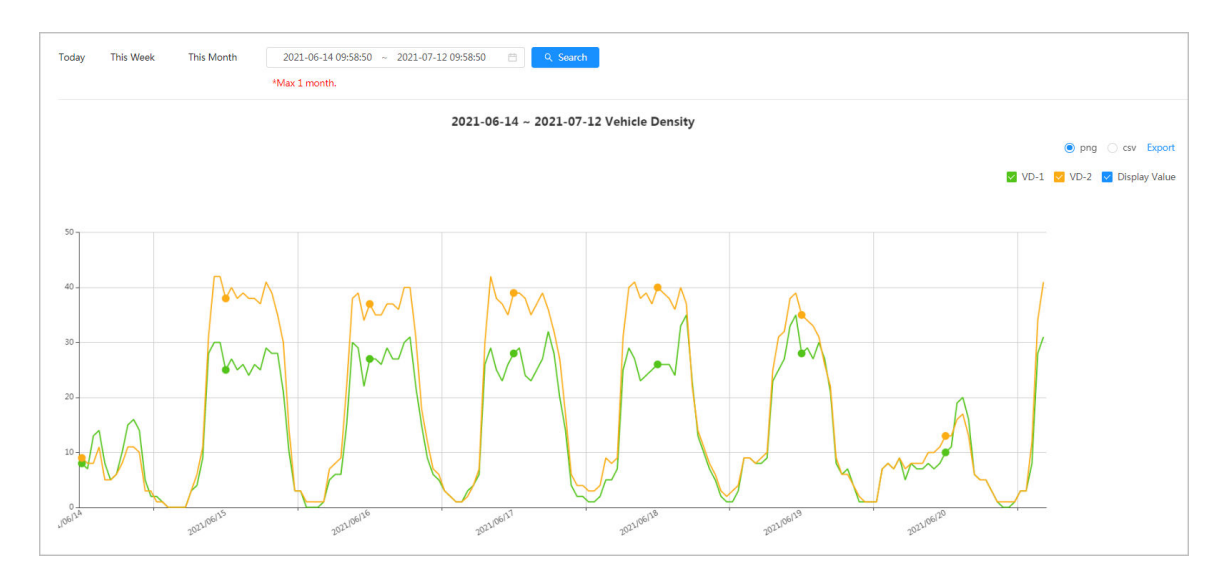

## Related Operations

● Select statistics type

Click **SOMB ON BOOWSER CO** select the type as needed.

● Export statistic report

Select the exact format and click **Export**, the report will be saved to the save path of your browser.

- $\Diamond$  Select **png** : Displays the report in picture format.
- $\Diamond$  Select **csv** : Displays the report in list format.

## 12.1.6 Heat Map

View heat map and track map. You can search the detection results by number of people and stay time, and then generate the heat map. Heat map is not available on economic fisheye cameras.

### Procedure

#### Step 1 Select **Report** > **Report** > **Heat Map.**

Step 2 Set search conditions.

 $\Box$ 

For multi-channel camera, select the channel first.

Table 12-2 Set search conditions

| Parameter   | <b>Description</b>                                                                                                    |  |
|-------------|----------------------------------------------------------------------------------------------------|--|
| Channel     | For multi-channel camera, select the channel first.                                                                                            |  |
| <b>Type</b> | You can select report type form Heat Map and Track Map.                                                                                        |  |
| People No.  | When selecting type as Heat Map, select People No., and then set the                                                                           |  |
| Threshold   | threshold. The system will display the heat map for people density.                                                                            |  |
| Time        | When selecting type as <b>Heat Map</b> , select <b>Time</b> and then set the<br>threshold. The system will display the heat map for stay time. |  |
| Threshold   |                                                                                                    |  |

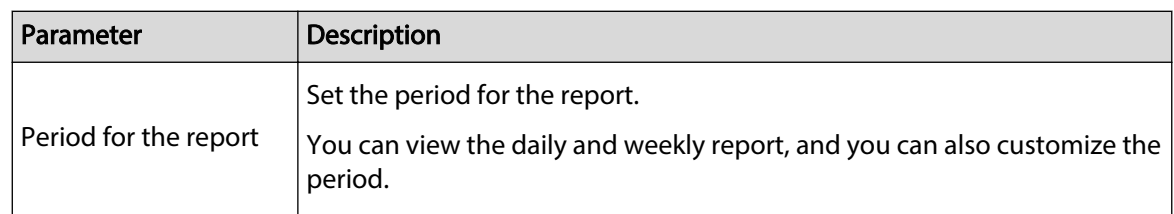

Step 3 Click **Search**.

Figure 12-10 Heat map (people No.)

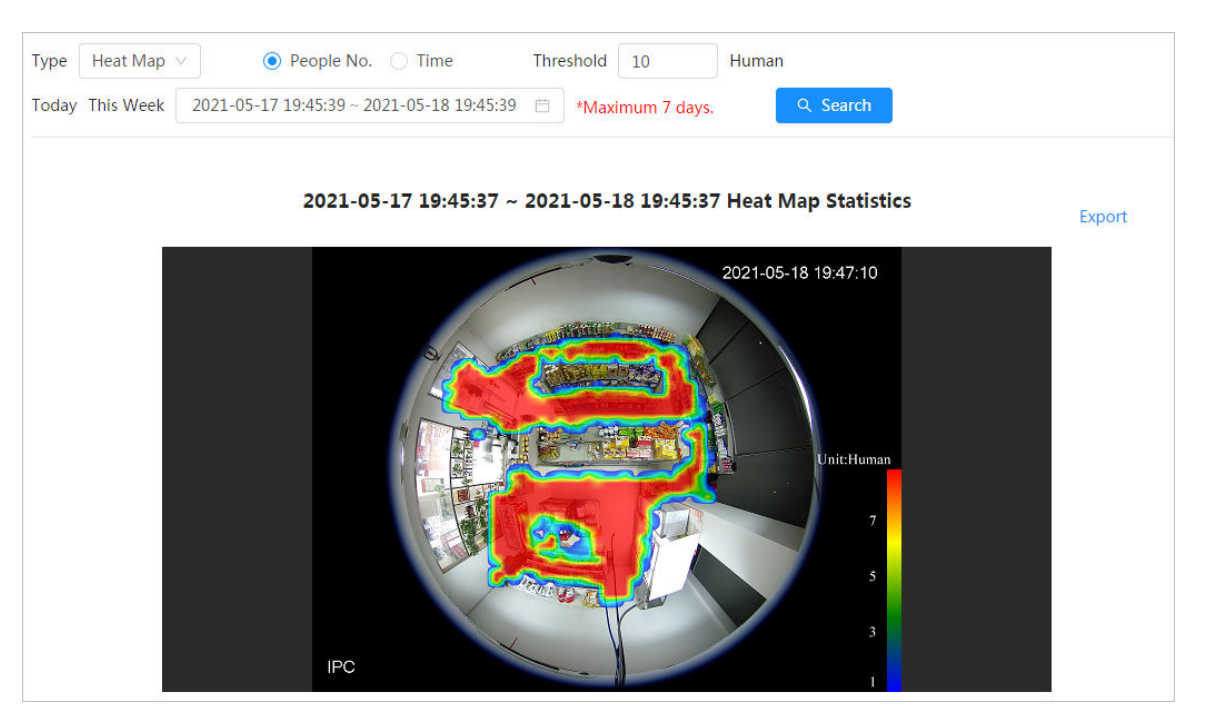

Figure 12-11 Heat map (time)

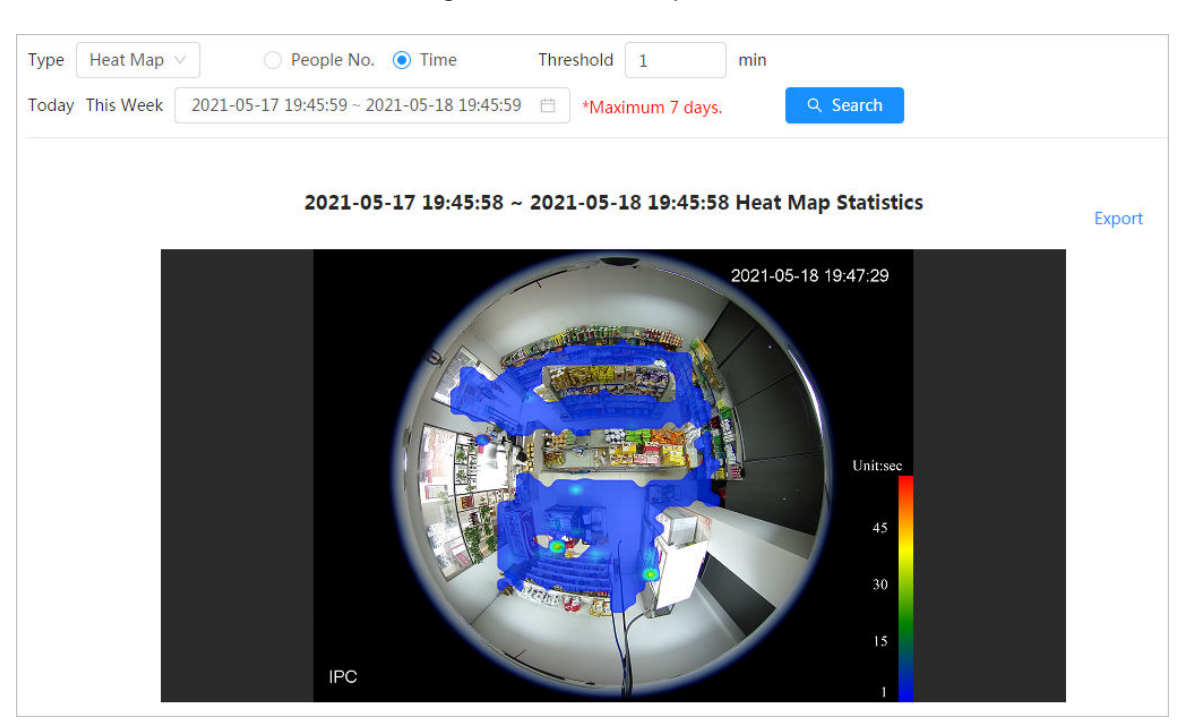

#### Figure 12-12 Track map

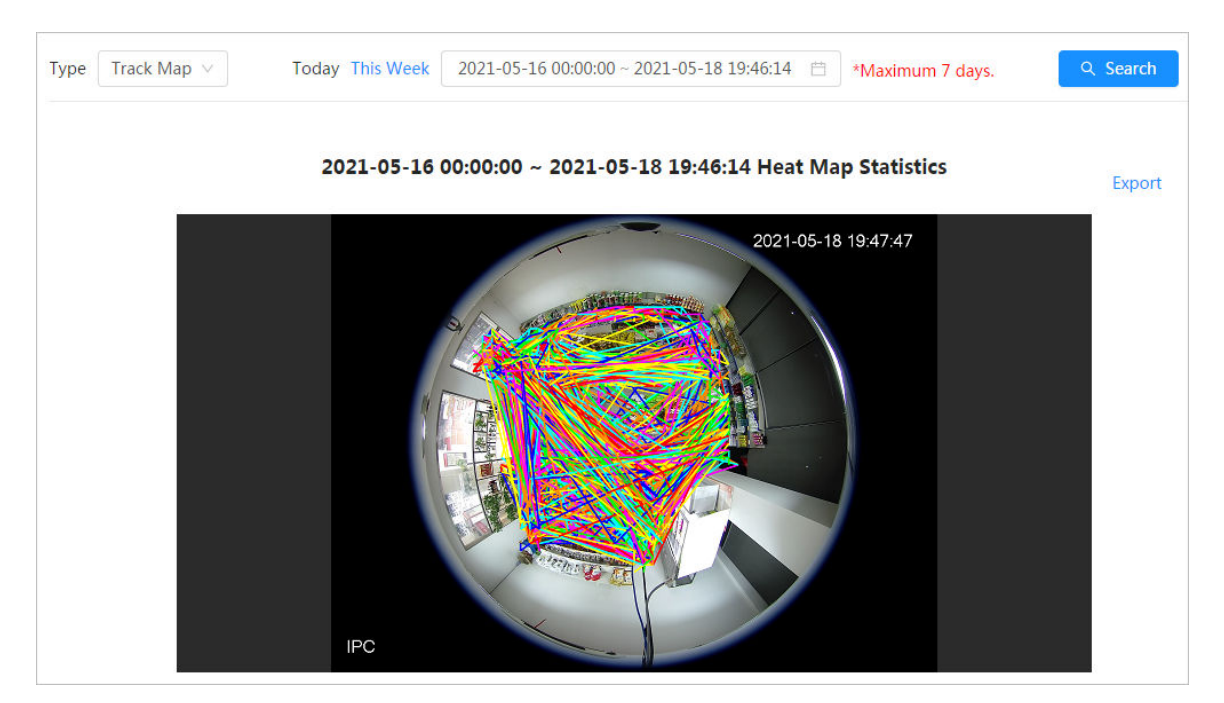

## Related Operations

Click **Export**, and select the storage path for the exported report in .bmp format.

## 12.1.7 ANPR

View the statistics result of ANPR in report form.

## Procedure

- Step 1 Select **Report** > **Report** > **ANPR**.
- Step 2 Set the period for the report.

 $\boxed{1}$ 

For multi-channel camera, select the channel first.

Step 3 Click **Search**.

Figure 12-13 ANPR report

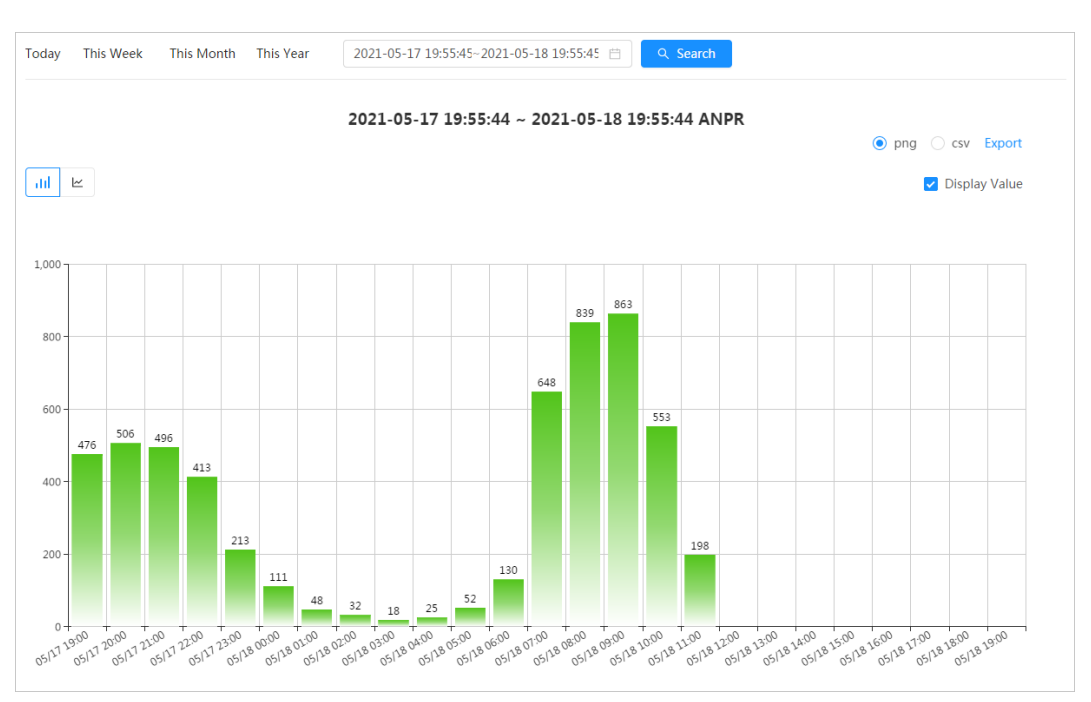

## Related Operations

● Select the report form

Click  $\leq$  to display the report in line chart; click  $\mathsf{Id}$  to display the report in bar chart.

- Select the **Display Value** checkbox to display the value in the report
- Export reports

Select the file format, and then click **Export**.

- $\Diamond$  Select **png** : Displays the report in picture format.
- $\Diamond$  Select **csv** : Displays the report in list format.

## 12.2 Searching for Face Picture

Search for the face recognition or snapshot results by pictures.

### Prerequisites

Make sure that you have installed SD card.

### Procedure

- Step 1 Select **Report** > **Picture Query** > **Face**.
- Step 2 Select the type and set the period for the report.

Click **Advance** to set face attributes for precise search.

Step 3 Click **Search**. The search result is displayed.

Figure 12-14 Face report

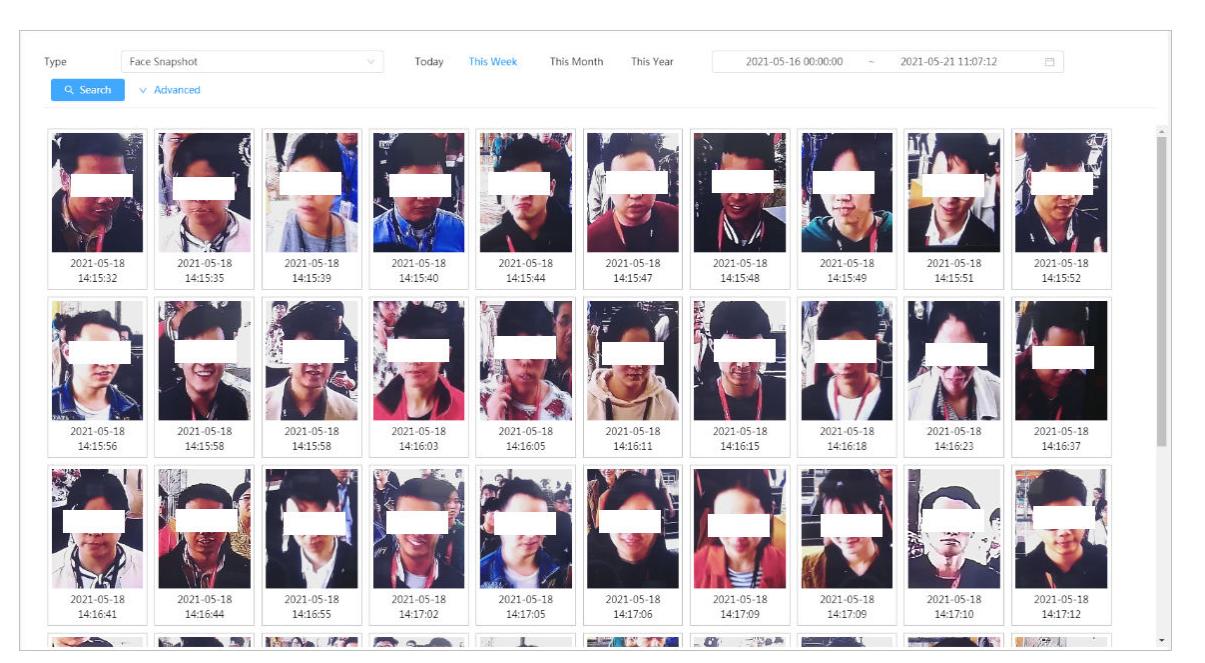

Step 4 Click the picture, and then you can view the details.

## 12.3 Auto Upload

Select the upload mode, enable it, and configure the parameters. The camera will upload reports of AI functions to a defined server periodically.

## Background Information

There are three upload methods:

- HTTP: Upload reports to a server through HTTP protocol.
- FTP: Upload reports to a server through FTP protocol. You need to set the parameters, such as the server IP, username, password, and storage path.
- Email: Send reports to receivers through emails. You need to set the parameters, such as the username, password, sender and receiver.

## Procedure

#### Step 1 Select **Report** > **Auto Upload**.

- Step 2 Select the upload method, and then enable it.
- Step 3 Set parameters.

Parameters of different upload methods are different.

● HTTP

Click **Add**, and then add the information of server. You can add two server information at most.

### Figure 12-15 HTTP upload method

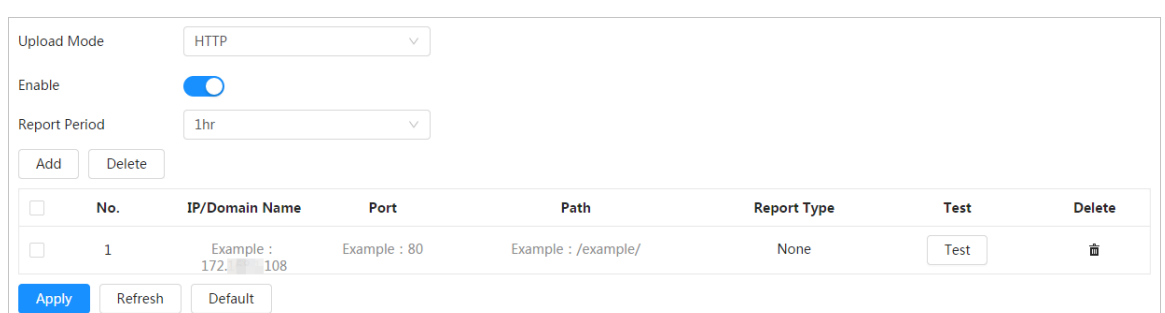

## Table 12-3 Description of HTTP mode parameter

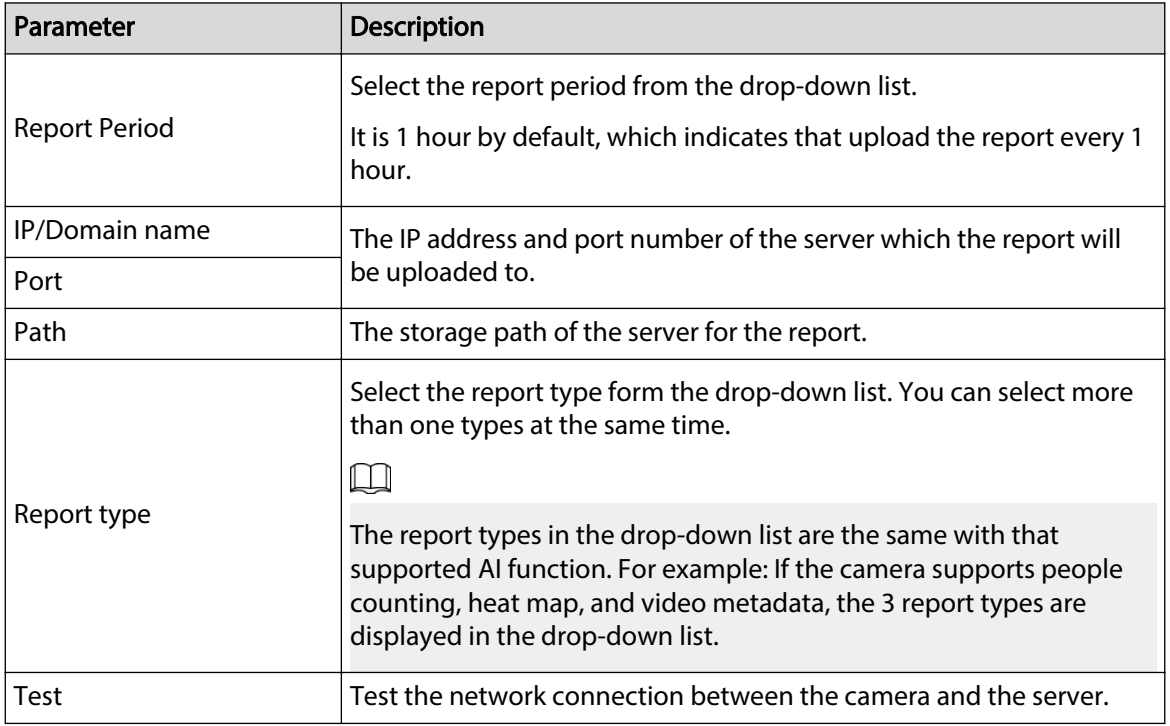

● FTP upload method

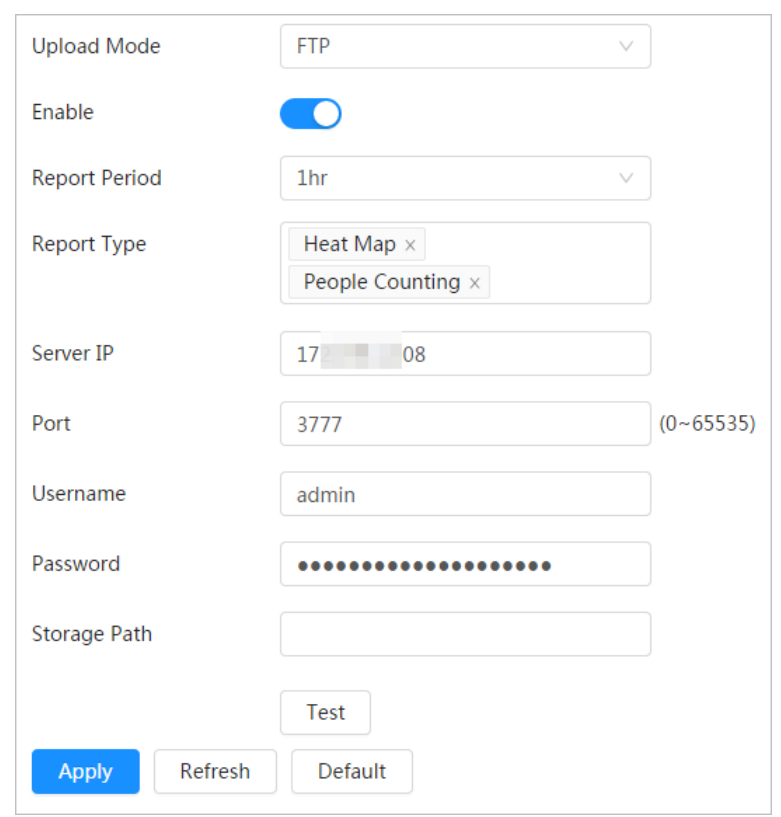

Figure 12-16 FTP upload method

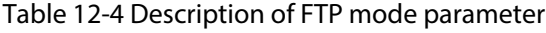

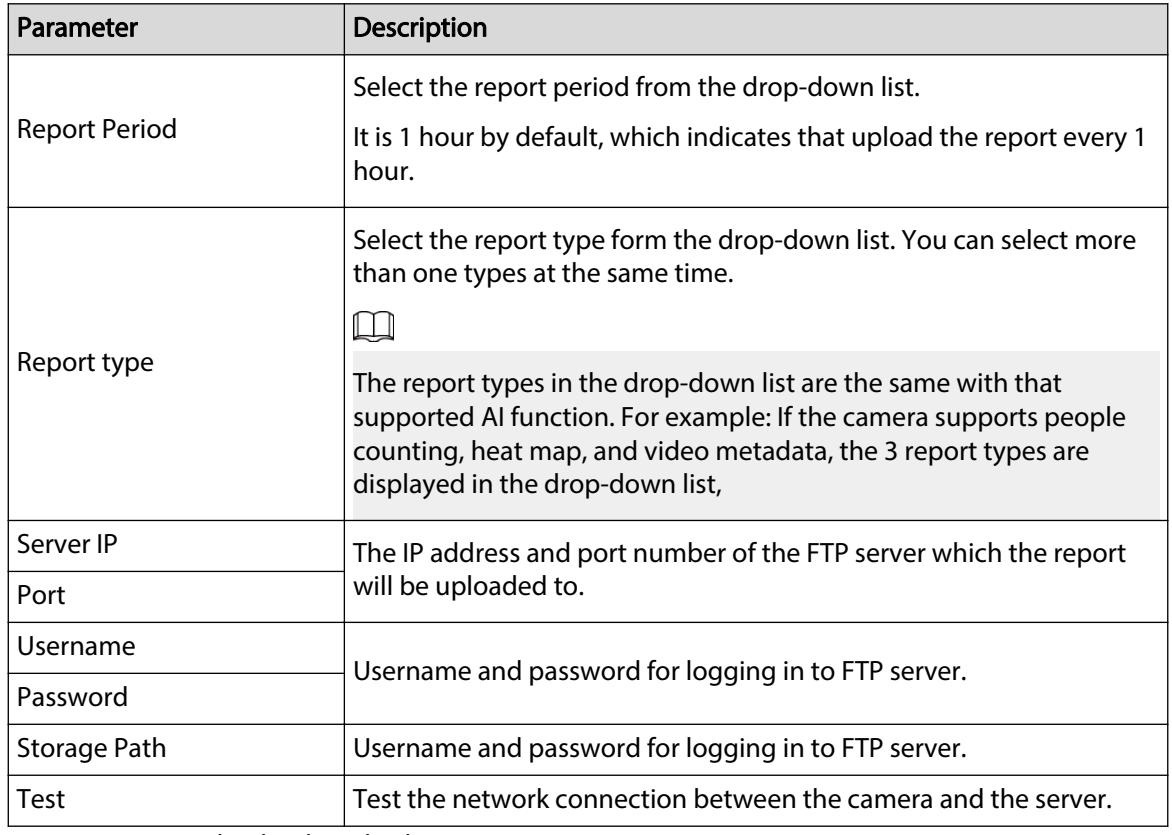

● Email upload method

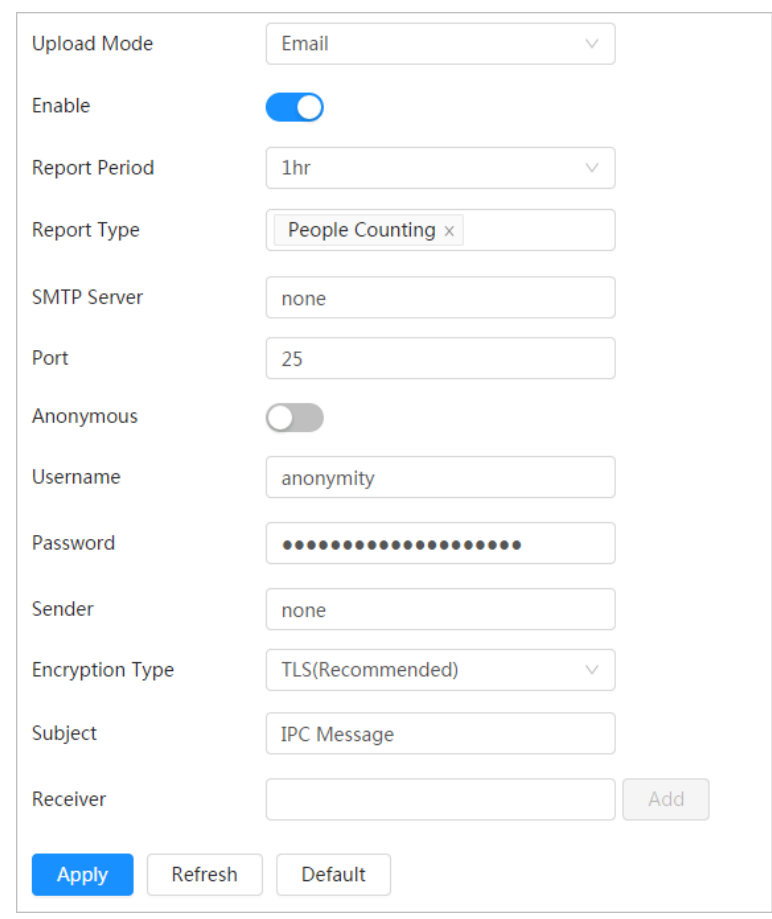

Figure 12-17 Email upload method

Table 12-5 Description of email mode parameter

| Parameter            | <b>Description</b>                                                                                                    |  |
|----------------------|----------------------------------------------------------------------------------------------------|--|
| <b>Report Period</b> | Select the report period from the drop-down list.<br>It is 1 hour by default, which indicates that upload the report every 1 hour.                                                                                                    |  |
|                      | Select the report type form the drop-down list. You can select more than<br>one types at the same time.<br>$\mathbb{H}$                                                                                                    |  |
| Report Type          | The report types in the drop-down list are the same with that<br>♦<br>supported AI function. For example: If the camera supports people<br>counting, and video metadata the 2 report types are displayed in the<br>drop-down list,<br>Heat map report will not be uploaded when you select email upload<br>♦<br>method, so heat map will not be displayed in the drop-down list. |  |
| <b>SMTP</b> server   | SMTP (Simple Mail Transfer Protocol) server IP address and port number.                                                                                                    |  |
| Port                 | $\mathop{\rm LL}\nolimits$<br>See Table 12-6 for details.                                                                                                    |  |
| Anonymous            | Select <b>Anonymous</b> , and the sender's information is not displayed in the<br>email.                                                                                                    |  |

<span id="page-233-0"></span>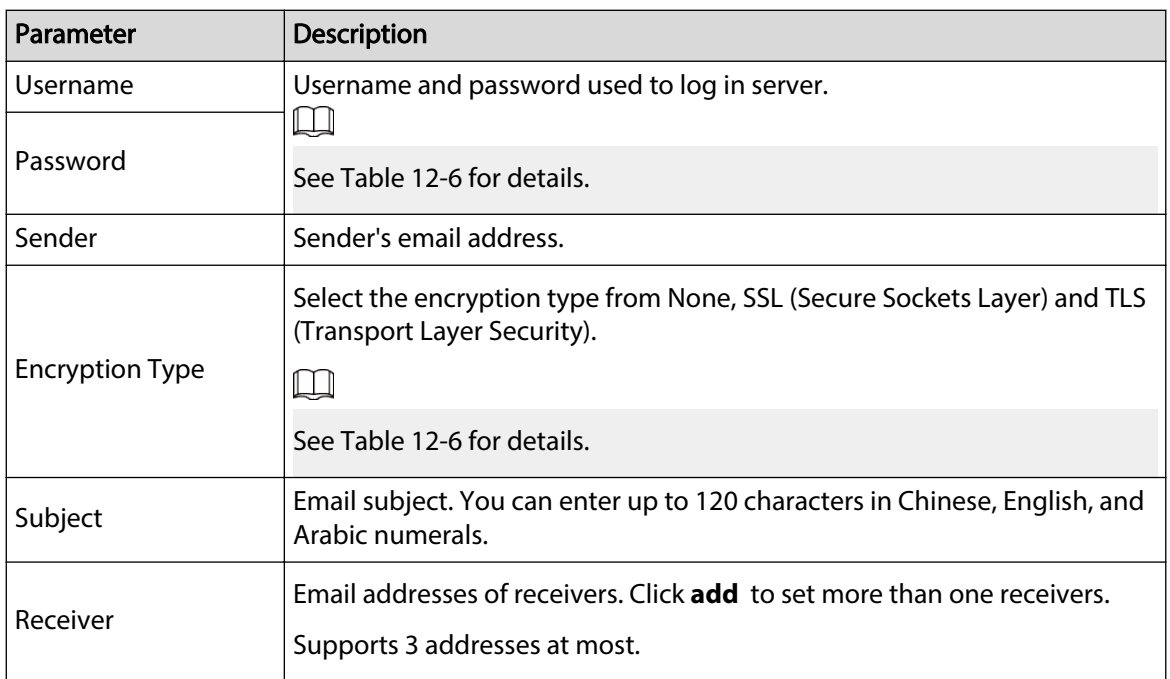

Table 12-6 Description of major mailbox configuration

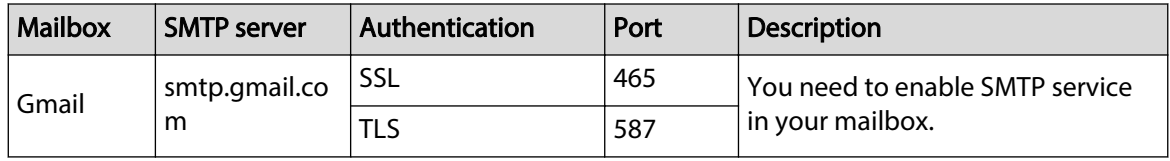

Step 4 Click **Apply**.

# Appendix 1 Cybersecurity Recommendations

Cybersecurity is more than just a buzzword: it's something that pertains to every device that is connected to the internet. IP video surveillance is not immune to cyber risks, but taking basic steps toward protecting and strengthening networks and networked appliances will make them less susceptible to attacks. Below are some tips and recommendations on how to create a more secured security system.

#### **Mandatory actions to be taken for basic device network security:**

#### 1. **Use Strong Passwords**

Please refer to the following suggestions to set passwords:

- The length should not be less than 8 characters.
- Include at least two types of characters; character types include upper and lower case letters, numbers and symbols.
- Do not contain the account name or the account name in reverse order.
- Do not use continuous characters, such as 123, abc, etc.
- Do not use overlapped characters, such as 111, aaa, etc.

#### 2. **Update Firmware and Client Software in Time**

- According to the standard procedure in Tech-industry, we recommend to keep your device (such as NVR, DVR, IP camera, etc.) firmware up-to-date to ensure the system is equipped with the latest security patches and fixes. When the device is connected to the public network, it is recommended to enable the "auto-check for updates" function to obtain timely information of firmware updates released by the manufacturer.
- We suggest that you download and use the latest version of client software.

#### **"Nice to have" recommendations to improve your device network security:**

#### 1. **Physical Protection**

We suggest that you perform physical protection to device, especially storage devices. For example, place the device in a special computer room and cabinet, and implement well-done access control permission and key management to prevent unauthorized personnel from carrying out physical contacts such as damaging hardware, unauthorized connection of removable device (such as USB flash disk, serial port), etc.

#### 2. **Change Passwords Regularly**

We suggest that you change passwords regularly to reduce the risk of being guessed or cracked.

#### 3. **Set and Update Passwords Reset Information Timely**

The device supports password reset function. Please set up related information for password reset in time, including the end user's mailbox and password protection questions. If the information changes, please modify it in time. When setting password protection questions, it is suggested not to use those that can be easily guessed.

#### 4. **Enable Account Lock**

The account lock feature is enabled by default, and we recommend you to keep it on to guarantee the account security. If an attacker attempts to log in with the wrong password several times, the corresponding account and the source IP address will be locked.

#### 5. **Change Default HTTP and Other Service Ports**

We suggest you to change default HTTP and other service ports into any set of numbers between 1024–65535, reducing the risk of outsiders being able to guess which ports you are using.

#### 6. **Enable HTTPS**

We suggest you to enable HTTPS, so that you visit Web service through a secure communication channel.

#### 7. **MAC Address Binding**

We recommend you to bind the IP and MAC address of the gateway to the device, thus reducing the risk of ARP spoofing.

#### 8. **Assign Accounts and Privileges Reasonably**

According to business and management requirements, reasonably add users and assign a minimum set of permissions to them.

#### 9. **Disable Unnecessary Services and Choose Secure Modes**

If not needed, it is recommended to turn off some services such as SNMP, SMTP, UPnP, etc., to reduce risks.

If necessary, it is highly recommended that you use safe modes, including but not limited to the following services:

- SNMP: Choose SNMP v3, and set up strong encryption passwords and authentication passwords.
- SMTP: Choose TLS to access mailbox server.
- FTP: Choose SFTP, and set up strong passwords.
- AP hotspot: Choose WPA2-PSK encryption mode, and set up strong passwords.

#### 10.**Audio and Video Encrypted Transmission**

If your audio and video data contents are very important or sensitive, we recommend that you use encrypted transmission function, to reduce the risk of audio and video data being stolen during transmission.

Reminder: encrypted transmission will cause some loss in transmission efficiency.

#### 11.**Secure Auditing**

- Check online users: we suggest that you check online users regularly to see if the device is logged in without authorization.
- Check device log: By viewing the logs, you can know the IP addresses that were used to log in to your devices and their key operations.

#### 12.**Network Log**

Due to the limited storage capacity of the device, the stored log is limited. If you need to save the log for a long time, it is recommended that you enable the network log function to ensure that the critical logs are synchronized to the network log server for tracing.

#### 13.**Construct a Safe Network Environment**

In order to better ensure the safety of device and reduce potential cyber risks, we recommend:

- Disable the port mapping function of the router to avoid direct access to the intranet devices from external network.
- The network should be partitioned and isolated according to the actual network needs. If there are no communication requirements between two sub networks, it is suggested to use VLAN, network GAP and other technologies to partition the network, so as to achieve the network isolation effect.
- Establish the 802.1x access authentication system to reduce the risk of unauthorized access to private networks.
- Enable IP/MAC address filtering function to limit the range of hosts allowed to access the device.

## More information

Please visit our website security emergency response center for security announcements and the latest security recommendations.